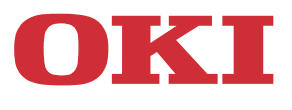

# **Felhasználói útmutató**

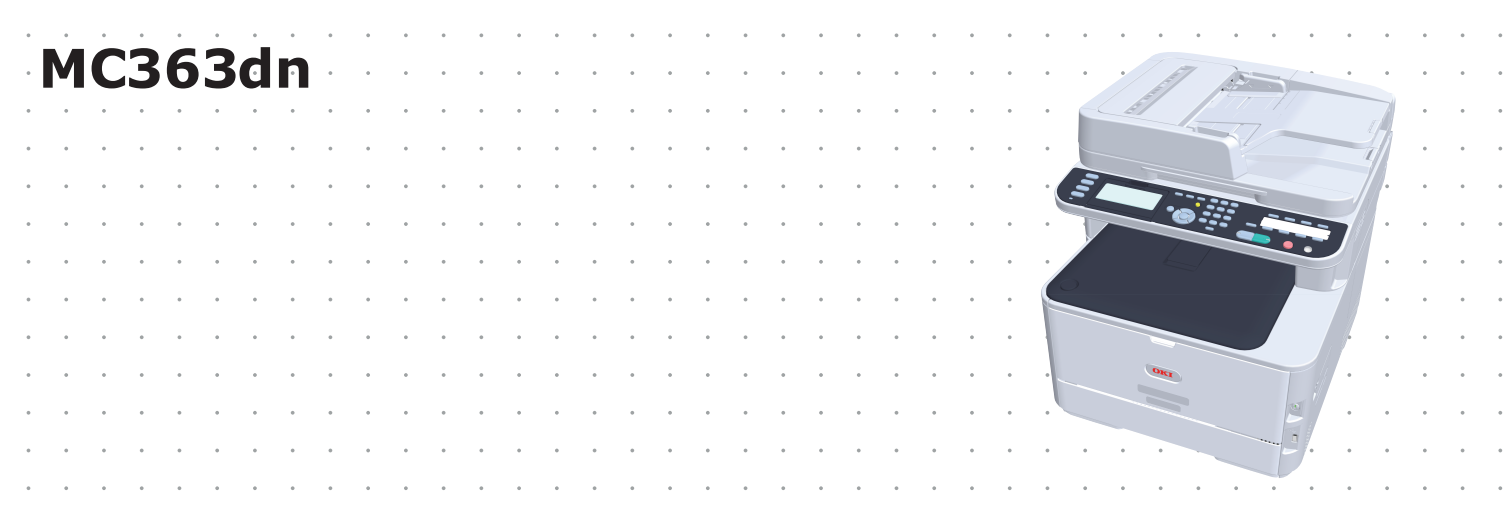

## <span id="page-1-0"></span>**ELŐSZÓ**

Mindent megtettünk annak érdekében, hogy a kézikönyvben található adatok teljes körűek, pontosak és naprakészek legyenek. A gyártó nem vállal felelősséget a hatáskörén kívül bekövetkező hibákért. A gyártó nem garantálja, hogy a jelen kézikönyvben megemlített, más gyártók által gyártott szoftverekben és eszközökben történt változások nem hatnak ki a kézikönyvben található információk használhatóságára. Más cégek szoftvertermékeinek megemlítése nem jelenti azt, hogy azokat a gyártó ajánlja.

Bár mi megtettünk minden erőfeszítést, hogy ezt a dokumentumot a lehető legpontosabbá és jól használhatóvá tegyük, nem tudunk garanciát vállalni arra, hogy a dokumentumban található adatok pontosak és teljesek.

A legújabb illesztőprogramok és kézikönyvek letölthetők a következő webhelyről:

#### **http://www.oki.com/printing/**

Copyright © 2016. Oki Data Corporation Minden jog fenntartva.

Az OKI az Oki Electric Industry Co., Ltd. bejegyzett védjegye.

Az Energy Star az Egyesült Államok Környezetvédelmi Hivatalának védjegye.

A Microsoft, az MS-DOS és a Windows a Microsoft Corporation bejegyzett védjegye.

Az Apple, a Macintosh, a Mac és a Mac OS az Apple Inc. védjegyei.

Az egyéb termék- és márkanevek tulajdonosuk védjegyei vagy bejegyzett védjegyei.

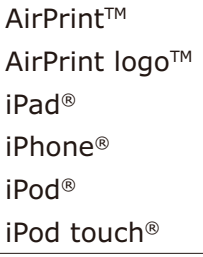

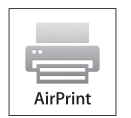

Az iPad, az iPhone, az iPod, és az iPod touch az Apple Inc. vállalat Amerikai Egyesült Államokban és egyéb országokban bejegyzett védjegyei. Az AirPrint és az AirPrint logo az Apple Inc. vállalat védjegyei.

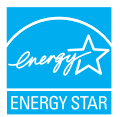

A gyártó az Energy Star program résztvevőjeként megállapította, hogy a termék megfelel az Energy Star által előírt energiatakarékossági normáknak.

Ez a termék összhangban van a Tanács 2014/30/EU(EMC), 2014/35/EU(LVD), 1999/5/ EK(R&TTE), 2009/125/EK (ErP) és 2011/65/EU (RoHS) irányelveivel, amelyek a tagállamok jogszabály-megközelítése szerint korrigálva vannak a következő területekre vonatkozóan: elektromágneses összeférhetőség, kis feszültség, rádióberendezések és távközlő végberendezések, energiával kapcsolatos termékek, egyes veszélyes anyagok elektromos és elektronikus berendezésekben való alkalmazásának korlátozása.

A 2014/30/EU EMC-irányelv előírásainak való megfelelés értékelése során az alábbi kábeleket használták a készülékkel. A bemutatottól eltérő konfigurációk esetén előfordulhat, hogy a készülék nem felel meg az előírásoknak.

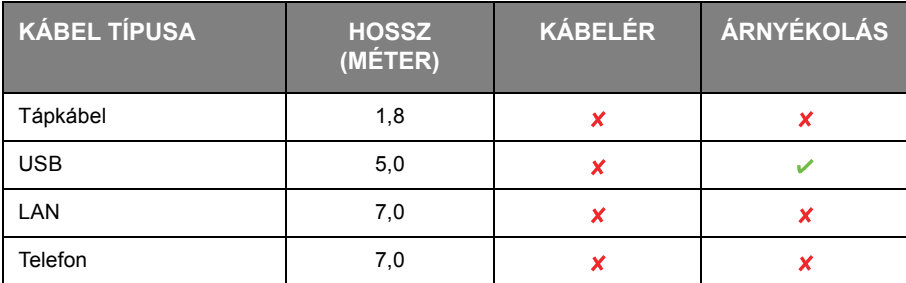

## <span id="page-2-0"></span>**ELSŐSEGÉLYNYÚJTÁS VÉSZHELYZET ESETÉN**

Óvatosan bánjon a festékporral:

**Lenyelése esetén igyon kis mennyiségű hideg vizet, és forduljon orvoshoz. NE próbálja meg kihányni.**

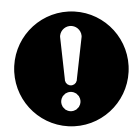

**Belélegzése esetén menjen szabad levegőre. Forduljon orvoshoz.**

**Szembe jutása esetén legalább 15 percen keresztül öblögesse a szemet bő vízzel, és tartsa nyitva a szemhéjakat. Forduljon orvoshoz.**

**A kiszóródott port hideg vízzel és szappannal távolítsa el, hogy ne juthasson bőrre vagy ruházatra.**

## <span id="page-2-1"></span>**GYÁRTÓ**

OKI Data Corporation, 4-11-22 Shibaura, Minato-ku, Tokió 108-8551, Japán

## <span id="page-2-2"></span>**IMPORTŐR AZ EURÓPAI UNIÓBA/HIVATALOS KÉPVISELET**

OKI Europe Limited

Blays House Wick Road Egham Surrey, TW20 0HJ Egyesült Királyság

Értékesítési, támogatási és általános kérdéseivel forduljon a helyi viszonteladóhoz.

## <span id="page-2-3"></span>**KÖRNYEZETVÉDELMI INFORMÁCIÓ**

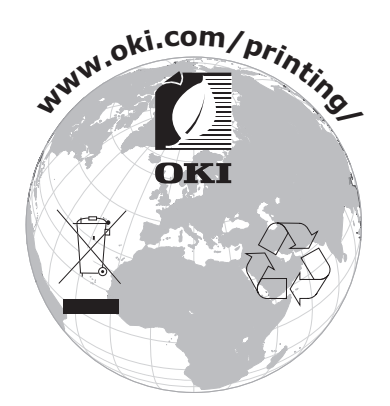

Ez a termék a Heimdal Project által fejlesztett szoftvert tartalmaz.

Copyright (c) 1995 - 2008 Kungliga Tekniska Högskolan (Royal Institute of Technology, Stockholm, Sweden). Minden jog fenntartva.

Értékesítése, vagy felhasználása forráskód és bináris kód formájában, módosítással, vagy anélkül engedélyezett az alábbi feltételek teljesülése mellett:

- 1. A forráskód értékesítése magában kell, hogy foglalja az alábbi jogi nyilatkozatot, feltételek listáját és a következő lemondó nyilatkozatot.
- 2. A bináris kód értékesítése magában kell, hogy foglalja a dokumentációban és/vagy az egyéb, továbbadáskor biztosított dokumentumokban az alábbi jogi nyilatkozatot, feltételek listáját és a következő lemondó nyilatkozatot.
- 3. Sem az intézet neve, sem a közreműködők nevei nem használhatóak arra, hogy az ezen szoftvertől származtatott termékekhez hozzájáruljanak, vagy reklámozzák azokat, előzőleges írásbeli engedély kérése nélkül.

A SZOFTVERT KIBOCSÁJTÓ INTÉZET ÉS A KÖZREMŰKÖDŐK VISSZAUTASÍTANAK BÁRMILYEN KIFEJEZETT, VAGY TÖRVÉNYI GARANCIA VÁLLALÁSÁT, IDEÉRTVE, DE NEM KORLÁTOZVA AZ ÉRTÉKESÍTHETŐSÉGRE, A KONKRÉT CÉLRA VALÓ ALKALMASSÁGRA VONATKOZÓ GARANCIÁKAT. AZ INTÉZET ÉS A KÖZREMŰKÖDŐK NEM VÁLLALNAK FELELŐSSÉGET SEMMILYEN ÖN ÁLTAL ELSZENVEDETT KÖZVETLEN, KÖZVETETT, JÁRULÉKOS, KÜLÖNLEGES, KÖVETKEZMÉNYI, VAGY PÉLDÁN ALAPULÓ KÁRÉRT, AZ OKOZÁS MÓDJÁTÓL ÉS A FELELŐSSÉG ELMÉLETÉTŐL FÜGGETLENÜL. EZ KITERJED, DE NEM KORLÁTOZÓDIK AZ ESETLEGES ELMARADT KÖZVETLEN, VAGY KÖZVETETT HASZONRA, A CÉG JÓ HÍRNEVÉT, VAGY TEKINTÉLYÉT ÉRT SÉRELEMRE, AZ ADATVESZTÉSRE, A HELYETTESÍTŐ TERMÉKEK, VAGY SZOLGÁLTATÁSOK BESZERZÉSÉNEK KÖLTSÉGÉRE ÉS EGYÉB NEM TÁRGYI KÁROKRA, FÜGGETLENÜL ATTÓL, HOGY A KÁROSODÁS SZERZŐDÉSES, VAGY SZERZŐDÉSEN KÍVÜLI JOGVISZONYBÓL ERED-E, IDEÉRTVE A GONDATLANSÁGBÓL ELKÖVETETT KÁROKOZÁST, MÉG ABBAN AZ ESETBEN IS, HA AZ INTÉZET ÉS A KÖZREMŰKÖDŐK FIGYELMÉT FELHÍVTÁK EZEN KÁROK BEKÖVETKEZÉSÉNEK LEHETŐSÉGÉRE.

## <span id="page-4-1"></span><span id="page-4-0"></span>**TARTALOM**

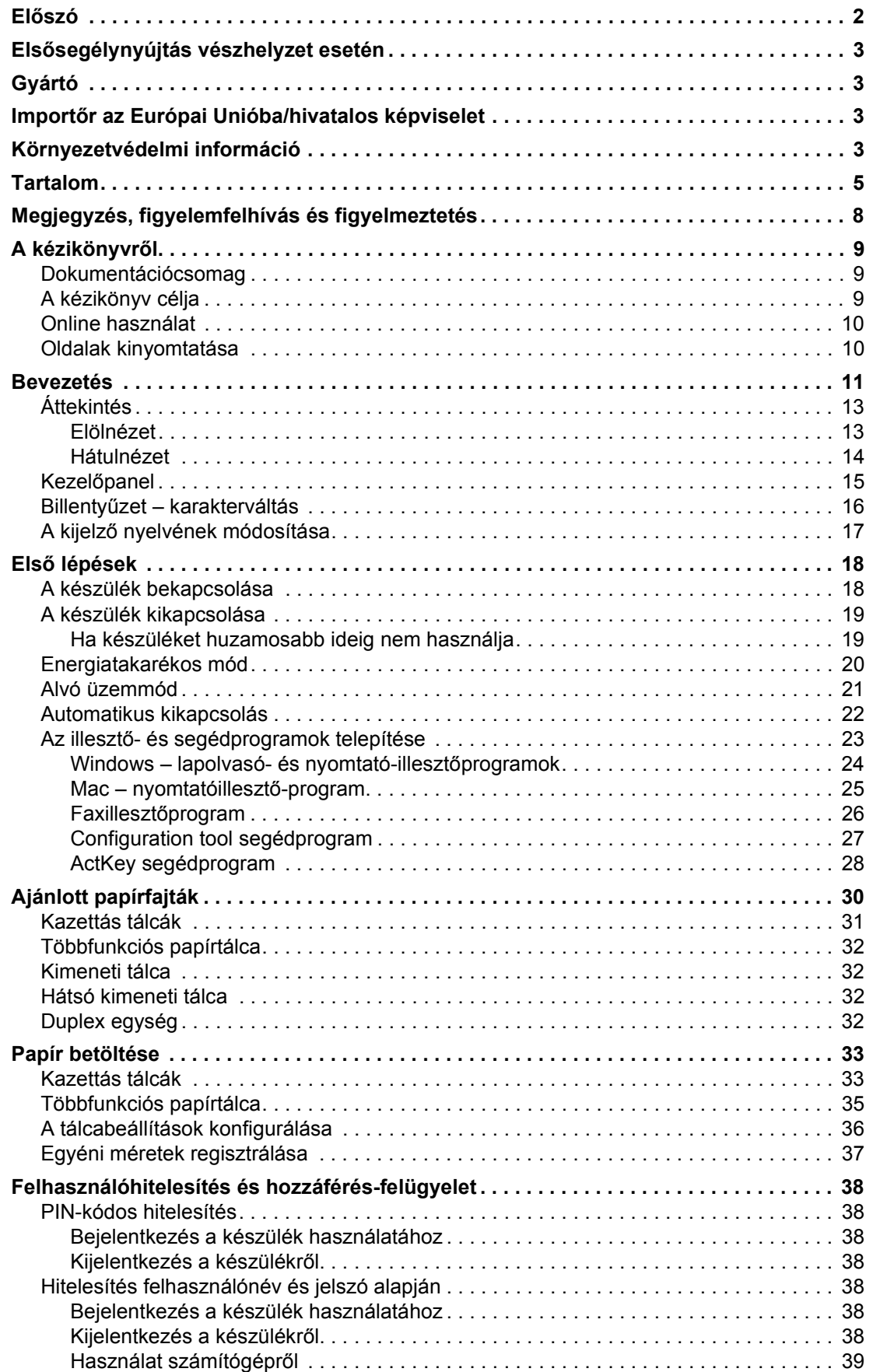

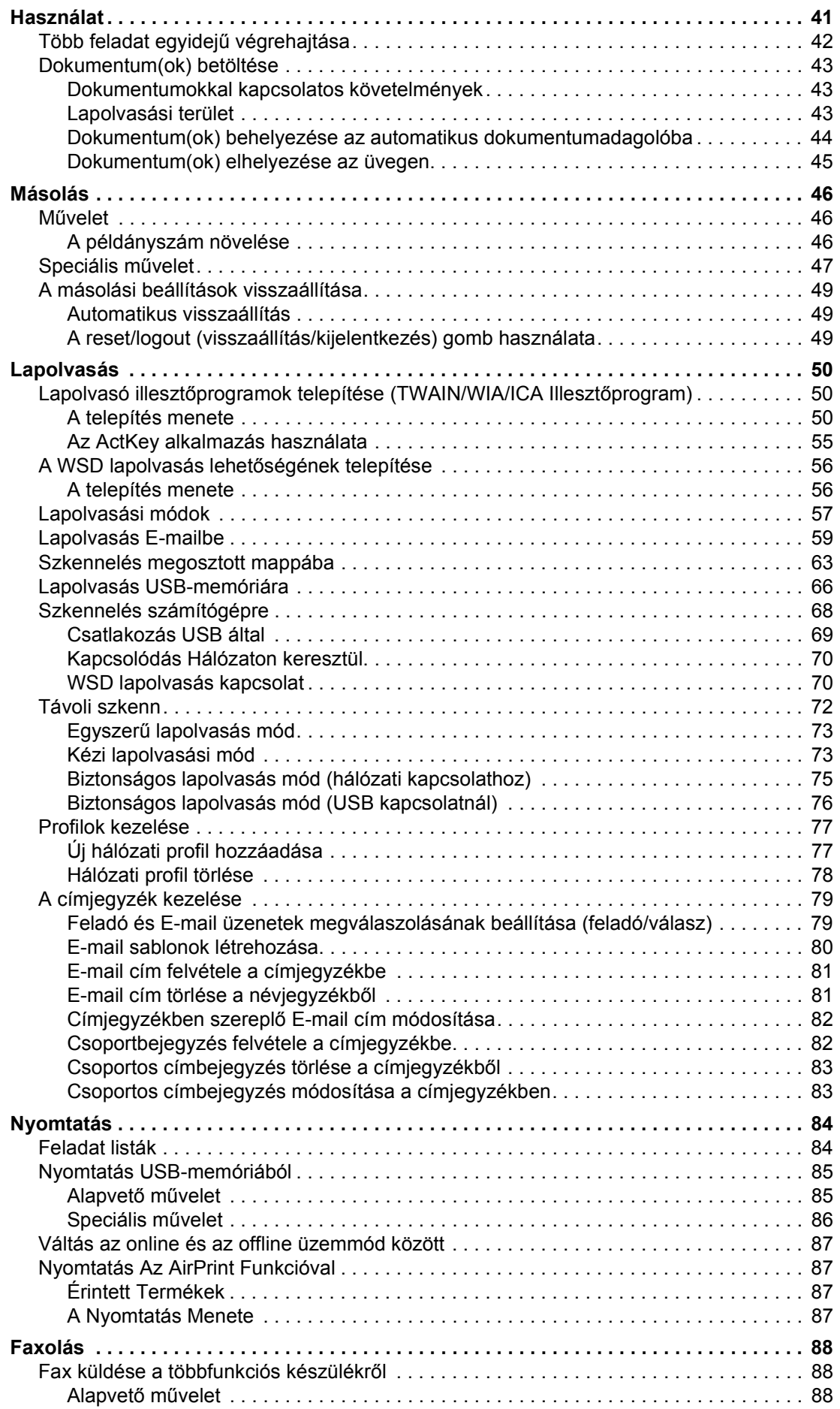

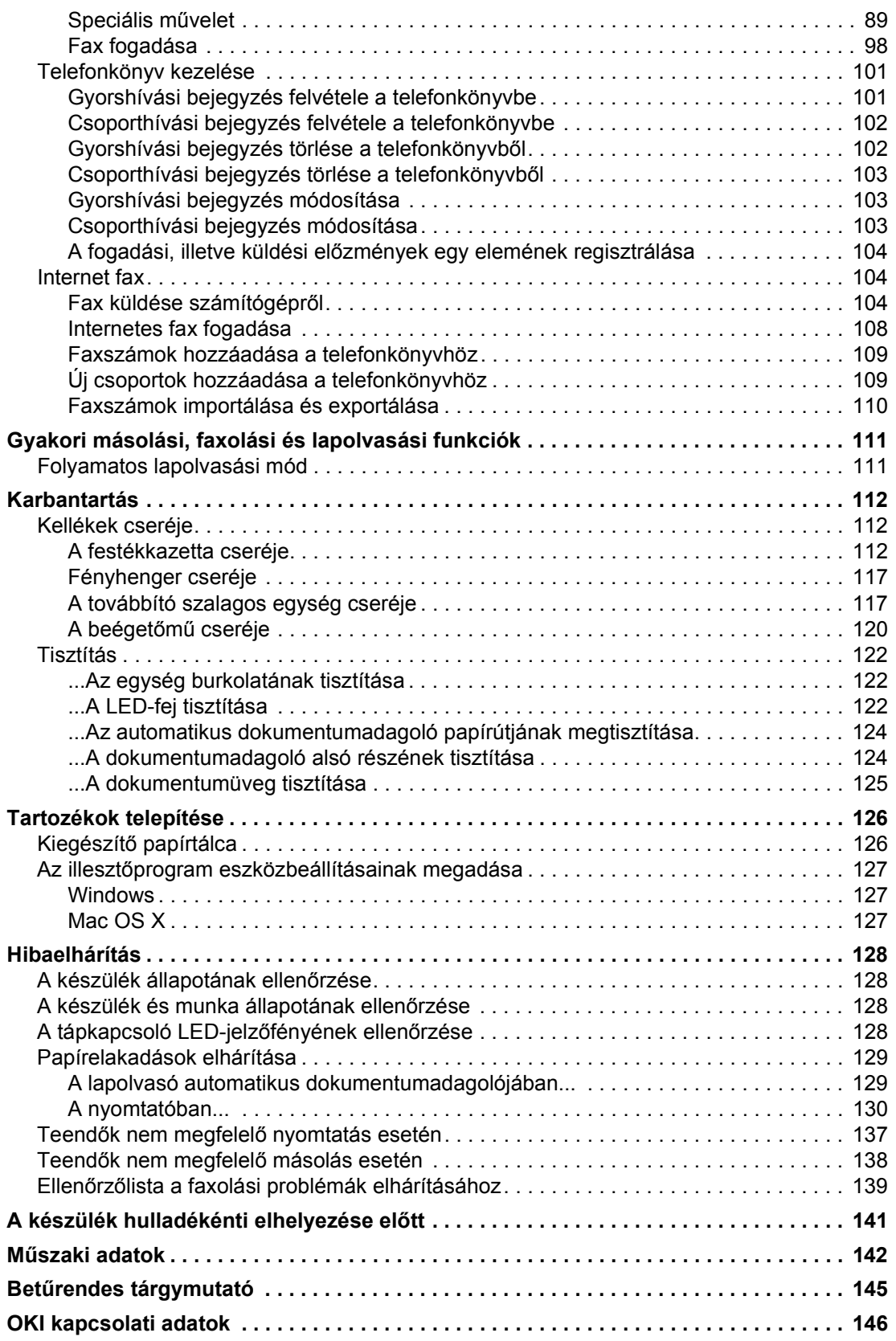

## <span id="page-7-0"></span>**MEGJEGYZÉS, FIGYELEMFELHÍVÁS ÉS FIGYELMEZTETÉS**

*MEGJEGYZÉS*

*A megjegyzések a fő tartalmat kiegészítő tudnivalókat tartalmaznak.*

### **FIGYELEM!**

**A figyelemfelhívások olyan kiegészítő tudnivalókat tartalmaznak, amelyek figyelmen kívül hagyása a készülék meghibásodásához vagy károsodásához vezethet.**

### **FIGYELMEZTETÉS!**

**A figyelmeztetések olyan fontos tudnivalókat tartalmaznak, amelyek figyelmen kívül hagyása személyi sérüléshez vezethet.**

A termék védelme és funkcióinak lehető legjobb kihasználása érdekében ez a típus kizárólag eredeti festékkazettákkal használható. Bármely egyéb festékkazetta használata esetén előfordulhat, hogy a készülék egyáltalán nem fog működni – még akkor sem, ha a kérdéses festékkazettát a "kompatibilis" jelzővel látták el –, illetve ha működik is, a készülék teljesítménye és nyomtatási minősége romolhat.

#### **A nem eredeti termékek használata érvénytelenítheti a jótállást.**

A jellemzők előzetes figyelmeztetés nélkül is megváltozhatnak. Minden márkanév bejegyezve.

## <span id="page-8-0"></span>**A KÉZIKÖNYVRŐL**

*MEGJEGYZÉS*

*A kézikönyvben használt ábrákon olyan külön rendelhető elemeket is láthat, amelyekkel az Ön által vásárolt termék nincs felszerelve.*

## <span id="page-8-1"></span>**DOKUMENTÁCIÓCSOMAG**

Ez az útmutató a készülékhez tartozó nyomtatott és online dokumentációcsomag része, mely segítséget nyújt a készülék és annak hatékony felhasználási lehetőségeinek megismerésében. Az alábbiakban a készülékhez rendelkezésre álló dokumentációk ismertetését találja. Ezek a dokumentumok, ha másként nincs feltüntetve, megtalálhatók a kézikönyvek DVD lemezén:

**> Telepítési biztonság füzet:** a termék biztonságos használatához nyújt segítséget.

Ezt a nyomtatott dokumentumot a termék dobozában találja meg, és még a készülék üzembe helyezése előtt el kell olvasnia.

**> Telepítési kézikönyv:** a termék kicsomagolását, csatlakoztatását és bekapcsolását írja le.

Ezt a nyomtatott dokumentumot a termék dobozában találja meg.

- **> Felhasználói útmutató:** bemutatja a terméket és számos szolgáltatásának használatát. Hibaelhárítási és karbantartási tudnivalókat is tartalmaz, amelyek segítséget nyújtanak a nyomtató teljesítményének megőrzéséhez. Ezenkívül bemutatja a külön rendelhető tartozékokat is, ha bővíteni szeretné nyomtatóját.
- **> Konfigurációs kézikönyv:** tájékoztatást ad a készülék, a fax és a hálózat konfigurációs beállításairól.
- **> Online súgó:** a nyomtatóillesztő-programból és a segédprogramokból elérhető online segítség.

## <span id="page-8-2"></span>**A KÉZIKÖNYV CÉLJA**

A kézikönyv célja, hogy alapos tájékoztatást adjon a készülék hatékony és eredményes használatáról nyomtatás, másolás, lapolvasás és faxolás során.

> *MEGJEGYZÉS A felhasználói útmutató leírásai feltételezik, hogy a készülék beállítása és konfigurálása megtörtént. Útmutatást a telepítési és konfigurációs kézikönyvben olvashat.*

Az operációs rendszertől, típustól és verziótól függően előfordulhat, hogy eltér e dokumentumban található leírás.

## <span id="page-9-0"></span>**ONLINE HASZNÁLAT**

Ezt a kézikönyvet a képernyőn érdemes olvasnia az Adobe Reader programmal. Használja az Adobe Reader navigációs és megjelenítési eszközeit.

A kézikönyv számos kereszthivatkozást tartalmaz, amelyeket kék szöveg jelöl. Ha rákattint egy kereszthivatkozásra, azonnal a kézikönyv hivatkozott részéhez ugrik.

Az Adobe Reader  $\bullet$  gombjával egyetlen kattintással visszatérhet a kereszthivatkozás megtekintése előtti helyhez.

A kívánt információkat két módon érheti el:

- **>** A képernyő bal oldali ablaktáblájában, a könyvjelzők között kattintson a kívánt elemre, így az adott témakörhöz juthat. (Ha a könyvjelzők nem jelennek meg, használja a következő helyen található témakörlistát: ["Tartalom", 5. oldal.](#page-4-1))
- **>** A könyvjelzők listáján a tárgymutató megjelenítéséhez kattintson a Betűrendes tárgymutató elemre. (Ha a könyvjelzők nem jelennek meg, használja a következő helyen található témakörlistát: ["Tartalom", 5. oldal.](#page-4-1)) Keresse meg a kívánt elemet a betűrendbe szedett tárgymutatóban, majd kattintson a mellette található oldalszámra.

### <span id="page-9-1"></span>**OLDALAK KINYOMTATÁSA**

Kinyomtathatja a teljes kézikönyvet, egyes oldalakat vagy szakaszokat is. Ennek módja:

- **1.** Válassza az eszköztárról a **File** (Fájl) **> Print** (Nyomtatás) parancsot (vagy nyomja meg a **Ctrl** + **P** billentyűkombinációt).
- **2.** Adja meg a nyomtatni kívánt oldalakat:
	- (a) **All pages** (Minden oldal), (1) a teljes kézikönyv nyomtatásához.
	- (b) **Current page** (Aktuális oldal), (2) az éppen megtekintett oldal nyomtatásához.

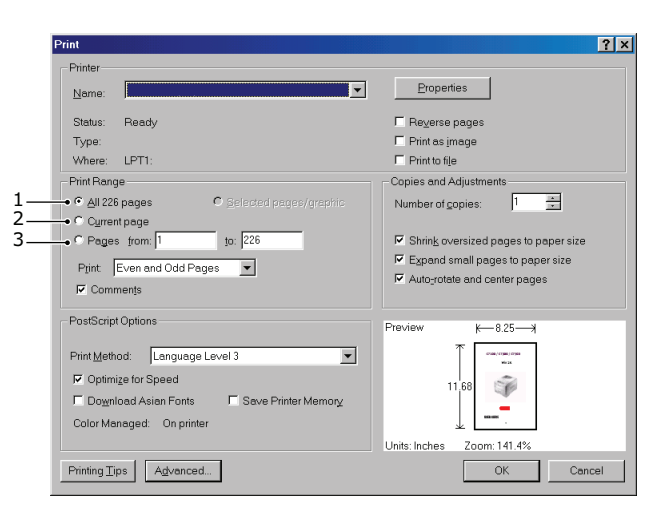

- (c) **Pages from** (Oldalak ettől) és **to** (eddig) (3) az oldalszámok segítségével megadott tartomány nyomtatásához.
- (d) Kattintson az **OK** gombra.

## <span id="page-10-0"></span>**BEVEZETÉS**

Gratulálunk új többfunkciós készülékéhez! A készülék a legkorszerűbb műszaki megoldásoknak köszönhetően élethű színes képeket és éles fekete-fehér oldalakat képes előállítani. Mindezeket nagy sebességgel, az irodákban használt sokféle hordozó felhasználásával képes végrehajtani.

Ezzel a többfunkciós nyomtatóval azonnal beolvashat papírra nyomtatott dokumentumokat, majd az így létrejött elektronikus képet elküldheti különféle célállomásokra, például E-mail címekre, nyomtatókra, ftp-kiszolgálókra, illetve a hálózathoz csatlakozó másik számítógépre. A többfunkciós nyomtató faxfunkcióval is rendelkezik, amely alkalmas arra, hogy a készülékről közvetlenül a célfaxszámra átlehessen küldeni egy dokumentumot.

Többfunkciós készüléke a következő szolgáltatásokat kínálja:

- **>** Többfeladatos üzemmód Lapolvasási és nyomtatási feladatok egyszerre történő végrehajtása a nagyobb termelékenység érdekében.
- **>** Digitális másolás A praktikus kezelőpanellel gyors és egyszerű a digitális másolás.
- **>** Akár 600 x 600 dpi (képpont/hüvelyk) másolási felbontás is rendelkezésre áll.
- **>** Actkey segédprogram Lehetővé teszi, hogy a többfunkciós készülék gyorshívó parancsokat fogadjon egy helyileg csatlakoztatott számítógépről ("pull scan" – alkalmazásból kezdeményezett lapolvasás).
- **>** Lapolvasás E-mailbe Ethernet-hálózathoz és SMTP-kiszolgálóhoz csatlakoztatva többfunkciós készüléke képes dokumentumokat elküldeni E-mailben az interneten keresztül. A képernyőn megjelenő E-mail gomb megnyomása és a címzettek E-mail címének megadása után a készülék először beolvassa a dokumentumokat, átalakítja azokat képfájllá, majd néhány percen belül eljuttatja őket a távoli címzetteknek.
- **>** Szkennelés megosztott mappába A beolvasott dokumentumokat egy kiszolgálóra, vagy egy személyi számítógép fájlmappájába küldheti intraneten keresztül, FTP (File Transfer Protocol), HTTP (Hypertext Transfer Protocol), vagy CIFS (Common Internet File System) protokoll segítségével. A fájlrendszerbe való beolvasás révén a levelezési kiszolgálót nem terhelik meg a nagyméretű mellékletek.
- **>** Több oldal küldése Az automatikus dokumentumadagoló (ADF) segítségével a többfunkciós készülékbe akár 50 oldalnyi dokumentum is behelyezhető folyamatos beolvasáshoz.
- **>** Faxolás A praktikus kezelőpanellel gyors és egyszerű a közvetlen faxolás.
- **>** Faxok speciális küldése és fogadása, beleértve a késleltetett faxküldést, az egyszerre több címzett részére történő faxküldést, a bizalmas dokumentumok küldését és fogadását, valamint a faxlehívást.
- **>** Address Book/Phone Book/Profiles Managing (Címjegyzék/Telefonkönyv/Profilok kezelése) – Ezzel a funkcióval kényelmesen kezelhetők az E-mail címek, a faxszámok és a profilok (fájlkezelési célállomások).
- **>** A ProQ/High Quality, többszintes technológia a finomabb árnyalatok és tisztább színesátmenetek révén fényképminőségű dokumentumokat biztosít.
- **>** 600 x 600 vagy 1200 x 600 dpi (képpont/hüvelyk), illetve ProQ/High Quality nyomtatási felbontás a legkisebb részleteket is megjelenítő, kitűnő minőségű képek előállításához.
- **>** Internet Protokoll 6-os verzió (IPv6).
- **>** Single Pass colour Digital LED technológia a nyomtatott oldalak nagy sebességű feldolgozása érdekében.
- **>** PostScript 3, PCL 5C, PCL 6, IBM PPR és Epson FX emulációk az ipari szabványok szerinti működtetéshez, valamint a legtöbb számítógépes szoftverrel való kompatibilitáshoz.
- **>** 10Base-T és 100Base-TX hálózati csatlakozók, hogy a nyomtatót az irodai hálózat többi felhasználója is használhassa.
- **>** Photo Enhance (Képkorrekció) üzemmód a fényképek nyomtatási minőségének javítására (PS-illesztőprogram esetén nem áll rendelkezésre).
- **>** Nagyméretű dokumentumok kevesebb lapra történő nyomtatásához, illetve a papír takarékos használatához automatikus kétoldalas (duplex) nyomtatás.

A fentieken kívül kívánság szerint a következő szolgáltatásokkal egészítheti ki a készüléket:

- **>** Kiegészítő papíradagoló tálca, amely 530 további lap, illetve különféle fejléces papírok, különleges méretű papírok és egyéb hordozók befogadására képes, így a nyomtatáshoz lényegében nincs szükség a kezelő beavatkozására.
- **>** További memória bonyolultabb oldalak nyomtatásához, például nagy felbontású poszternyomtatáshoz.
- **>** Négyféle festékkímélő funkció (Alapértelmezett:Kikapcsolva, Alacsony, Közepes,Magas) áll rendelkezésre a Másolás/DirectPrint/Fax funkció használata esetén.
- **>** Használni tudja a vezetéknélküli LAN hálózatot.
- **>** Használni tudja az AirPrint funkciót. Nyomtató illesztőprogramok telepítése nélkül nyomtathat iPhone, iPad, iPod touch, és egyéb iOS eszközről.

## <span id="page-12-0"></span>**ÁTTEKINTÉS**

### <span id="page-12-1"></span>**ELÖLNÉZET**

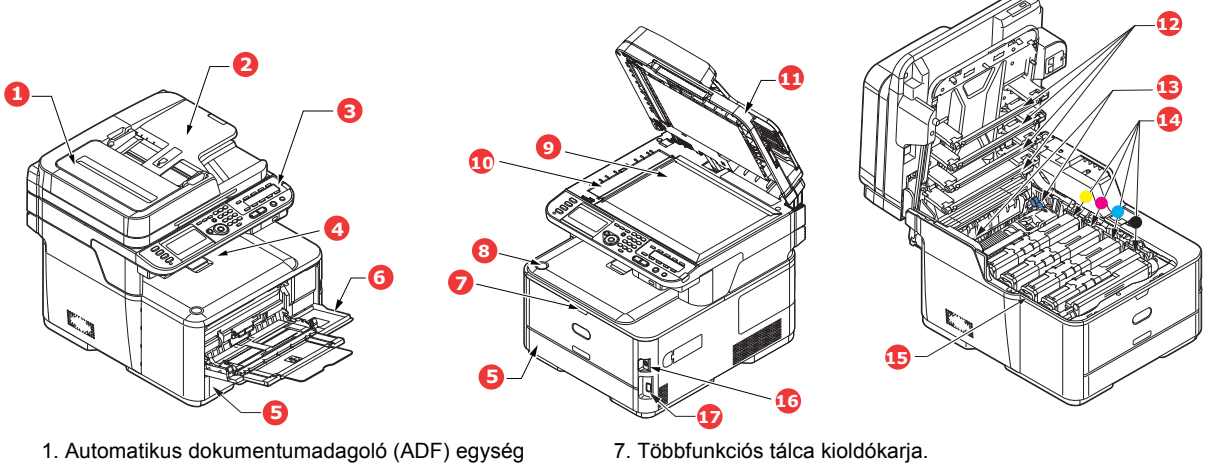

- 2. ADF papíradagoló tálca
- 3. Kezelőpanel

Menüvel ellátott kezelőszervek és LCD-kijelző<sup>a</sup>.

- 4. Kimeneti tálca (nyomtatott oldallal lefelé). Általános nyomatkiadó hely 80 g/m˛ tömegű papír esetén akár 150 ív tárolására alkalmas.
- 5. Papíradagoló tálca
- Szabványos lapok tárolásához. 80 g/m. tömegű papír esetén akár 250 ív tárolására alkalmas.
- 6. Többfunkciós papírtálca.

Nehezebb papírok, borítékok és egyéb különleges hordozók adagolásához. Szükség esetén egyes lapok kézi adagolásához is.

- 
- 8. Kimeneti tálca kioldás gombja.
- 9. Dokumentumüveg
- 10. ADF dokumentumüveg.
- 11. Dokumentumfedél
- 12. LED-nyomtatófejek.
- 13. Beégetőmű kioldókarja.
- 14. Festékkazetták (C,M,Y,K).
- 15. Fényhengeregység.
- 16. Tápkapcsoló.
- 17. USB-memória port.
- a. Az LCD-kijelzőn az üzenetek különböző nyelveken jeleníthetők meg. (Lásd: "A kijelző [nyelvének módosítása", 17. oldal\)](#page-16-0).

### <span id="page-13-0"></span>**HÁTULNÉZET**

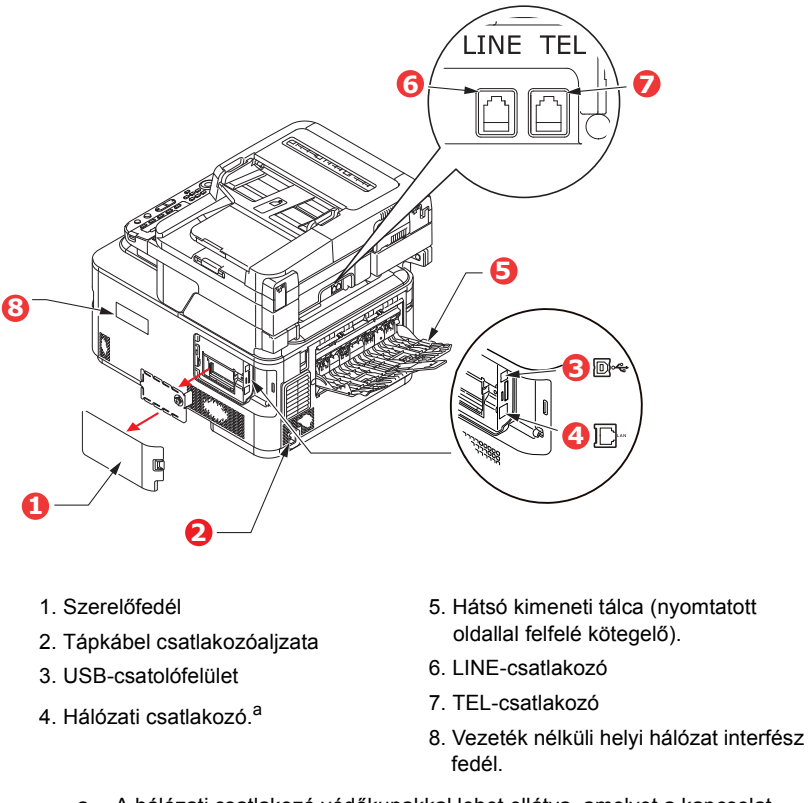

a. A hálózati csatlakozó védőkupakkal lehet ellátva, amelyet a kapcsolat létrehozása előtt el kell távolítani.

Amikor a hátsó kimeneti tálca le van hajtva, a papír a nyomtató hátsó részén lép ki a nyomtatóból és a lapok nyomtatott oldalukkal felfelé kerülnek összegyűjtésre. Ez a funkció többnyire nehéz hordozók esetén használatos. Amikor a többfunkciós adagolótálcával együtt használja, a papír útja a nyomtatóban alapvetően egyenes vonalú. Így elkerülhető, hogy a papír a papírútvonal hajlataiban elakadjon, valamint akár 220 g/m˛ tömegű hordozó használata is lehetővé válik.

## <span id="page-14-0"></span>**KEZELŐPANEL**

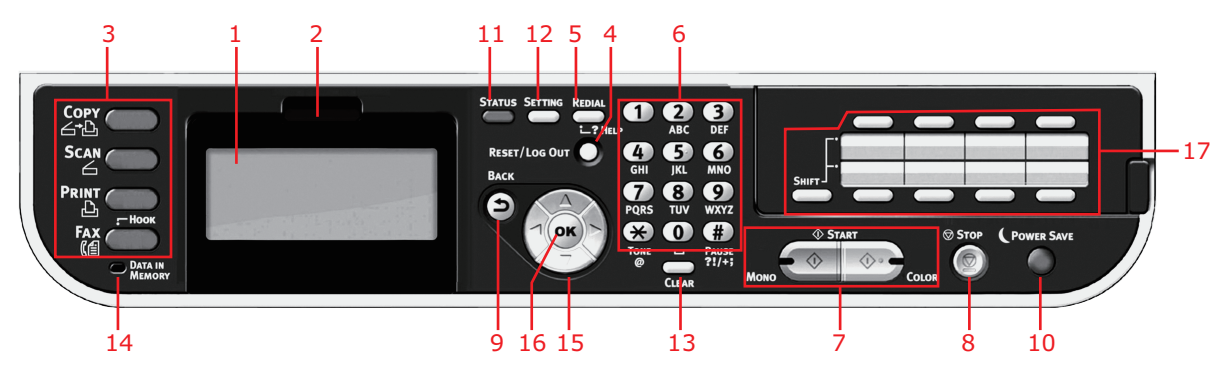

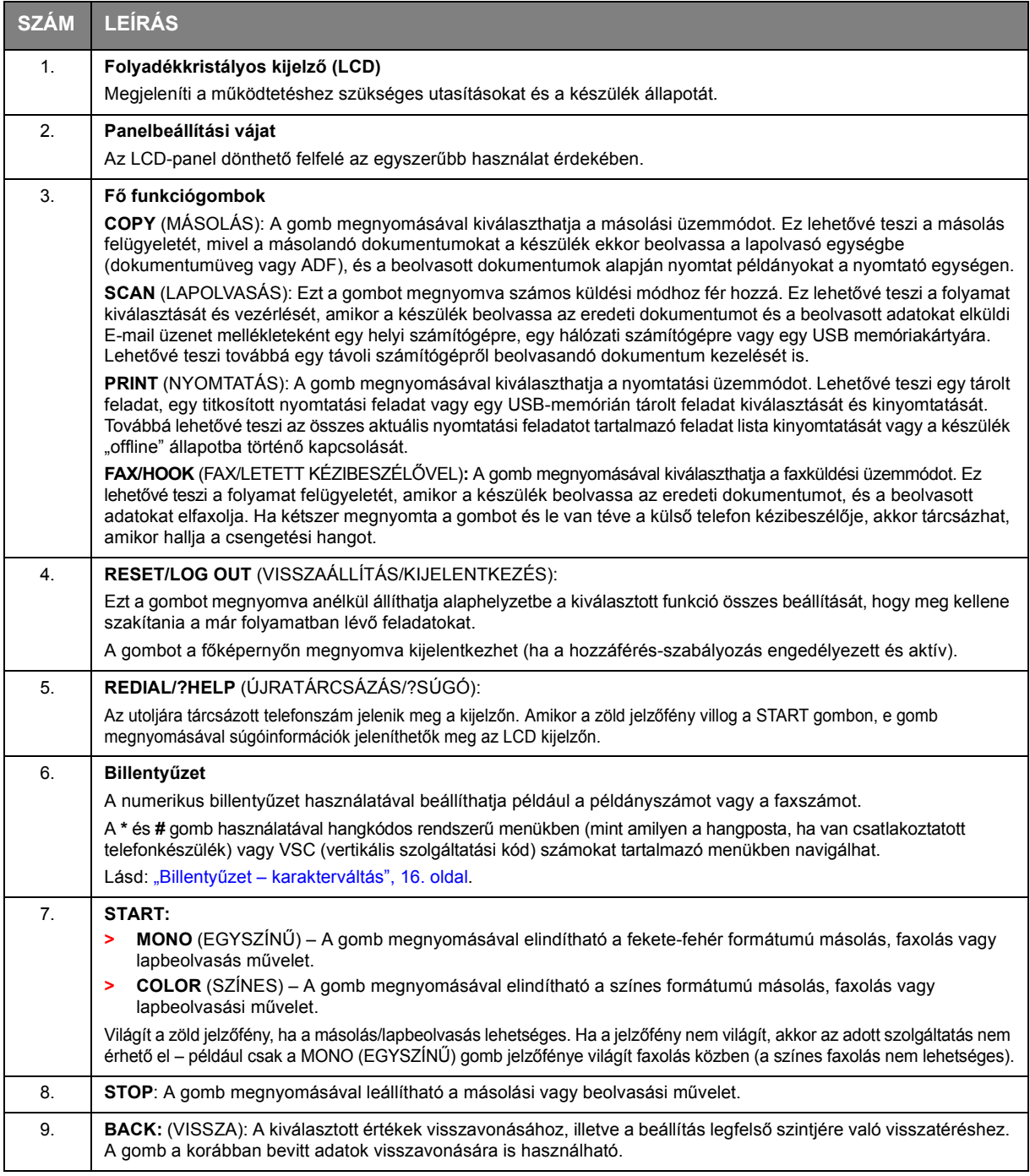

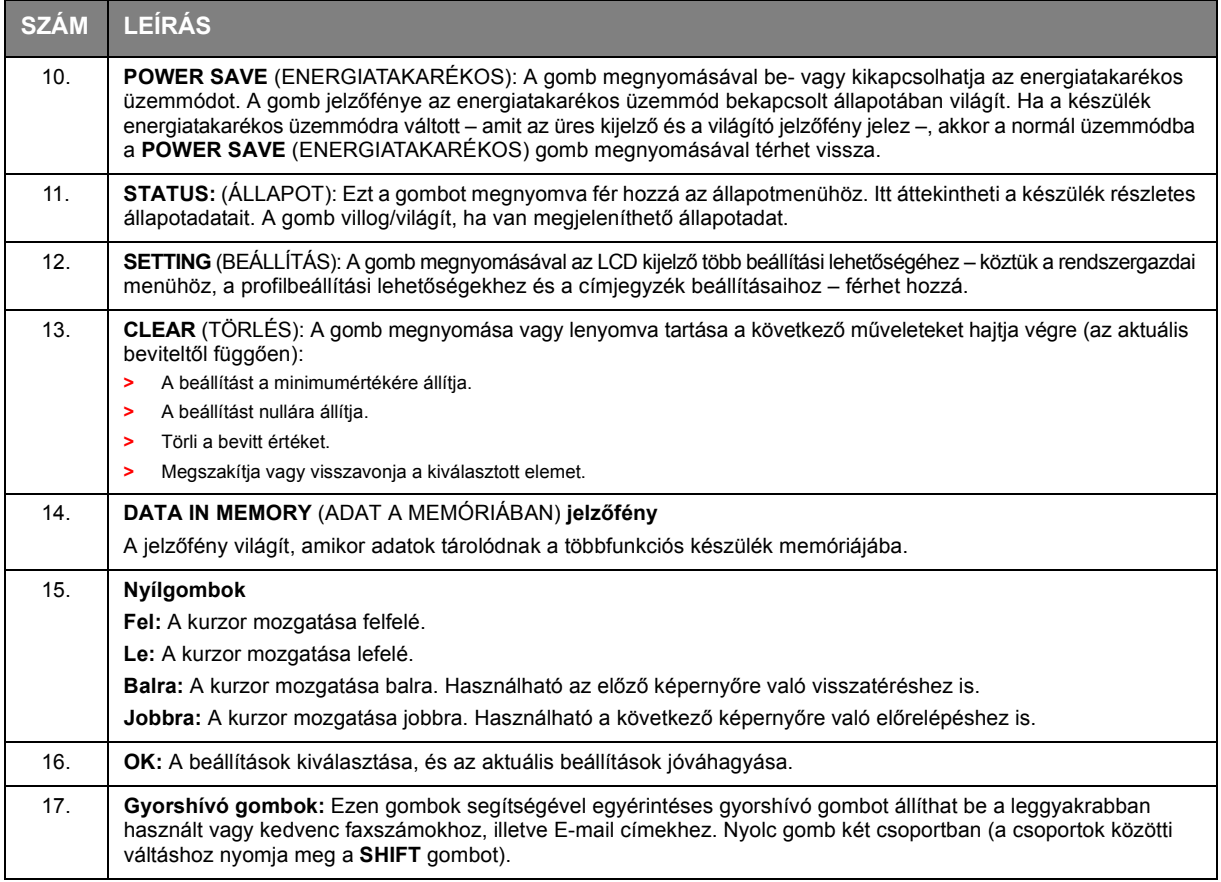

## <span id="page-15-0"></span>**BILLENTYŰZET – KARAKTERVÁLTÁS**

Számjegyek, kis- és nagybetűk, valamint szimbólumok vihetők be ezzel a billentyűzettel. A karakterek közötti váltáshoz nyomja meg a megfelelő billentyűt többször egymás után.

> *MEGJEGYZÉS Többszöri lenyomáskor a gombot az előző lenyomástól számított 2 másodpercen belül ismét meg kell nyomnia.*

Az alábbi példa angol nyelvű kijelző-beállítást feltételez:

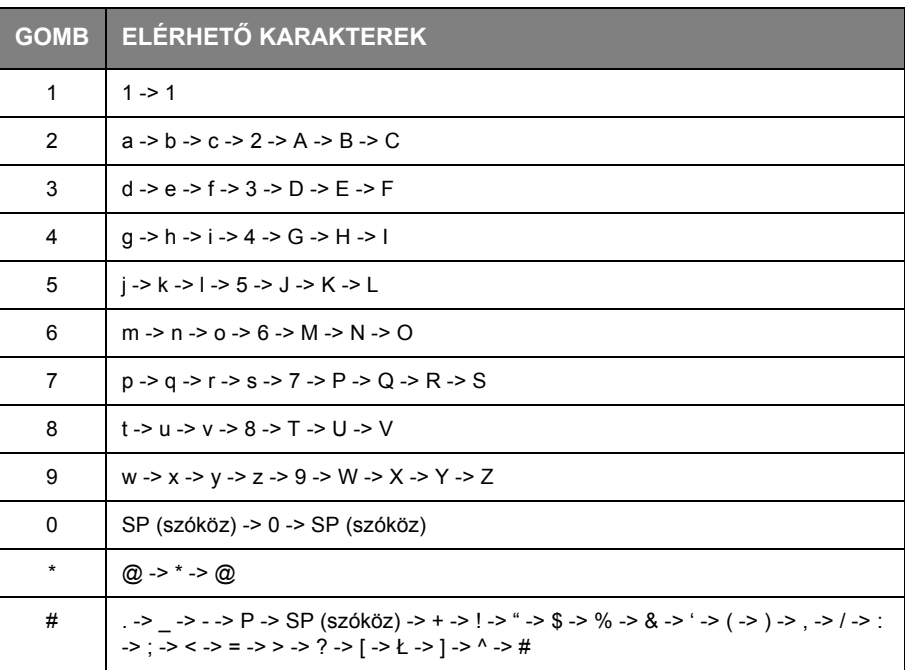

## <span id="page-16-0"></span>**A KIJELZŐ NYELVÉNEK MÓDOSÍTÁSA**

Alapbeállításban az üzenetek megjelenítéséhez és a jelentések nyomtatásához használt nyelv az angol $1$ . Szükség szerint ez a Panel Language Setup (Kezelőpanel nyelvének beállítása) segédprogram segítségével módosítható.

<sup>1.</sup> Ha biztos szeretne lenni abban, hogy a termék a legújabb firmverfrissítéseket tartalmazza, ajánlatos a nyelvi fájlokat a telepítés közben a segédprogramról letölteni.

## <span id="page-17-0"></span>**ELSŐ LÉPÉSEK**

## <span id="page-17-1"></span>**A KÉSZÜLÉK BEKAPCSOLÁSA**

**1.** Csatlakoztassa a tápkábelt a készülék csatlakozóaljzatába.

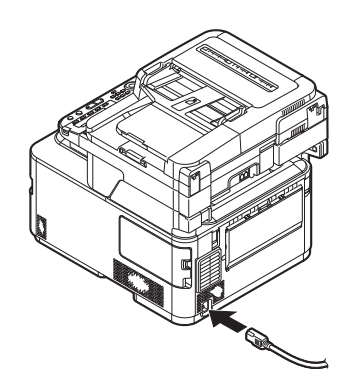

- **2.** Csatlakoztassa a tápkábelt az elektromos csatlakozóaljzatba.
- **3.** Ellenőrizze, hogy nincs dokumentum az üveglapon vagy az automatikus dokumentumadagolóban, illetve az automatikus dokumentumadagoló fedele zárva van.
- **4.** A bekapcsoláshoz körülbelül egy másodpercig tartsa nyomva a tápkapcsolót.

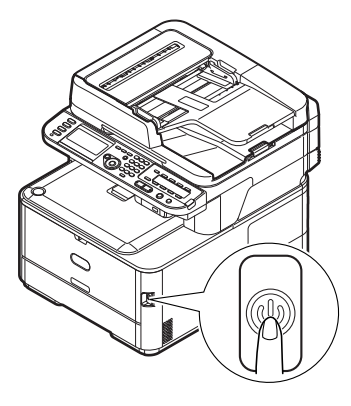

Amikor a készülék működésre kész, megjelenik a másolási készenléti képernyő.

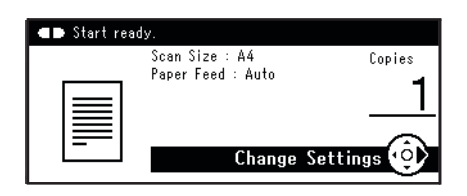

*MEGJEGYZÉS*

*Kapcsolja ki az áramellátást, és amikor azt újra visszakapcsolja, nyomja meg a kapcsológombot pár másodperc várakozás után.*

## <span id="page-18-0"></span>**A KÉSZÜLÉK KIKAPCSOLÁSA**

Győződjön meg arról, hogy követi az alábbi folyamatot minden alkalommal, amikor kikapcsolja a készüléket.

**1.** Körülbelül egy másodpercig tartsa nyomva a tápkapcsolót.

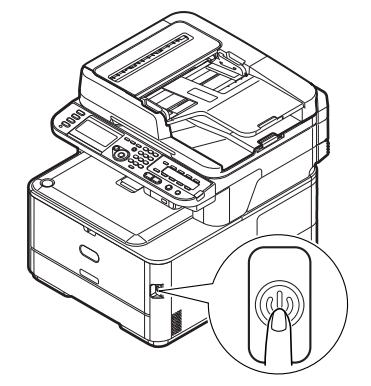

*MEGJEGYZÉS 5 másodpercnél rövidebb ideig tartsa nyomva a tápkapcsolót.*

A kezelőpanelen megjelenik a **Shutdown in progress. Please wait. The machine turns off automatically.** (Leállítás folyamatban. Kérem, várjon. A készülék automatikusan kikapcsol.) üzenet, és a tápkapcsoló jelzőfénye másodpercenként felvillan. Ezután a készülék automatikusan kikapcsol, a tápkapcsoló jelzőfénye pedig kialszik.

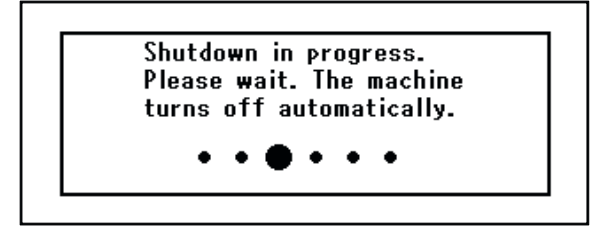

*MEGJEGYZÉS Kapcsolja ki az áramellátást, és amikor azt újra visszakapcsolja, nyomja meg a kapcsológombot pár másodperc várakozás után.*

#### <span id="page-18-1"></span>**HA KÉSZÜLÉKET HUZAMOSABB IDEIG NEM HASZNÁLJA**

Amikor a készüléket hosszabb ideig nem használja nyaralás vagy utazások miatt, húzza ki a tápkábelt a konnektorból.

> *MEGJEGYZÉS A készüléknek nem lesz semmilyen működési zavara, ha kihúzza a tápkábelét hosszabb időre (több mint 4 hétig).*

### <span id="page-19-0"></span>**ENERGIATAKARÉKOS MÓD**

Az energiafogyasztás korlátozása érdekében a készülék energiatakarékos üzemmódba vált, ha egy ideig nincs használatban. Az energiatakarékos üzemmód törléséhez vagy elindításához nyomja meg a **Power Save** (Energiatakarékos) gombot a kezelőpanelen.

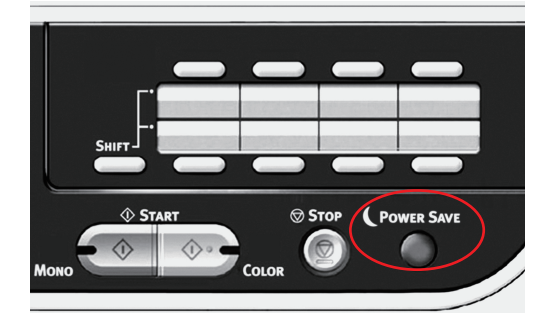

#### *MEGJEGYZÉS*

*Ha a készülék helyi számítógéphez csatlakozik (USB-porton keresztül), Sleep (Alvás) üzemmódra váltáskor állapotaként offline állapot jelenik meg. Ha a nyomtatót használni szeretné, először nyomja meg a Power Save (Energiatakarékos) gombot az alvó üzemmódból való kilépéshez.*

*Alapbeállításban a készülék 1 perc leteltével vált energiatakarékos üzemmódba.*

*Engedélyezheti vagy letilthatja az energiatakarékos üzemmódot.*

## <span id="page-20-0"></span>**ALVÓ ÜZEMMÓD**

Egy bizonyos idő leteltével a készülék energiatakarékos üzemmódból alvó üzemmódba vált. Alvó üzemmódban a készülék minimális mennyiségű energiát fogyaszt. Az alvó üzemmód törléséhez nyomja meg a **Power Save** (Energiatakarékos) gombot a kezelőpanelen.

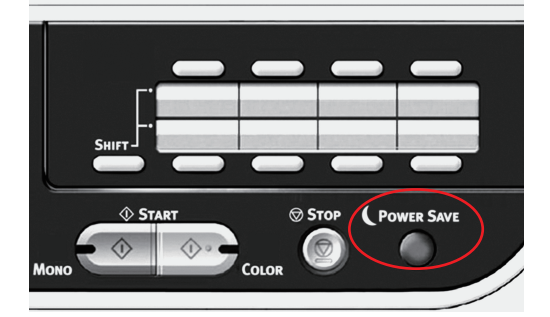

#### *MEGJEGYZÉS*

*A készülék nem lép alvó üzemmódba, ha valamilyen hiba történt, és az beavatkozást igényel.*

*Alapbeállításban a készülék 30 perc leteltével vált alvó üzemmódba.*

*Engedélyezheti vagy letilthatja az alvó üzemmódot.*

- **>** *A hálózati kapcsolat vezetékesről vezeték nélkülire való váltásakor a készülék letiltja az alvó módot. A vezeték nélküli LAN-kapcsolattal csatlakoztatott készülékek alvó módjának engedélyezéséhez az alvó módot annak beállítási menüjében kell engedélyezni.*
- **>** *Ha a vezeték nélküli LAN-kapcsolattal csatlakoztatott készülék alvó módba lép, a vezeték nélküli LAN-kapcsolat megszakad. Az energiatakarékos gombjának megnyomásakor a készülék visszatér az alvó módból, így újra létrehozható a vezeték nélküli LAN-kapcsolat.*
- **>** *Miután a vezeték nélküli LAN-kapcsolattal csatlakozó készülék visszatér az alvó módból, a készülék automatikusan csatlakozik a vezeték nélküli hozzáférési ponthoz az alvó módba lépés előtt érvényes beállítások használatával. A kapcsolat létrehozása akár 1 percet is igénybe vehet.*
- **>** *A hálózati kapcsolat vezeték nélküliről vezetékesre való váltásakor a készülék engedélyezi az alvó módot.*
- **>** *Az adott hálózati környezet függvényben előfordulhat, hogy az eszköz az alvó módból azonnal felébred. Ez esetben ajánlatos letiltani az alvó módot.*

## <span id="page-21-0"></span>**AUTOMATIKUS KIKAPCSOLÁS**

Ha a készülékét nem használja egy ideig, az automatikusan kikapcsol. Ha készüléke kikapcsol, Önnek újra be kell kapcsolnia, ha használni szeretné.

A készüléknek három beállítása közül választhat annak viselkedéséről Automatikus Kikapcsolásnál.

- **> Enable** (Enged.)
- **> Auto Config** (Autom. konfig.)
- **> Disable** (Tiltva)

**Enable** (Enged.)**:** 

Ha a készülékét nem használja egy ideig, az automatikusan kikapcsol.

**Auto Config** (Autom. konfig.)**:**

A készülék nem fog automatikusan kikapcsolni az alább felsorolt feltételek esetében.

- **>** Egy Ethernet kábel be van dugva hálózati interfész kapcsolatba
- **>** Egy telefon kábel be van dugva LINE kapcsolatba

#### **Disable** (Tiltva)**:**

Az Automatikus kikapcsolás funkció le van tiltva. A készülék nem kapcsol ki automatikusan.

#### *MEGJEGYZÉS*

*A következő esetekben, az Automata kikapcsolás funkció szintén le van tiltva.*

- **>** *Ha hiba történik*
- **>** *Ha előre beállított átvitel van sorba állítva*
- **>** *Ha fax átvitel várakozik újratárcsázásra*

Gyári alapbeállításban a készülék 4 óra leteltével kapcsol ki. Megváltoztathatja az időtartamot a **SETTING** (BEÁLLÍTÁS) gomb megnyomásával a kezelőpanelen és az **Admin Setup** (Admin beállítás) > **Manage Unit** (Kezelés) > **Power Save** (Energiatakarékos üzemmód) > **Auto Power Off Time** (Automatikus kikapcsolás ideje) kiválasztásával.

Gyári alapbeállításban az **Auto Power Off** (Automatikus kikapcsolás) **Auto Config** (Autom. konfig.) vagy **Disable** (Tiltva) értékre van állítva. Meváltoztathatja a beállítást a **SETTING** (BEÁLLÍTÁS) gomb megnyomásával a kezelőpanelen és az **Admin Setup** (Admin beállítás) > **User Install** (Felhaszn. létrehozás) > **Power Setup** (Tápell. beáll.) > **Auto Power Off** (Automatikus kikapcsolás) kiválasztásával.

## <span id="page-22-0"></span>**AZ ILLESZTŐ- ÉS SEGÉDPROGRAMOK TELEPÍTÉSE**

#### *MEGJEGYZÉS*

*A kézikönyvben található képernyőfotók csak illusztrációk, és előfordulhat, hogy eltérnek az Ön nyomtatóján látható képernyőktől, a műveletek azonban ugyanazok.*

#### *MEGJEGYZÉS*

*A művelet végrehajtásához rendszergazdaként vagy a rendszergazdai csoport tagjaként kell bejelentkeznie. Ha a számítógép hálózatra van csatlakoztatva, a hálózati házirend beállításai akadályozhatják a művelet végrehajtását.*

Az alábbiakban olvasható telepítési utasítások USB-csatlakozás esetén alkalmazandók. A hálózati csatlakoztatásra vonatkozó részletes utasításokat a konfigurációs kézikönyvben olvashatja el.

Windows Server 2008, Server 2008 R2 vagy Server 2012 rendszer esetén elképzelhető, hogy végre kell hajtania a következő lépéseket annak érdekében, hogy a lapolvasó-illesztőprogram és az ActKey segédprogram használatakor a WIA szolgáltatás elinduljon.

*MEGJEGYZÉS*

*Server 2008, Server 2008 R2, Server 2012 illetve Server 2012 R2 rendszer esetén telepíteni kell az Asztali élmény szolgáltatást.*

- **1.** Kattintson a **Start** > **Felügyeleti eszközök** > **Szolgáltatások** lehetőségre.
- **2.** Kattintson duplán a Szolgáltatások elemre.
- **3.** Kattintson duplán a **Windows képbevitel (WIA)** lehetőségre.
- **4.** Az Indítási típus menüből válassza az **Automatikus** lehetőséget.
- **5.** A Szolgáltatás állapota területen kattintson az **Indítás** lehetőségre.
- **6.** Kattintson az **OK** gombra.

#### <span id="page-23-0"></span>**WINDOWS – LAPOLVASÓ- ÉS NYOMTATÓ-ILLESZTŐPROGRAMOK**

A készülék a lapolvasó-illesztőprogramot használja a "távoli lapolvasás" szolgáltatáshoz, amelynek során a lapolvasást számítógépes alkalmazásból lehet indítani. Ezzel szemben a "helyi lapolvasás" során a többfunkciós készülék kezelőpaneljén található gomb megnyomásával indítja el a lapolvasást.

> *MEGJEGYZÉS Az OKI illesztőprogram telepítőprogramjával történő telepítés az ajánlott módszer.*

#### *MEGJEGYZÉS*

*Ekkor ne csatlakoztassa az USB-kábelt. Az OKI illesztőprogram-telepítő futtatása közben akkor csatlakoztassa az USB-kábelt, amikor ezt a program kéri.*

- **1.** Helyezze be a DVD-lemezt, és kattintson az **Install bunch** (Kötegelt telepítés) lehetőségre az OKI illesztőprogram-telepítő indításához.
- **2.** Az illesztőprogramok telepítéséhez kövesse a képernyőn megjelenő utasításokat.
- **3.** Csatlakoztassa a nyomtatót a számítógép egyik USB-portjához.

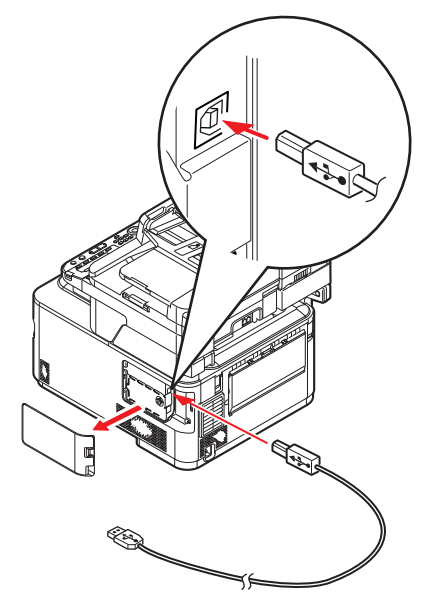

**4.** Kapcsolja be a nyomtatót.

#### <span id="page-24-0"></span>**MAC – NYOMTATÓILLESZTŐ-PROGRAM**

Az ebben a szakaszban szereplő információt a Mac OS X 10.9 operációs rendszer alapján állítottuk össze. A rendszer egyéb változatain az ablakok némileg másképp jelenhetnek meg, de elviekben megegyeznek az alábbiakban bemutatottakkal.

- **1.** Helyezze be a DVD lemezt, és futtassa az OKI illesztőprogram telepítőprogramját.
- **2.** A nyomtatóillesztő-program telepítéséhez kövesse a képernyőn megjelenő utasításokat.
- **3.** Csatlakoztassa a nyomtatót a számítógép egyik USB-portjához.
- **4.** Kapcsolja be a nyomtatót.
- **5.** Válassza az **Apple Menu** (Alma menü) > **System Preferences** (Rendszerbeállítások) > **Printers & Scanners** (Nyomtatók és lapolvasók) lehetőséget.
- **6.** Ha a nyomtató már szerepel a nyomtatók listáján, az eltávolításhoz kattintson a "**-**" lehetőségre.

*MEGJEGYZÉS Erre azért van szükség, mert elképzelhető, hogy a Lionrendszer nem a megfelelő OKI nyomtatóillesztő-programot alkalmazza.*

- **7.** Kattintson a "+" jelre új nyomtató hozzáadásához.
- **8.** Győződjön meg arról, hogy:
	- **>** A **Default** (Alapért.) lap van kiválasztva, és válassza ki a listából az ön készülékét.
	- **>** Az ön készülékénél a **Kind** (Fajta) beállítás értéke "USB" az elérhető nyomtatók listájában.
	- **>** A **Use:** (Használat:) beállításban az ön készüléke szerepel. Ha a "AirPrint" (AirPrint) felirat látható, akkor válasszon ki egy megfelelő illesztőprogramot.

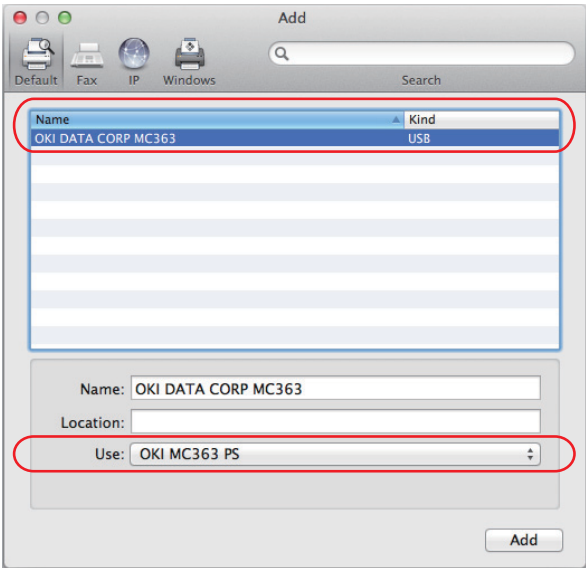

- **9.** Kattintson a **Hozzáadás** gombra.
- **10.** Kattintson a **Configure...** (Beállítás) lehetőségre, és ellenőrizze, hogy a megjelenő hardverbeállítások megfelelnek-e az ön készülékének.

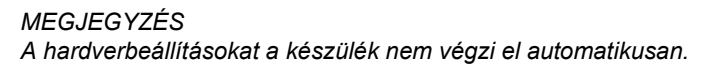

- **11.** A nyomtató megjelenik a nyomtatók listáján.
- **12.** Indítsa újra a számítógépet.

#### <span id="page-25-0"></span>**FAXILLESZTŐPROGRAM**

A faxillesztőprogram használatával közvetlenül a számítógépről lehet faxot küldeni a dokumentum előzetes kinyomtatása nélkül.

Az OKI faxillesztőprogram segítségével a számítógép a többfunkciós készülékre küldi a faxadatokat, majd a készülék automatikusan elküldi a dokumentumot.

> *MEGJEGYZÉS A internet fax funkció használata előtt el kell végeznie a szerver beállítását. Erről részletesen a konfigurációs kézikönyvben olvashat.*

### **A faxillesztőprogram telepítése**

A telepítést az OKI illesztőprogram-telepítő varázslója végzi.

#### <span id="page-26-0"></span>**CONFIGURATION TOOL SEGÉDPROGRAM**

A Configuration Tool segédprogram telepítése opcionális. A program a DVD Utilities (Segédprogramok) mappájában található. A Configuration Tool segédprogram telepítésének befejezéséhez kövesse a képernyőn megjelenő utasításokat.

A Configuration Tool segédprogram észleli az USB-portra vagy a hálózatra csatlakoztatott készülékeket.

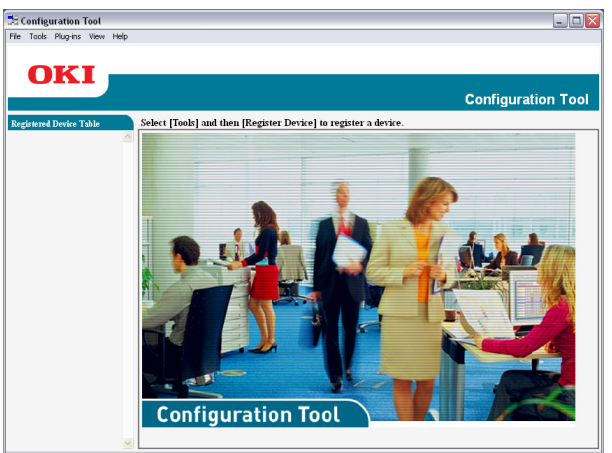

**1.** A készülék észleléséhez és telepítéséhez válassza a **Tools** (Eszközök) > **Register Device**  (Készülék regisztrálása) lehetőséget.

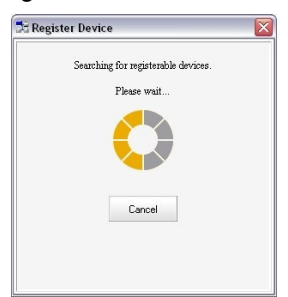

**2.** Jelölje ki a kívánt elemet a találati listáról, majd amikor a rendszer kéri, kattintson a **Yes** (Igen) gombra.

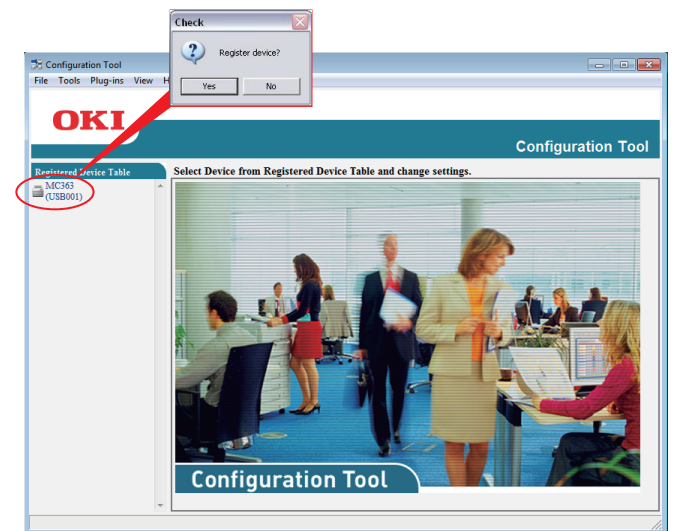

A Configuration Tool segédprogram használata lehetővé teszi a többfunkciós nyomtató beállítását és kezelését. Erről részletesen a konfigurációs kézikönyvben olvashat.

#### *MEGJEGYZÉS*

*Az LDAP konfigurációjú hálózati beállításokat nem lehet a Configuration Tool segédprogramból a többfunkciós készülékre menteni. Az ilyen jellegű beállításokhoz használja a többfunkciós nyomtató kezelőpaneljét vagy a készülék weboldalát.*

#### <span id="page-27-0"></span>**ACTKEY SEGÉDPROGRAM**

*MEGJEGYZÉS Az ActKey segédprogram csak a Windows rendszert támogatja.*

*A számítógépre telepítenie kell a lapolvasó-illesztőprogramot.*

Az ActKey segédprogram lehetővé teszi, hogy a többfunkciós készülék gyorshívó parancsokat fogadjon egy csatlakoztatott számítógépről.

Az ActKey segédprogram telepítése opcionális. A segédprogram a DVD Utilities (Segédprogramok) mappájában található.

Az ActKey segédprogram használatával kapcsolatos további információkért lásd: ["Távoli szkenn", 72. oldal.](#page-71-1)

#### **Az ActKey segédprogram beállítása**

**1.** Telepítse az ActKey segédprogramot a DVD lemezről:

A telepítés során az asztalon megjelenik az "ActKey" ikon.

**2.** Az ActKey-kezelőpanel megnyitásához kattintson duplán az ikonra.

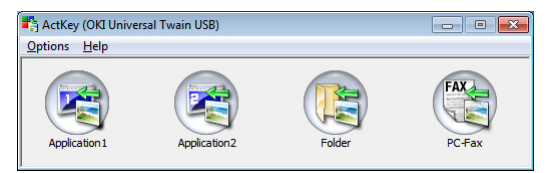

**3.** Válassza az **Options** (Beállítások) > **Button Settings** (Gombok beállítása) elemet. A következő képernyő jelenik meg:

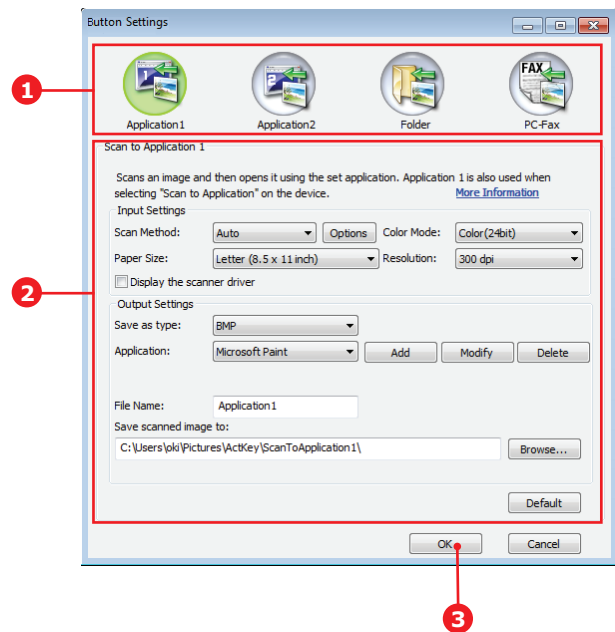

- **4.** Válassza ki a beállítani kívánt funkciót az (1) területen.
- **5.** Állítsa be a funkció paramétereit a (2) részen.
- **6.** Ha végzett a beállításokkal, nyomja meg az **OK** gombot (3). Az alkalmazás ekkor visszalép az ActKey-kezelőpanelre.
- **7.** Az ActKey alkalmazás Helyi PC módban történő használatához (tehát helyi lapolvasáshoz) ezt a programot kell beállítani a lapolvasó eseményeinek kezelésére:
	- (a) Kattintson a [**Start**] gombra, és válassza ki a [**Vezérlőpult**] lehetőséget.
	- (b) Lépjen a [**Képolvasók és fényképezőgépek megjelenítése**] lehetőségre a [**Keresés a Vezérlőpulton**] lehetőségen belül.
	- (c) Kattintson a [**Képolvasók és fényképezőgépek megjelenítése**] lehetőségre az [**Eszközök és nyomtatók**] lehetőségen belül.
	- (d) Jelölje ki az [**OKI Univerzális WIA**] készüléket, és kattintson a [**Tulajdonságok**] lehetőségre. Ha megjelenik a [**Felhasználói fiókok felügyelete**] párbeszédpanel, kattintson az [**Igen**] lehetőségre.
	- (e) Kattintson az [**Események**] fülre.
	- (f) Jelöljön ki egy eseményt az [**Esemény kijelölése:**] részben.
	- (g) Jelölje be a [**Program indítása**] jelölőnégyzetet, majd válassza az [**ActKey**] lehetőséget.
	- (h) Ismételje meg az (f) és a (g) lépéseket, hogy az [**ActKey**] minden eseményhez be legyen állítva.
	- (i) Kattintson az [**OK**] gombra.

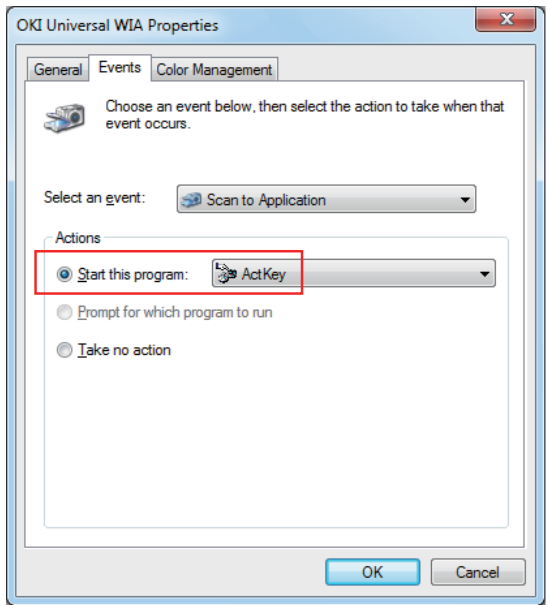

## <span id="page-29-0"></span>**AJÁNLOTT PAPÍRFAJTÁK**

A többfunkciós készülék számos különböző hordozóval használható, többek között különféle méretű és tömegű papírokkal. Ebben a szakaszban általános tudnivalókat olvashat a hordozók kiválasztásával, továbbá az egyes papírtípusok használatával kapcsolatban.

A legjobb eredmény a szabványos, fénymásolókhoz és lézernyomtatókhoz készült 75–90 g/m˛ tömegű papír használatával érhető el.

Erősen mintázott vagy markáns dombornyomással ellátott papír használata nem ajánlott.

**Előre nyomtatott papírt** is használhat, ám ügyeljen rá, hogy a tinta ne mosódjon el, amikor nyomtatás közben a papír magas hőmérsékletnek van kitéve.

#### **Borítékok**

### **FIGYELEM!**

**A borítékoknak simáknak, egyeneseknek és épeknek kell lenniük. Emellett négyszög alakú, borítékfüles típusú borítékok használata ajánlott, amelyeken a ragasztóréteg a nyomtatási eljárás során használt magas hőmérséklet hatására nem károsodik. Ablakos borítékok nem használhatók.**

**Címkék**

### **FIGYELEM!**

**Szintén kizárólag fénymásolóban és lézernyomtatóban használható címkéket alkalmazzon, amelyekben az alap hordozóoldalt a címkék teljes egészében befedik. Ettől eltérő címkelapok használata a nyomtató károsodását okozhatja, mivel a nyomtatási folyamat közben a címkék leválhatnak az alapról.**

## <span id="page-30-0"></span>**KAZETTÁS TÁLCÁK**

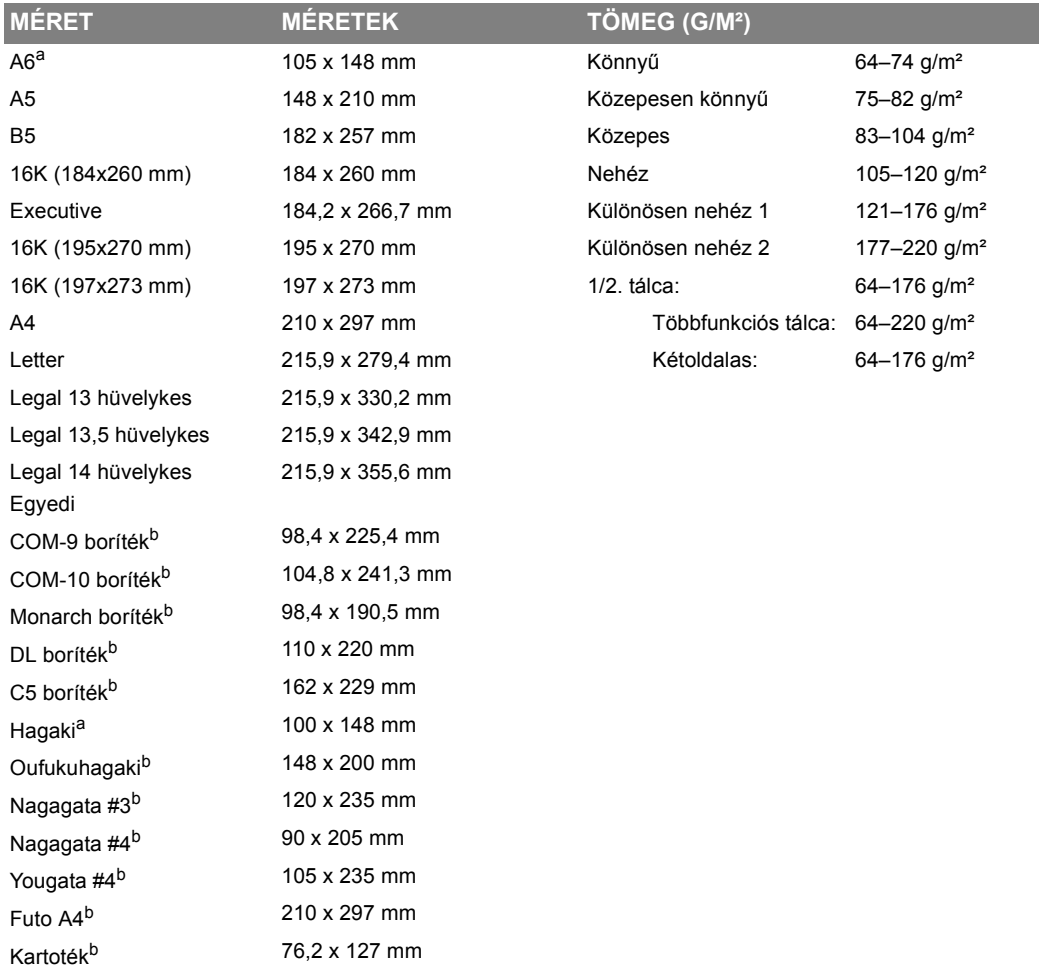

- a. ez a papírméret csak az 1. tálcáról vagy az MP tálcáról nyomtatható.
- b. ez a papírméret csak az MP tálcáról nyomtatható.

Amennyiben egy másik tálcában (a többfunkciós tálcában, vagy – ha az is rendelkezésre áll – a 2. tálcában) azonos típusú papír van, akkor az éppen használt tálca papírkészletének kifogyása esetén a nyomtató automatikusan átvált a teli tálcára. Windows alkalmazások esetében ezt a funkciót az illesztőprogram beállításainál lehet életbe léptetni. Ha más rendszerekből nyomtat, akkor ezt a funkciót a Nyomtatás menüben aktiválhatja.

## <span id="page-31-0"></span>**TÖBBFUNKCIÓS PAPÍRTÁLCA**

A többfunkciós tálca ugyanolyan méretű papírok kezelésére alkalmas, mint a kazettás tálcák, de a papír akár 220 g/m˛ tömeg is lehet. Nagyon nehéz papírok esetén a hátsó kimeneti tálcát használja. Ennek segítségével a papír útja a nyomtatón keresztül közel egyenes lesz.

A többfunkciós tálca különböző szélességű papírok adagolását teszi lehetővé, a 76 mm-es szélességűtől a 215,9 mm-esig, a 127,0 mm hosszútól egészen az 1320 mm méretűig (poszterek nyomtatása).

A 356 mm-nél (Legal 14 hüvelyk) hosszabb papír esetén 90–128 g/m˛ fajlagos tömegű papírt és a hátsó kimeneti tálcát használja.

Borítékok nyomtatásához a többfunkciós tálcát használja. Egyszerre legfeljebb 10 boríték tölthető be, legfeljebb 10 mm vastagságú kötegben.

### <span id="page-31-1"></span>**KIMENETI TÁLCA**

A nyomtató tetején található kimeneti tálca maximum 150 db, 80 g/m˛ fajlagos tömegű normál lap befogadására képes és maximum 176 g/m˛ lehet a papírkészlet fajlagos tömege.

Az olvasási sorrendben nyomtatott oldalakat (az 1. oldal áll elöl) az olvasási sorrendnek megfelelően rendezi a nyomtató (az utolsó oldal lesz legfelül, nyomtatott oldallal lefelé).

### <span id="page-31-2"></span>**HÁTSÓ KIMENETI TÁLCA**

Le kell hajtani a nyomtató hátsó részén található hátsó kimeneti tálcát és ki kell húzni a tálcahosszabbítót, ha használni akarja. Ebben a helyzetben a papír itt fog kilépni a nyomtatóból, függetlenül az illesztőprogram beállításaitól.

> *MEGJEGYZÉS Nem használható kétoldalas nyomtatáshoz hátsó kimeneti tálca.*

Maximum 100 db 80 g/m˛ fajlagos tömegű normál papír tölthető a hátsó kimeneti tálcába és maximum 220 g/m˛ lehet a papírkészlet fajlagos tömege.

Mindig a hátsó kimeneti tálcát és a többfunkciós tálcát használja 176 g/m, fajlagos tömeget meghaladó papírkészlet esetén.

### <span id="page-31-3"></span>**DUPLEX EGYSÉG**

Automatikus kétoldalas nyomtatást tesz lehetővé a 2. tálcába helyezhető papírokkal megegyező méretű hordozókra (azaz az A6 kivételével minden kazettaméret), amelyek tömege 64–176 g/m lehet.

## <span id="page-32-0"></span>**PAPÍR BETÖLTÉSE**

## <span id="page-32-1"></span>**KAZETTÁS TÁLCÁK**

**1.** Vegye ki a papíradagoló tálcát a készülékből.

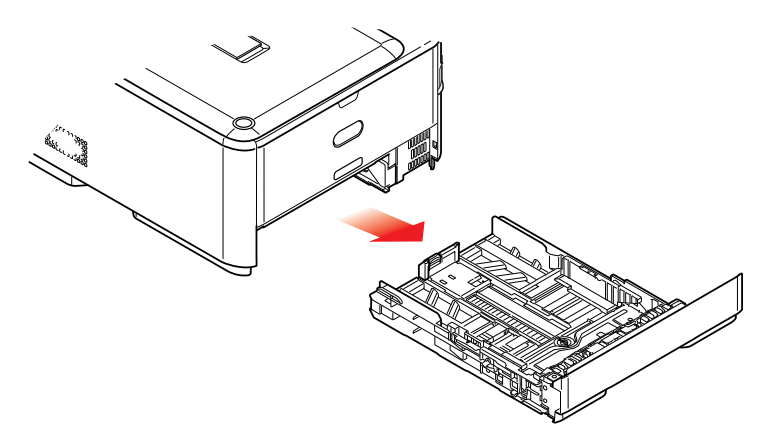

**2.** Pörgesse át a betöltendő papírköteget az élek (1) mentén, majd középen (2), hogy a lapok ne tapadjanak össze, ezután pedig sima felületen rázza egybe a papírköteget (3).

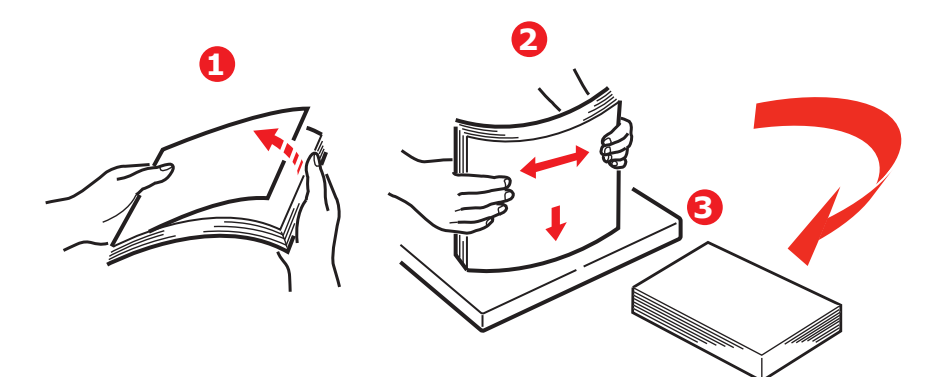

**3.** Töltse be a papírt az ábrának megfelelően (a fejléces papírt nyomtatott oldalával lefelé, felső szélével pedig a nyomtató eleje felé).

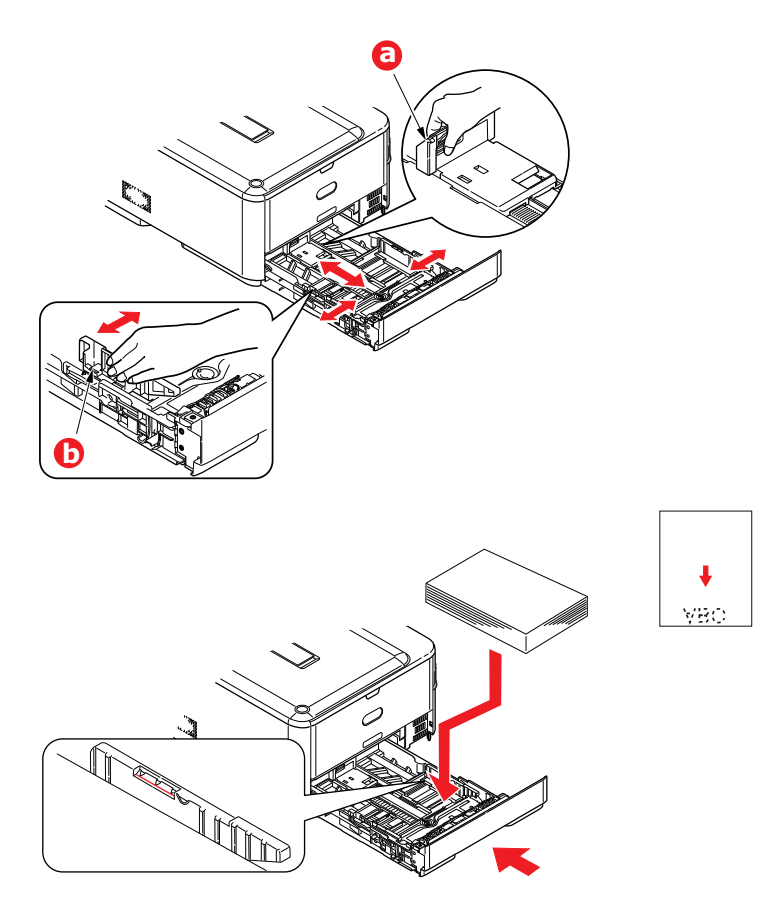

- **4.** A hátsó ütközőt (a) és a papírvezetőket (b) a használt papírméretnek megfelelően igazítsa be.
- **5.** A papíradagoló tálcát óvatosan zárja le.
- **6.** Adja meg a helyes papírméretet. Lásd: ["A tálcabeállítások konfigurálása", 36. oldal](#page-35-0) és "Egyéni [méretek regisztrálása", 37. oldal](#page-36-0).

*MEGJEGYZÉS A tálca bezárását követően a panelen megjelenik a hordozóválasztó képernyő.*

A papírelakadások elkerülése érdekében:

- **>** A papír, valamint a papírvezetők és a hátsó ütköző között ne maradjon rés.
- **>** A papíradagoló tálcába ne tegyen túl sok papírt. A befogadóképesség a papír típusától függ.
- **>** Ne használjon sérült lapokat.
- **>** Egyszerre ne tegyen be többféle méretű és típusú papírlapokat.
- **>** A papíradagoló tálcát óvatosan zárja le.

**>** Nyomtatás közben ne húzza ki a papíradagoló tálcát (kivéve a 2. tálcát az alábbiakban ismertetett módon).

#### *MEGJEGYZÉS*

- **>** *Ha két tálcával rendelkezik, és az 1. (felső) tálcából nyomtat akkor nyomtatás közben kiveheti a 2. (alsó) tálcát újratöltés céljából. Ha azonban a 2. (alsó) tálcából nyomtat, akkor az 1. (felső) tálcát ne húzza ki. Ez ugyanis papírelakadáshoz vezet.*
- **>** *Ha az alsó oldalra akar nyomtatni, akkor ellenőrizze, hogy fel van-e hajtva a hátsó kimeneti tálca (a) (a papír a nyomtató tetején jön ki). A kötegelő befogadóképessége a papír tömegének függvényében megközelítőleg 150 lap.*
- **>** *Ha a felső oldalra akar nyomtatni, akkor ellenőrizze, hogy le van-e a hajtva a hátsó kimeneti tálca (a) és ki van-e húzva a papírtámasz (b). A papír kötegelése fordított sorrendben történik, és a tálca befogadóképessége a papír tömegének függvényében megközelítőleg 100 lap.*
- **>** *Mindig a hátsó kimeneti tálcát használja nehéz papírok esetén (kartonlap stb.).*

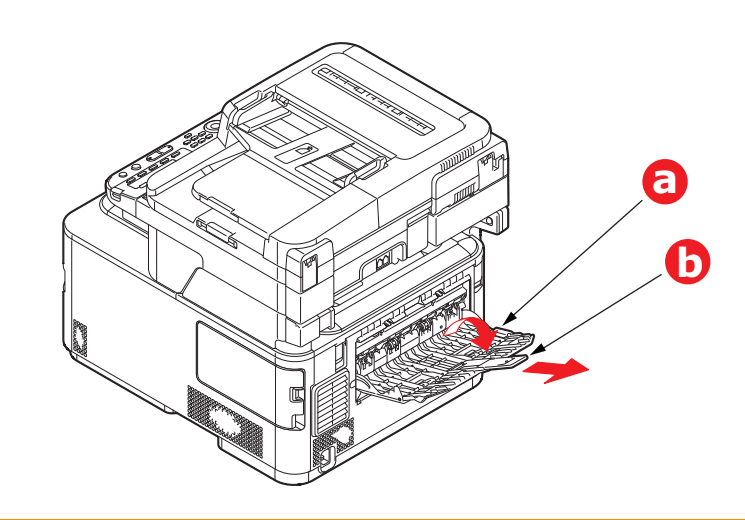

**FIGYELEM!**

**Nyomtatás közben ne nyissa ki és ne csukja be a hátsó papírkimeneti nyílást, mivel ezzel papírelakadást okozhat.**

#### <span id="page-34-0"></span>**TÖBBFUNKCIÓS PAPÍRTÁLCA**

- **1.** Nyissa le a többfunkciós papírtálcát (a).
- **2.** Hajtsa ki a papírtámasztókat (b).

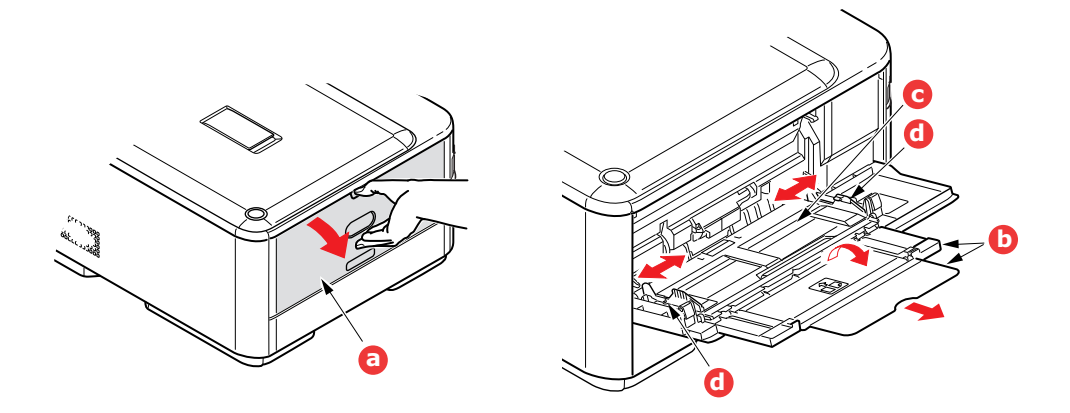

- **3.** Finoman nyomja le a papírtároló felületet (c), amíg az a helyére nem rögzül.
- **4.** Töltse be a papírt, majd igazítsa a papírvezetőket (d) a papírmérethez.
	- **>** Ha fejléces papír egyik oldalára nyomtat, akkor a papírt az előre nyomtatott oldalával felfelé és a lap tetejét a nyomtató felé fordítva töltse be a többfunkciós tálcába.
	- **>** Fejléces papírra történő duplex (kétoldalas) nyomtatáshoz a lapot az előre nyomtatott oldalával lefelé és a lap aljával a nyomtató felé fordítva töltse be.
	- **>** A borítékokat címzési oldalukkal felfelé kell betölteni, úgy, hogy felső szélük a bal oldalon legyen, rövid oldaluk pedig a nyomtató felé essen. Borítékok használata esetén ne válasszon kétoldalas nyomtatást.
	- **>** Az 100 lapos vagy 10 borítékos papír-befogadóképességet ne lépje túl. A legnagyobb kötegelési mélység 10 mm.
- **5.** A papírtároló felület kioldásához nyomja be a tálcarögzítő (5) gombot. Ezzel a papír megemelkedik és rögzül a helyén.
- **6.** Adja meg a helyes papírméretet. Lásd: ["A tálcabeállítások konfigurálása", 36. oldal](#page-35-0) és "Egyéni [méretek regisztrálása", 37. oldal](#page-36-0).

## <span id="page-35-0"></span>**A TÁLCABEÁLLÍTÁSOK KONFIGURÁLÁSA**

Miután papírt tölt az 1., 2. (választható) vagy a többfunkciós tálcába, regisztrálnia kell a betöltött papírt a készüléken.

- **1.** Nyomja meg a **SETTING** (BEÁLLÍTÁS) gombot a kezelőpanelen.
- **2.** A **lefelé** mutató nyílgomb segítségével jelölje ki a Paper Setup (Papírbeállítás) lehetőséget, majd nyomja meg az **OK** gombot.
- **3.** A nyílgombok segítségével jelölje ki a kívánt papírtálcát, majd nyomja meg az **OK** gombot.
- **4.** Az **OK** gombbal válassza ki a Paper Size (Papírméret) pontot.
- **5.** A nyílgombok segítségével jelölje ki a betöltött papír méretét, majd nyomja meg az **OK** gombot.
- **6.** A **lefelé** mutató nyílgomb segítségével jelölje ki a Media Type (Hordozótípus) lehetőséget, majd nyomja meg az **OK** gombot.
- **7.** A nyílgombok segítségével jelölje ki a betöltött hordozó típusát, majd nyomja meg az **OK** gombot.
- **8.** A **lefelé** mutató nyílgomb segítségével jelölje ki a Media Weight (Hordozó súlya) lehetőséget, majd nyomja meg az **OK** gombot.
- **9.** A nyílgombok segítségével jelölje ki a betöltött papír súlyát, majd nyomja meg az **OK** gombot.
- **10.** A menüből való kilépéshez nyomja meg a **balra** mutató nyílgombot.
# **EGYÉNI MÉRETEK REGISZTRÁLÁSA**

Egyéni méretű papír betöltésekor nyomtatás előtt regisztrálnia kell annak szélességét és hosszát.

A megadható mérettartomány a papírtálcától függ.

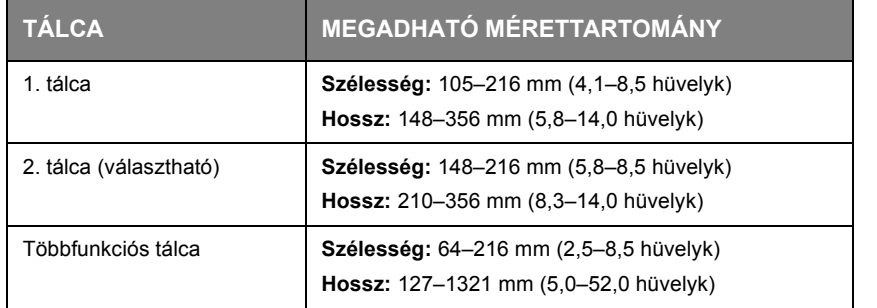

### *MEGJEGYZÉS*

*Az 1. és 2. tálcák esetén csak akkor konfigurálható a Custom (Egyedi) beállítás, ha a Paper Size (Papírméret) beállítása Custom (Egyedi).*

*A kétoldalas nyomtatáskor megadható papírméret-tartomány megegyezik a 2. tálcán megadható tartománnyal.*

- **1.** Nyomja meg a **SETTING** (BEÁLLÍTÁS) gombot a kezelőpanelen.
- **2.** A **lefelé** mutató nyílgomb segítségével jelölje ki a Paper Setup (Papírbeállítás) lehetőséget, majd nyomja meg az **OK** gombot.
- **3.** A nyílgombok segítségével jelölje ki a kívánt papírtálcát, majd nyomja meg az **OK** gombot.
- **4.** A **lefelé** mutató nyílgomb segítségével lépjen a Custom (Egyedi) lehetőségre, majd nyomja meg az **OK** gombot.
- **5.** A billentyűzet segítségével adja meg a betöltött papír szélességét és hosszát.

A számjegyek között a **jobbra** mutató nyílgombokkal válthat.

- **6.** Nyomja meg az **OK** gombot.
- **7.** A menüből való kilépéshez nyomja meg a **balra** mutató nyílgombot.

# <span id="page-37-0"></span>**FELHASZNÁLÓHITELESÍTÉS ÉS HOZZÁFÉRÉS-FELÜGYELET**

Ha a rendszergazda engedélyezte a készülékhez a hozzáférés-felügyeletet, az automatikusan ebben az üzemmódban indul el. A készüléket csak az érvényes bejelentkezés után használhatja. Ha a hozzáférés ellenőrzés beállítása:

- **> PIN**, meg kell adnia az érvényes személyi azonosítószámot (PIN-kódot).
- **> User name and password** (Név/jelszó), meg kell adnia az érvényes felhasználói azonosítót és a jelszót.

A használat után ki kell jelentkeznie. Ekkor a készülék hozzáférés-felügyeleti üzemmódban marad, így az arra nem jogosult felhasználók nem használhatják.

# **PIN-KÓDOS HITELESÍTÉS**

### **BEJELENTKEZÉS A KÉSZÜLÉK HASZNÁLATÁHOZ**

- **1.** Adja meg PIN-kódját a kezelőpanelen található billentyűzet segítségével.
- **2.** Nyomja meg az **OK** gombot.

A sikeres hitelesítést követően megjelenik a főmenü.

### **KIJELENTKEZÉS A KÉSZÜLÉKRŐL**

Ha befejezte a készülék használatát, jelentkezzen ki a készülékről.

- **1.** A főmenühöz való visszatéréshez nyomja meg (esetleg többször egymás után) a **BACK** (VISSZA) gombot vagy a **balra** mutató nyílgombot.
- **2.** Nyomja meg a **RESET/LOGOUT** (VISSZAÁLLÍTÁS/KIJELENTKEZÉS) gombot a kezelőpanelen.

*MEGJEGYZÉS Adott idő letelte után a készülék automatikusan kijelentkezteti a bejelentkezett felhasználót.*

# **HITELESÍTÉS FELHASZNÁLÓNÉV ÉS JELSZÓ ALAPJÁN**

### **BEJELENTKEZÉS A KÉSZÜLÉK HASZNÁLATÁHOZ**

- **1.** Bizonyosodjon meg róla, hogy a User Name (Felhaszn Név) pont ki van jelölve, majd nyomja meg a **jobbra** mutató nyílgombot.
- **2.** Írja be saját nevét.
- **3.** A nyílgombok segítségével jelölje ki a Done (Kész) pontot, majd nyomja meg az **OK** gombot.
- **4.** Bizonyosodjon meg róla, hogy a Password (Jelszó) pont ki van jelölve, majd nyomja meg az **OK** gombot.
- **5.** Adja meg a jelszavát.
- **6.** A nyílgombok segítségével jelölje ki a Done (Kész) pontot, majd nyomja meg az **OK** gombot.
- **7.** A megjelenő Login (Belép) képernyőn nyomja meg az **OK** gombot.

A sikeres hitelesítést követően megjelenik a főmenü.

## **KIJELENTKEZÉS A KÉSZÜLÉKRŐL**

Ha befejezte a készülék használatát, jelentkezzen ki a készülékről.

**1.** A főmenühöz való visszatéréshez nyomja meg (esetleg többször egymás után) a **BACK** (VISSZA) gombot vagy a **balra** mutató nyílgombot.

### **2.** Nyomja meg a **RESET/LOGOUT** (VISSZAÁLLÍTÁS/KIJELENTKEZÉS) gombot a kezelőpanelen.

#### *MEGJEGYZÉS*

*Adott idő letelte után a készülék automatikusan kijelentkezteti a bejelentkezett felhasználót.*

### **HASZNÁLAT SZÁMÍTÓGÉPRŐL**

#### *MEGJEGYZÉS*

*A számítógépen beállított azonosítási (hitelesítési) mód felülbírálja a készüléken beállított azonosítási módot.*

### **Nyomtatás Windows rendszerből**

### *MEGJEGYZÉS*

*Ehhez a funkcióhoz nem használható a XPS nyomtatóillesztő-program.*

*A példában Windows 7 alatt futó Jegyzettömb alkalmazás szerepel. A műveletek és a kapcsolódó menüpontok eltérhetnek más operációs rendszernél.*

- **1.** Nyissa meg a nyomtatni kívánt fájlt.
- **2.** Válassza a **File** (Fájl) menü **Print** (Nyomtatás) pontját.
- **3.** Válassza ki a kívánt nyomtatóillesztő-programot a **Select Printer** (Nyomtató kiválasztása) panelen, majd kattintson a **Preferences** (Beállítások) gombra.
- **4.** Válassza a **Job Options** (Feladatbeállítások) lapot.
- **5.** Kattintson a **User Auth...** (Felhasználóhitelesítés) elemre.
- **6.** Jelölje be az **Use User Authentication** (Felhasználóhitelesítés használata) négyzetet.
- **7.** Adja meg felhasználónevét a **Username** (Felhasználónév), illetve jelszavát a **Password** (Jelszó) mezőben.

A **Use Windows Login** (Windows bejelentkezés) opció kiválasztása esetén Windows rendszerbeli felhasználóneve automatikusan bekerül a mezőbe.

- **8.** Kattintson az **OK** gombra.
- **9.** Kattintson az **OK**, majd a **Print** (Nyomtatás) gombra.

### **Nyomtatás Mac rendszerből**

*MEGJEGYZÉS A példában Mac OS X 10.9 rendszer szerepel. A műveletek és a kapcsolódó menüpontok eltérhetnek más operációs rendszernél.*

- **1.** Nyissa meg a nyomtatni kívánt fájlt.
- **2.** Válassza a **File** (Állomány) menü **Print** (Nyomtasd) pontját.
- **3.** Válassza ki a készülék nyomtatóillesztő-programját.
- **4.** Válassza a **User Auth...** (Felhasználóhitelesítés) lehetőséget a panel menüjéből (**Printer** (Nyomtató) és **Presets** (Alapbeállítások) menü).
- **5.** Jelölje be a **Use User Authentication** (Felhasználóhitelesítés használata) négyzetet.
- **6.** Adja meg felhasználónevét a **User Name** (Felhasználónév), illetve jelszavát a **Password** (Jelszó) mezőben.
- **7.** Kattintson a **Print** (Nyomtasd) gombra.

### **Faxolás (csak Windows rendszer esetén)**

*MEGJEGYZÉS A példában Windows 7 alatt futó Jegyzettömb alkalmazás szerepel. A műveletek és a kapcsolódó menüpontok eltérhetnek más operációs rendszernél.*

- **1.** Nyissa meg a faxolni kívánt fájlt.
- **2.** Válassza a **File** (Fájl) menü **Print** (Nyomtatás) pontját.
- **3.** Válassza ki a készüléket (a fax-illesztőprogramot) **Select Printer** (Nyomtató kiválasztása) panelen, majd kattintson a **Preferences** (Beállítások) gombra.
- **4.** A **Setup** (Beállítás) lapon kattintson a **User Authentication...** (Felhasználóhitelesítés) lehetőségre.
- **5.** Jelölje be az **Use User Authentication** (Felhasználóhitelesítés használata) négyzetet.
- **6.** Adja meg felhasználónevét a **Username** (Felhasználónév), illetve jelszavát a **Password** (Jelszó) mezőben.

A **Use Windows Login** (Windows bejelentkezés) opció kiválasztása esetén Windows rendszerbeli felhasználóneve automatikusan bekerül a mezőbe.

- **7.** Kattintson az **OK** gombra.
- **8.** Kattintson az **OK**, majd a **Print** (Nyomtatás) gombra.

# **HASZNÁLAT**

Intuitív kezelőpanelének köszönhetően a többfunkciós készülék használata egyszerű. A konfiguráció után a készülék működtetése könnyen megérthető és követhető.

### *MEGJEGYZÉS*

*Ha a rendszergazda engedélyezte a készülékhez a hozzáférés-felügyeletet, az automatikusan ebben az üzemmódban indul el. A készüléket csak az érvényes bejelentkezés után használhatja. A részleteket lásd: ["Felhasználóhitelesítés és hozzáférés-felügyelet",](#page-37-0)  [38. oldal](#page-37-0).*

A következő fejezetek bemutatják, hogyan lehet a dokumentumokat másolni, faxolni és beolvasni.

A kezelőpanelről elérhető nyomtatási beállítások használatáról lásd: ["Nyomtatás", 84. oldal.](#page-83-0) A készülék és az esetleges tartozékok hatékony és eredményes használatának részletes leírásához tekintse meg a Nyomtatási útmutatót és a Vonalkód-nyomtatási útmutatót.

A nyomtató biztonsági funkcióinak eléréséhez és használatához szükséges információkat a Biztonsági útmutató tartalmazza.

# **TÖBB FELADAT EGYIDEJŰ VÉGREHAJTÁSA**

A készülék képes egyszerre több feladatot végrehajtani. Az alábbi táblázat alapján megállapíthatja, hogy mely feladatok hajthatók végre egyidejűleg.

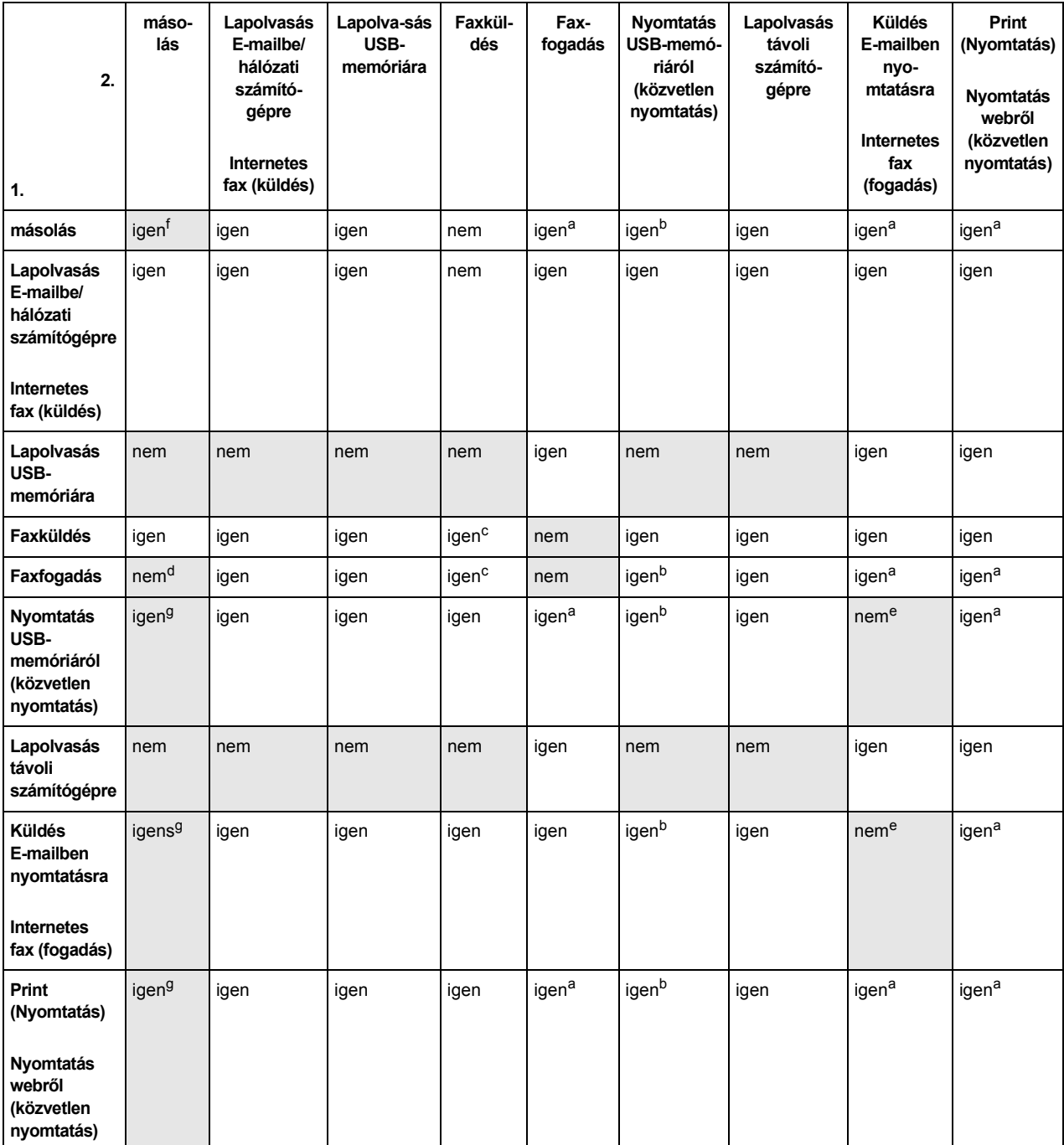

<span id="page-41-0"></span>a. A készülék fogadja az adatokat, ám az első művelet befejezéséig felfüggeszti a nyomtatást.

<span id="page-41-2"></span>b. A második művelet képes az USB-memórián tárolt fájlok tallózására már az első nyomtatási feladat közben (a beolvasás befejeződése után).

<span id="page-41-1"></span>c. A készülék fogadja a műveletet, ám az első művelet befejezéséig felfüggeszti annak végrehajtását.

d. A másolást csak a fogadott faxkép nyomtatása előtt engedélyezi a készülék.

<span id="page-41-3"></span>e. A második művelet nem tud elindulni a kevés szabad memória miatt.

f. Az első beolvasást követően engedélyezett a második beolvasási művelet. Az első nyomtatást követően engedélyezett a második nyomtatási művelet.

g. Az első nyomtatást követően engedélyezett a második nyomtatási művelet.

# **DOKUMENTUM(OK) BETÖLTÉSE**

A többfunkciós készülékkel az automatikus dokumentumadagolóról és az üveglapról egyaránt beolvashatók, másolhatók, illetve küldhetők dokumentumok. Több oldal küldéséhez helyezze a lapokat az automatikus dokumentumadagolóba. Az automatikus dokumentumadagolóba egyszerre legfeljebb 50 lap tölthető be.

A könyvekből, magazinokból beolvasandó/másolandó/küldendő dokumentumok, illetve gyűrődött vagy meghajlott papír esetén helyezze a dokumentumokat az üveglapra.

### **DOKUMENTUMOKKAL KAPCSOLATOS KÖVETELMÉNYEK**

Az automatikus dokumentumadagoló használata előtt győződjön meg arról, hogy a papír megfelel az alábbi követelményeknek:

- **>** A dokumentum(ok) mérete 114,3 x 139,7 mm és 215,9 x 355,6 mm közötti lehet.
- **>** A dokumentum(ok) tömege négyzetméterenként 60 és 120 g/m˛ közötti lehet.
- **>** A dokumentumok négyzet vagy téglalap alakúak, és jó állapotban vannak (nem szakadnak el, nincsenek elhasználódva).
- **>** A dokumentumok nem gyűröttek, ráncosak, szakadtak, nincs rajtuk nedves tinta vagy lyukasztás.
- **>** A dokumentumokban nincsenek tűzőkapcsok, gemkapcsok, vagy felragasztható jegyzetlapok.
- **>** Tartsa az üveget tisztán, és ne hagyjon rajta dokumentumot.

### *MEGJEGYZÉS*

*Szabálytalan típusú dokumentum(ok) küldéséhez helyezze a dokumentumot az üvegre, vagy készítsen előbb másolatot a dokumentumról, és a másolatot küldje el.*

*Faxoláskor csak A4, Letter és Legal méretű dokumentumot helyezhet az automatikus dokumentumadagolóba, illetve A4 és Letter méretű dokumentumokat a dokumentumüvegre. Ne töltsön a készülékbe egyszerre eltérő méretű dokumentumokat.*

## **LAPOLVASÁSI TERÜLET**

Az ábra csíkozott területén található szövegek és képek nem kerülnek beolvasásra.

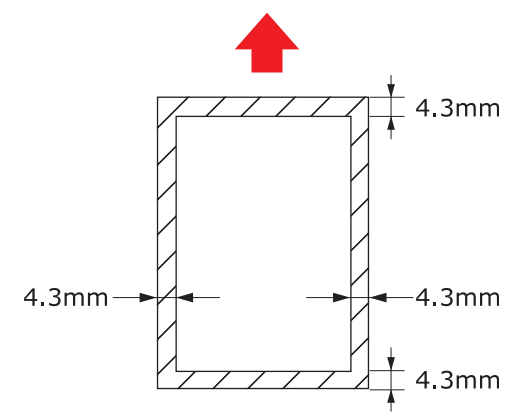

## **DOKUMENTUM(OK) BEHELYEZÉSE AZ AUTOMATIKUS DOKUMENTUMADAGOLÓBA**

**1.** Több oldalas dokumentum esetében pörgesse át a lapokat a papírelakadás elkerülése érdekében. Az automatikus dokumentumadagolóba egyszerre legfeljebb 50 lap tölthető be.

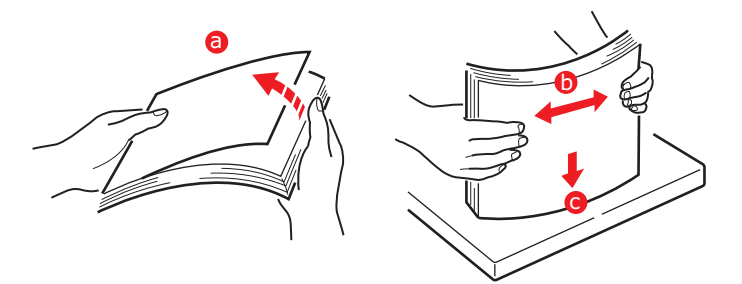

- **2.** Helyezze a dokumentumot a nyomtatott oldalával FELFELÉ az automatikus dokumentumadagolóba (ADF):
	- **>** Álló tájolású dokumentumot a felső szélével befelé töltsön be.

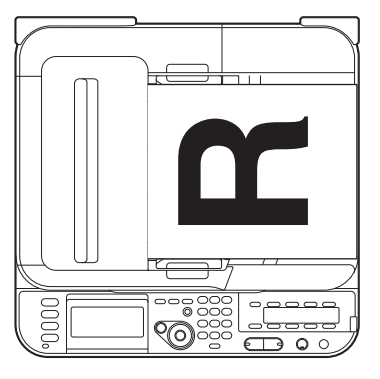

**>** Fekvő tájolású dokumentumot a bal oldalával befelé töltsön be.

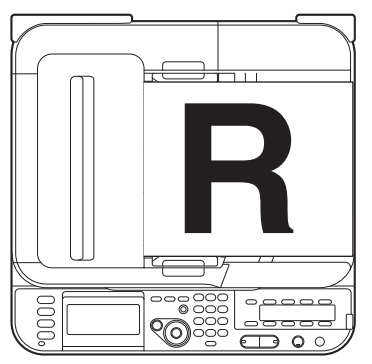

**3.** Állítsa be a papírvezetőket az automatikus dokumentumadagolóba (ADF) helyezett dokumentum középre igazításához.

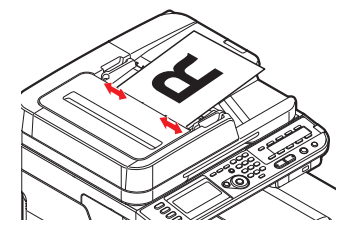

# **DOKUMENTUM(OK) ELHELYEZÉSE AZ ÜVEGEN**

- **1.** Nyissa fel a dokumentumfedelet.
- **2.** Helyezze a dokumentumot a nyomtatott oldalával LEFELÉ az üvegre:
	- **>** Az álló tájolású dokumentum felső szélét igazítsa az üveg bal felső sarkához.

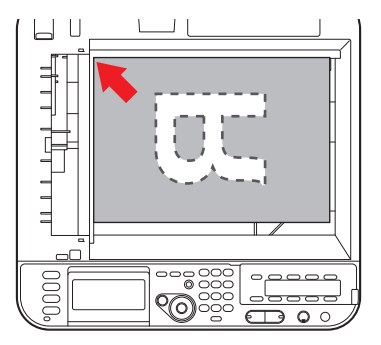

**>** A fekvő tájolású dokumentum jobb oldalát igazítsa az üveg bal felső sarkához.

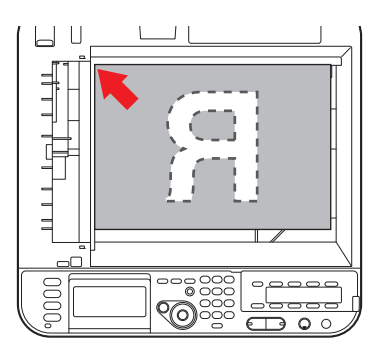

**3.** Csukja le a dokumentumfedelet.

### *MEGJEGYZÉS*

*Ha a rendszergazda engedélyezte a készülékhez a hozzáférés-felügyeletet, az automatikusan ebben az üzemmódban indul el. A készüléket csak az érvényes bejelentkezés után használhatja. A részleteket lásd: ["Felhasználóhitelesítés és](#page-37-0)  [hozzáférés-felügyelet", 38. oldal.](#page-37-0)*

# **MŰVELET**

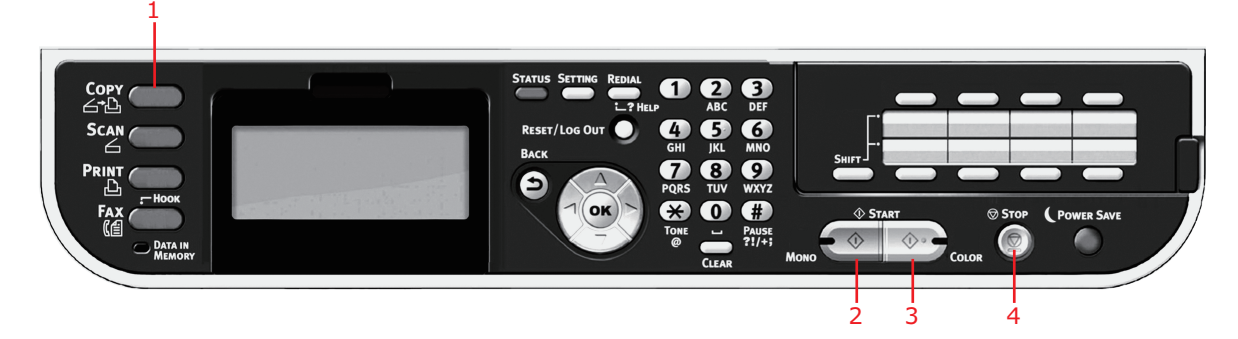

- **1.** Helyezze a dokumentumo(ka)t nyomtatott oldallal FELFELÉ az automatikus dokumentumadagolóba vagy LEFELÉ az üvegre.
- **2.** Szükség esetén nyomja meg a **Copy** (Másolás) gombot (1) a kezelőpanelen a **Copy** (Másolás) képernyő megjelenítéséhez.

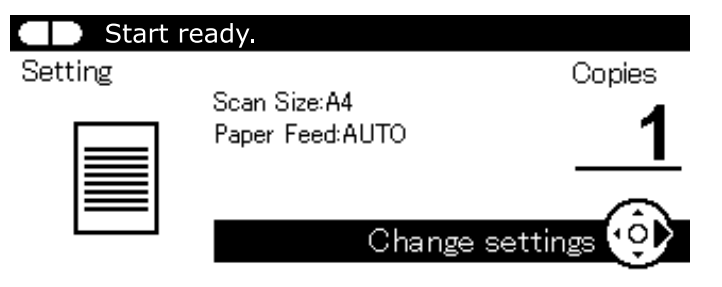

*MEGJEGYZÉS*

*A gyári alapértelmezett beállítás a Copy (Másolás) mód.*

**3.** Nyomja meg a **Mono** (Egyszínű) gombot (2), ha a dokumentumokat fekete-fehérben, illetve a **Colour** (Színes) gombot (3), ha a dokumentumokat színesben szeretné másolni.

> *MEGJEGYZÉS Ha szeretné megszakítani a másolási műveletet, nyomja meg a Stop gombot (4).*

### **A PÉLDÁNYSZÁM NÖVELÉSE**

A készülék alapértelmezés szerint 1 másolatot készít. Ha több másolatot szeretne készíteni, adja meg a kívánt példányszámot a számbillentyűzeten.

A példányszám növeléséhez:

- **1.** Szükség esetén nyomja meg a **Copy** (Másolás) gombot a kezelőpanelen a **Copy** (Másolás) képernyő megjelenítéséhez.
- **2.** Adja meg a kívánt példányszámot a numerikus billentyűzet használatával. A kijelzőn megjelenik a kiválasztott példányszám.

*MEGJEGYZÉS Akár 99 példányt is beállíthat.*

# **SPECIÁLIS MŰVELET**

A rendelkezésre álló beállítások segítségével az igényeinek megfelelően módosíthatja a másolatot:

- **1.** Nyomja meg a **jobbra** mutató nyílgombot.
- **2.** Válassza ki a kívánt paramétert a **lefelé** mutató nyílgombbal, és az elérhető lehetőségek megjelenítéséhez nyomja meg az **OK** gombot vagy a **jobbra** mutató nyílgombot.
- **3.** A **felfelé** vagy a **lefelé** mutató nyílgombbal jelölje ki a kívánt értéket, majd nyomja meg az **OK** gombot.

Az elérhető lehetőségek (a gyári alapbeállítások félkövér betűtípussal szedve):

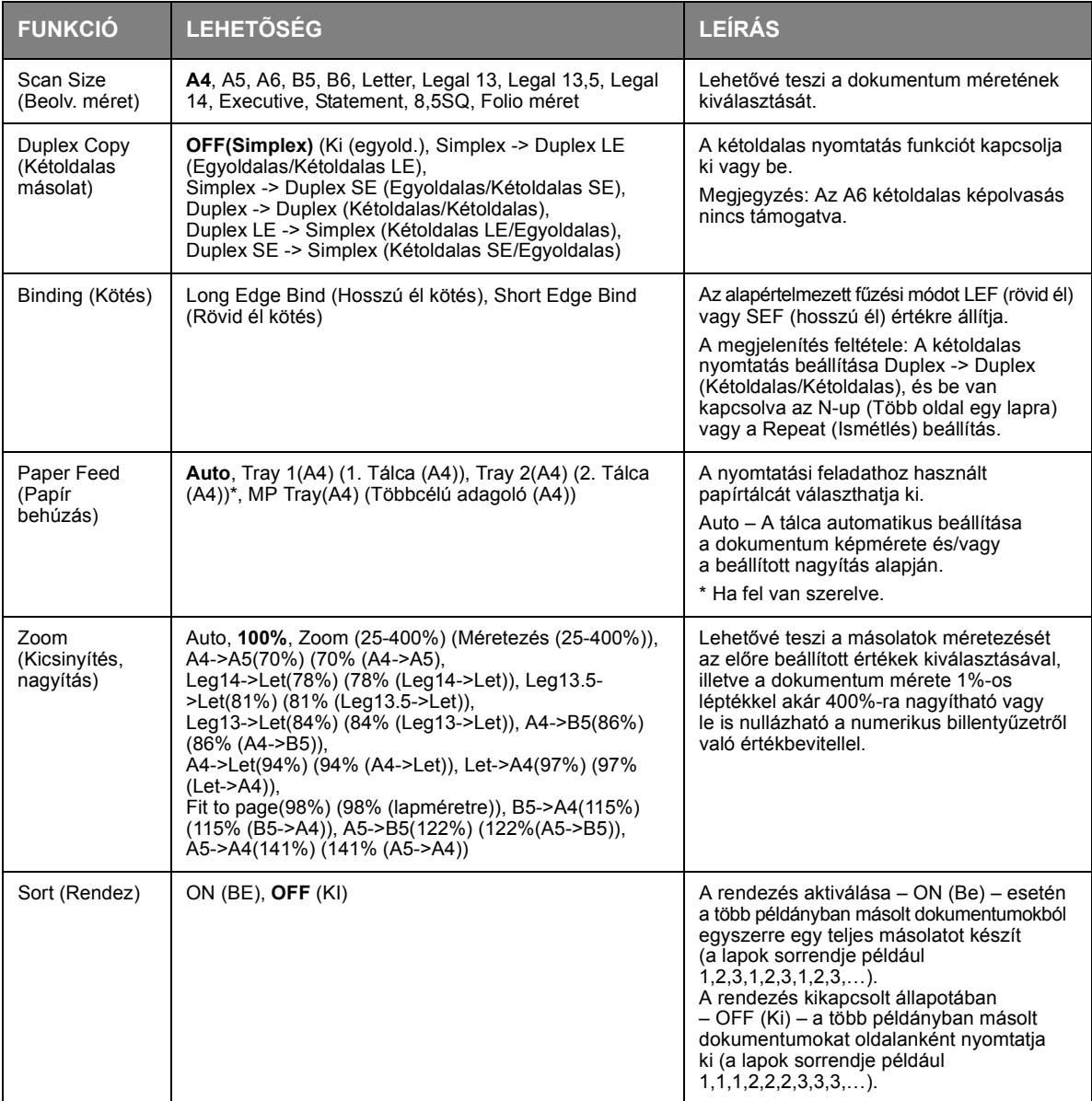

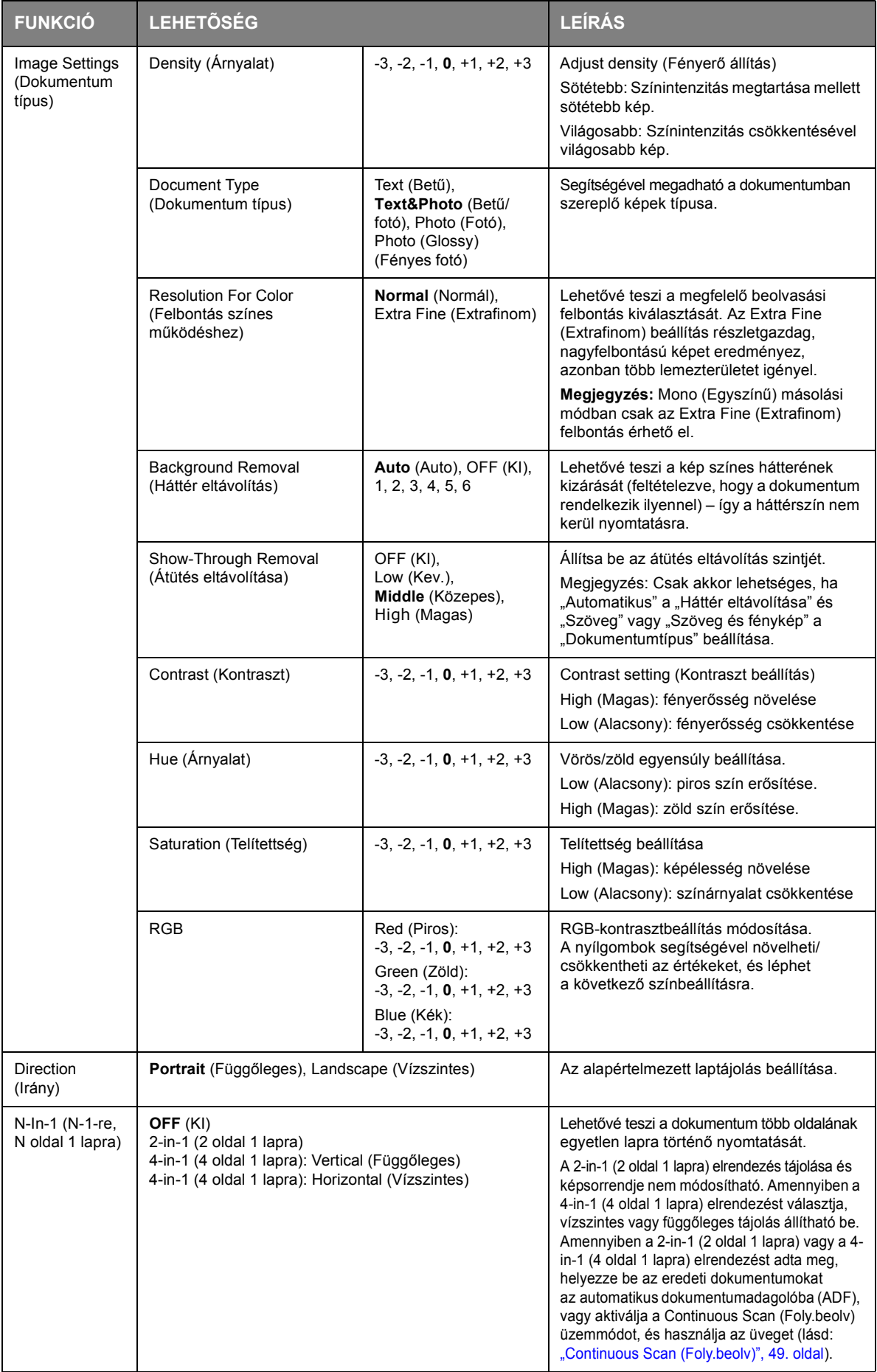

<span id="page-48-0"></span>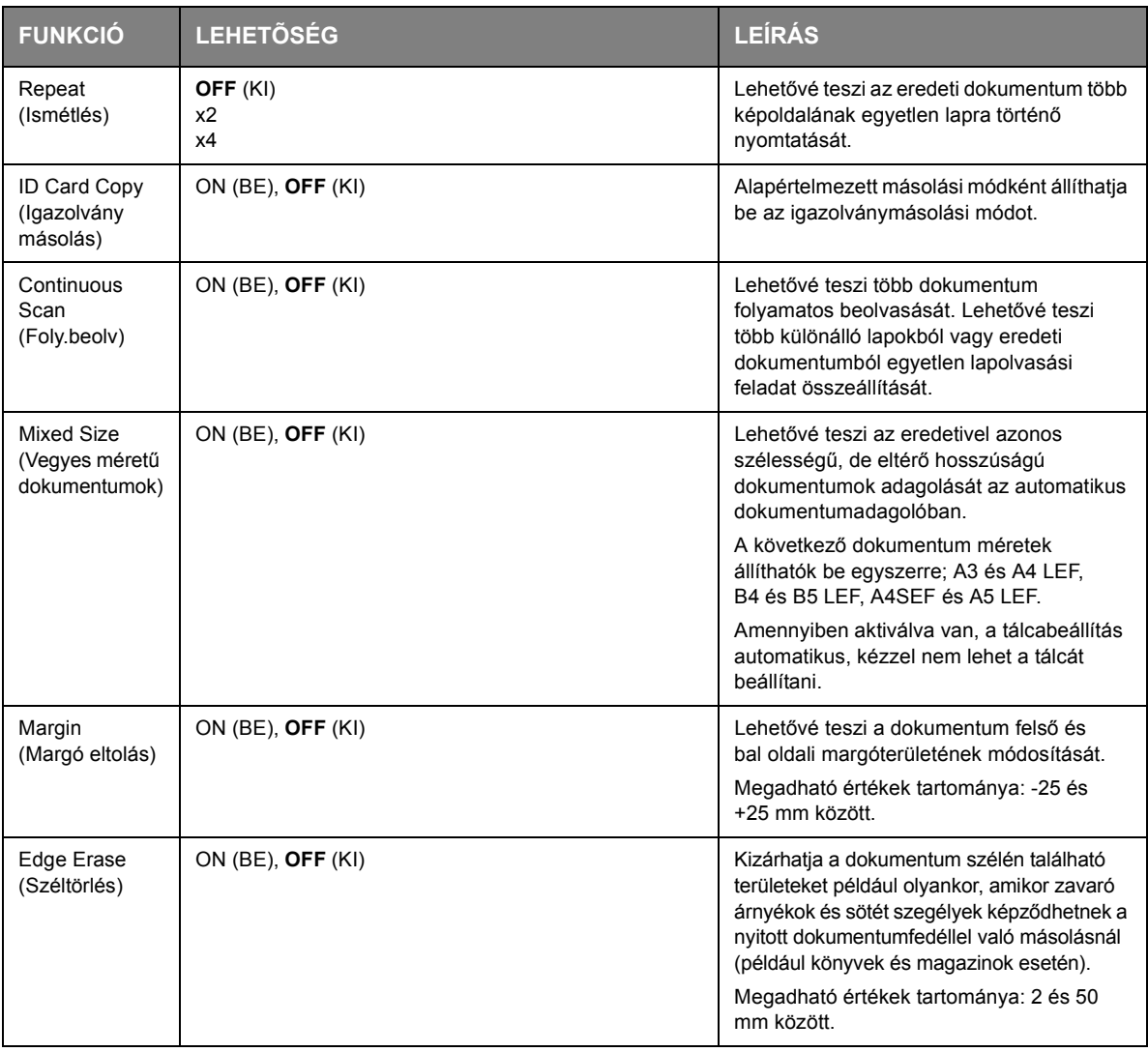

**4.** A főmenühöz való visszatéréshez nyomja meg a **balra** mutató nyílgombot vagy a **Back** (Vissza) gombot.

**5.** Ha a hozzáférés-felügyelet aktiválva van, a készülék használatának befejezését követően jelentkezzen ki, így elkerülhető a jogosulatlan hozzáférés.

# **A MÁSOLÁSI BEÁLLÍTÁSOK VISSZAÁLLÍTÁSA**

# **AUTOMATIKUS VISSZAÁLLÍTÁS**

A másolási feladathoz beállított minden érték visszaáll az alapbeállítására, ha a megadott ideig nem végez műveletet.

A gyári alapbeállítás 3 perc.

# **A RESET/LOGOUT (VISSZAÁLLÍTÁS/KIJELENTKEZÉS) GOMB HASZNÁLATA**

A másolási feladathoz beállított minden érték visszaáll az alapbeállítására, ha megnyomja a **RESET/ LOGOUT** (VISSZAÁLLÍTÁS/KIJELENTKEZÉS) gombot.

A másolás befejezése után nyomja meg a **RESET/LOGOUT** (VISSZAÁLLÍTÁS/KIJELENTKEZÉS) gombot, hogy a következő felhasználó újra az alapbeállításokat használhassa.

# **LAPOLVASÁS**

# <span id="page-49-0"></span>**LAPOLVASÓ ILLESZTŐPROGRAMOK TELEPÍTÉSE (TWAIN/WIA/ICA Illesztőprogram)**

Ebben a szakaszban a lapolvasó illesztőprogram telepítésének módjáról olvashat. A lapolvasás funkció használata előtt, telepítse a lapolvasó illesztőprogramot. Lehetősége van a TWAIN és a WIA (csak Windows esetén) illesztőprogram egyidejű telepítésére. A TWAIN és az ICA illesztőprogramot (a Mac OS X rendszer számára) külön telepítse.

Ha a hálózatos lapolvasás funkciót akarja használni, kövesse a lenti telepítési útmutatót, regisztrálja a számítógépe adatait, majd telepítse az illesztőprogramot.

### *EMLÉKEZTETŐ*

*Ha a hálózatos lapolvasás funkciót használja Windows környezetben, kérjük, telepítse az ActKey segédprogramot.*

### *HIVATKOZÁS*

*A lapolvasó illesztõprogram kézi telepítése elõtt, végezze el a hálózati beállításokat. A hálózati beállításokra vonatkozó részletes információkat, lásd a konfigurációs kézikönyvben.*

### *MEGJEGYZÉS*

*Ha Windows környezetben hálózati kapcsolattal használja a lapolvasót, módosítsa a Hálózat konfigurálása beállításait, ha a készülék IP címe megváltozik. A Mac OS X használata esetén, kérjük, módosítsa a beállításokat a hálózati lapolvasó beállítási eszközben. A részleteket lásd a konfigurációs kézikönyvben.*

# **A TELEPÍTÉS MENETE**

#### *EMLÉKEZTETŐ*

*Ha Windows környezetben használja a hálózatos lapolvasó funkciót, kérjük, telepítse a Hálózat konfigurálása programot. A Mac OS X rendszer esetén a hálózatos laplovasás beállítás eszköze automatikusan telepítésre kerül.*

### **Windows környezetben**

- **1.** Ellenőrizze, hogy a készülék és a számítógép be van kapcsolva és csatlakoztatva van, majd helyezze be a "Szoftwer DVD-ROM" lemezt a számítógépbe.
- **2.** Kattintson a **Run setup.exe** lehetőségre, miután az **Auto Play** megjelenik. A **User Account Controll** párbeszédablakban, kattintson az **Igen** lehetőségre.
- **3.** Válassza ki a nyelvet, majd kattintson a **Next** elemre.
- **4.** Válassza ki a készüléke illesztőprogramját, majd kattintson a **Next** elemre.
- **5.** Olvassa el a licencszerződést, és kattintson az **I Agree** elemre.
- **6.** Válassza ki a megfelelő illesztőprogramot a **Software** alatt, majd kattintson a telepítés ikonra.
- **7.** Kattintson a **Next** (Következő) gombra, majd a **Custom Installation** (Egyéni telepítés) gombra.

Ha a lapolvasó illesztőprogramját telepítette, megjelenik a lapolvasó illesztőprogram telepítés kezelő programja. Tegyen pipát a **Hozzáadás** jelölőnégyzetébe, majd kattintson a **Next** elemre, hogy a 8. lépéshez ugorjon.

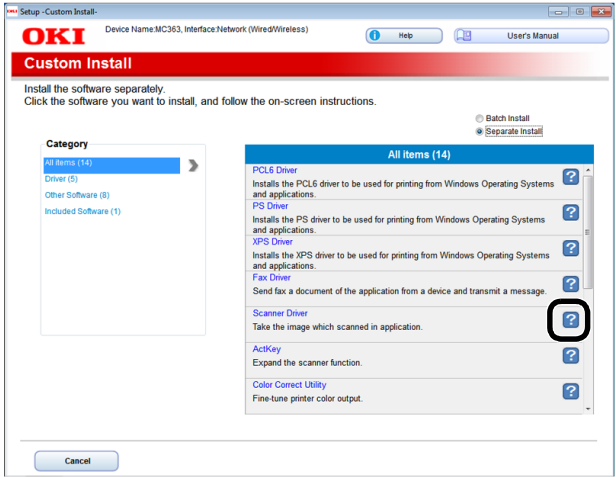

**8.** Kattintson a **Next** (Next) elemre.

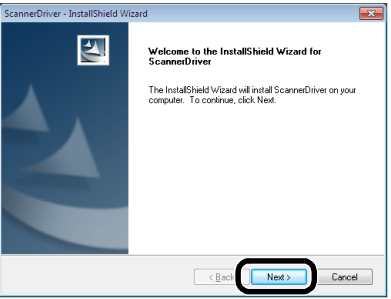

**9.** Jelölje be a **Network scanner** (Network scanner) jelölőnégyzetét, majd kattintson a **Next** (Next) elemre.

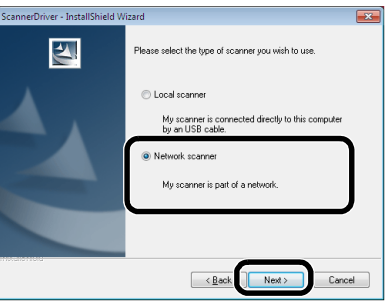

**10.** Jelölje be az **IP Address** (IP Address) vagy a **Search MFP** (Search MFP) jelölőnégyzetet a készülék címének megadásához, majd kattintson a **Next** (Next) elemre.

Ha az **IP Address** (IP Address) akarja beállítani, akkor kövesse a 10. pont utasításait.

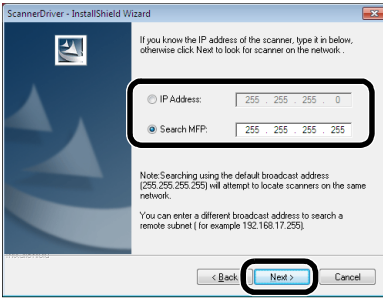

**11.** Ha a **Search MFP** (Search MFP) keresés van kijelölve, válassza ki a készüléket, majd kattintson a **Next** (Next) elemre.

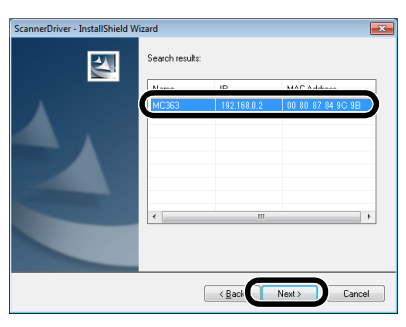

**12.** Állítsa be a lapolvasó illesztőprogram nevét, és kattintson a **Next** (Next) elemre.

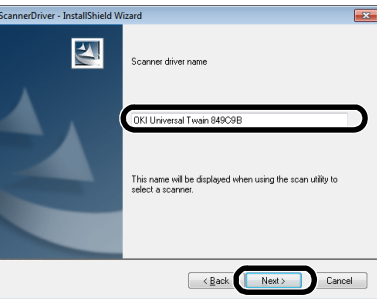

**13.** Adja meg a gazdanevet, az IP címet és a port számát, majd kattintson a **Configure** elemre.

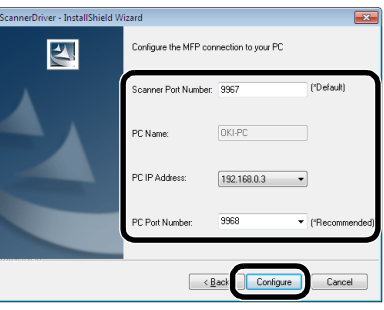

**14.** Kattintson a **Next** (Next) elemre.

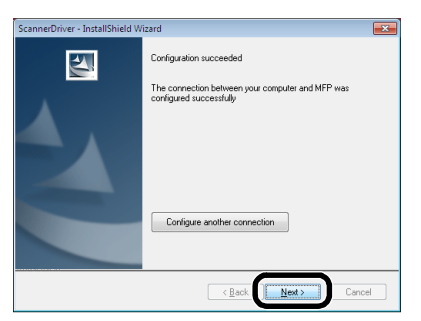

**15.** Kattintson a **Next** (Next) elemre.

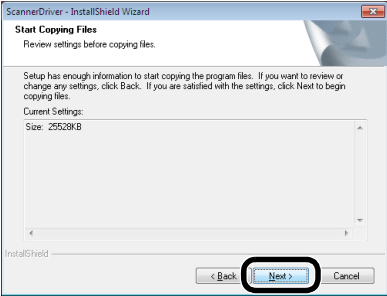

**16.** Kattintson a **Finish** (Finish) elemre.

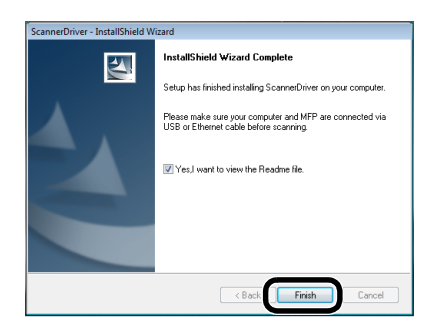

### **Mac OS X környezetben**

- **1.** Győződjön meg róla, hogy a készülék csatlakoztatva van a számítógéphez és be van kapcsolva. Ezután helyezze be a "Szoftver CD-ROM" lemezt a számítógép lemezolvasójába.
- **2.** Kattintson duplán az **OKI** ikonra az asztalon.
- **3.** Kattintson duplán a **Drivers** > **Scanner** > **Telepítő OS X 10.8-hoz** elemre.
- **4.** Kattintson a **Folytat** (Continue) elemre.

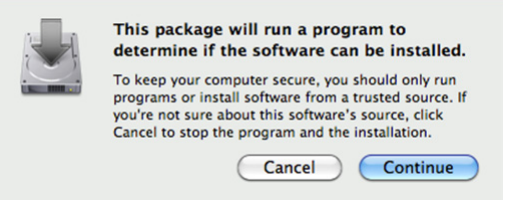

**5.** Kattintson a **Folytat** (Continue) elemre.

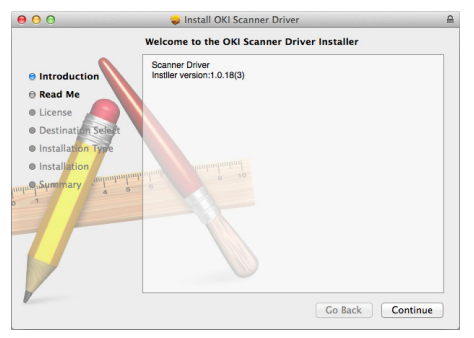

**6.** Ellenőrizze a kijelzőt, és ha rendben van, kattintson a **Folytat** (Continue) elemre.

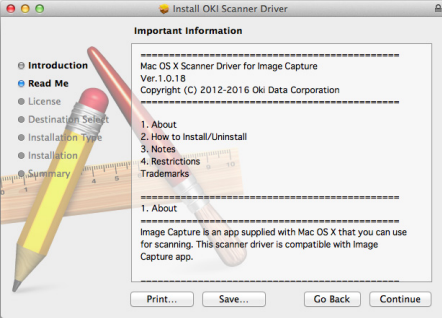

**7.** Olvassa el a licencszerződést és kattintson a **Folytat** (Continue) elemre.

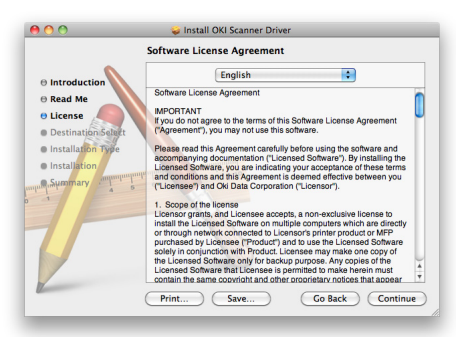

**8.** Ha egyetért, kattintson az **Agree** (Agree) elemre.

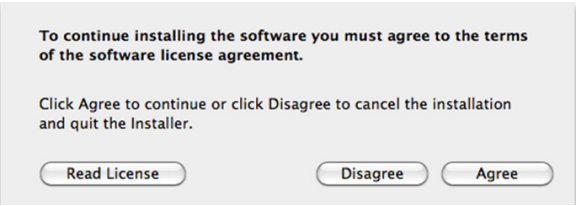

**9.** Kattintson a **Telepítés** (Install) elemre.

Az illesztőprogram telepítési helyének módosításához, kattintson a **Change Install Location** (Change Install Location) elemre.

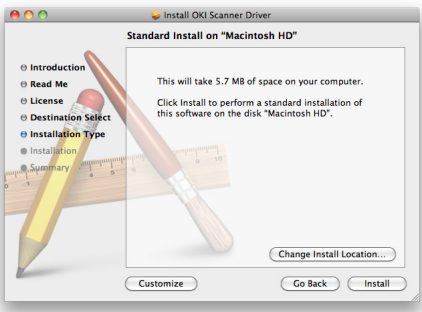

- **10.** Adja meg a rendszergazda nevet és jelszót, és kattintson az **OK** elemre.
- **11.** Kattintson a **Continue Installation** (Continue Installation) elemre.

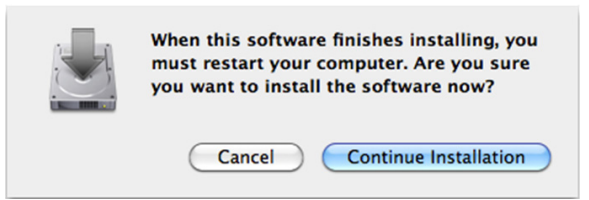

**12.** Kattintson a **Restart** (Restart) elemre.

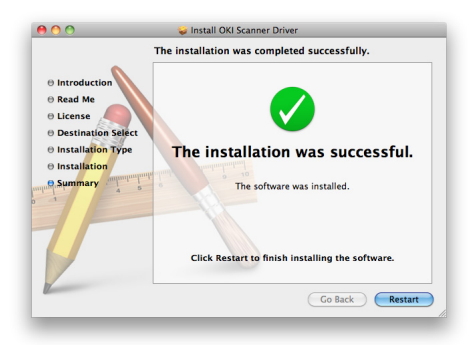

# **AZ ACTKEY ALKALMAZÁS HASZNÁLATA**

Az ActKey használatával egyetlen gomb kattintásával elindíthat egy lapolvasási műveletet a megadott beállításokkal.

*EMLÉKEZTETŐ*

*Az ActKey nem támogatja a Mac OS X rendszert.*

*A WSD lapolvasás használatakor az ActKey nem működik.*

*Az ActKey telepítésekor egyidejűleg a Hálózati konfiguráció is települ.*

### *HIVATKOZÁS*

*A lapolvasás indítására vonatkozó információkat lásd a konfigurációs kézikönyvben.*

### **A Szoftver telepítése**

- **1.** Helyezze be a szoftvert tartalmazó DVD-ROM-ot a számítógép meghajtójába. Megnyílik egy ablak.
- **2.** Válassza az **ActKey** elemet a **Software** menüben.
- **3.** Az utasításoknak megfelelően telepítse a szoftvert.
- **4.** Kattintson a **Finish** elemre.

# **A szoftver elindítása**

**1.** Kattintson a **Start** ikonra a **Minden program** > **Okidata** > **ActKey** > **ActKey** kiválasztásához.

# <span id="page-55-0"></span>**A WSD LAPOLVASÁS LEHETŐSÉGÉNEK TELEPÍTÉSE**

Ebben a részben arról olvashat, hogy miként kell konfigurálni a számítógépet a WSD lapolvasás funkció használatához. A WSD lapolvasás funkció használatához, telepítse az eszközt a számítógépre.

A WSD lapolvasás a Szkennelés számítógépre és a Távoli szkenn a hálózaton keresztül menüpontokban használható.

A WSD lapolvasás használatához, a készüléket olyan számítógéphez kell csatlakoztatnia a hálózaton keresztül, amelyen a Windows Vista/ Windows7/ Windows8/ Windows10/Windows Server 2008/ Windows Server 2008 R2/ Windows Server 2012/ Windows Server 2012 R2 telepítve van.

#### *HIVATKOZÁS*

*Mielőtt a következő lépésre ugorna, ellenőrizze a hálózati kapcsolatot. A részletekért lásd a konfigurációs kézikönyvben.*

### *MEGJEGYZÉS*

*Ha a lapolvasót WSD lapolvasás kapcsolattal használja és a készülék IP címe megváltozott, válassza az Unintall lehetőséget a Telepítés menete rész 2. lépésében, és távolítsa el a lapolvasót, majd ismételje meg a telepítést.*

### **A TELEPÍTÉS MENETE**

### *EMLÉKEZTETŐ*

*Amennyiben követi az alábbi lépéseket, a WIA illesztőprogram automatikusan telepítésre kerül a lapolvasó illesztőprogramjával együtt.*

#### *MEGJEGYZÉS*

*A telepítés megkezdése előtt, válassza a Network and Sharing Center elemet a Vezérlőpulton, és ellenőrizze, hogy a Hálózat keresése lehetőség engedélyezve van.*

**1.** A **Start** menüben válassza a **Network** elemet. Megjelennek a hálózathoz kapcsolódó eszközök.

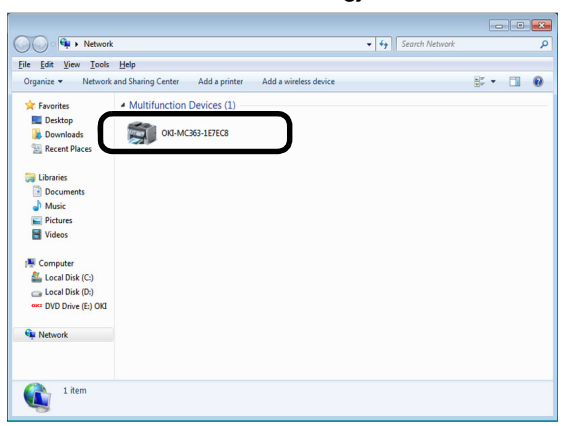

**2.** Jobb egérgombbal kattintson a **Multifunction Devices** pont alatt látható MC363 ikonra, és válassza a **Telepítés** lehetőséget.

Amikor megjelenik a **User Account Control** párbeszédpanel, kattintson az **Igen** lehetőségre.

**3.** Amikor a tálcán megjelenik a telepítés befejezését jelző buboréküzenet, a buborékra kattintva ellenőrizze a részleteket, majd kattintson a **Bezárás** (Close) lehetőségre.

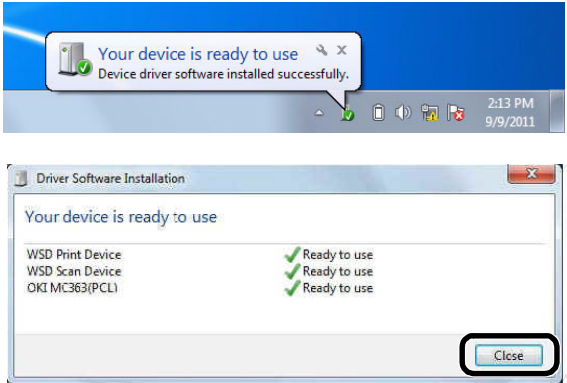

Ellenőrizze az eszköz telepítését az alábbiak szerint.

- **4.** A kezelőpanelen nyomja meg a **SCAN** (BEOLVAS) gombot.
- **5.** A ▼ segítségével válassza a **Számítógép** elemet, majd nyomja meg az OK gombot.
- **6.** Ellenőrizze, hogy a **Válasszon csatlakozó PC-t** lehetőség van-e kiválasztva, és nyomja meg az **OK** gombot.
- **7.** A gombot megnyomva válassza ki a **Válassz. az Intern-hez csatl PC-ből** lehetőséget, és nyomja meg az **OK** gombot.
- **8.** Győződjön meg róla, hogy az eszköz telepítésére használt számítógép jelenik meg cél számítógépként.

*EMLÉKEZTETŐ Legfeljebb 50 számítógép regisztrálható.*

# **LAPOLVASÁSI MÓDOK**

*MEGJEGYZÉS Ha a rendszergazda engedélyezte a készülékhez a hozzáférés-felügyeletet, a lapolvasó automatikusan ebben az üzemmódban indul el. A készüléket csak az érvényes bejelentkezés után használhatja. A részleteket lásd: ["Felhasználóhitelesítés és](#page-37-0)  [hozzáférés-felügyelet", 38. oldal.](#page-37-0)*

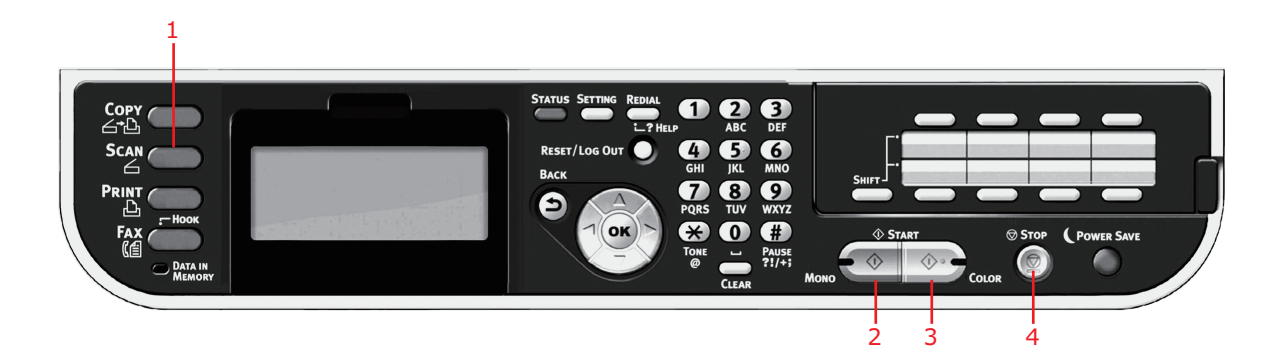

- **1.** Helyezze a dokumentumo(ka)t nyomtatott oldallal FELFELÉ az automatikus dokumentumadagolóba vagy LEFELÉ az üvegre.
- **2.** Nyomja meg a **Scan** (Lapbeolvasás) (1) üzemmódgombot a kezelőpanelen a Scan Menu (Lapbeolvasási menü) képernyő megjelenítéséhez.
- **3.** Válassza ki a lapolvasás célhelyét a következő lehetőségek közül:
	- **>** E-mail
	- **>** Számítógép
	- **>** USB-memória
	- **>** Megosztott mappa
	- **>** Távoli szkenn

#### *MEGJEGYZÉS*

*Computer (Számítógép); válasszon célalkalmazást a többfunkciós készülék kezelpaneljéről.*

*Távoli szkenn; válasszon cél alkalmazást a helyi számítógépen található segédprogramból.*

*Nem látszik a "Távoli szkenn" amikor a Számítógép beolvasási módjának értéke Egyszerű lapolvasás mód.*

- **4.** Szükség szerint módosítsa a lapolvasás beállításait. További részletek a következő szakaszokban állnak rendelkezésre.
- **5.** Nyomja meg a **Mono** (Egyszínű) gombot (2), ha a dokumentumokat fekete-fehérben, illetve a **Colour** (Színes) gombot (3), ha a dokumentumokat színesben szeretné beolvasni.

### *MEGJEGYZÉS*

*Ha szeretné megszakítani a beolvasási műveletet, nyomja meg a Stop gombot (4).*

# **LAPOLVASÁS E-MAILBE**

### *MEGJEGYZÉS*

*Csak szemléltetés céljából a funkciók úgy kerülnek bemutatásra, ahogy a kezelőpanelről elérhetők.*

A lehetséges funkciók használatával megadhat E-mail adatokat és igényei szerint módosíthatja a lapolvasó kimenetét:

- **1.** Helyezze a dokumentumo(ka)t nyomtatott oldallal FELFELÉ az automatikus dokumentumadagolóba vagy LEFELÉ az üvegre.
- **2.** Nyomja meg a **Scan** (Lapbeolvasás) üzemmódgombot a kezelőpanelen a **Scan Menu** (Lapbeolvasási menü) képernyő megjelenítéséhez.
- **3.** Ha szükséges, a nyílgombok segítségével jelölje ki az **E-mail** pontot, majd nyomja meg az **OK** gombot.

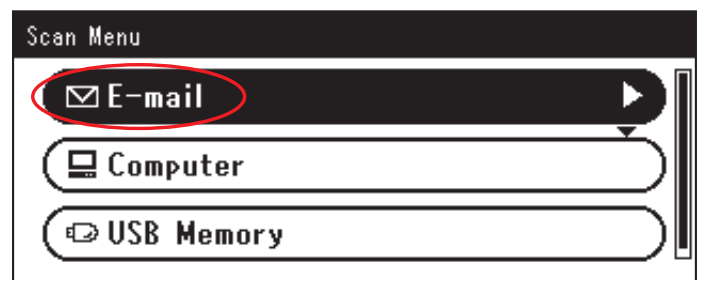

**4.** A lehetséges funkciók használatával E-mail címzette(ke)t adhat meg, és igényei szerint módosíthatja a lapolvasó kimenetét.

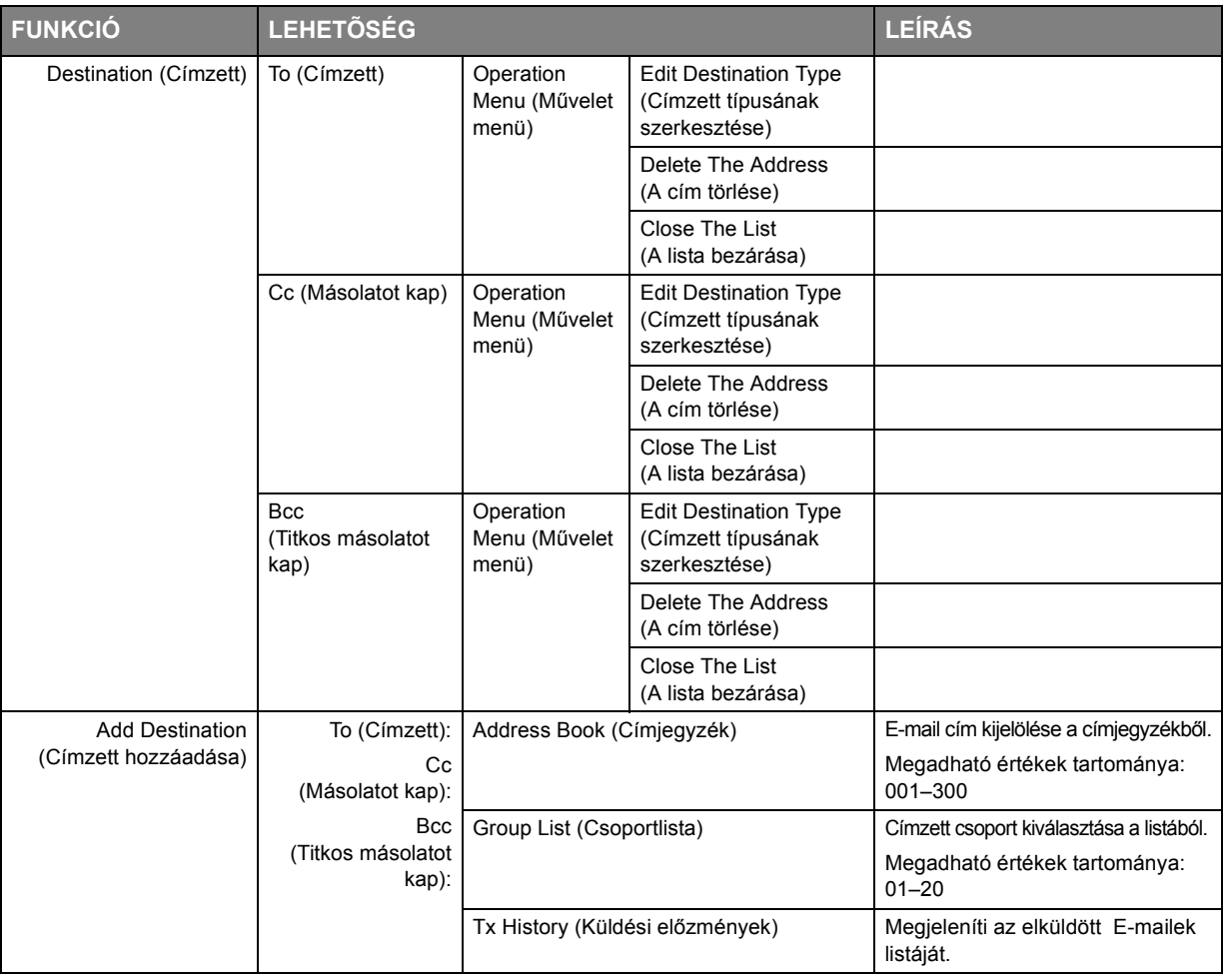

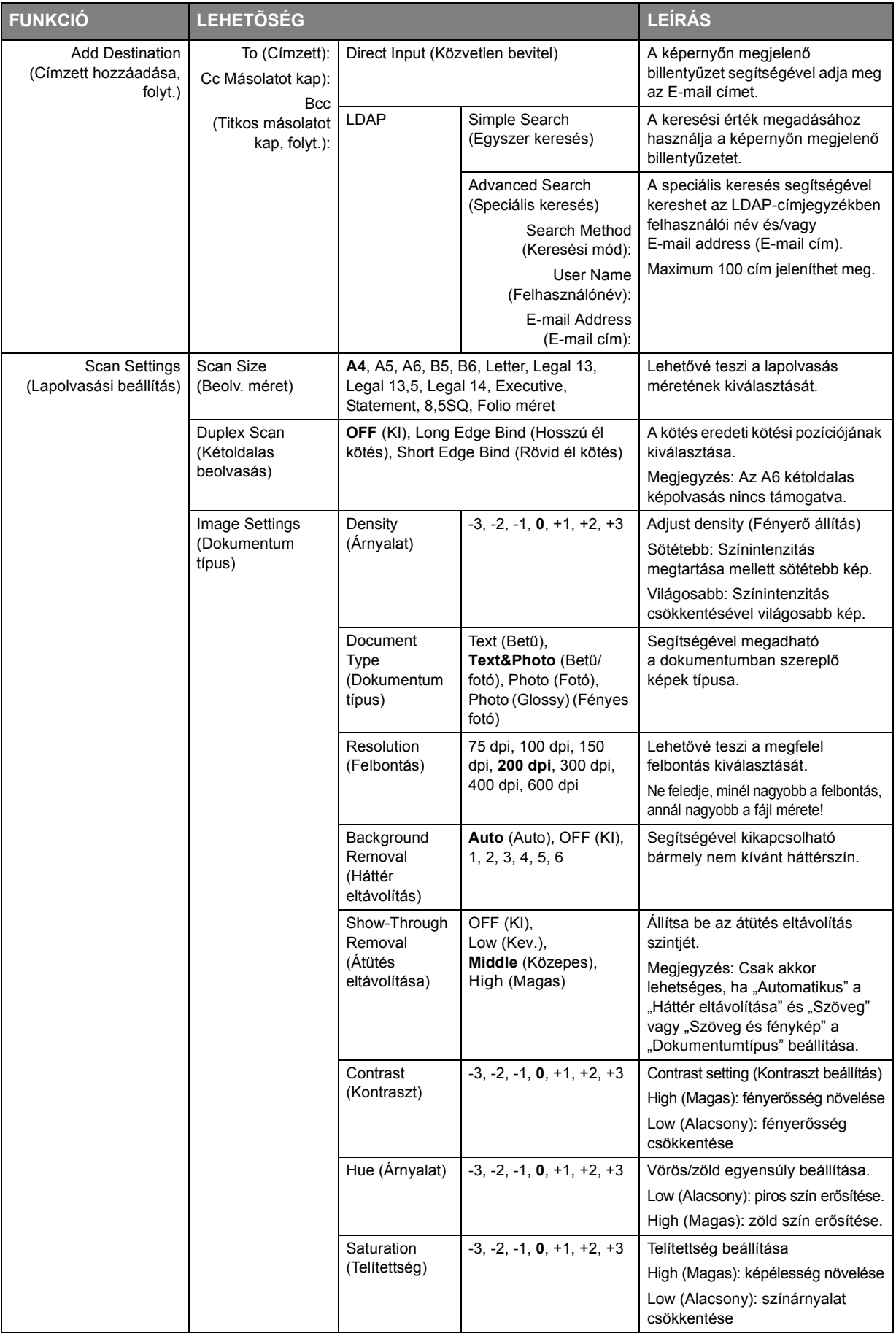

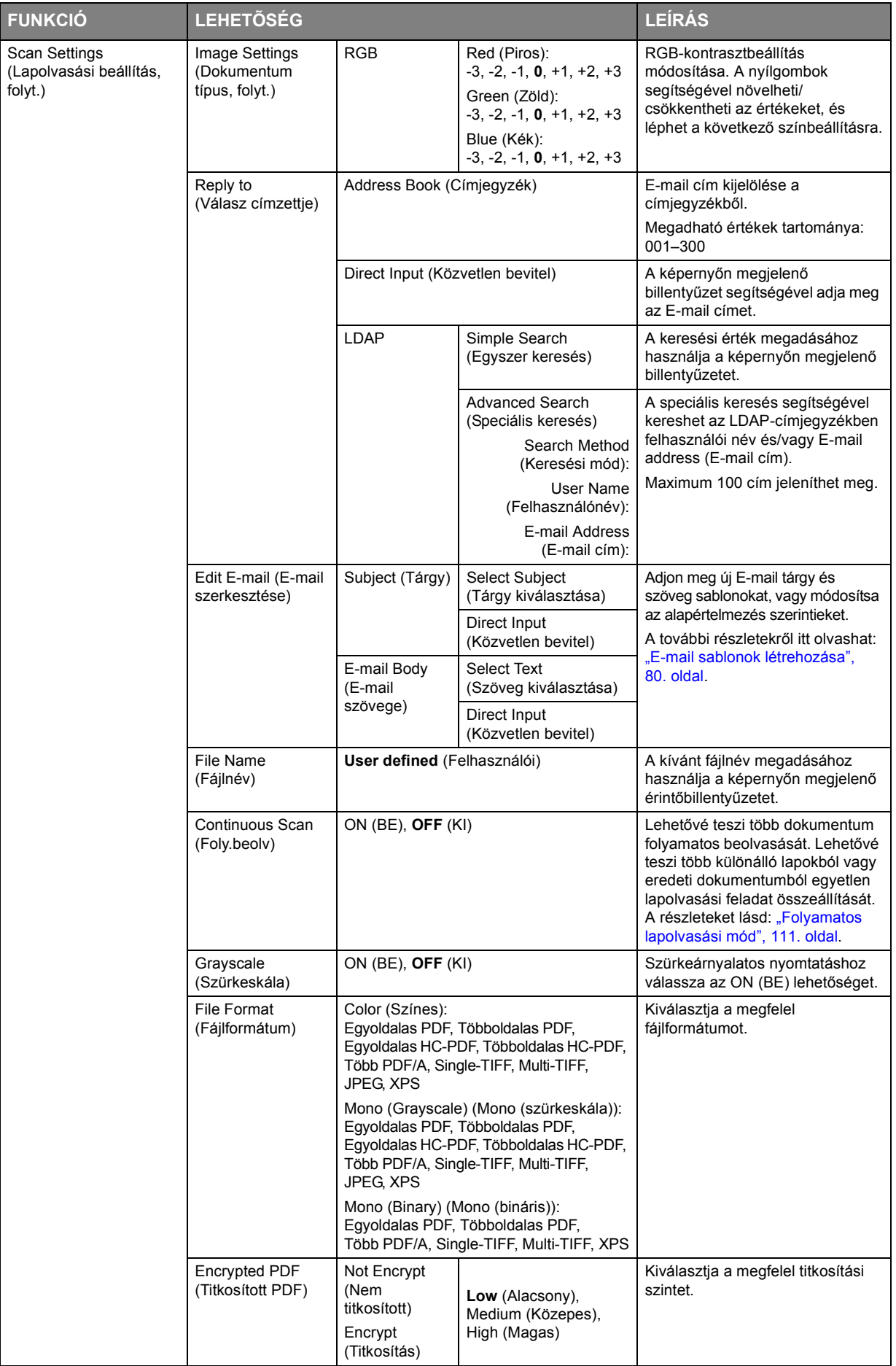

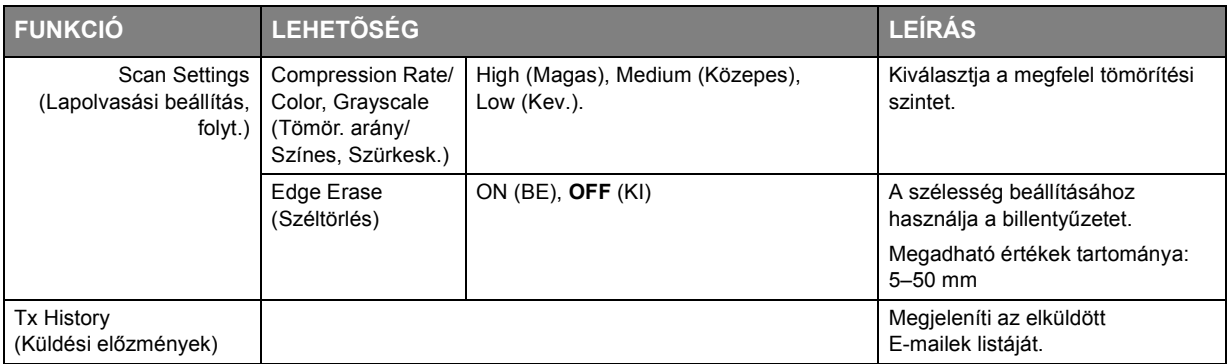

### *MEGJEGYZÉS*

- **>** *Ha használni kívánja a címjegyzéket vagy a csoportlista funkciókat, ne felejtse el előbb regisztrálni az E-mail címeket. Lásd: ["A címjegyzék kezelése", 79. oldal.](#page-78-0)*
- **>** *A készülékkel a beolvasott dokumentum(ok) több E-mail címre is elküldhetők. Csak válassza ki a kívánt címzettet, majd nyomja meg az OK gombot. Ezt addig ismételje, amíg az összes kívánt E-mail címet ki nem választotta.*
- **>** *Legfeljebb 48 karakter írható be a "Destination" (Rendeltetési hely), "Reply to" (Válasz címzettje) és a "Subject" (Tárgy) mezőkbe.*
- **>** *Ha a rendszergazda bekapcsolta az SMTP- vagy a POP3-hitelesítést, a beolvasott dokumentum E-mail címekre való elküldése után, ha egyéb átviteli műveletet nem kíván már végezni, lépjen ki a rendszerből. Ezzel megelőzhető a felhasználók E-mail fiókjának illetéktelen használata. Amennyiben 3 percen keresztül nem csinál mást a készülék, a rendszer automatikusan kijelentkezik.*
- **5.** Nyomja meg a **Mono** (Egyszínű) gombot, ha a dokumentumokat fekete-fehérben, illetve a **Colour** (Színes) gombot, ha a dokumentumokat színesben szeretné beolvasni.

### *MEGJEGYZÉS*

*Ha szeretné megszakítani a beolvasási műveletet, nyomja meg a Stop (Befejezés) gombot.*

Amint a művelet befejeződött a készülék sípoló jelzőhangot ad ki és megjelenik egy igazoló üzenet.

#### *MEGJEGYZÉS Az MDN (üzenet diszpozíció értesítés) és DSN (küldésállapot értesítés) funkciókat a rendszergazda kapcsolhatja be/ki.*

**6.** Ha a hozzáférés-felügyelet aktiválva van, a készülék használatának befejezését követen jelentkezzen ki, így elkerülhet a jogosulatlan hozzáférés.

# **SZKENNELÉS MEGOSZTOTT MAPPÁBA**

### *MEGJEGYZÉS*

*A többfunkciós készüléknek csatlakoznia kell a hálózati kiszolgálóhoz, hogy a megosztott mappába történő lapbeolvasást telepíteni lehessen rá. Erről részletesen a konfigurációs kézikönyvben olvashat.*

Mielőtt a dokumentumot fájlkiszolgálóra küldené, profilokat kell beállítani a folyamat felgyorsításához. A profil különféle fájlküldési paramétereket, többek között a fájlküldési protokollt, a könyvtárat, a fájlnevet és egyéb beolvasási paramétereket tartalmaz.

*MEGJEGYZÉS*

*Profilokat a többfunkciós készülék weboldalának vagy telepítőeszközének segítségével lehet létrehozni és kezelni.*

*Legfeljebb 50 profil hozható létre. Lásd: ["A címjegyzék kezelése", 79. oldal.](#page-78-0)*

- **1.** Helyezze a dokumentumo(ka)t nyomtatott oldallal FELFELÉ az automatikus dokumentumadagolóba vagy LEFELÉ az üvegre.
- **2.** Nyomja meg a **Scan** (Lapbeolvasás) üzemmódgombot a kezelőpanelen a **Scan Menu** (Lapbeolvasási menü) képernyő megjelenítéséhez.
- **3.** A **lefelé** mutató nyílgomb segítségével jelölje ki a **Shared Folder** (Megosztott mappa) lehetőséget, majd nyomja meg az **OK** gombot.

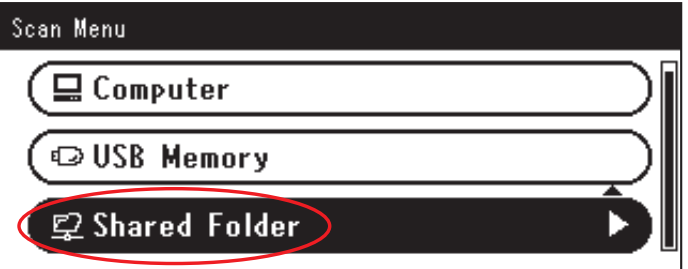

**4.** A **lefelé** mutató nyílgomb segítségével jelölje ki a **Select Profile** (Profilválasztás) lehetőséget, majd nyomja meg az **OK** gombot.

Megjelenik a regisztrált profilok listája.

- **5.** A **lefelé** mutató nyílgomb segítségével jelölje ki a kívánt profilt, majd nyomja meg az **OK** gombot.
- **6.** A **lefelé** mutató nyílgomb segítségével jelölje ki a **Scan Setting** (Lapolvasás beállítás) lehetőséget, majd nyomja meg az **OK** gombot.

A lehetséges funkciók használatával hálózati információt adhat meg, és igényei szerint módosíthatja a lapolvasó kimeneti beállításait.

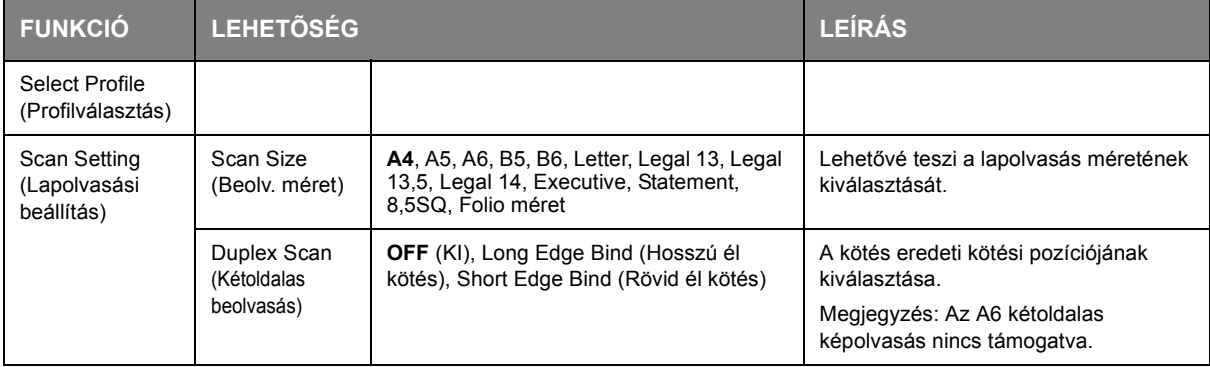

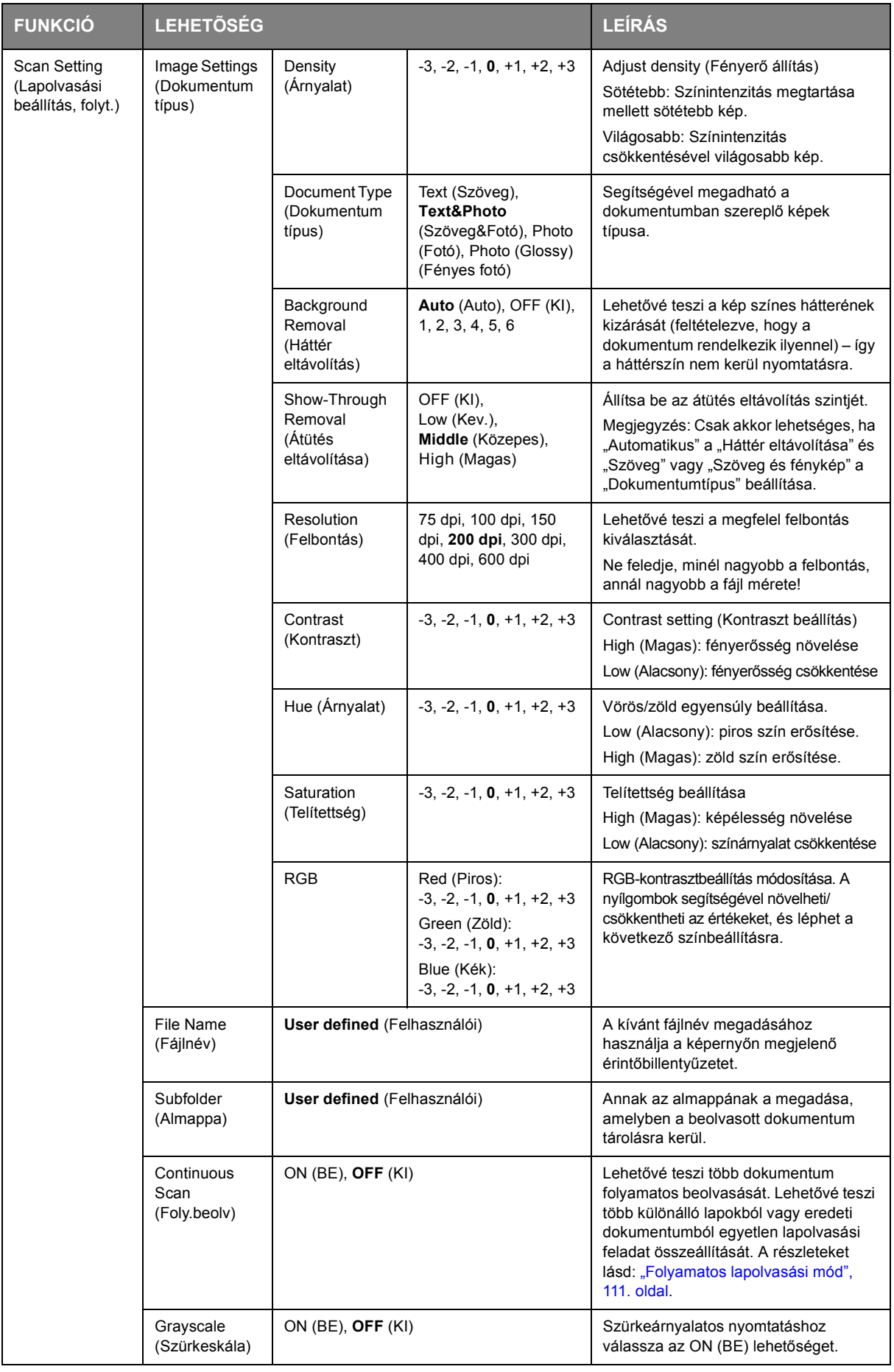

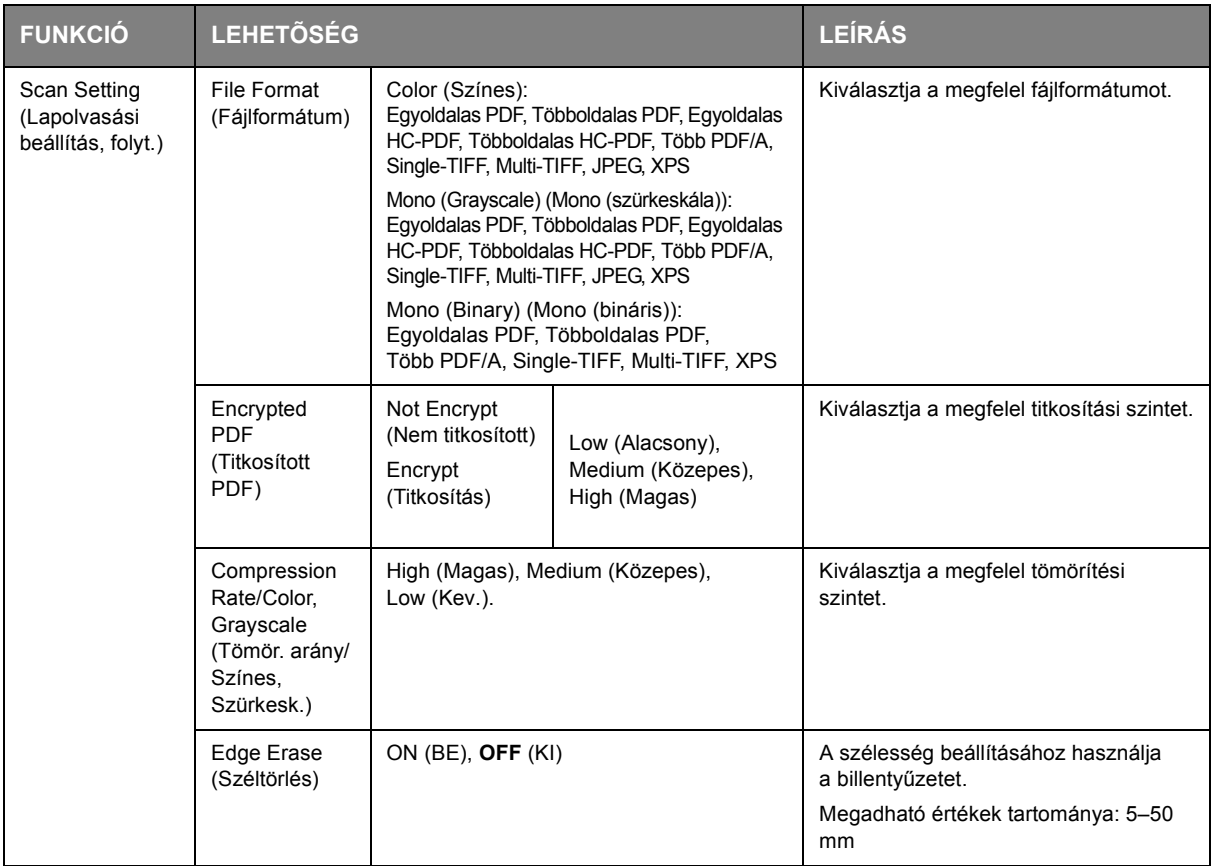

**7.** Nyomja meg a **Mono** (Egyszínű) gombot, ha a dokumentumokat fekete-fehérben, illetve a **Colour** (Színes) gombot, ha a dokumentumokat színesben szeretné beolvasni.

> *MEGJEGYZÉS Ha szeretné megszakítani a beolvasási műveletet, nyomja meg a Stop (Befejezés) gombot.*

Amint a művelet befejeződött a készülék sípoló jelzőhangot ad ki és megjelenik egy igazoló üzenet.

**8.** Ha a hozzáférés-felügyelet aktiválva van, a készülék használatának befejezését követen jelentkezzen ki, így elkerülhet a jogosulatlan hozzáférés.

# **LAPOLVASÁS USB-MEMÓRIÁRA**

**1.** Csatlakoztassa az USB-memóriaeszközt a készülék elején található USB-porthoz.

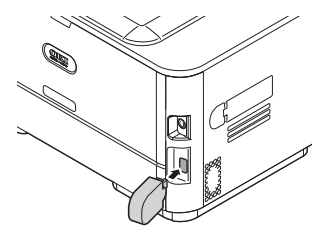

- **2.** Helyezze a dokumentumo(ka)t nyomtatott oldallal FELFELÉ az automatikus dokumentumadagolóba vagy LEFELÉ az üvegre.
- **3.** Nyomja meg a **Scan** (Lapbeolvasás) üzemmódgombot a kezelőpanelen a **Scan Menu**  (Lapbeolvasási menü) képernyő megjelenítéséhez.
- **4.** A **lefelé** mutató nyílgomb segítségével jelölje ki az **USB Memory** (USB-memória) lehetőséget, majd nyomja meg az **OK** gombot.

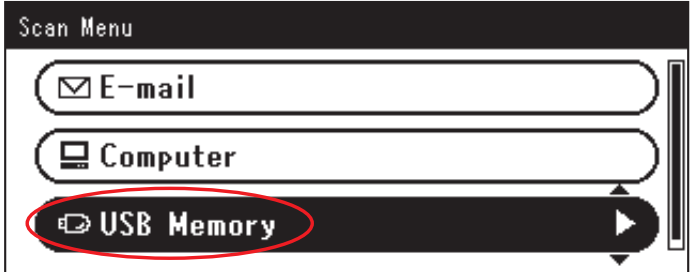

A lehetséges funkciók használatával fájlnevet adhat meg, és igényei szerint módosíthatja a lapolvasó kimenetét.

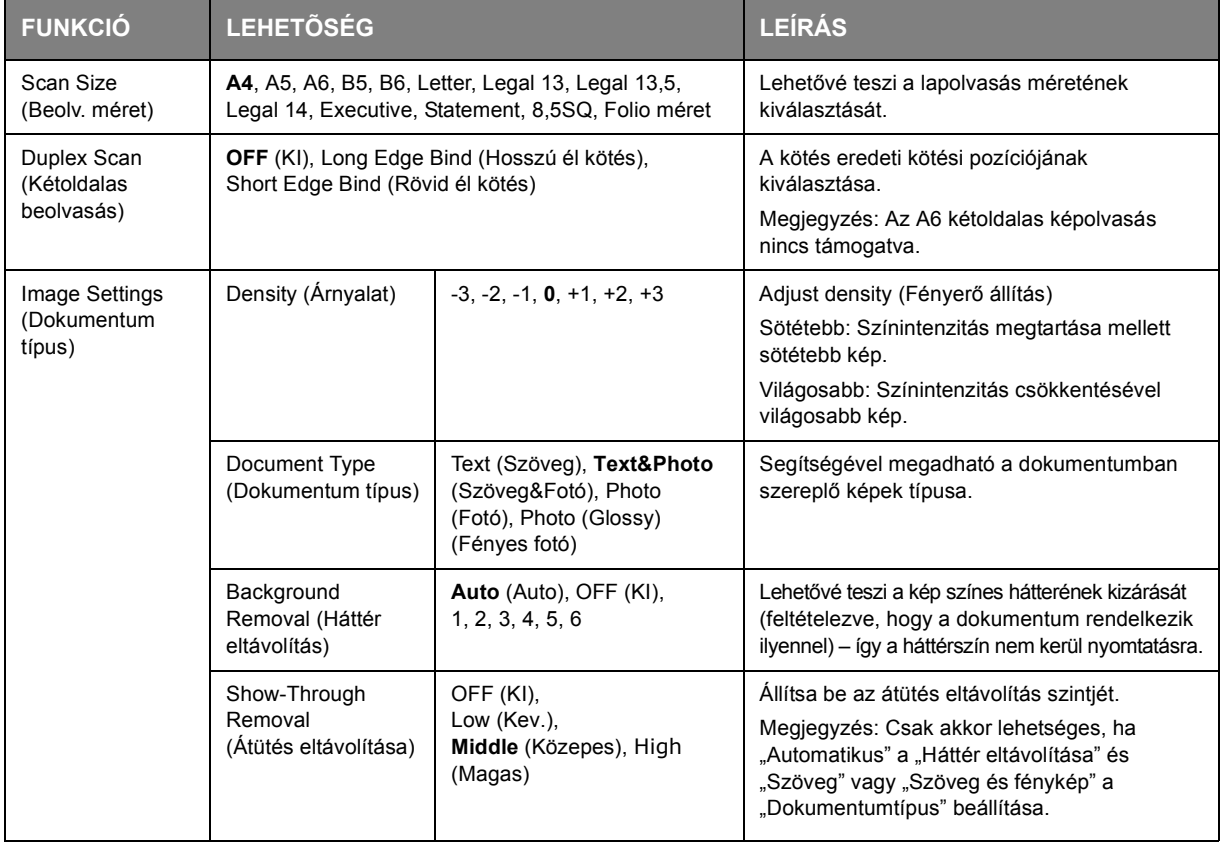

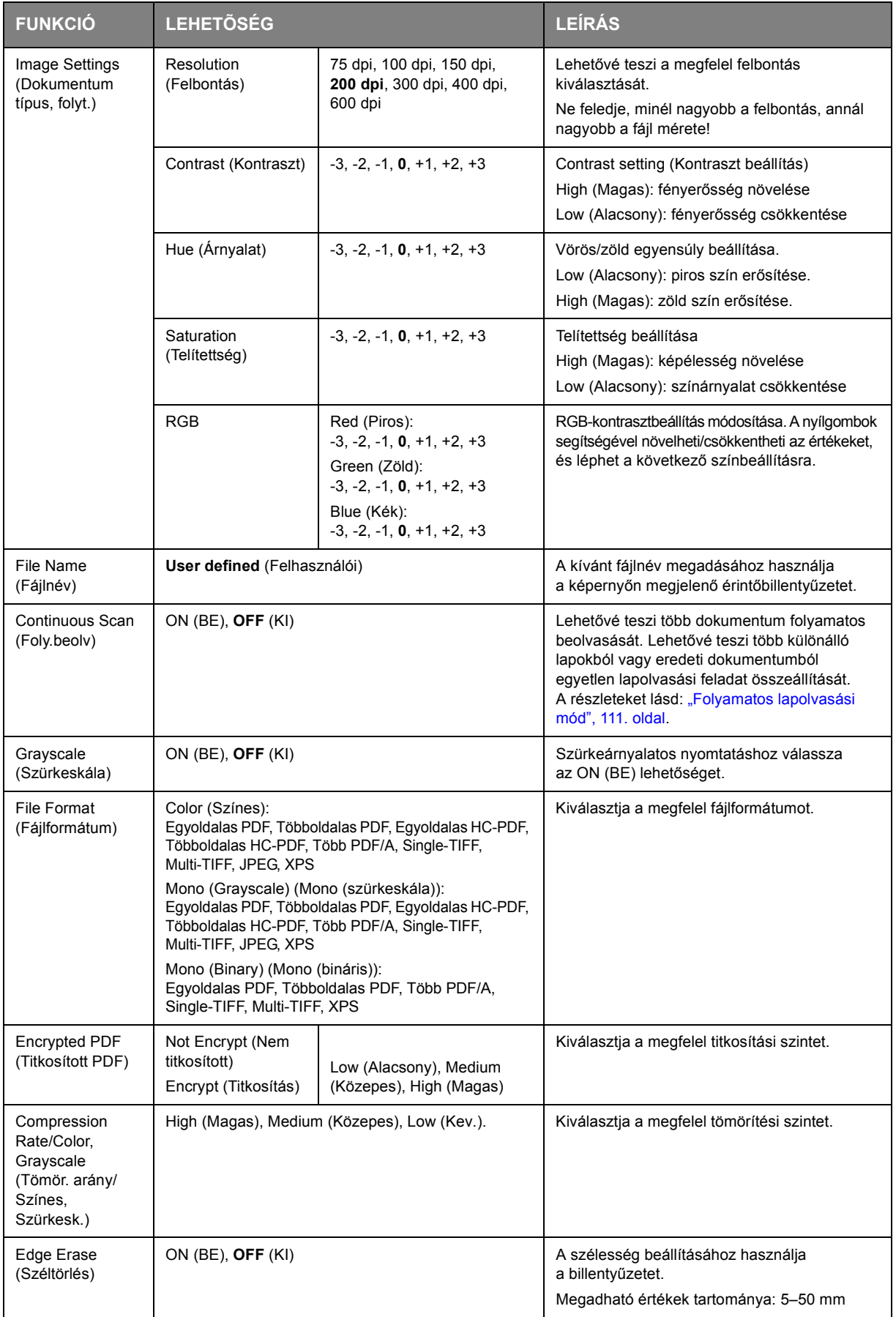

**5.** Nyomja meg a **Mono** (Egyszínű) gombot, ha a dokumentumokat fekete-fehérben, illetve a **Colour** (Színes) gombot, ha a dokumentumokat színesben szeretné beolvasni.

> *MEGJEGYZÉS Ha szeretné megszakítani a beolvasási műveletet, nyomja meg a Stop (Befejezés) gombot.*

Miután a művelet befejeződött, megjelenik egy igazoló üzenet.

- **6.** Húzza ki az USB-memóriát a készülékből.
- **7.** Ha a hozzáférés-felügyelet aktiválva van, a készülék használatának befejezését követen jelentkezzen ki, így elkerülhet a jogosulatlan hozzáférés.

# **SZKENNELÉS SZÁMÍTÓGÉPRE**

Beolvasott adatait a helyi számítógépére mentheti.

 $\Box$ <sub>cog</sub> gombot, megkezdődik a lapolvasási feladat, és az ActKey segédprogram, valamint a TWAIN illesztőprogram automatikusan elindul. A beolvasott dokumentumokat átküldheti egy meghatározott alkalmazásra, elmentheti egy meghatározott mappába, vagy elfaxolhatja. Ha megnyomja a  $\mathbb{C}$  vagy a

A WSD lapolvasás kapcsolatnál megadhatja az elindítani kívánt alkalmazást, illetve a dokumentum küldési vagy tárolási helyét valamennyi címzett esetében.

A készülék csatlakoztatható USB interfészhez vagy hálózathoz, de egyszerre csak egy számítógép csatlakoztatható hozzá.

Ha Mac OS X rendszert használ, a képalkotás és az ICA illesztőprogram automatikusan elindul.

Kiválaszthat egy mappát a beolvasott dokumentumok mentési helyének.

### *MEGJEGYZÉS*

*Csatlakoztassa a készüléket egy számítógéphez USB vagy hálózati kapcsolaton keresztül.*

*Telepítse az ActKey alkalmazást és a lapolvasó illesztőprogramját, mielőtt megkezdené a helyi számítógépre történő lapolvasást.*

*Ha a készüléket csatlakoztatja a hálózathoz, kövesse az alábbi utasításokat.*

- **>** *A TCP/IP beállítást állítsa Enable értékre.*
- **>** *Hangolja össze a készülék és a számítógép IP verzióját.*
- **>** *Állítsa fel a DNS szervert.*
- **>** *Engedélyezze a hálózati TWAIN beállításokat.*

*Mac OS X rendszer esetén, rögzített A4-es méretű dokumentumokat kizárólag a dokumentumüvegre helyezve lehet beolvastatni.*

*A Mac OS X rendszerben a fájl csak JPEG formátumban menthető.*

*Ha Mac OS X rendszert használja és hálózati kapcsolaton keresztül akar dokumentumokat beolvasni, először el kell indítania a képalkotó alkalmazást. Ezután ki kell választania a készüléket a képalkotó alkalmazás képernyőjének bal oldalán megjelenő listából.*

*WSD lapolvasás kapcsolat esetén, a multifunkciós eszköz használatához végezze el az alábbi beállításokat.*

- **>** *Állítsa a multifunkciós eszköz TCP/IP beállítását Enable értékre.*
- **>** *Hangolja össze a multifunkciós eszköz és a számítógép IP verzióját.*
- **>** *Engedélyezze a WSD lapolvasást.*
- **>** *Telepítse a multifunkciós eszközt a számítógépre.*

#### *HIVATKOZÁS*

*A hálózati TWAIN beállítások engedélyezésére vonatkozó részletes információkat tekintse meg a konfigurációs kézikönyvben.*

*Az ActKey segédprogram telepítésére vonatkozó részletes információkat tekintse meg a konfigurációs kézikönyvben.*

*A WSD lapolvasás engedélyezésének mikéntjét tekintse meg az konfigurációs kézikönyvben.*

*A multifunkciós eszköz számítógépre történő telepítésének folyamatát tekintse meg a ["A](#page-55-0)  WSD lapolvasás lehető[ségének telepítése", 56. oldal.](#page-55-0)*

# **CSATLAKOZÁS USB ÁLTAL**

- **1.** A kezelőpanelen nyomja meg a **SCAN** (BEOLVAS) gombot.
- **2.** Helyezze a dokumentumot nyomtatott oldallal felfelé az automatikus dokumentumadagolóba vagy lefelé az üvegre.
- **3.** A ▼ segítségével válassza ki a Számítógép (Computer) elemet, majd nyomja meg az OK gombot.

Ha a hálózati TWAIN beállítás **Disable** értékre van állítva, ugorjon a 6. lépéshez.

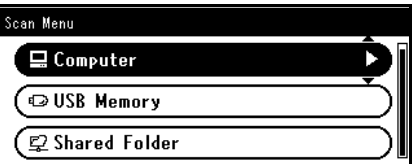

- **4.** Ellenőrizze, hogy a **Válasszon csatlakozó PC-t** elemet választotta, majd nyomja meg az **OK** gombot.
- **5.** Asegítségével válassza az **USB csatolóról** elemet, majd nyomja meg az **OK** gombot.
- **6.** Asegítségével válassza az **Válasszon egy alkalmazást** elemet, majd nyomja meg az **OK** gombot.
- **7.** Amegnyomásával adja meg, hogy hova szeretné küldeni a beolvasott dokumentumot, majd nyomja meg az **OK** gombot.

A választható helyek:

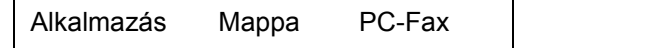

*MEGJEGYZÉS*

*A Mac OS X rendszerben csak a Mappa lehetőséget választhatja.*

**8.** Nyomja meg a  $\mathbb{R}$  vagy a  $\mathbb{R}$  vagy a symbot.  $\Box$  vagy a  $\Box$ 

#### *EMLÉKEZTETŐ*

*Ha az Alkalmazás lehetőséget választja, a megadott alkalmazás elindul, és a beolvasott kép megjelenik az adott alkalmazás képernyőjén.*

*Ha a Mappa lehetőséget választja, a beolvasott dokumentum mentésre kerül a megadott mapábban.*

*Ha a PC-Fax lehetőséget választja, megnyílik a fax átvitelre szolgáló alkalamzás. Miután elküldte a beolvasott képet, küldje el a faxot a számítógépen futó fax küldési szoftver segítségével.*

## **KAPCSOLÓDÁS HÁLÓZATON KERESZTÜL**

- **1.** A kezelőpanelen nyomja meg a **SCAN** (BEOLVAS) gombot.
- **2.** Helyezze a dokumentumot nyomtatott oldallal felfelé az automatikus dokumentumadagolóba vagy lefelé az üvegre.
- **3.** A ▼ segítségével válassza a **Számítógép** elemet, maid nyomia meg az **OK** gombot.
- **4.** Ellenőrizze, hogy a **Válasszon csatlakozó PC-t** elem van kiválasztva, majd nyomja meg az **OK** gombot.
- **5.** Ellenőrizze, hogy a **Hálózatról** elemet választotta, majd nyomja meg az **OK** gombot.
- **6.** A ▼ segítségével válassza ki a kívánt számítógépet, majd nyomja meg az OK gombot.
- **7.** A ▼ segítségével válassza a **Válasszon egy alkalmazást** elemet, majd nyomja meg az **OK** gombot.
- 8. A ▼ megnyomásával adja meg, hogy hova szeretné küldeni a beolvasott dokumentumot, majd nyomja meg az **OK** gombot.
- **9.** Nyomja meg a  $\mathbf{Q}$  vagy a  $\mathbf{Q}$ <sub>cone</sub> gombot.  $\Box$  vagy a  $\Box$

### *EMLÉKEZTETŐ*

*Ha az Alkalmazás lehetőséget választja, a megadott alkalmazás elindul, és a beolvasott kép megjelenik az adott alkalmazás képernyőjén.*

*Ha a Mappa lehetőséget választja, a beolvasott dokumentum mentésre kerül a megadott mapábban.*

*Ha a PC-Fax lehetőséget választja, megnyílik a fax átvitelre szolgáló alkalamzás. Miután elküldte a beolvasott képet, küldje el a faxot a számítógépen futó fax küldési szoftver segítségével.*

### **WSD LAPOLVASÁS KAPCSOLAT**

- **1.** A kezelőpanelen kattintson a **SCAN** (BEOLVAS) gombra.
- **2.** Helyezze az eredeti dokumentumot az automatikus dokumentumadagolóba vagy a lapolvasó üvegére.
- **3.** A ▼ segítségével válassza a **Számítógép** elemet, majd nyomja meg az OK gombot.
- **4.** Győződjön meg róla, hogy a **Válasszon csatlakozó PC-t** elemet választotta, majd nyomja meg az **OK** gombot.
- **5.** A ▼ segítségével válassza a **Válassz. az Intern-hez csatl PC-ből** elemet, majd nyomja meg az **OK** gombot.
- **6.** A ▼ segítségével válassza ki a kívánt számítógépet, majd nyomja meg az OK gombot.
- **7.** A ▼ segítségével válassza a **Kétoldalas szken** elemet, majd nyomja meg az OK gombot.
- **8.** A ▲ vagy a ▼ gombot megnyomva válassza ki a **Be** vagy a **Ki** lehetőséget, majd nyomja meg az **OK** gombot.

# **9.** Nyomja meg a <sub>Mowo</sub> wagy a strong and the second of the second of the second of the second of the second of the second of the second of the second of the second of the second of the second of the second of the second

### *EMLÉKEZTETŐ*

*A kétoldalas lapolvasás elindításához, állítsa a vonatkozó beállítást BE értékre, és helyezze az eredeti dokumentumot az automatikus dokumentumadagolóba. Amennyiben bekapcsolja a kétoldalas lapolvasást, de a dokumentumot a lapolvasó üvegére helyezi, nem lehetséges beolvastatni a dokumentum mindkét oldalát.*

*Ha a lapolvasó alkalmazást számítógépen használja, a lapolvasás a számítógépen beállított lapolvasás típusnak megfelelően történik, függetlenül attól, hogy hova helyezi a dokumentumot, illetve, hogy mit adott meg a Kétoldalas szken beállításban. (Az A6 csak egyoldalas képolvasás)*

# **TÁVOLI SZKENN**

Ez a funkció elindítja a Lapolvasó illesztőprogramot a számítógépre telepített segédprogramból (ActKey, PaperPort, Image, Adobe Photoshop, etc.), és megkezdi a lapolvasást.

Csatlakoztassa a készüléket egy számítógéphez USB vagy hálózati kapcsolaton keresztül.

A TWAIN (USB és hálózati csatlakozás) és a WSD lapolvasás támogatott.

Három üzemmód létezik: Egyszerű lapolvasási mód, Kézi lapolvasási mód és Biztonságos lapolvasási mód.

Egyszerű lapolvasási módban a lapolvasást minden, USB, hálózati vagy WSD lapolvasási kapcsolattal rendelkező számítógépről kezdeményezni lehet, és nem szükséges a kezelőpanelen semmilyen különleges művelet.

Kézi lapolvasási módban a lapolvasást minden, USB, hálózati vagy WSD lapolvasási kapcsolattal rendelkező számítógépről kezdeményezni lehet.

Biztonságos lapolvasási módban lapolvasást csak a berendezésen már regisztrált számítógépek közül kiválasztott gépről lehet kezdeményezni USB, hálózati, illetve WSD lapolvasási kapcsolaton keresztül.

Egyidejűleg csak egy számítógépet lehet csatlakoztatni.

#### *EMLÉKEZTETŐ*

*Az alábbi műveletben az ActKey alkalmazást használtuk példaként a Windows környezetben, az Adobe Photoshop alkalmazást pedig a Mac OS X rendszerben. Az útmutatóban leírt egyes elemek különbözhetnek az Ön által használt alkalmazástól függően.*

### *MEGJEGYZÉS*

*Csatlakoztassa a készüléket egy számítógéphez USB vagy hálózati kapcsolaton keresztül.*

*Telepítsen egy alkalmazást (ActKey, PaperPort, etc.), valamint egy lapolvasó illesztőprogramot a lapolvasási feladat megkezdése előtt. A WSD lapolvasás kapcsolat esetén erre a telepítésre nincs szükség.*

*Amennyiben a készüléket a hálózathoz csatlakoztatja, kövesse az alábbi utasításokat.*

- **>** *A TCP/IP beállítást állítsa Enable értékre.*
- **>** *Hangolja össze a készülék és a számítógép IP verzióját.*
- **>** *Állítsa fel a DNS szervert.*
- **>** *Engedélyezze a hálózati TWAIN beállításokat.*

*Ha a Biztonságos lapolvasás módot használja, a rendszergazdának előzőleg regisztrálnia kell a számítógép adatait a vezérlőpanelen vagy a weboldalon, a biztonságos lapolvasás megkezdése előtt.*

*A Mac OS X rendszerben, amikor első alkalommal végez hálózati lapolvasást, az illesztőprogram használatához konfigurálnia kell a kapcsolatot a céleszközzel. Amikor először használja az illesztőprogramot, elindul egy kapcsolat beállítása eszköz. Az első alkalom után már nem szükséges a kapcsolódási céleszközt beállítani.*

*WSD lapolvasás kapcsolat esetén, a multifunkciós eszköz használatához végezze el az alábbi beállításokat.*

- **>** *Állítsa a multifunkciós eszköz TCP/IP beállítását Enable értékre.*
- **>** *Hangolja össze a multifunkciós eszköz és a számítógép IP verzióját.*
- **>** *Engedélyezze a WSD lapolvasást.*
- **>** *Telepítse a multifunkciós eszközt a számítógépre.*

#### *HIVATKOZÁS*

*A lapolvasó illesztőprogramjának telepítésére vontatkozó információkat tekintse meg a "Lapolvasó illesztő[programok telepítése \(TWAIN/WIA/ICA Illeszt](#page-49-0)őprogram)", 50. oldal.*
# **EGYSZERŰ LAPOLVASÁS MÓD**

*MEGJEGYZÉS*

*Ha nem sikerül elindítania a lapolvasást, ellenőrizze, hogy a panel működik-e.*

#### **Windows környezetben**

- **1.** Helyezze a dokumentumot nyomtatott oldallal felfelé az automatikus dokumentumadagolóba vagy lefelé az üvegre.
- **2.** Indítsa el az ActKey alkalmazást a számítógépen.
- **3.** Kattintson a kívánt lapolvasás gombra.

A lapolvasási feladat megkezdődik.

Lapolvasás gomb neve:

Application1, Application2, Mappa, PC-Fax

*EMLÉKEZTETŐ*

*Ha az Application1 vagy az Application2 elemek egyikére kattint, a kiválasztott alkalmazás elindul, és a beolvasott dokumentum megjelenik az alkalmazás képernyőjén.*

*Ha a Mappa lehetőséget választja, a beolvasott dokumentum mentésre kerül a megadott mappában.*

*Ha a PC-Fax lehetőséget választja, a fax átvitelére szolgáló alkalmazás elindul, és a készülék elküldi a beolvasott dokumentumot a megfelelő alkalmazásra. Küldje el a faxot a számítógépn futó faxküldésre szolgáló alkalmazás segítségével.*

#### **Mac OS X környezetben**

- **1.** Helyezze a dokumentumot nyomtatott oldallal felfelé az automatikus dokumentumadagolóba vagy lefelé az üvegre.
- **2.** Indítsa el számítógépén az Image Capture képkezelőt.
- **3.** Válassza ki az eszközt.
- **4.** Kattintson a lapolvasás gombra.

A beolvasás megkezdődik.

**5.** Válassza a **Quit Image Capture** elemet a **Image Capture** menüben.

## **WSD lapolvasásnál**

- **1.** Helyezze a dokumentumot nyomtatott oldallal felfelé az automatikus dokumentumadagolóba vagy lefelé az üvegre.
- **2.** Indítson el egy lapolvasó programot a számítógépen.
- **3.** Kattintson egy lapolvasás gombra. Megkezdődik a dokumentum beolvasása.

# **KÉZI LAPOLVASÁSI MÓD**

### **Windows környezetben**

- **1.** A kezelőpanelen nyomja meg a **SCAN** (BEOLVAS) gombot.
- **2.** Helyezze a dokumentumot nyomtatott oldallal felfelé az automatikus dokumentumadagolóba vagy lefelé az üvegre.

**3.** A ▼ segítségével válassza ki az **Távoli szkenn** (Remote Scan) elemet, majd nyomja meg az OK gombot.

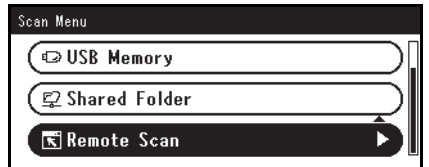

- **4.** Győződjön meg róla, hogy a **TWAIN** elemet választotta, majd nyomja meg az **OK** gombot.
- **5.** Indítsa el az ActKey alkalmazást a számítógépen.
- **6.** Kattintson a kívánt lapolvasás gombra.

A lapolvasási feladat megkezdődik.

Lapolvasás gomb neve:

Application1, Application2, Mappa, PC-Fax

#### *EMLÉKEZTETŐ*

*Ha az Application1 vagy az Application2 elemek egyikére kattint, a kiválasztott alkalmazás elindul, és a beolvasott dokumentum megjelenik az alkalmazás képernyőjén.*

*Ha a Mappa lehetőséget választja, a beolvasott dokumentum mentésre kerül a megadott mappában.*

*Ha a PC-Fax lehetőséget választja, a fax átvitelére szolgáló alkalmazás elindul, és a készülék elküldi a beolvasott dokumentumot a megfelelő alkalmazásra. Küldje el a faxot a számítógépn futó faxküldésre szolgáló alkalmazás segítségével.*

#### **Mac OS X környezetben**

- **1.** A kezelőpanelen nyomja meg a **SCAN** (BEOLVAS) gombot.
- **2.** Helyezze a dokumentumot nyomtatott oldallal felfelé az automatikus dokumentumadagolóba vagy lefelé az üvegre.
- **3.** A ▼ segítségével válassza a **Távoli szkenn** elemet, majd nyomia meg az OK gombot.
- **4.** Győződjön meg róla, hogy a **TWAIN** elemet választotta, majd nyomja meg az **OK** gombot.
- **5.** Indítsa el számítógépén az Image Capture képkezelőt.
- **6.** Válassza ki az eszközt.
- **7.** Kattintson a lapolvasás gombra.

A beolvasás megkezdődik.

**8.** Válassza a **Quit Image Capture** elemet a **Image Capture** menüben.

#### **WSD lapolvasásnál**

- **1.** A kezelőpanelen kattintson a **SCAN** (BEOLVAS) gombra.
- **2.** Helyezze az eredeti dokumentumot az automatikus dokumentumadagolóba vagy a lapolvasó üvegére.
- **3.** A ▼ segítségével válassza a **Távoli szkenn** elemet, majd nyomja meg az OK gombot.
- **4.** A ▼ segítségével válassza a **Internetes szolgáltatás** elemet, majd nyomja meg az OK gombot.
- **5.** Indítson el egy lapolvasó programot a számítógépen.
- **6.** Kattintson egy lapolvasás gombra. Megkezdődik a dokumentum beolvasása.

# **BIZTONSÁGOS LAPOLVASÁS MÓD (HÁLÓZATI KAPCSOLATHOZ)**

## **Windows környezetben**

- **1.** A kezelőpanelen nyomja meg a **SCAN** (BEOLVAS) gombot.
- **2.** Helyezze a dokumentumot nyomtatott oldallal felfelé az automatikus dokumentumadagolóba vagy lefelé az üvegre.
- **3.** A ▼ segítségével válassza a **Távoli szkenn** elemet, majd nyomja meg az OK gombot.
- **4.** Győződjön meg róla, hogy a **TWAIN** elemet választotta, majd nyomja meg az **OK** gombot.
- **5.** Ellenőrizze, hogy a **Válasszon csatlakozó PC-t** van kiválasztva, majd nyomja meg az **OK** gombot.
- **6.** Ellenőrizze, hogy a **Hálózatról** elemet választotta, majd nyomja meg az **OK** gombot.
- **7.** A ▼ segítségével válassza ki a kívánt céleszközt, majd nyomja meg az OK gombot.
- 8. Nyomja meg a <sub>Mono</sub> vagy a strong gombot.
- **9.** Indítsa el az ActKey alkalmazást a számítógépén.
- **10.** Kattintson egy lapolvasás gombra.

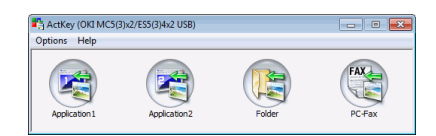

## **Mac OS X környezetben**

- **1.** A kezelőpanelen nyomja meg a **SCAN** (BEOLVAS) gombot.
- **2.** Helyezze a dokumentumot nyomtatott oldallal felfelé az automatikus dokumentumadagolóba vagy lefelé az üvegre.
- **3.** A ▼ segítségével válassza a **Távoli szkenn** elemet, maid nyomia meg az **OK** gombot.
- **4.** Győződjön meg róla, hogy a **TWAIN** elemet választotta, majd nyomja meg az **OK** gombot.
- **5.** Ellenőrizze, hogy a **Select a Connecting PC** elemet választotta, majd nyomja meg az **OK** gombot.
- **6.** Ellenőrizze, hogy a **Hálózatról** elemet választotta, majd nyomja meg az **OK** gombot.
- **7.** A ▼ segítségével válassza ki a kívánt céleszközt, majd nyomja meg az OK gombot.
- 8. Nyomja meg a <sub>Mono</sub>t vagy a sombot.
- **9.** Ha az eszközön a PC képolvasási mód beállítása Biztonságos képolvasási mód, akkor a következő beállítások elvégzéséhez a Hálózati képolvasó beállítás eszközt kell használnia:
	- **>** A Mac-címnek az eszközön kell lennie.
	- **>** A képolvasásra használt csatlakozó számát nyilván kell tartani. Ez a portszám az eszköz "Hálózati képolvasás címzettje" beállításaiban változtatható meg.

A Hálózati képolvasó beállító eszköz az alábbi helyre van telepítve: /Applications/OKIDATA/Scanner/

Indítsa el a Hálózati képolvasó beállító eszközt, jelölje ki az MFP eszközt, és módosítsa a beállításait.

- **10.** Indítsa el számítógépén az Image Capture képkezelőt.
- **11.** Válassza ki az eszközt.
- **12.** Kattintson a lapolvasás gombra.

A beolvasás megkezdődik.

**13.** Válassza a **Quit Image Capture** elemet a **Image Capture** menüben.

# **WSD lapolvasásnál**

- **1.** A kezelőpanelen kattintson a **SCAN** (BEOLVAS) gombra.
- **2.** Helyezze az eredeti dokumentumot az automatikus dokumentumadagolóba vagy a lapolvasó üvegére.
- **3.** A ▼ segítségével válassza a **Távoli szkenn** elemet, majd nyomja meg az OK gombot.
- **4.** A ▼ segítségével válassza a **Internetes szolgáltatás** elemet, majd nyomja meg az OK gombot.
- **5.** Indítson el egy lapolvasó programot a számítógépen.
- **6.** Kattintson egy lapolvasás gombra. Megkezdődik a dokumentum beolvasása.

# **BIZTONSÁGOS LAPOLVASÁS MÓD (USB KAPCSOLATNÁL)**

## **Windows Környezetben**

- **1.** A kezelőpanelen nyomja meg a **SCAN** (BEOLVAS) gombot.
- **2.** Helyezze a dokumentumot nyomtatott oldallal felfelé az automatikus dokumentumadagolóba vagy lefelé az üvegre.
- **3.** A ▼ segítségével válassza a **Távoli szkenn** elemet, majd nyomja meg az OK gombot.
- **4.** Győződjön meg róla, hogy a **TWAIN** elemet választotta, majd nyomja meg az **OK** gombot.
- **5.** Ellenőrizze, hogy a **Select a Connecting PC** elemet választotta, majd nyomja meg az **OK** gombot.
- **6.** A ▼ segítségével válassza a USB csatolóról elemet, majd nyomja meg az OK gombot.
- **7.** Nyomja meg a <sub>Mowo</sub> Uzgy a <sub>Douor</sub> gombot.
- **8.** Az ActKey alkalmazás elindul a számítógépén.
- **9.** Kattintson a Lapolvasás gombra.

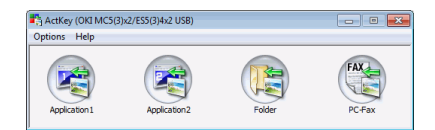

# **Mac OS X környezetben**

- **1.** A kezelőpanelen nyomja meg a **SCAN** (BEOLVAS) gombot.
- **2.** Helyezze a dokumentumot nyomtatott oldallal felfelé az automatikus dokumentumadagolóba vagy lefelé az üvegre.
- **3.** A ▼ segítségével válassza a **Távoli szkenn** elemet, majd nyomja meg az OK gombot.
- **4.** Győződjön meg róla, hogy a **TWAIN** elemet választotta, majd nyomja meg az **OK** gombot.
- **5.** Ellenőrizze, hogy a **Select a Connecting PC** elemet választotta, majd nyomja meg az **OK** gombot.
- **6.** A ▼ segítségével válassza a USB csatolóról elemet, majd nyomja meg az OK gombot.
- **7.** Nyomja meg a <sub>Mono</sub> vagy a sombot.
- **8.** Indítsa el számítógépén az Image Capture képkezelőt.
- **9.** Válassza ki az eszközt.
- **10.** Kattintson a lapolvasás gombra. A beolvasás megkezdődik.
- **11.** Válassza a **Quit Image Capture** elemet a **Image Capture** menüben.

# **PROFILOK KEZELÉSE**

# **ÚJ HÁLÓZATI PROFIL HOZZÁADÁSA**

A számítógépen profilként konfigurált információt regisztrálja. Ez Lapolvasás megosztott mappába művelet végrehajtásakor szükséges.

- **1.** Nyomja meg a **SETTING** (BEÁLLÍTÁS) gombot a kezelőpanelen a **Setting** (Beállítás) képernyő megjelenítéséhez.
- **2.** A **lefelé** mutató nyílgomb segítségével jelölje ki a Profile (Profil) lehetőséget, majd nyomja meg az **OK** gombot.
- **3.** Válassza ki a kívánt profil számát.
- **4.** A jobbra mutató nyílgomb segítségével juthat az Operation Menu (Művelet menü) képernyőre.

Itt profilokat regisztrálhat és rendezhet.

- **5.** Új profil regisztrálásakor nyomja meg a **jobbra** mutató nyílgombot, így a Profile (Profil) képernyőre jut.
- **6.** Bizonyosodjon meg róla, hogy a Profile Name: (Profilnév) pont van kiválasztva, majd nyomja meg a **jobbra** mutató nyílgombot.
- **7.** A nyílgombok és a kijelzőn megjelenő billentyűzet segítségével adjon meg egy megfelel profilnevet.
- **8.** A nyílgombok segítségével jelölje ki a Done (Kész) pontot, majd nyomja meg az **OK** gombot.
- **9.** A **lefelé** mutató nyílgomb segítségével jelölje ki a Target URL (Cél URL) menüpontot, majd nyomja meg a **jobbra** mutató nyílgombot.
- **10.** A nyílgombok és a képernyőn megjelenő billentyűzet segítségével adja meg a címzett számítógép nevét, illetve a megosztott mappa nevét, ebben az alakban: "*\\name of the destination computer\shared folder name*" (\\címzett számítógép neve\a megosztott mappa neve).
- **11.** A nyílgombok segítségével jelölje ki a Done (Kész) pontot, majd nyomja meg az **OK** gombot.
- **12.** A **lefelé** mutató nyílgomb segítségével jelölje ki a User Name (Felhasználónév) lehetőséget, majd nyomja meg a **jobbra** mutató nyílgombot.
- **13.** A nyílgombok és a kijelzőn megjelenő billentyűzet segítségével adjon meg egy megfelel felhasználónevet.

*MEGJEGYZÉS Ha van tartománykezelés, a név legyen "user name@domain name" (felhasználónév@tartománynév).*

- **14.** A nyílgombok segítségével jelölje ki a Done (Kész) pontot, majd nyomja meg az **OK** gombot.
- **15.** A **lefelé** mutató nyílgomb segítségével jelölje ki a Password (Jelszó) menüpontot, majd nyomja meg a **jobbra** mutató nyílgombot.
- **16.** A nyílgombok és a kijelzőn megjelenő billentyűzet segítségével adjon meg egy megfelel jelszót.
- **17.** A nyílgombok segítségével jelölje ki a Done (Kész) pontot, majd nyomja meg az **OK** gombot.
- **18.** A **lefelé** mutató nyílgomb segítségével jelölje ki a File Name (Fájlnév) lehetőséget, majd nyomja meg a **jobbra** mutató nyílgombot.

**19.** A nyílgombok és a kijelzőn megjelenő billentyűzet segítségével adjon meg egy megfelel fájlnevet.

```
MEGJEGYZÉS
A név legfeljebb 64 karakterből állhat.
Ha a név végére illeszti a "#n" tagot, a küldött fájlok nevének végére automatikusan 
sorszám kerül.
Ha a "#d" tagot rakja a névhez, a küldött fájlok nevének végére automatikusan dátumozás 
kerül.
```
- **20.** A nyílgombok segítségével jelölje ki a Done (Kész) pontot, majd nyomja meg az **OK** gombot.
- **21.** Egyéb, szükséges elemek konfigurálása, például: \\PC1\SalesDev
- **22.** Az **OK** gomb megnyomásával regisztrálja a beállításokat és elmenti a profilt.

A Lapolvasás megosztott mappába beállítása kész.

#### **HÁLÓZATI PROFIL TÖRLÉSE**

Teendők hálózati profil törlésekor:

- **1.** Nyomja meg a **SETTING** (BEÁLLÍTÁS) gombot a kezelőpanelen a**Setting** (Beállítás) képernyő megjelenítéséhez.
- **2.** A **lefelé** mutató nyílgomb segítségével jelölje ki a Profile List (Profilok listája) lehetőséget, majd nyomja meg az **OK** gombot.
- **3.** Válassza ki a kívánt profil számát.
- **4.** Bizonyosodjon meg róla, hogy a Delete (Törlés) pont van kiválasztva, majd nyomja meg a **jobbra** mutató nyílgombot.
- **5.** Ezután:
	- **>** az **OK** gomb megnyomásával folytassa a profil törlését,

vagy...

**>** a **jobbra** mutató nyílgomb segítségével jelölje ki a No (Nem) pontot, majd nyomja meg az **OK** gombot.

# **A CÍMJEGYZÉK KEZELÉSE**

# **FELADÓ ÉS E-MAIL ÜZENETEK MEGVÁLASZOLÁSÁNAK BEÁLLÍTÁSA (FELADÓ/VÁLASZ)**

Beállíthatja, hogy mely E-mail címről legyenek E-mailjei elküldve, illetve mely címre érkezzenek a válaszok.

- **1.** Nyomja meg a **SETTING** (BEÁLLÍTÁS) gombot a kezelőpanelen.
- **2.** A **lefelé** mutató nyílgomb segítségével jelölje ki az Admin Setup (Admin beállítás) lehetőséget, majd nyomja meg az **OK** gombot.
- **3.** A nyílgombok és a kijelzőn megjelenő billentyűzet segítségével adja meg a rendszergazdai jelszót.

*MEGJEGYZÉS Az alapértelmezett jelszó: 999999.*

- **4.** Válassza az Done (Kész) lehetőséget, majd nyomja meg az **OK** gombot.
- **5.** A **lefelé** mutató nyílgomb segítségével jelölje ki az Scanner Setup (Lapolvasó beállítások) lehetőséget, majd nyomja meg az **OK** gombot.
- **6.** A **lefelé** mutató nyílgomb segítségével jelölje ki az E-mail Setup (E-mail beállítások) lehetőséget, majd nyomja meg az **OK** gombot.
- **7.** A **lefelé** mutató nyílgomb segítségével jelölje ki a From/Reply to (Feladó/címzett) lehetőséget, majd nyomja meg az **OK** gombot.
- **8.** A **lefelé** mutató nyílgomb segítségével jelölje ki a From (Feladó) vagy Reply to (Címzett) lehetőséget, majd nyomja meg az **OK** gombot.
- **9.** A képernyőn megjelenő billentyűzet segítségével adja meg az E-mail címet, mely legfeljebb 48 karakterből állhat.
- **10.** Válassza az Done (Kész) lehetőséget, majd nyomja meg az **OK** gombot.

*MEGJEGYZÉS E-mail címeket a címjegyzékből választhat.*

- **11.** A **lefelé** mutató nyílgomb segítségével jelölje ki az Close (Bezárás) lehetőséget, majd nyomja meg az **OK** gombot.
- **12.** Nyomja meg a **RESET/LOGOUT** (VISSZAÁLLÍTÁS/KIJELENTKEZÉS) gombot.

# <span id="page-79-3"></span>**E-MAIL SABLONOK LÉTREHOZÁSA**

Maximum öt, különféle tárgymegjelölést és üzenetszövegeket tartalmazó E-mail sablon hozható létre.

# <span id="page-79-0"></span>**Tárgymegjelölés regisztrálása**

- <span id="page-79-1"></span>**1.** Nyomja meg a **SETTING** (BEÁLLÍTÁS) gombot a kezelőpanelen.
- **2.** A **lefelé** mutató nyílgomb segítségével jelölje ki az Admin Setup (Admin beállítás) lehetőséget, majd nyomja meg az **OK** gombot.
- **3.** A nyílgombok és a kijelzőn megjelenő billentyűzet segítségével adja meg a rendszergazdai ielszót.

*MEGJEGYZÉS Az alapértelmezett jelszó: 999999.*

- **4.** Válassza az Done (Kész) lehetőséget, majd nyomja meg az **OK** gombot.
- **5.** A **lefelé** mutató nyílgomb segítségével jelölje ki az Scanner Setup (Lapolvasó beállítások) lehetőséget, majd nyomja meg az **OK** gombot.
- **6.** A **lefelé** mutató nyílgomb segítségével jelölje ki az E-mail Setup (E-mail beállítások) lehetőséget, majd nyomja meg az **OK** gombot.
- <span id="page-79-2"></span>**7.** A **lefelé** mutató nyílgomb segítségével jelölje ki az Template (Sablon) lehetőséget, majd nyomja meg az **OK** gombot.
- **8.** Bizonyosodjon meg róla, hogy a Edit Subject (Tárgymegjelölés) pont van kijelölve, majd nyomja meg az **OK** gombot.
- **9.** A **lefelé** mutató nyílgomb segítségével válassza ki a sablon sorszámát, majd nyomja meg az **OK** gombot.
- **10.** A képernyőn megjelenő billentyűzet segítségével adja meg az E-mail tárgymegjelölését, mely legfeljebb 80 karakterből állhat.
- **11.** Válassza az Done (Kész) lehetőséget, majd nyomja meg az **OK** gombot.

# **Üzenetszöveg regisztrálása**

- 1. Hajtsa végre a ["Tárgymegjelölés regisztrálása", 80. oldal](#page-79-0) leírásának [1–](#page-79-1)[7](#page-79-2) szakaszában foglaltakat.
- **2.** A **lefelé** mutató nyílgomb segítségével jelölje ki az Edit Body (Üzenetszöveg szerkesztése) lehetőséget, majd nyomja meg az **OK** gombot.
- **3.** A képernyőn megjelenő billentyűzet segítségével adja meg az E-mail szövegét, mely legfeljebb 256 karakterből állhat.
- **4.** Válassza az Done (Kész) lehetőséget, majd nyomja meg az **OK** gombot.

# **E-MAIL CÍM FELVÉTELE A CÍMJEGYZÉKBE**

A készülék címjegyzékében legfeljebb 300 E-mail cím tárolható. Új E-mail cím felvétele a címjegyzékbe az alábbi módon történik:

- **1.** Nyomja meg a **SETTING** (BEÁLLÍTÁS) gombot a kezelőpanelen.
- **2.** A **lefelé** mutató nyílgomb segítségével jelölje ki az Address Book (Címjegyzék) lehetőséget, majd nyomja meg az **OK** gombot.
- **3.** Nyomja meg az **OK** gombot az E-mail Address (E-mail cím) lehetőség kiválasztásához.
- **4.** A nyílgombok segítségével jelölje ki a kívánt bejegyzést, majd nyomja meg az **OK** gombot.
- **5.** Az **OK** gombbal válassza ki a Register (Regisztrálás) pontot.
- **6.** A **jobbra** mutató nyílgombbal válassza ki a Name (Név) pontot.
- **7.** A billentyűzet vagy a nyílgombok és a képernyőn megjelenő billentyűzet segítségével írja be a kívánt nevet.

*MEGJEGYZÉS A név legfeljebb 16 karakterből állhat. Ha nem ír be nevet, ebben az oszlopban nem jelenik meg semmi.*

- **8.** Jelölje ki a Done (Kész) lehetőséget, majd nyomja meg az **OK** gombot.
- **9.** A **lefelé** mutató nyílgomb segítségével jelölje ki a E-mail Address (E-mail cím) lehetőséget, majd nyomja meg a **jobbra** mutató gombot.
- **10.** A billentyűzet vagy a nyílgombok és a képernyőn megjelenő billentyűzet segítségével írja be az új E-mail címet.

*MEGJEGYZÉS A cím legfeljebb 80 karakterből állhat.*

- **11.** Jelölje ki a Done (Kész) lehetőséget, majd nyomja meg az **OK** gombot.
- **12.** Ha szükséges, a nyílgombok segítségével jelölje ki a Group No. (Csoport szám) pontot, majd nyomja meg a **jobbra** mutató nyílgombot.
- **13.** A nyílgombok segítségével jelölje ki a csoport számát, melyhez az E-mail címet hozzá kívánja adni, majd nyomja meg az **Enter** gombot.

A jelölőnégyzetbe pipa kerül. Több bejegyzést is kiválaszthat.

- **14.** A **jobbra** mutató nyílgombbal fejezheti be a műveletet.
- **15.** A jóváhagyáshoz nyomja meg az **OK** gombot.
- **16.** A bejegyzést az **OK** újbóli megnyomásával veszi fel a címjegyzékbe.
- **17.** A menüből való kilépéshez nyomja meg a **balra** mutató nyílgombot.

## **E-MAIL CÍM TÖRLÉSE A NÉVJEGYZÉKBŐL**

E-mail cím törlése a címjegyzékből az alábbi módon történik:

- **1.** Nyomja meg a **SETTING** (BEÁLLÍTÁS) gombot a kezelőpanelen.
- **2.** A **lefelé** mutató nyílgomb segítségével jelölje ki az Address Book (Címjegyzék) lehetőséget, majd nyomja meg az **OK** gombot.
- **3.** Nyomja meg az **OK** gombot az E-mail Address (E-mail cím) lehetőség kiválasztásához.
- **4.** A nyílgombok segítségével jelölje ki a kívánt bejegyzést, majd nyomja meg az **OK** gombot.
- **5.** A nyílgombok segítségével jelölje ki a Delete (Törlés) lehetőséget, majd nyomja meg az **OK** gombot.
- **6.** Válassza a Yes (Igen) lehetőséget, ha folytatni kívánja a műveletet, vagy a No (Nem) lehetőséget, ha meg szeretné szakítani azt.
- **7.** Nyomja meg az **OK** gombot.
- **8.** A menüből való kilépéshez nyomja meg a **balra** mutató nyílgombot.

# **CÍMJEGYZÉKBEN SZEREPLŐ E-MAIL CÍM MÓDOSÍTÁSA**

E-mail cím módosítása a címjegyzékben az alábbi módon történik:

- **1.** Nyomja meg a **SETTING** (BEÁLLÍTÁS) gombot a kezelőpanelen.
- **2.** A **lefelé** mutató nyílgomb segítségével jelölje ki az Address Book (Címjegyzék) lehetőséget, majd nyomja meg az **OK** gombot.
- **3.** Nyomja meg az **OK** gombot az E-mail Address (E-mail cím) lehetőség kiválasztásához.
- **4.** A nyílgombok segítségével jelölje ki a kívánt bejegyzést, majd nyomja meg az **OK** gombot.
- **5.** Az **OK** gombbal válassza ki az Edit (Szerkesztés) pontot.
- **6.** Hajtsa végre a Name (Név), E-mail Address (E-mail cím) és/vagy a Group No. (Csoport szám) adatokat, majd nyomja meg az **OK** gombot.
- **7.** A menüből való kilépéshez nyomja meg a **balra** mutató nyílgombot.

## **CSOPORTBEJEGYZÉS FELVÉTELE A CÍMJEGYZÉKBE**

A készülék legfeljebb 20 csoportos címbejegyzést képes tárolni. Új csoportos címbejegyzés felvétele a címjegyzékbe:

- **1.** Nyomja meg a **SETTING** (BEÁLLÍTÁS) gombot a kezelőpanelen.
- **2.** A **lefelé** mutató nyílgomb segítségével jelölje ki az Address Book (Címjegyzék) lehetőséget, majd nyomja meg az **OK** gombot.
- **3.** A **lefelé** mutató nyílgomb segítségével jelölje ki a E-mail Group (E-mail csoport) lehetőséget, majd nyomja meg az **OK** gombot.
- **4.** A nyílgombok segítségével jelölje ki a kívánt bejegyzést, majd nyomja meg az **OK** gombot.
- **5.** Az **OK** gombbal válassza ki a Register (Regisztrálás) pontot.
- **6.** A **jobbra** mutató nyílgombbal válassza ki a Name (Név) pontot.
- **7.** A billentyűzet vagy a nyílgombok és a képernyőn megjelenő billentyűzet segítségével írja be a kívánt nevet.

*MEGJEGYZÉS A név legfeljebb 16 karakterből állhat.*

- **8.** Jelölje ki a Done (Kész) lehetőséget, majd nyomja meg az **OK** gombot.
- **9.** A **lefelé** mutató nyílgomb segítségével jelölje ki a Address No. (Cím száma) lehetőséget, majd nyomja meg az **jobbra** mutató nyílgombot.
- **10.** A nyílgombok segítségével jelölje ki a célt, melyhez az E-mail csoportot hozzá kívánja adni, majd nyomja meg az **OK** gombot.

A jelölőnégyzetbe pipa kerül. Több bejegyzést is kiválaszthat.

- **11.** A **jobbra** mutató nyílgombbal fejezheti be a műveletet.
- **12.** A jóváhagyáshoz nyomja meg az **OK** gombot.
- **13.** A bejegyzést az **OK** újbóli megnyomásával veszi fel a címjegyzékbe.
- **14.** A menüből való kilépéshez nyomja meg a **balra** mutató nyílgombot.

# **CSOPORTOS CÍMBEJEGYZÉS TÖRLÉSE A CÍMJEGYZÉKBŐL**

Csoportos címbejegyzés törlése a címjegyzékből:

- **1.** Nyomja meg a **SETTING** (BEÁLLÍTÁS) gombot a kezelőpanelen.
- **2.** A **lefelé** mutató nyílgomb segítségével jelölje ki az Address Book (Címjegyzék) lehetőséget, majd nyomja meg az **OK** gombot.
- **3.** A **lefelé** mutató nyílgomb segítségével jelölje ki a E-mail Group (E-mail csoport) lehetőséget, majd nyomja meg az **OK** gombot.
- **4.** A nyílgombok segítségével jelölje ki a kívánt bejegyzést, majd nyomja meg az **OK** gombot.
- **5.** A nyílgombok segítségével jelölje ki a Delete (Törlés) lehetőséget, majd nyomja meg az **OK** gombot.
- **6.** Válassza a Yes (Igen) lehetőséget, ha folytatni kívánja a műveletet, vagy a No (Nem) lehetőséget, ha meg szeretné szakítani azt.
- **7.** Nyomja meg az **OK** gombot.
- **8.** A menüből való kilépéshez nyomja meg a **balra** mutató nyílgombot.

#### **CSOPORTOS CÍMBEJEGYZÉS MÓDOSÍTÁSA A CÍMJEGYZÉKBEN**

Csoportos címbejegyzés módosítása a címjegyzékben:

- **1.** Nyomja meg a **SETTING** (BEÁLLÍTÁS) gombot a kezelőpanelen.
- **2.** A **lefelé** mutató nyílgomb segítségével jelölje ki az Address Book (Címjegyzék) lehetőséget, majd nyomja meg az **OK** gombot.
- **3.** A **lefelé** mutató nyílgomb segítségével jelölje ki a E-mail Group (E-mail csoport) lehetőséget, majd nyomja meg az **OK** gombot.
- **4.** A nyílgombok segítségével jelölje ki a kívánt bejegyzést, majd nyomja meg az **OK** gombot.
- **5.** Az **OK** gombbal válassza ki az Edit (Szerkesztés) pontot.
- **6.** Haitsa végre a Name (Név) és/vagy a Address No. (Cím száma) adatokat, majd nyomja meg az **OK** gombot.
- **7.** A menübl való kilépéshez nyomja meg a **balra** mutató nyílgombot.

# **NYOMTATÁS**

#### *MEGJEGYZÉS*

*Ha a rendszergazda engedélyezte a készülékhez a hozzáférés-felügyeletet, a lapolvasó automatikusan ebben az üzemmódban indul el. A készüléket csak az érvényes bejelentkezés után használhatja. A részleteket lásd: ["Felhasználóhitelesítés és](#page-37-0)  [hozzáférés-felügyelet", 38. oldal.](#page-37-0)*

Ebben a fejezetben a kezelőpanelről elérhető alábbi nyomtatási beállítások használatáról olvashat:

- **>** Feladat listák
- **>** Nyomtatás USB-memóriából
- **>** Váltás az Online és az Offline üzemmód között

A készülék és az esetleges tartozékok hatékony és eredményes használatának részletes leírásához tekintse meg a Nyomtatási útmutatót és a Vonalkód-nyomtatási útmutatót.

# **FELADAT LISTÁK**

Nyomtatási feladat törléséhez törölje azt a feladat listából:

**1.** Nyomja meg a **Print** (Nyomtatás) gombot (1) a kezelőpanelen a **Print Menu** (Nyomtatási menü) képernyő megjelenítéséhez.

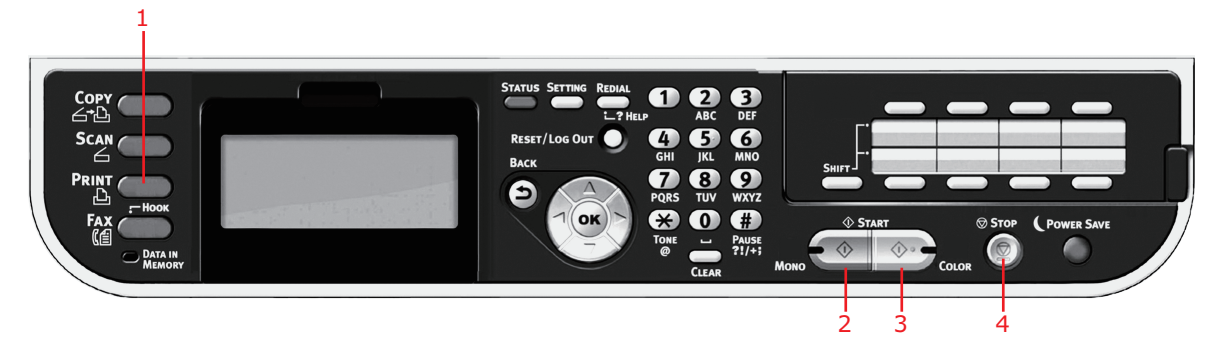

**2.** Az **OK** gombbal válassza ki a Job Lists (Feladat listák) pontot.

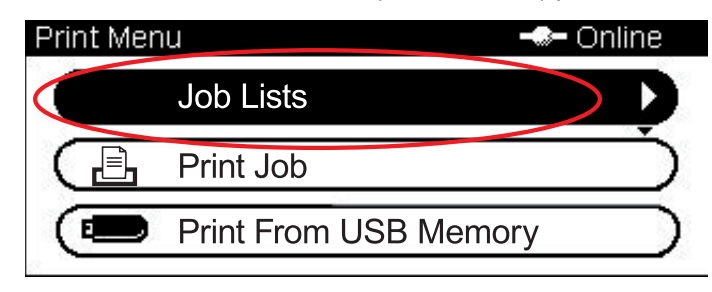

**3.** A nyílgombok segítségével jelölje ki a törölni kívánt feladatot, majd nyomja meg az **OK** gombot.

# **NYOMTATÁS USB-MEMÓRIÁBÓL**

#### *MEGJEGYZÉS*

*Támogatott fájlrendszerek: FAT12, FAT16, FAT32.*

*Támogatott fájlformátumok: JPEG, PDF (v1.7), M-TIFF (v6 Baseline), XPS, PRN (PCL, PS), XPS.*

*Támogatott: Legfeljebb 32 GB kapacitású USB-memória.*

*Nem támogatott: USB-hubok, külső USB merevlemezek és titkosított PDF fájlok.*

### *MEGJEGYZÉS*

*A fájllistában legfeljebb 100, az USB-memóriában tárolt és támogatott formátumú fájl jelenik meg. Ha az USB-memóriában több mint 100 fájl van, akkor előfordulhat, hogy a fájlok nem helyesen jelennek meg.*

*Az USB-memóriában tárolt fájlok közül egyszerre csak egyet lehet kiválasztani és nyomtatni.*

# **ALAPVETŐ MŰVELET**

1

**1.** Csatlakoztassa az USB-memóriaeszközt a készülék elején található USB-porthoz.

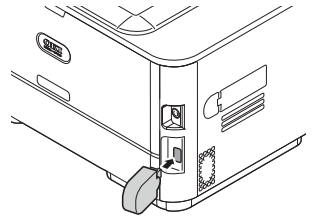

**2.** Nyomja meg a **Print** (Nyomtatás) gombot (1) a kezelőpanelen a **Print Menu** (Nyomtatási menü) képernyő megjelenítéséhez.

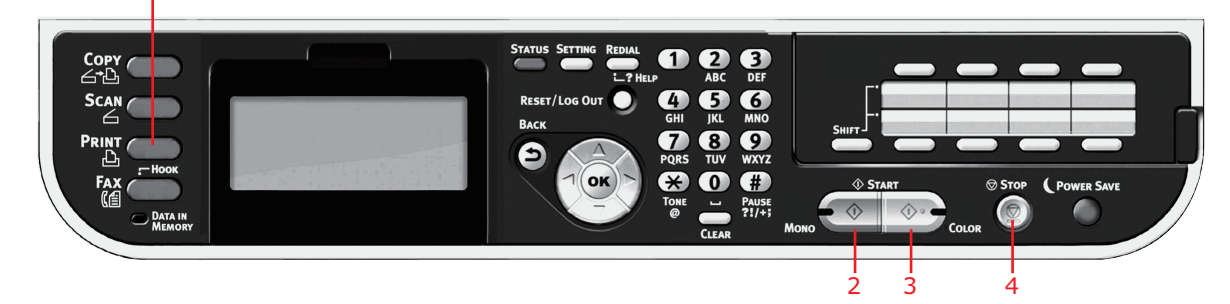

**3.** A **lefelé** mutató nyílgomb segítségével jelölje ki a Print From USB Memory (Nyomtatás USB-memóriából) lehetőséget, majd nyomja meg az **OK** gombot.

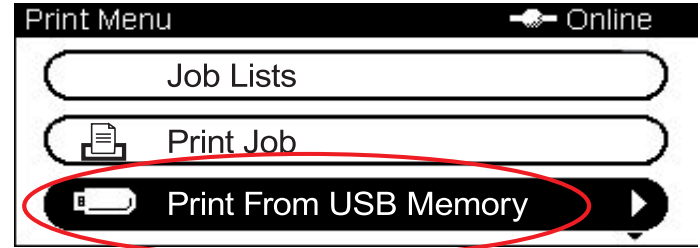

**4.** Bizonyosodjon meg róla, hogy a Select Print File (Nyomtatandó fájl kiválasztása) lehetőség ki van jelölve, majd nyomja meg az **OK** gombot.

Megjelenik az USB-memóriában tárolt, támogatott formátumú fájlok listája.

- **5.** Ha a fájl egy mappában található:
	- (a) A nyílgombok segítségével jelölje ki a kívánt mappát, majd nyomja meg az **OK** gombot.

*MEGJEGYZÉS Ha szükséges, görgessen a Folder Property (Mappa tulajdonságai) lehetőséghez, és nyomja meg az OK gombot a fájl adatainak ellenőrzéséhez.*

- (b) Nyomja meg az **OK** gombot az Open Folder (Mappa megnyitása) lehetőség kiválasztásához.
- **6.** A nyílgombok segítségével jelölje ki a nyomtatni kívánt fájlt, majd nyomja meg az **OK** gombot.

*MEGJEGYZÉS Ha szükséges, görgessen a File Property (Fájl tulajdonságai) lehetőséghez, és nyomja meg az OK gombot a fájl adatainak ellenőrzéséhez.*

- **7.** Bizonyosodjon meg róla, hogy a Select (Kiválasztás) lehetőség ki van jelölve, majd nyomja meg az **OK** gombot.
- **8.** Ha szükséges, görgessen a Print Setup (Nyomtatási beállítás) ponthoz, és végezze el a kívánt beállításokat, majd nyomja meg az **OK** gombot. A részleteket lásd: "Speciális mű[velet", 86. oldal.](#page-85-0)
- **9.** Nyomja meg a **Mono** (Egyszínű) gombot (2), ha a dokumentumokat fekete-fehérben, illetve a **Colour** (Színes) gombot (3), ha a dokumentumokat színesben szeretné nyomtatni.

*MEGJEGYZÉS Ha szeretné megszakítani a nyomtatási műveletet, nyomja meg a Stop (Befejezés) gombot (4).*

**10.** Az USB-memóriát csak akkor távolítsa el a csatlakozóból, ha megjelent az ezt engedélyező üzenet.

## <span id="page-85-0"></span>**SPECIÁLIS MŰVELET**

A rendelkezésre álló beállítások segítségével az igényeinek megfelelően módosíthatja a nyomatot:

- **1.** Válassza ki a kívánt paramétert a **lefelé** mutató nyílgombbal, és az elérhető lehetőségek megjelenítéséhez nyomja meg az **OK** gombot vagy a **jobbra** mutató nyílgombot.
- **2.** A **felfelé** vagy a **lefelé** mutató nyílgombbal jelölje ki a kívánt értéket, majd nyomja meg az **OK** gombot.

Az elérhető lehetőségek (a gyári alapbeállítások félkövér betűtípussal szedve):

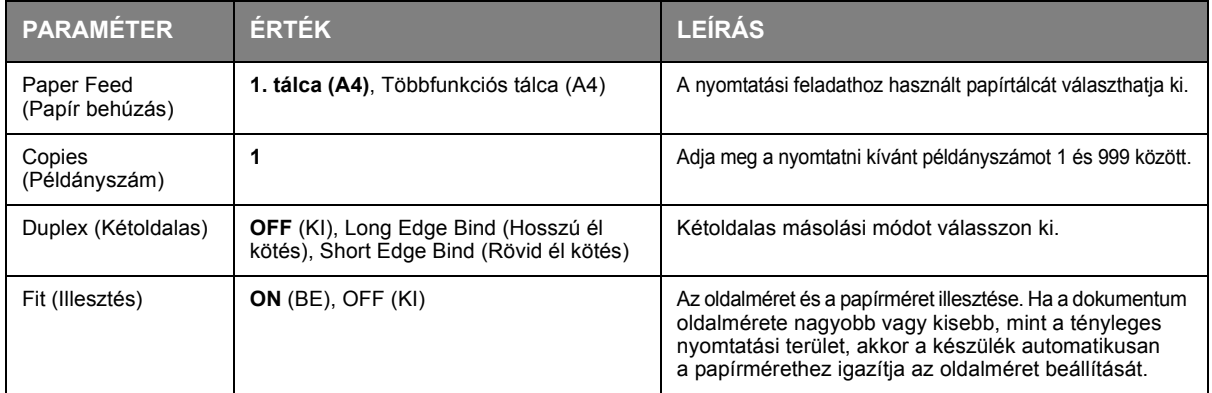

**3.** A **Back** (Vissza) gomb megnyomásával visszatérhet a nyomtatási menübe.

# **VÁLTÁS AZ ONLINE ÉS AZ OFFLINE ÜZEMMÓD KÖZÖTT**

A készülék nyomtatási állapotának módosítása:

**1.** Nyomja meg a **Print** (Nyomtatás) gombot (1) a kezelőpanelen a **Print Menu** (Nyomtatási menü) képernyő megjelenítéséhez.

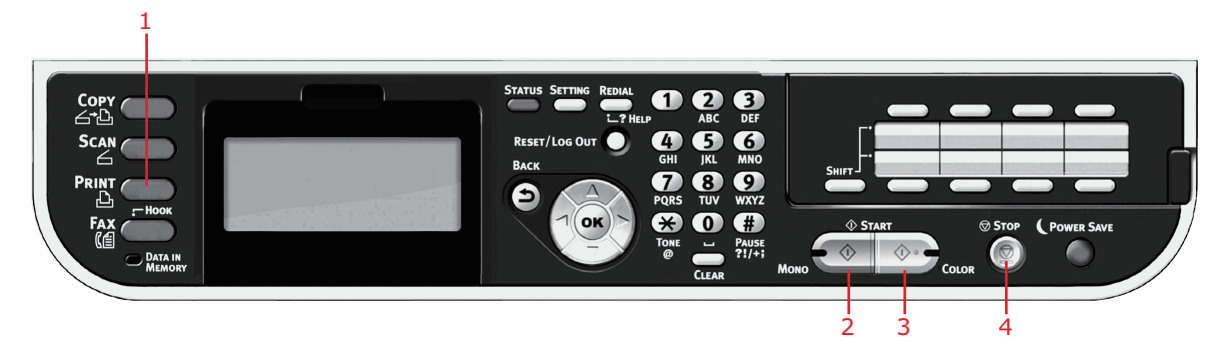

**2.** A **lefelé** mutató nyílgomb segítségével jelölje ki a Switch Online/Offline (Váltás az online és az offline üzemmód között) lehetőséget, majd nyomja meg a **jobbra** mutató nyílgombot.

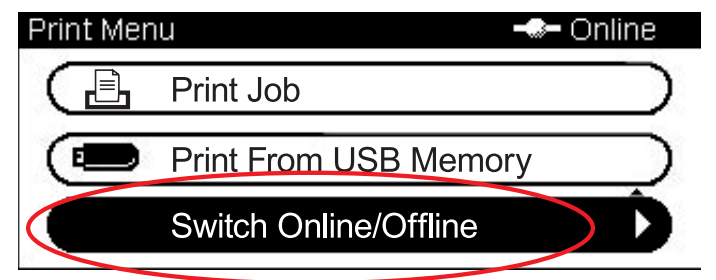

**3.** A nyílgombok segítségével jelölje ki a kívánt opciót, majd nyomja meg az **OK** gombot.

*MEGJEGYZÉS Ha Offline módba kapcsolja a készüléket, azzal a Másolás funkciót is kikapcsolja.*

# **NYOMTATÁS AZ AirPrint FUNKCIÓVAL**

Az AirPrint-kompatibilis alkalmazások illesztőprogramok telepítése nélkül képesek nyomtatni az AirPrint-kompatibilis eszköz.

Koppintson a Nyomtatás lehetőségre, válasszon AirPrint-kompatibilis eszköz, majd indítsa el nyomtatást.

# **ÉRINTETT TERMÉKEK**

- **>** iPhone, iPad, vagy iPod touch iOS 4.2 vagy frissebb operációs rendszerrel
- **>** MAC OSX 10.8.5 vagy frissebb operációs rendszer

## **A NYOMTATÁS MENETE**

**1.** Csatlakozás hálózaton keresztül.

Az AirPrint támogatja a szervezett módot használó vezetéknélküli csatlakozásokat.

**2.** Nyomtatás az olyan alkalmazásokból, mint az Apple iBook, E-mailek, fotók, és a Safari stb.

Érintse meg a vezérlőikont, majd érintse meg a "Nyomtatás" gombot. Válassza ki a nyomtatót, majd végezze el a nyomtatási beállításokat, és érintse meg a "Print" (Nyomtatás) gombot.

#### *MEGJEGYZÉS*

*Ha a rendszergazda engedélyezte a készülékhez a hozzáférés-felügyeletet, a lapolvasó automatikusan ebben az üzemmódban indul el. A készüléket csak az érvényes bejelentkezés után használhatja. A részleteket lásd: ["Felhasználóhitelesítés és hozzáférés](#page-37-0)[felügyelet", 38. oldal](#page-37-0).*

*Faxoláskor csak A4, letter és legal méretű dokumentumot rakhat az automatikus dokumentumadagolóba, illetve A4 és letter méretű dokumentumokat helyezhet a dokumentumüvegre. Ne töltsön a készülékbe egyszerre eltérő méretű dokumentumokat.*

# **FAX KÜLDÉSE A TÖBBFUNKCIÓS KÉSZÜLÉKRŐL**

Ez a fejezet azt tárgyalja, hogyan küldhető fax közvetlenül a többfunkciós készülékről.

# **ALAPVETŐ MŰVELET**

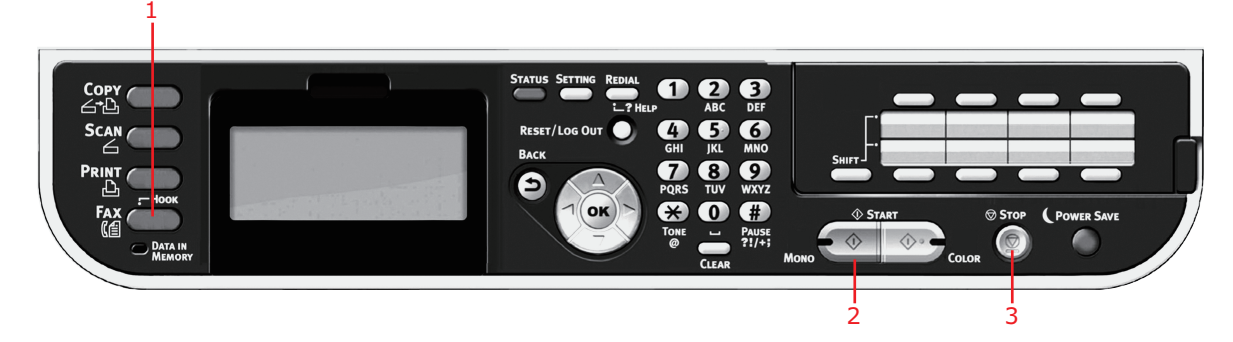

- **1.** Helyezze a dokumentumo(ka)t nyomtatott oldallal FELFELÉ az automatikus dokumentumadagolóba vagy LEFELÉ az üvegre.
- **2.** A kezelőpanel **Fax** gombjának (1) megnyomásával juthat a Fax Mode (Fax mód) képernyőre.
- **3.** Bizonyosodjon meg róla, hogy a Fax lehetőség ki van jelölve, majd nyomja meg az **OK** gombot.
- **4.** Szükség szerint állítsa be a címzettet és a küldési tulajdonságokat. A részleteket lásd: ["Speciális](#page-88-0)  mű[velet", 89. oldal](#page-88-0).
- **5.** A dokumentum(ok) elküldéséhez nyomja meg a **Mono** (Egyszínű) gombot (2).

#### *MEGJEGYZÉS*

*A faxolási folyamat megszakításához nyomja meg a Stop (Befejezés) gombot (3). Lehetőség van épp küldésben lévő munka megszakítására is, egész addig, míg a munka befejezéséről tájékoztató üzenet meg nem jelenik. A fenntartott munkák megszakításával kapcsolatos részletes tudnivalókat lásd: ["Fax job view/cancel \(Fax-munka nézet/Törlés\):",](#page-97-0)  [98. oldal](#page-97-0).*

*Csoportos küldési feladat kiválasztásakor a munka visszavonódik. Arról, hogy mi a teendő, ha a csoportos küldésből csak egy bizonyos címzett felé akarja visszavonni a küldést, itt talál részletes leírást: ["Meghatározott címzettek törlése", 91. oldal.](#page-90-0)*

*A faxok elküldése kizárólag fekete-fehér módon lehetséges.*

# <span id="page-88-0"></span>**SPECIÁLIS MŰVELET**

A rendelkezésre álló beállítások segítségével az igényeinek megfelelően módosíthatja a faxolás eredményét:

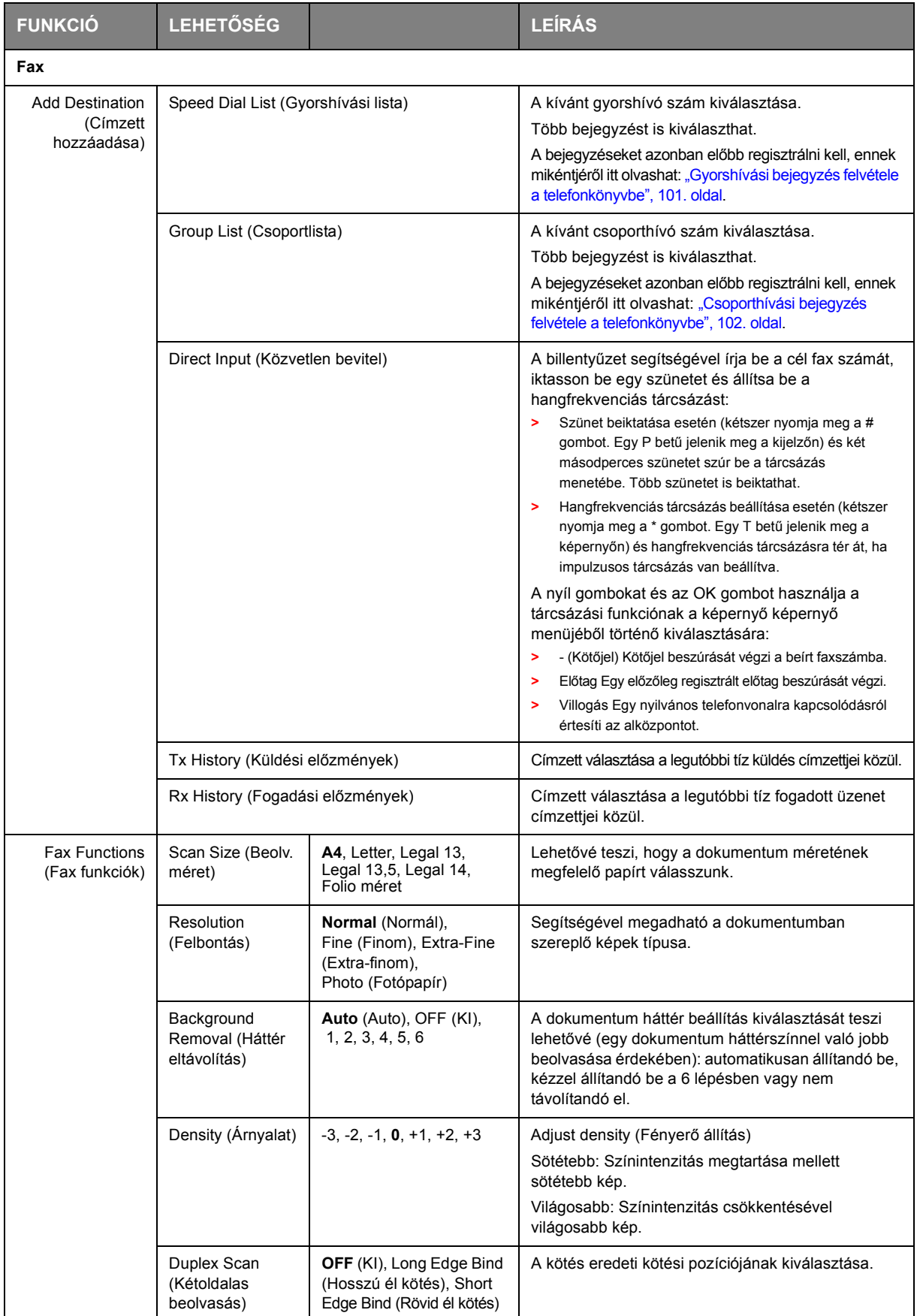

<span id="page-89-0"></span>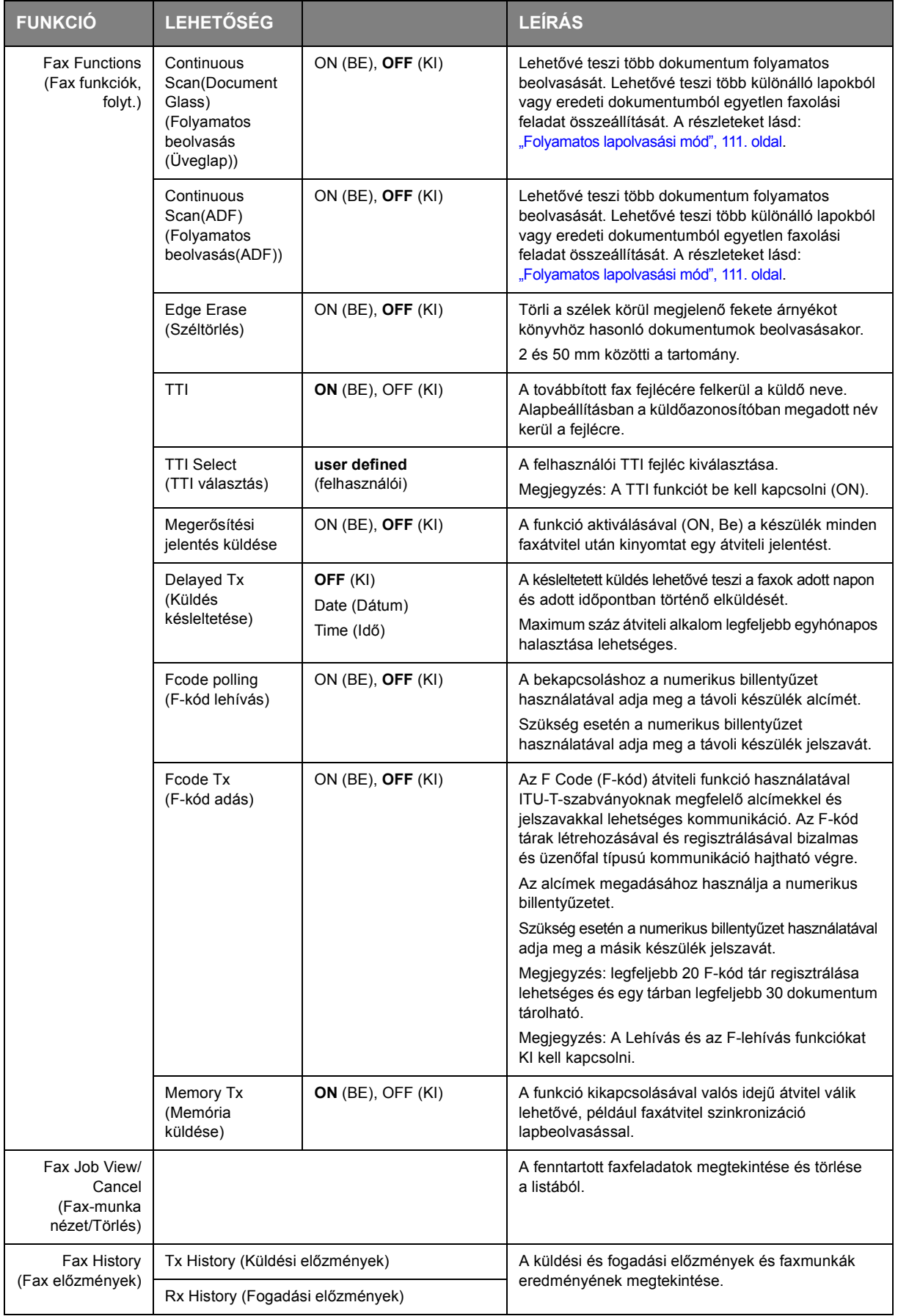

# **Kézi adagolás**

Ha több dokumentumot szeretne elküldeni az automatikus dokumentumadagolóról vagy az üveglapról, kapcsolja be a "continuous scan" (Folyamatos beolvasás) funkciót. A részleteket lásd: "Folyamatos [lapolvasási mód", 111. oldal.](#page-110-0)

## **Csoportos küldés**

Ezzel a funkcióval egyszerre több címzett részére lehet faxot küldeni. A rövidített hívások és csoportok kombinációjával, valamint a címek numerikus billentyűzeten történő felvitelével legfeljebb 100 célállomás adható meg egyszerre.

#### *MEGJEGYZÉS*

*Csoportos küldés közben a valós idejű átvitel (Memória küldés funkció ki van kapcsolva) vagy a lehívás végrehajtása elsőbbséget élvez. A lehívás végrehajtása, amennyiben csak egy cím van megadva, elsőbbséget élvez.*

*Ha a Broadcast Destination (Küldés címzettje) funkció be van kapcsolva, küldés előtt megjelenik a képernyőn a címzettek száma.*

#### <span id="page-90-0"></span>**Meghatározott címzettek törlése**

Csoportos küldés esetén lehetőség van csak egy bizonyos címzett felé akarja visszavonni a küldést.

- **1.** Bizonyosodjon meg róla, hogy a fax készenléti képernyőjén a kívánt címzett van kijelölve, majd nyomja meg az **OK** gombot.
- **2.** A nyílgombok segítségével jelölje ki a törölni kívánt címzettet, majd nyomja meg az **OK** gombot. A jelölőnégyzetbe pipa kerül. Több bejegyzést is kiválaszthat.
- **3.** Miután az összes törölni kívánt címzettet kijelölte, nyomja meg a **jobbra** mutató nyílgombot.
- **4.** Bizonyosodjon meg róla, hogy a Delete The Address (Törölje az össz. címet) pont ki van jelölve, majd nyomja meg az **OK** gombot.

## **Kézi újrahívás**

A készülék automatikus újrahívási módra van állítva (ennek manuális változtatásához lásd):

- **1.** Nyomja meg a kezelőpanel **FAX** gombját.
- **2.** Az **OK** gombbal válassza ki a Fax pontot.
- **3.** Nyomja meg az **OK** gombot az Add Destination (Címzett hozzáadása) lehetőség kiválasztásához.
- **4.** A **lefelé** mutató nyílgomb segítségével jelölje ki a Tx History (Küldés előzményei) lehetőséget, majd nyomja meg az **OK** gombot.
- **5.** A nyílgombok segítségével jelölje ki a kívánt címzettet, majd nyomja meg az **OK** gombot. A jelölőnégyzetbe pipa kerül. Több bejegyzést is kiválaszthat.
- **6.** Miután az összes törölni kívánt címzettet kijelölte, nyomja meg a **jobbra** mutató nyílgombot.
- **7.** A Complete (Teljes) lehetőség kiválasztásához nyomja meg az **OK** gombot.
- **8.** A dokumentum(ok) elküldéséhez nyomja meg a **Mono** (Egyszínű) gombot (2).

# **F Code communication (F-kód kommunikáció)**

Az F Code (F-kód) átviteli funkció használatával ITU-T-szabványoknak megfelelő alcímekkel és jelszavakkal lehetséges a kommunikáció. Az F-kód tárak/alcímek/jelszavak létrehozásával biztonságos, üzenőfal jellegű és lehívásos típusú kommunikáció hajtható végre.

> *MEGJEGYZÉS Legfeljebb 20 F-kód tárat lehet regisztrálni.*

### **Alcímek és azonosítókódok**

- **>** Az alcímek a memóriában beállított különböző F-kód tárak megkülönböztetésére szolgálnak.
- **>** Az azonosítószám a biztonsági tárhoz való hozzáféréshez szükséges.

Az alcímek használatával a következő funkciók érhetők el:

**>** F Code Confidential Communication (F-kód bizalmas kommunikáció)

Ha a fogadókészüléken F-kód bizalmas tár kerül beállításra, a tár alcímének és jelszavának (amennyiben szükséges) megadásával bizalmas kommunikáció hajtható végre.

A bizalmas kommunikáció fogadó oldalán, amennyiben az azonosító kód nincs megadva, a fogadott dokumentumot nem lehet kinyomtatni. Ez a funkció hasznos lehet az olyan dokumentumok küldésénél, amelyek biztonsági védelmet igényelnek. Lásd:

- **>** ["Alcímet használó átvitel \(F-kód átvitel\)", 95. oldal.](#page-94-0)
- **>** ["Tárolt dokumentumok nyomtatása", 97. oldal.](#page-96-0)
- **>** F Code Bulletin Box Communication (F-kód közlemény tár kommunikáció)

Ha a fogadókészüléken F-kód közleménytár kerül beállításra, a közleménytár alcímének megadásával a közleménytárba dokumentum küldhető vagy a közleménytárban tárolt dokumentum lehívható. (Amennyiben szükséges, jelszó is megadható.) Lásd:

- **>** ["Alcímet használó átvitel \(F-kód átvitel\)", 95. oldal.](#page-94-0)
- **>** ["Alcímet használó fogadás \(F-kód lehívás\)", 96. oldal.](#page-95-0)
- **>** ["Dokumentumok tárolása a közleménytárban", 96. oldal](#page-95-1).

## **F-kód tár regisztrálása**

Az F-kód kommunikáció használatához, regisztráljon egy F-kód tárat. Minden egyes F-kód tárhoz regisztráljon alcímet.

> *MEGJEGYZÉS Ellenőrizze, hogy regisztrált-e alcímet. Ha titkos szám kerül beállításra, csak a kijelölt személy tudja használni az F-kód tárat.*

- **1.** Nyomja meg a **SETTING** (BEÁLLÍTÁS) gombot a kezelőpanelen.
- **2.** A **lefelé** mutató nyílgomb segítségével jelölje ki az Admin Setup (Admin beállítás) lehetőséget, majd nyomja meg az **OK** gombot.
- **3.** A nyílgombok és a kijelzőn megjelenő billentyűzet segítségével adja meg a rendszergazdai jelszót. Jelölje ki a Enter (Bevitel) lehetőséget, majd nyomja meg az **OK** gombot.
- **4.** A **lefelé** mutató nyílgomb segítségével jelölje ki a Fax Setup (Fax beállítása) lehetőséget, majd nyomja meg az **OK** gombot.
- **5.** A **lefelé** mutató nyílgomb segítségével jelölje ki az Fcode Box (F-kód közleménytár) lehetőséget, majd nyomja meg az **OK** gombot.
- **6.** A nyílgombok segítségével jelölje ki a kívánt bejegyzést, majd nyomja meg az **OK** gombot.
- **7.** Az **OK** gombbal válassza ki a Register (Regisztrálás) pontot.
- **8.** Válasszon F-kód tár típust:
	- **>** Bulletin Box (Közlemény tár) lásd: ["F-kód közleménytár regisztrálása", 93. oldal](#page-92-0)
	- **>** Confidential Box (Bizalmas tár) lásd: ["F-kód bizalmas tár regisztrálása", 93. oldal.](#page-92-1)

## <span id="page-92-0"></span>**F-kód közleménytár regisztrálása**

- **1.** Nyomja meg az **OK** gombot az Bulletin Box (Közleménytár) lehetőség kiválasztásához.
- **2.** A **jobbra** mutató nyílgombbal válassza ki a Box Name (Tárnév) pontot.
	- (a) A nyílgombok és a kijelzőn megjelenő billentyűzet segítségével adja meg a tárnevet.
	- (b) Jelölje ki a Enter (Bevitel) lehetőséget, majd nyomja meg az **OK** gombot.

#### *MEGJEGYZÉS*

*Egy bájtos karakterek használatával legfeljebb 16 karakter adható meg.*

- **3.** A lefelé mutató nyílgombbal jelölje ki a Sub-Address (Alcím) pontot, majd nyomja meg a **jobbra mutató** nyílgombot.
	- (a) A billentyűzet segítségével adja meg az alcímet.
	- (b) Jelölje ki a Enter (Bevitel) lehetőséget, majd nyomja meg az **OK** gombot.

#### *MEGJEGYZÉS*

*Legfeljebb 20 számjegyből álló alcím regisztrálható. Számok, valamint a # és \* karakterek adhatók meg.*

*Ha hibázik a számjegyek beírása során, a számjegy törléséhez nyomja meg a Clear (Törlés) gombot, majd írja be a helyes számjegyet.*

**4.** A befejezéshez nyomja meg az **OK** gombot.

## <span id="page-92-1"></span>**F-kód bizalmas tár regisztrálása**

- **1.** Nyomja meg az **OK** gombot az Confidential Box (Bizalmas tár) lehetőség kiválasztásához.
- **2.** A **jobbra** mutató nyílgombbal válassza ki a Box Name (Tárnév) pontot.
	- (a) A nyílgombok és a kijelzőn megjelenő billentyűzet segítségével adja meg a tárnevet.
	- (b) Jelölje ki a Enter (Bevitel) lehetőséget, majd nyomja meg az **OK** gombot.

#### *MEGJEGYZÉS*

*Egy bájtos karakterek használatával legfeljebb 16 karakter adható meg. Kétbájtos karakterek használatával legfeljebb 8 karakter adható meg.*

- **3.** A lefelé mutató nyílgombbal jelölje ki a Sub-Address (Alcím) pontot, majd nyomja meg a **jobbra mutató** nyílgombot.
	- (a) A billentyűzet segítségével adja meg az alcímet.
	- (b) Jelölje ki a Enter (Bevitel) lehetőséget, majd nyomja meg az **OK** gombot.

#### *MEGJEGYZÉS*

*Legfeljebb 20 számjegyből álló alcím regisztrálható. Számok, valamint a # és \* karakterek adhatók meg.*

*Ha hibázik a számjegyek beírása során, a számjegy törléséhez nyomja meg a Clear (Törlés) gombot, majd írja be a helyes számjegyet.*

- **4.** A lefelé mutató nyílgomb segítségével jelölje ki a I.D.Code (Azonosító kód) lehetőséget, majd nyomja meg a **jobbra** mutató iránygombot.
	- (a) Adja meg az azonosítókód számát (4 számjegy) a numerikus billentyűzet használatával.

*MEGJEGYZÉS Az azonosítókód nem jelenik meg, írja le, és vigyázzon rá!*

- (b) Nyomja meg az **OK** gombot.
- **5.** Ha szükséges, a **lefelé** mutató nyílgomb segítségével jelölje ki a Hold Time (Tartási idő) lehetőséget. Nyomja meg a **jobbra** mutató nyílgombot:
	- (a) A számbillentyűzet segítségével adja meg a kívánt tartási időt (00 és 31 között).
	- (b) Nyomja meg az **OK** gombot.

#### *MEGJEGYZÉS*

*Állítson be 0 és 31 nap közötti tartási időtartamot.*

*Ha a megadott érték "00", az adatok meghatározatlan ideig kerülnek visszatartásra.*

*A visszatartási időtartamot 0 és 31 nap közötti időszakra lehet beállítani). Az időtartam 0 értékre történő beállítása esetén a dokumentumok meghatározatlan ideig kerülnek visszatartásra.*

**6.** A befejezéshez nyomja meg az **OK** gombot.

## **F-kód tár törlése**

*MEGJEGYZÉS Nem törölhető egy F-kód tár, amennyiben dokumentumokat tárol. Csak üres tár törlése lehetséges.*

- **1.** Nyomja meg a **SETTING** (BEÁLLÍTÁS) gombot a kezelőpanelen.
- **2.** A **lefelé** mutató nyílgomb segítségével jelölje ki az Admin Setup (Admin beállítás) lehetőséget, majd nyomja meg az **OK** gombot.
- **3.** A nyílgombok és a kijelzőn megjelenő billentyűzet segítségével adja meg a rendszergazdai jelszót. Jelölje ki a Done (Kész) lehetőséget, majd nyomja meg az **OK** gombot.
- **4.** A **lefelé** mutató nyílgomb segítségével jelölje ki a Fax Setup (Fax beállítása) lehetőséget, majd nyomja meg az **OK** gombot.
- **5.** A **lefelé** mutató nyílgomb segítségével jelölje ki az Fcode Box (F-kód közleménytár) lehetőséget, majd nyomja meg az **OK** gombot.
- **6.** A nyílgombok segítségével jelölje ki a kívánt bejegyzést, majd nyomja meg az **OK** gombot.
- **7.** A **lefelé** mutató nyílgomb segítségével lépjen a Delete (Törlés) lehetőségre, majd nyomja meg az **OK** gombot.
- **8.** A nyílgombok segítségével jelölje ki a Yes (Igen) lehetőséget, ha folytatni kívánja a műveletet, vagy a No (Nem) lehetőséget, ha meg szeretné szakítani azt.
- **9.** A funkció végrehajtásához nyomja meg az **OK** gombot.

#### <span id="page-94-0"></span>**Alcímet használó átvitel (F-kód átvitel)**

Az alcím és azonosító kód megadásával F-kód bizalmas átvitel, F-kód közlemény átvitel és F-kód lehívásos átvitel hajtható végre.

#### *MEGJEGYZÉS*

*A művelet indítása előtt, győződjön meg arról, hogy rendelkezik a szükséges alcímmel és azonosító kóddal.*

- **1.** Helyezze a dokumentumo(ka)t nyomtatott oldallal FELFELÉ az automatikus dokumentumadagolóba vagy LEFELÉ az üvegre.
- **2.** Nyomja meg a **Fax** gombot a kezelőpanelen a **Fax Ready** (Fax mód) képernyő megjelenítéséhez.
- **3.** Az **OK** gombbal válassza ki a Fax pontot.
- **4.** A **lefelé** mutató nyílgomb segítségével jelölje ki a Fax Functions (Fax funkciók) lehetőséget, majd nyomja meg az **OK** gombot.
- **5.** A **lefelé** mutató nyílgomb segítségével jelölje ki az Fcode Tx (F-kód küldés) lehetőséget, majd nyomja meg az **OK** gombot.
- **6.** A nyílgombok segítségével jelölje ki a ON (BE) lehetőséget, majd nyomja meg az **OK** gombot.
- **7.** A numerikus billentyűzet használatával írja be a tár fogadókészüléken regisztrált alcímét.
- **8.** Jelölje ki a Enter (Bevitel) lehetőséget, majd nyomja meg az **OK** gombot.
- **9.** A kilépéshez nyomja meg a **balra** mutató nyílgombot.
- **10.** Nyomja meg az **OK** gombot az Add Destination (Címzett hozzáadása) lehetőség kiválasztásához.
- **11.** A nyílgombok segítségével jelölje ki a címzett kívánt beviteli módját, majd nyomja meg az OK gombot.
- **12.** Jelöljön ki egy címzettet.
- **13.** A befejezéshez nyomja meg az **OK** gombot.
- **14.** A dokumentum(ok) elküldéséhez nyomja meg a **Mono** (Egyszínű) gombot.

## <span id="page-95-0"></span>**Alcímet használó fogadás (F-kód lehívás)**

Az alcím és az azonosító kód megadásával a fogadókészülék közleménytárában tárolt dokumentum lehívható.

*MEGJEGYZÉS A művelet indítása előtt, győződjön meg arról, hogy rendelkezik a szükséges alcímmel és azonosító kóddal.*

- **1.** Nyomja meg a **Fax** gombot a kezelőpanelen a **Fax Ready** (Fax mód) képernyő megjelenítéséhez.
- **2.** Az **OK** gombbal válassza ki a Fax pontot.
- **3.** A **lefelé** mutató nyílgomb segítségével jelölje ki a Fax Functions (Fax funkciók) lehetőséget, majd nyomja meg az **OK** gombot.
- **4.** A **lefelé** mutató nyílgomb segítségével jelölje ki az Fcode Polling (F-kód lehívás) lehetőséget, majd nyomja meg az **OK** gombot.
- **5.** A nyílgombok segítségével jelölje ki az ON (BE) lehetőséget, majd nyomja meg az **OK** gombot.
- **6.** A numerikus billentyűzet használatával írja be a tár feladó készülékén regisztrált alcímét.
- **7.** Jelölje ki a Enter (Bevitel) lehetőséget, majd nyomja meg az **OK** gombot.
- **8.** A kilépéshez nyomja meg a **balra** mutató nyílgombot.
- **9.** Nyomja meg az **OK** gombot az Add Destination (Címzett hozzáadása) lehetőség kiválasztásához.
- **10.** A nyílgombok segítségével jelölje ki a címzett kívánt beviteli módját, majd nyomja meg az OK gombot.
- **11.** Jelöljön ki egy címzettet.
- **12.** A befejezéshez nyomja meg az **OK** gombot.
- **13.** A dokumentum(ok) fogadásához nyomja meg a **Mono** (Egyszínű) gombot.

<span id="page-95-1"></span>**Dokumentumok tárolása a közleménytárban**

*MEGJEGYZÉS A művelet végrehajtása előtt ellenőrizze, hogy beregisztrálta-e a közleménytárt az F-kód tárban.*

- **1.** Helyezze a dokumentumo(ka)t nyomtatott oldallal FELFELÉ az automatikus dokumentumadagolóba vagy LEFELÉ az üvegre.
- **2.** Nyomja meg a **SETTING** (BEÁLLÍTÁS) gombot a kezelőpanelen.
- **3.** A **lefelé** mutató nyílgomb segítségével lépjen a Store Document Settings (Dokumentumtárolás beállítása) pontra, majd nyomja meg az **OK** gombot.
- **4.** Az **OK** gombbal válassza ki a Store (Tárolás) pontot.
- **5.** Nyomja meg az **OK** gombot az Fcode Bulletin Board (F-kód Közleményhirdető) lehetőség kiválasztásához.
- **6.** A dokumentum tárolásához jelölje ki a kívánt F-kód tárat.
- **7.** Nyomja meg az **OK** gombot.
- **8.** Erősítse meg a kijelzett Over Write (Felülírás) műveletet, majd nyomja meg az **OK** gombot.
	- **>** Over Write (Felülírás): lecseréli a tárban a dokumentumot.
- **9.** A nyílgombok segítségével jelölje ki a Yes (Igen) lehetőséget, ha folytatni kívánja a műveletet, vagy a No (Nem) lehetőséget, ha meg szeretné szakítani azt.
- **10.** A funkció végrehajtásához nyomja meg az **OK** gombot.

### <span id="page-96-0"></span>**Tárolt dokumentumok nyomtatása**

Fogadott bizalmas dokumentumok nyomtatása.

*MEGJEGYZÉS Ha egy dokumentum az F-kód tárba érkezik, megjelenik az F-kód fogadásáról értesítő üzenet.*

*Ellenőrizze az F-kód tár számát, majd nyomtassa ki a tárolt dokumentumot.*

- **1.** Nyomja meg a **SETTING** (BEÁLLÍTÁS) gombot a kezelőpanelen.
- **2.** A **lefelé** mutató nyílgomb segítségével lépjen a Store Document Settings (Dokumentumtárolás beállítása) pontra, majd nyomja meg az **OK** gombot.
- **3.** A **lefelé** mutató nyílgomb segítségével jelölje ki a Print (Nyomtatás) lehetőséget, majd nyomja meg az **OK** gombot.
- **4.** Nyomja meg az **OK** gombot az Fcode Box (F-kód tár) lehetőség kiválasztásához.
- **5.** Jelölje ki a nyomtatni kívánt dokumentumot tároló F-kód tárat.
- **6.** Amennyiben azonosító kód is be van állítva, adja meg a (négy számjegyű) számot a numerikus billentyűzet használatával. Nyomja meg az **OK** gombot.
- **7.** Jelölje ki a nyomtatni kívánt dokumentum fájl számát. Nyomja meg az **OK** gombot.
- **8.** A nyílgombok segítségével jelölje ki a Yes (Igen) lehetőséget, ha folytatni kívánja a műveletet, vagy a No (Nem) lehetőséget, ha meg szeretné szakítani azt.
- **9.** A funkció végrehajtásához nyomja meg az **OK** gombot.

A tárolt vagy fogadott dokumentum nyomtatásra kerül.

*MEGJEGYZÉS A bizalmas vételi móddal fogadott dokumentumok nyomtatás után automatikusan törlődnek.*

#### **Tárolt dokumentumok törlése**

- **1.** Nyomja meg a **SETTING** (BEÁLLÍTÁS) gombot a kezelőpanelen.
- **2.** A **lefelé** mutató nyílgomb segítségével lépjen a Store Document Settings (Dokumentumtárolás beállítása) pontra, majd nyomja meg az **OK** gombot.
- **3.** A **lefelé** mutató nyílgomb segítségével lépjen a Delete (Törlés) lehetőségre, majd nyomja meg az **OK** gombot.
- **4.** Nyomja meg az **OK** gombot az Fcode Bulletin Board (F-kód Közleményhirdető) lehetőség kiválasztásához.
- **5.** Jelölje ki a törölni kívánt dokumentumot tároló F-kód tárat. Nyomja meg az **OK** gombot.
- **6.** Jelölje ki a törölni kívánt dokumentum fájl számát. Nyomja meg az **OK** gombot.
- **7.** A nyílgombok segítségével jelölje ki a Yes (Igen) lehetőséget, ha folytatni kívánja a műveletet, vagy a No (Nem) lehetőséget, ha meg szeretné szakítani azt.
- **8.** A funkció végrehajtásához nyomja meg az **OK** gombot.

## <span id="page-97-0"></span>**Fax job view/cancel (Fax-munka nézet/Törlés):**

Ha egy tárolt faxolási feladatra már nincs a továbbiakban szüksége, a feladatot visszavonhatja és törölheti a többfunkciós nyomtató memóriájából.

- **1.** A kezelőpanel **Fax** gombjának megnyomásával juthat a Fax Mode (Fax mód) képernyőre.
- **2.** A nyílgombok segítségével jelölje ki a Fax lehetőséget, majd nyomja meg az **OK** gombot.
- **3.** A **lefelé** mutató nyílgomb segítségével jelölje ki a Fax Job View/Cancel (Fax feladat megtekintése/törlése) lehetőséget, majd nyomja meg az **OK** gombot.
- **4.** A **lefelé** mutató nyílgomb segítségével jelölje ki a törölni kívánt fax feladatot, majd nyomja meg az **OK** gombot.
- **5.** Ellenőrizze a feladat tartalmát, majd nyomja meg a **jobbra** mutató nyílgombot.
- **6.** A **lefelé** mutató nyílgomb segítségével lépjen a Delete Reserved Tx (Lefoglalt adás törlése) lehetőségre, majd nyomja meg az **OK** gombot.
- **7.** A nyílgombok segítségével válassza a Yes (Igen) lehetőséget, ha folytatni kívánja a műveletet, vagy a No (Nem) lehetőséget, ha meg szeretné szakítani azt. Ezután nyomja meg az **OK** gombot.

#### *MEGJEGYZÉS*

*Csoportos küldési feladat kiválasztásakor a munka törlődik. Arról, hogy mi a teendő, ha a csoportos küldésből csak egy bizonyos címzett felé akarja visszavonni a küldést, itt talál részletes leírást: ["Meghatározott címzettek törlése", 91. oldal](#page-90-0).*

## **Faxolási feladat jelentések és listák**

## **FAX FOGADÁSA**

Többfunkciós készüléke automatikus faxfogadásra van beállítva.

*MEGJEGYZÉS Ha a többfunkciós készülék éppen faxot küld vagy fogad, akkor bármely bejövő faxhívás visszautasításra kerül.*

A készülék viselkedése a választott fogadási módtól függ.

Ha a készülék fax fogadására van állítva, világít a **DATA IN MEMORY** (ADAT A MEMÓRIÁBAN) jelzőfény, a képernyőn pedig a küldő adatai jelennek meg. A jelzőfény mindaddig világít, amíg az adatok a memóriában vannak.

### *MEGJEGYZÉS*

- **>** *A képernyőn megjelenik a feladó készülékén regisztrált feladónév és fax szám.*
- **>** *Ha a készülék memóriája adatfogadás közben telítődik, a fogadás leáll. Ilyen esetben meg kell kérnie a feladót, hogy küldje el a faxot újra.*

## **Fax ready mode (Fax mód)**

A készülék gyári beállítása; azt jelenti, hogy a gép automatikusan fogadja a faxokat.

## **Tel/Fax ready mode (Telefonálási/Fax mód)**

Ha a készülék beállítása Tel/Fax Ready Mode (Telefonálási/Fax mód), telefonálhat vele, illetve faxokat fogadhat rajta. Hívások fogadása előtt külső telefonkészüléket kell csatlakoztatnia – erről részletesen a konfigurációs kézikönyvben olvashat.

## **Receiving faxes (Fax fogadása)**

A készülék automatikusan elkezdi a faxok fogadását.

### **Receiving calls (Hívások fogadása)**

Hívás fogadásakor a készülék kicseng.

- **1.** Ha meghallja a csöngést, vegye fel a kagylót.
- **2.** Ha fax fogadása miatt szükséges, nyomja meg az egyszínű **START** gombot, majd tegye helyére a kagylót.

*MEGJEGYZÉS Távolsági telefonkapcsolat esetén a faxokat a "távoli készülék száma" gomb megnyomásával lehet fogadni. Lásd a "konfigurációs kézikönyvben" a 114. oldalon.*

# **Ans/Fax ready mode (Üzenetrögzítő/Fax mód)**

Ha a készülék beállítása Ans/Fax Ready Mode (Üzenetrögzítő/Fax mód), használhatja az üzenetrögzítőt, és automatikusan fogadhat faxot. Előbb külső üzenetrögzítőt kell csatlakoztatnia – erről részletesen a konfigurációs kézikönyvben olvashat.

#### *MEGJEGYZÉS*

*Az üzenetrögzítőtől, illetve a feladó készülékétől függően előfordulhat, hogy a Ans/Fax Ready Mode (Üzenetrögzítő/Fax mód) nem működik megfelelően.*

### **Receiving faxes (Fax fogadása)**

A készülék automatikusan elkezdi a faxok fogadását.

#### **Receiving calls (Hívások fogadása)**

Az üzenetrögzítő kicseng, a fogadóüzenet elhangzik, majd elindul az üzenet rögzítése.

## **Tel ready mode (Telefonálási mód)**

A Tel Ready Mode (Telefonálási mód) használata ajánlott, ha gyakran használ a készülékhez csatlakoztatva külső telefont. Hívások fogadása előtt külső telefonkészüléket kell csatlakoztatnia – erről részletesen a konfigurációs kézikönyvben olvashat.

#### **Receiving calls (Hívások fogadása)**

Hívás fogadásakor a készülék kicseng.

#### **Receiving faxes (Fax fogadása)**

Jel fogadásakor a készülék kicseng.

- **1.** Ha meghallja a csöngést, vegye fel a kagylót.
- **2.** Fax fogadásához nyomja meg az egyszínű **START** gombot, majd tegye helyére a kagylót.

# **DRD**

E mód lehetővé teszi, hogy a készülék felismerje az egyedi csengést, ha ez a telefonvonalon engedélyezve lett. Ebben a módban működve a készülék felismeri a feladó DRD-típusát. A készülék csak akkor válaszol, ha ez megegyezik a regisztrált DRD-típussal.

Számos DRD csengési minta áll rendelkezésre. Az egyes mintákban csengés BE és csengés KI értékek hossza különbözik. Mindez függ az országkódtól. Kérjük, hogy állítsa be az országkódot és DRD-típust az Önnek megfelelő DRD csengési mintához. Legfeljebb négy DRD-típust regisztrálhat.

Országkód : kivéve Új-Zéland, Ausztrálisa és HongKong (A megadott minta azUSA DRD rendszerének felel meg.)

Type 1 (1. típus): 2 mp BE - 4 mp KI ismétlődve

Type 2 (2. típus): 0,8 mp BE - 0,4 mp KI - 0,8 mp BE - 4 mp KI ismétlődve

Type 3 (3. típus): 0,4 mp BE - 0,2 mp KI - 0,4 mp BE - 0,2 mp KI - 0,8 mp BE - 4 mp KI ismétlődve

Type 4 (4. típus): 0,3 mp BE - 0,2 mp KI - 1 mp BE - 0,2 mp KI - 0,3 mp BE - 4 mp KI ismétlődve

Országkód : Új-Zéland (A megadott minta Új-Zéland DRD rendszerének felel meg.)

Type 1 (1. típus): 0,4 mp BE - 0,2 mp KI - 0,4 mp BE - 2 mp KI ismétlődve

Type 2 (2. típus): 0,4 mp BE - 2,6 mp KI ismétlődve

Type 3 (3. típus): 0,4 mp BE - 0,2 mp KI - 0,4 mp BE - 0,2 mp KI - 0,4 mp BE - 1,4 mp KI ismétlődve

Type 4 (4. típus): 0,4 mp BE - 0,8 mp KI - 0,4 mp BE - 1,4 mp KI ismétlődve

Országkód : Ausztrália (A megadott minta Ausztrália DRD rendszerének felel meg.)

Type 1 (1. típus): 0,4 mp BE - 0,2 mp KI - 0,4 mp BE - 2 mp KI ismétlődve

Type 2 (2. típus): 0,2 mp BE - 0,4 mp KI - 0,2 mp BE - 0,4 mp KI - 0,2 mp BE - 1,6 mp KI ismétlődve Országkód : Hongkong (A megadott minta Hongkong DRD rendszerének felel meg.)

Type 1 (1. típus): 1,2 mp BE - 3 mp KI ismétlődve

Type 2 (2. típus): 0,4 mp BE - 0,2 mp KI - 0,4 mp BE - 0,2 mp KI - 0,8 mp BE - 0,4 mp KI ismétlődve Type 3 (3. típus): 0,5 mp BE - 0,5 mp KI - 1 mp BE - 0,5 mp KI - 0,5 mp BE - 3 mp KI ismétlődve

## **Fogadott faxok nyomtatása**

A készülék automatikusan kinyomtatja a fogadott faxokat.

#### *MEGJEGYZÉS*

**>** *Csak szabványos vagy újrahasznosított papírt használjon.*

**>** *A használható papírméretek: A4, A5, B5, Letter, Legal13/13*,*5/14, Statement.*

A kiválasztott papírméretnél nagyobb képek a fogadott adatok nyomtatási beállításaitól függően kicsinyíthetők, a nyomtatásból kihagyhatók vagy több lapra nyomtathatók.

Ha a készülék papírkifogyás vagy – elakadás miatt nem képes a fogadott faxot kinyomtatni, annak adatait memóriájában időlegesen tárolja. Amint a hiba elhárul, a nyomtatás automatikusan megkezdődik.

*MEGJEGYZÉS*

*A papír betöltéséről az alábbi helyen talál részletes leírást: ["Papír betöltése", 33. oldal](#page-32-0).*

*A papírelakadás megszüntetéséről az alábbi helyen talál részletes leírást: ["Papírelakadások elhárítása", 129. oldal.](#page-128-0)*

*Az adatfogadási előzmények megtekintéséről az alábbi helyen talál részletes leírást: ["Rx History \(Fogadási el](#page-89-0)őzmények)", 90. oldal.*

# **TELEFONKÖNYV KEZELÉSE**

A következő szakasz azt mutatja be, hogyan vehet fel, távolíthat el vagy módosíthat gyors- és csoporthívási bejegyzéseket a telefonkönyvben/ből.

## <span id="page-100-0"></span>**GYORSHÍVÁSI BEJEGYZÉS FELVÉTELE A TELEFONKÖNYVBE**

A készülék akár 300 gyorshívószámot is képes tárolni a telefonkönyvben. Új gyorshívási bejegyzés felvétele a telefonkönyvbe:

- **1.** Nyomja meg a **SETTING** (BEÁLLÍTÁS) gombot a kezelőpanelen.
- **2.** A **lefelé** mutató nyílgomb segítségével jelölje ki a Phone Book (Telefonkönyv) lehetőséget, majd nyomja meg az **OK** gombot.
- **3.** Nyomja meg az **OK** gombot a Speed Dial (Gyorstárcsázás) lehetőség kiválasztásához.
- **4.** A nyílgombok segítségével jelölje ki a kívánt bejegyzést, majd nyomja meg az **OK** gombot.
- **5.** Az **OK** gombbal válassza ki a Register (Regisztrálás) pontot.
- **6.** A **jobbra** mutató nyílgombbal válassza ki a Name (Név) pontot.
- **7.** A billentyűzet vagy a nyílgombok és a képernyőn megjelenő billentyűzet segítségével írja be a kívánt nevet.

*MEGJEGYZÉS A név legfeljebb 24 karakterből állhat.*

- **8.** Jelölje ki a Enter (Bevitel) lehetőséget, majd nyomja meg az **OK** gombot.
- **9.** A **lefelé** mutató nyílgomb segítségével jelölje ki a Fax Number (Faxszám) pontot, majd nyomja meg a **jobbra** mutató nyílgombot.
- **10.** A billentyűzet segítségével adja meg a célfaxszámot.

*MEGJEGYZÉS A faxszám legfeljebb 40 számjegyből állhat.*

*Ha a faxszámot egy mellék hívószámával kell kiegészíteni, akkor a számok között nyomja meg a Pause (Szünet) gombot. A készülék a tárcsázás során egy szünetet fog beiktatni ezen a helyen.*

*Ha a többfunkciós készülék telefonalközponthoz (PBX) csatlakozik, meg kell adnia a külső vonal eléréséhez szükséges előhívószámot. Erről részletesen a konfigurációs kézikönyvben olvashat.*

*Amennyiben meg kell változtatnia a régióhoz tartozó tárcsázási módot, a megadott szám hívási paramétereinek módosításához nyomja meg a Tone (Hangimpulzusos hívás) gombot.*

*Ha hibázik a szám beírása közben, az utolsó számjegy törléséhez nyomja meg a Clear (Törlés) gombot.*

- **11.** Jelölje ki a Enter (Bevitel) lehetőséget, majd nyomja meg az **OK** gombot.
- **12.** Ha szükséges, a nyílgombok segítségével jelölje ki a Group No. (Csoport szám) pontot, majd nyomja meg a **jobbra** mutató nyílgombot.
- **13.** A nyílgombok segítségével jelölje ki a csoport számát, melyhez a faxszámot hozzá kívánja adni, majd nyomja meg az **OK** gombot.

A jelölőnégyzetbe pipa kerül. Több bejegyzést is kiválaszthat.

*MEGJEGYZÉS*

*A Speed Dial (Gyorshívás) funkcióban a csoportokhoz rendelt számok egyeztetésre kerülnek a Group No. (Csoport szám) funkcióban a csoportokhoz rendelt számokkal.*

- **14.** A **jobbra** mutató nyílgombbal fejezheti be a műveletet.
- **15.** A jóváhagyáshoz nyomja meg az **OK** gombot.
- **16.** A bejegyzést az **OK** gomb újbóli megnyomásával veszi fel a telefonkönyvbe.
- **17.** A menüből való kilépéshez nyomja meg a **balra** mutató nyílgombot.

## <span id="page-101-0"></span>**CSOPORTHÍVÁSI BEJEGYZÉS FELVÉTELE A TELEFONKÖNYVBE**

A készülék legfeljebb 20 csoporthívási bejegyzést képes tárolni. Új csoporthívási bejegyzés felvétele a telefonkönyvbe:

- **1.** Nyomja meg a **SETTING** (BEÁLLÍTÁS) gombot a kezelőpanelen.
- **2.** A **lefelé** mutató nyílgomb segítségével jelölje ki a Phone Book (Telefonkönyv) lehetőséget, majd nyomja meg az **OK** gombot.
- **3.** A **lefelé** mutató nyílgomb segítségével jelölje ki a Group No. (Csoport szám) pontot, majd nyomja meg az **OK** gombot.
- **4.** A nyílgombok segítségével jelölje ki a kívánt bejegyzést, majd nyomja meg az **OK** gombot.
- **5.** Az **OK** gombbal válassza ki a Register (Regisztrálás) pontot.
- **6.** A **jobbra** mutató nyílgombbal válassza ki a Name (Név) pontot.
- **7.** A billentyűzet vagy a nyílgombok és a képernyőn megjelenő billentyűzet segítségével írja be a kívánt nevet.

*MEGJEGYZÉS A név legfeljebb 16 karakterből állhat.*

- **8.** Jelölje ki a Enter (Bevitel) lehetőséget, majd nyomja meg az **OK** gombot.
- **9.** A **lefelé** mutató nyílgomb segítségével jelölje ki a Speed Dial (Gyorshívás) lehetőséget, majd nyomja meg a **jobbra** mutató nyílgombot.
- **10.** A nyílgombok segítségével jelölje ki a csoporthoz hozzárendelni kívánt gyorshívószámot, majd nyomja meg az **OK** gombot.

A jelölőnégyzetbe pipa kerül. Több bejegyzést is kiválaszthat.

- **11.** A **jobbra** mutató nyílgombbal fejezheti be a műveletet.
- **12.** A jóváhagyáshoz nyomja meg az **OK** gombot.
- **13.** A bejegyzést az **OK** gomb újbóli megnyomásával veszi fel a telefonkönyvbe.
- **14.** A menüből való kilépéshez nyomja meg a **balra** mutató nyílgombot.

# **GYORSHÍVÁSI BEJEGYZÉS TÖRLÉSE A TELEFONKÖNYVBŐL**

Gyorshívási bejegyzés törlése a telefonkönyvből:

- **1.** Nyomja meg a **SETTING** (BEÁLLÍTÁS) gombot a kezelőpanelen.
- **2.** A **lefelé** mutató nyílgomb segítségével jelölje ki a Phone Book (Telefonkönyv) lehetőséget, majd nyomja meg az **OK** gombot.
- **3.** Nyomja meg az **OK** gombot a Speed Dial (Gyorstárcsázás) lehetőség kiválasztásához.
- **4.** A nyílgombok segítségével jelölje ki a kívánt bejegyzést, majd nyomja meg az **OK** gombot.
- **5.** A nyílgombok segítségével jelölje ki a Delete (Törlés) lehetőséget, majd nyomja meg az **OK** gombot.
- **6.** Válassza a Yes (Igen) lehetőséget, ha folytatni kívánia a műveletet, vagy a No (Nem) lehetőséget, ha meg szeretné szakítani azt.
- **7.** Nyomja meg az **OK** gombot.

**8.** A menüből való kilépéshez nyomja meg a **balra** mutató nyílgombot.

# **CSOPORTHÍVÁSI BEJEGYZÉS TÖRLÉSE A TELEFONKÖNYVBŐL**

Csoporthívási bejegyzés törlése a telefonkönyvből:

- **1.** Nyomja meg a **SETTING** (BEÁLLÍTÁS) gombot a kezelőpanelen.
- **2.** A **lefelé** mutató nyílgomb segítségével jelölje ki a Phone Book (Telefonkönyv) lehetőséget, majd nyomja meg az **OK** gombot.
- **3.** A **lefelé** mutató nyílgomb segítségével jelölje ki a Group No. (Csoport szám) pontot, majd nyomja meg az **OK** gombot.
- **4.** A nyílgombok segítségével jelölje ki a kívánt bejegyzést, majd nyomja meg az **OK** gombot.
- **5.** A nyílgombok segítségével jelölje ki a Delete (Törlés) lehetőséget, majd nyomja meg az **OK** gombot.
- **6.** Válassza a Yes (Igen) lehetőséget, ha folytatni kívánja a műveletet, vagy a No (Nem) lehetőséget, ha meg szeretné szakítani azt.
- **7.** Nyomja meg az **OK** gombot.
- **8.** A menüből való kilépéshez nyomja meg a **balra** mutató nyílgombot.

# **GYORSHÍVÁSI BEJEGYZÉS MÓDOSÍTÁSA**

Gyorshívási bejegyzés módosítása az alábbi módon történik:

- **1.** Nyomja meg a **SETTING** (BEÁLLÍTÁS) gombot a kezelőpanelen.
- **2.** A **lefelé** mutató nyílgomb segítségével jelölje ki a Phone Book (Telefonkönyv) lehetőséget, majd nyomja meg az **OK** gombot.
- **3.** Nyomja meg az **OK** gombot a Speed Dial (Gyorstárcsázás) lehetőség kiválasztásához.
- **4.** A nyílgombok segítségével jelölje ki a kívánt bejegyzést, majd nyomja meg az **OK** gombot.
- **5.** Az **OK** gombbal válassza ki az Edit (Szerkesztés) pontot.
- **6.** Haitsa végre a Name (Név), Fax Number (Faxszám) és/vagy a Group No. (Csoport szám) adatok kívánt változtatását, majd nyomja meg az **OK** gombot.
- **7.** A menüből való kilépéshez nyomja meg a **balra** mutató nyílgombot.

# **CSOPORTHÍVÁSI BEJEGYZÉS MÓDOSÍTÁSA**

Csoporthívási bejegyzés módosítása az alábbi módon történik:

- **1.** Nyomja meg a **SETTING** (BEÁLLÍTÁS) gombot a kezelőpanelen.
- **2.** A **lefelé** mutató nyílgomb segítségével jelölje ki a Phone Book (Telefonkönyv) lehetőséget, majd nyomja meg az **OK** gombot.
- **3.** A **lefelé** mutató nyílgomb segítségével jelölje ki a Group No. (Csoport szám) pontot, majd nyomja meg az **OK** gombot.
- **4.** A nyílgombok segítségével jelölje ki a kívánt bejegyzést, majd nyomja meg az **OK** gombot.
- **5.** Az **OK** gombbal válassza ki az Edit (Szerkesztés) pontot.
- **6.** Hajtsa végre a Name (Név) és/vagy a Speed Dial (Gyorshívás) adatok változtatását, majd nyomja meg az **OK** gombot.
- **7.** A menüből való kilépéshez nyomja meg a **balra** mutató nyílgombot.

# **A FOGADÁSI, ILLETVE KÜLDÉSI ELŐZMÉNYEK EGY ELEMÉNEK REGISZTRÁLÁSA**

- **1.** A kezelőpanel **Fax** gombjának megnyomásával juthat a Fax Mode (Fax mód) képernyőre.
- **2.** Bizonyosodjon meg róla, hogy a Fax lehetőség ki van jelölve, majd nyomja meg az **OK** gombot.
- **3.** A **lefelé** mutató nyílgomb segítségével jelölje ki a Fax History (Faxolás előzményei) lehetőséget, majd nyomja meg az **OK** gombot.
- **4.** A nyílgombok használatával jelölje ki a Tx History (Küldési előzmények) és az Rx History (Fogadási előzmények) pontok közül a megfelelőt, majd nyomja meg az **OK** gombot.
- **5.** A nyílgombok segítségével jelölje ki a kívánt bejegyzést, majd nyomja meg az **OK** gombot.
- **6.** Ellenőrizze a bejegyzés tartalmát, majd nyomja meg a **jobbra** mutató nyílgombot.
- **7.** Nyomja meg az **OK** gombot a Register To Speed Dial (Gyorshívás regisztrálása) lehetőség kiválasztásához.
- **8.** A nyílgombok segítségével jelölje ki a kívánt bejegyzést, majd nyomja meg az **OK** gombot.
- **9.** Az alábbi helyen leírt módon folytassa a regisztrációt: "Gyorshívási bejegyzés felvétele a [telefonkönyvbe", 101. oldal.](#page-100-0)

A fax szám automatikusan beíródik. Nem szükséges azt manuálisan megadni.

# **INTERNET FAX**

## **FAX KÜLDÉSE SZÁMÍTÓGÉPRŐL**

```
MEGJEGYZÉS
A számítógépre telepítenie kell a faxillesztő-programot. A legújabb faxillesztő-programot 
a támogató webhelyről töltheti le.
```
## **Alapvető művelet**

- **1.** A többfunkciós készüléken: Helyezze a dokumentumo(ka)t nyomtatott oldallal FELFELÉ az automatikus dokumentumadagolóba vagy LEFELÉ az üvegre.
- **2.** A kezelőpanel **Fax** gombjának megnyomásával juthat a Fax Mode (Fax mód) képernyőre.
- **3.** A **lefelé** mutató nyílgomb segítségével jelölje ki az Internet Fax lehetőséget, majd nyomja meg az **OK** gombot.
- 4. Szükség szerint állítsa be a címzettet és a küldési tulajdonságokat. A részleteket lásd: "Speciális mű[velet", 107. oldal](#page-106-0).
- **5.** A számítógépen: Az alkalmazás File (Fájl) menüjéből válassza a **Print** (Nyomtatás) lehetőséget.
- **6.** A Select Printer (Nyomtató kiválasztása) ablakban jelölje ki a faxillesztőprogramot.

**7.** A faxillesztő-program ablakának megjelenítéséhez nyomja meg a **Preferences** (Beállítások) gombot.

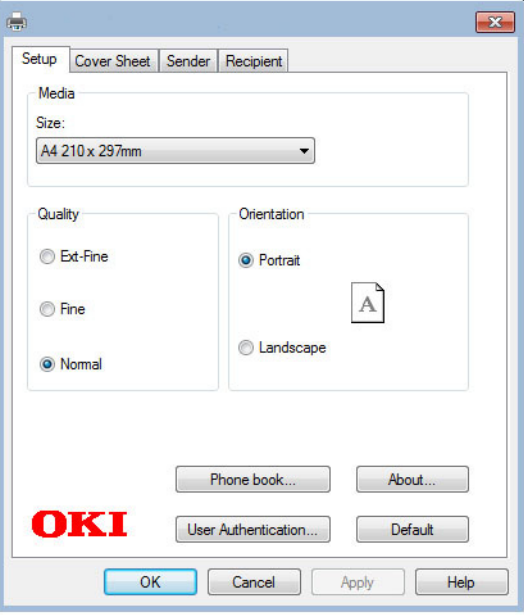

- **8.** A Setup (Beállítás) lapon:
	- (a) A legördülő menüről válassza ki a megfelelő hordozóméretet.
	- (b) Állítsa a felbontás minőségét **Ext-Fine** (Extra finom), **Fine** (Finom) vagy **Normal** (Normál) értékre.
	- (c) A tájolás **Portrait** (álló) vagy **Landscape** (fekvő) lehet.
- **9.** A Cover Sheet (Kísérőlap) lapon:
	- (a) Állítsa be a kísérőlap használatának beállításait igény szerint.
	- (b) Válassza ki a kísérőlap formátumát.
- **10.** A Sender (Feladó) lapon:
	- (a) Írja be saját nevét.
	- (b) Írja be saját faxszámát.
	- (c) Amennyiben szükséges, írjon be megjegyzést.
	- (d) Amennyiben szükséges jelölje be az **Add an outside call number** (Külső szám megadása) jelölőnégyzet és írja be a megfelelő külső hívószámot.

### **11.** A Recipient (Címzett) lapon:

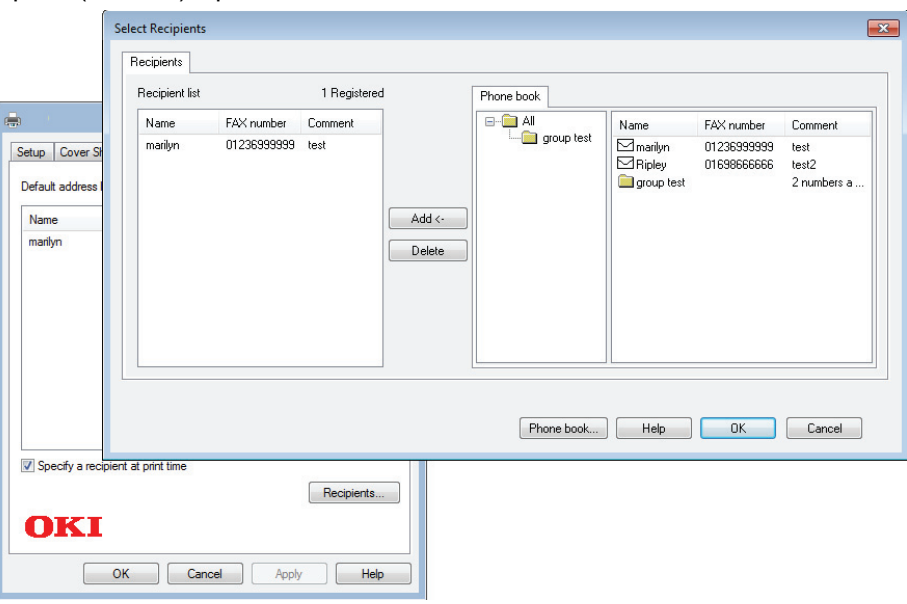

- (a) Kattintson a **Címzettek…** gombra.
- (b) Jelöljön ki egy faxszámot a **Telefonköny** panel jobb oldaláról. Lásd: ["Faxszámok](#page-108-0)  [hozzáadása a telefonkönyvhöz", 109. oldal.](#page-108-0)
- (c) A címzettek listájára való felvételhez nyomja meg az **Add** (Hozzáadás) gombot.
- (d) A címzettek listájának összeállításához szükség esetén ismételje meg az (b) és (c) jelű lépéseket.
- (e) Egy szám címzettek listájáról való törléséhez jelölje be a megfelelő nevet és nyomja meg a **Delete** (Törlés) gombot.
- (f) Amint befejezte a lista összeállítását, a Select Recipients (Címzettek kiválasztása) ablak bezárásához nyomja meg az **OK** gombot.
- **12.** A faxillesztő-program ablak bezárásához nyomja meg az **OK** gombot.
- **13.** A fax elküldéséhez nyomja meg az **OK** gombot.

#### *MEGJEGYZÉS*

*A többfunkciós készülékre történő faxolás küldés közbeni leállításának módja:*

- *1. Kattintson duplán a képernyőn látható nyomtató-ikonra.*
- *2. Jelölje ki a nyomtatási feladatot a nyomtatási sorban.*
- *3. A Document (Dokumentum) menüben válassza a Cancel (Törlés) parancsot.*

*Ha a feladat már átérkezett a többfunkciós készülékre, azt már nem állíthatja le a számítógépről, hanem magán a többfunkciós készüléken kell ezt megtennie. A részleteket lásd: ["Fax job view/cancel \(Fax-munka nézet/Törlés\):", 98. oldal.](#page-97-0)*

# <span id="page-106-0"></span>**Speciális művelet**

A rendelkezésre álló beállítások segítségével az igényeinek megfelelően módosíthatja a faxolás eredményét:

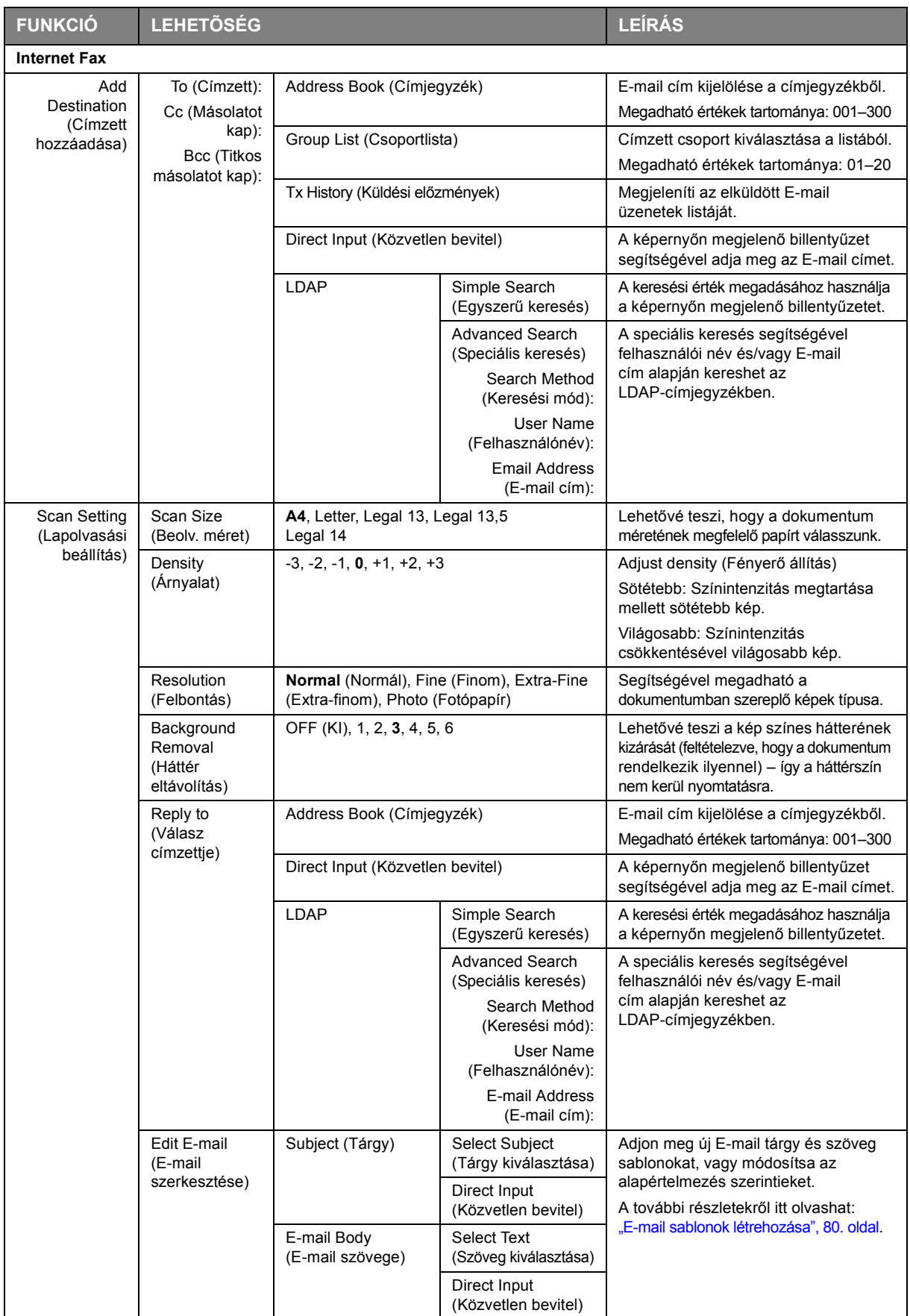

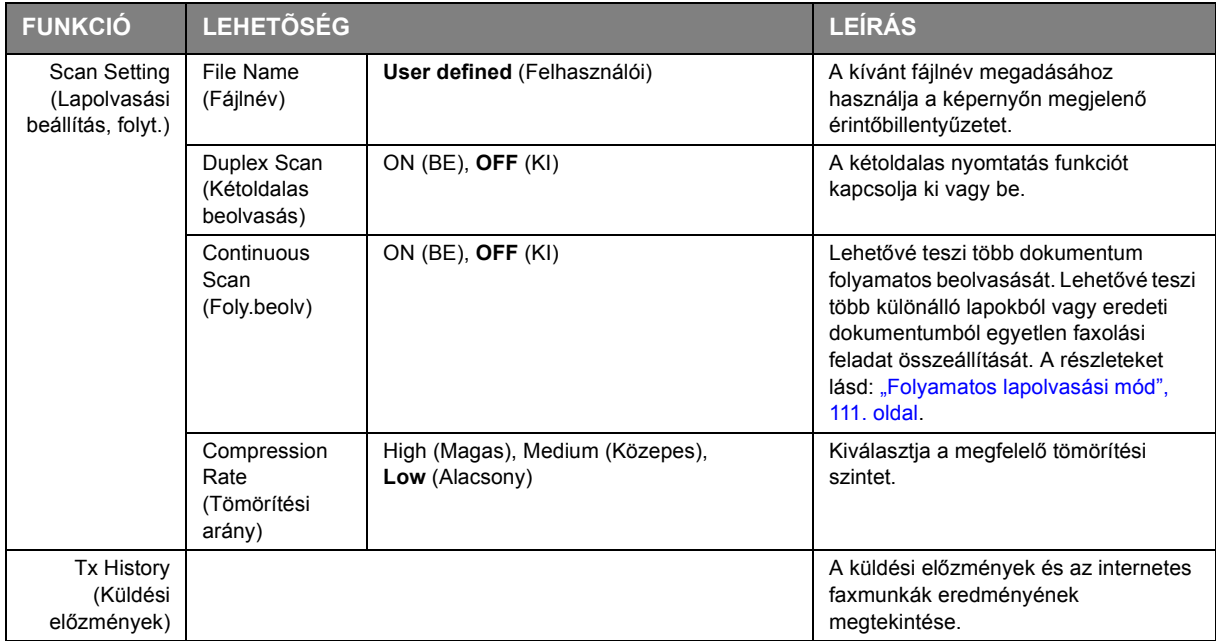

# **INTERNETES FAX FOGADÁSA**

A készülék automatikusan kinyomtatja a fogadott internetes faxokat. Ha a dokumentum A4-es méretnél nagyobb, a készülék automatikusan a kiválasztott tálcába töltött papír méretének megfelelően csökkenti a dokumentum szélességét vagy hosszát.
#### **FAXSZÁMOK HOZZÁADÁSA A TELEFONKÖNYVHÖZ**

*MEGJEGYZÉS Legfeljebb 1000 címzettet regisztrálhat.*

Faxszámok felvétele a telefonkönyvbe:

- **1.** Az alkalmazás File (Fájl) menüjéből válassza a **Print** (Nyomtatás) lehetőséget.
- **2.** A Select Printer (Nyomtató kiválasztása) ablakban jelölje ki a faxillesztőprogramot.
- **3.** A faxillesztő-program ablakának megjelenítéséhez nyomja meg a **Preferences** (Beállítások) gombot.

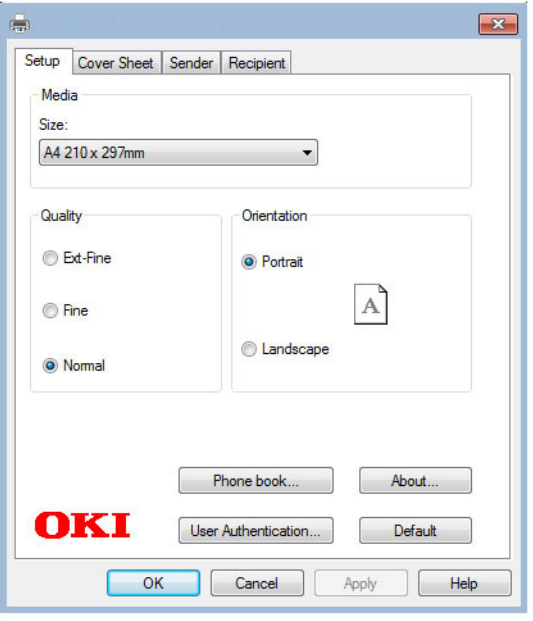

**4.** Kattintson a **Telefonkönyv…** gombra.

Megjelenik a telefonkönyvet tartalmazó képernyő.

- **5.** Válassza a **FAX number -> New (FAX number)** (Faxszám –> Új (Faxszám)) lehetőséget.
- **6.** Adja meg a faxszámhoz tartozó **Name** (Név) értéket.
- **7.** Adja meg a **FAX number** (Faxszám) kívánt értékét.
- **8.** Amennyiben szükséges, írjon megjegyzést a **Comment** (Megjegyzés) mezőbe.
- **9.** A mentéshez nyomja meg az **OK** gombot.

#### **ÚJ CSOPORTOK HOZZÁADÁSA A TELEFONKÖNYVHÖZ**

Új csoport felvétele a telefonkönyvbe:

- **1.** Az alkalmazás File (Fájl) menüjéből válassza a **Print** (Nyomtatás) lehetőséget.
- **2.** A Select Printer (Nyomtató kiválasztása) ablakban jelölje ki a faxillesztőprogramot.
- **3.** A faxillesztő-program ablakának megjelenítéséhez nyomja meg a **Preferences** (Beállítások) gombot.
- **4.** Kattintson a **Telefonkönyv…** gombra. Megjelenik a telefonkönyvet tartalmazó képernyő.
- **5.** Válassza a **FAX number -> New (Group)** (Faxszám -> Új [Csoport]) lehetőséget.
- **6.** Adja meg a **Group name** (Csoportnév) kívánt értékét.
- **7.** Amennyiben szükséges, írjon megjegyzést a **Comment** (Megjegyzés) mezőbe.

**8.** Adjon hozzá címzetteket a csoportlistához:

*MEGJEGYZÉS Egy csoportban legfeljebb 100 címzettek szerepelhet.*

(a) Jelöljön ki egy faxszámot a jobb oldalon található Phone book (Telefonkönyv) panelről.

*MEGJEGYZÉS A New (FAX number)... (Új [Faxszám]) gomb megnyomásával közvetlenül a telefonkönyv panelére is felvehető a faxszám.*

- (b) A szám csoport listára való felvételéhez nyomja meg az **Add->** (Hozzáadás-) gombot.
- (c) A csoport lista létrehozásához szükség esetén ismételje meg az (a) és (b) jelű lépéseket.
- (d) Egy szám címzettek listájáról való törléséhez jelölje be a megfelelő nevet és nyomja meg a **<-Delete** (-Törlés) gombot.
- **9.** Amint befejezte a lista összeállítását, a New Group (Új csoport) ablak bezárásához nyomja meg az **OK** gombot.

#### **FAXSZÁMOK IMPORTÁLÁSA ÉS EXPORTÁLÁSA**

Az importálás és exportálás funkció használata lehetővé teszi a faxszámok kezelését egy másik számítógépen létrehozott telefonkönyvben.

#### *MEGJEGYZÉS*

*A példában Windows 7 alatt futó Jegyzettömb alkalmazás szerepel. A műveletek és a kapcsolódó menüpontok eltérhetnek más operációs rendszernél.*

**1.** Windows rendszerben:

Válassza a **Start > Eszközök és nyomtatók** menüpontot.

- **2.** A jobb oldali egérgombbal kattintson a nyomtató ikonjára, és válassza a **Nyomtatási beállítások** menüpontot.
- **3.** A **Beállítás** lapon kattintson a **Telefonkönyv** gombra.
- **4.** A legördülő menüről válassza a **Tool > Export** (Eszköz > Exportálás) lehetőséget.
- **5.** Az Export File (Fájl exportálása) képernyőn adja meg a fájl nevét, és nyomja meg a **Save** (Mentés) gombot. A telefonkönyv mentése megtörtént.
- **6.** A mentett telefonkönyvfájl importálása másik számítógépre:
	- (a) A telefonkönyv importálásának célhelyéül szolgáló számítógépre telepített faxillesztőprogramban a korábban leírt módon indítsa el a telefonkönyvet, majd a menüben válassza a **Tool > Import** (Eszköz > Importálás) lehetőséget.
	- (b) Az Import File (Fájl importálása) képernyőn jelölje ki az importálni kívánt telefonkönyvfájlt. Az **Open** (Megnyitás) gomb megnyomásával a rendszer a telefonkönyvbe importálja az adatokat.

#### *MEGJEGYZÉS*

*A csoportbejegyzések nem exportálhatók. (A csoportban szereplő célállomások exportálhatók.)*

# **GYAKORI MÁSOLÁSI, FAXOLÁSI ÉS LAPOLVASÁSI FUNKCIÓK**

## **FOLYAMATOS LAPOLVASÁSI MÓD**

Ha több dokumentumot kíván beolvasni, másolni vagy faxolni az automatikus dokumentumadagolóról vagy a dokumentumüvegről, kapcsolja be a "Continuous Scan" (Foly.beoly) funkciót.

#### *MEGJEGYZÉS*

*Az alábbi példa faxolási szolgáltatást mutat be, azonban a lapolvasási és a másolási szolgáltatások használata esetén is ezzel megegyező a folyamat.*

A fax beállítása folyamatos beolvasásra:

- **1.** Helyezze a dokumentumo(ka)t nyomtatott oldallal FELFELÉ az automatikus dokumentumadagolóba vagy LEFELÉ az üvegre.
- **2.** Nyomja meg a **Fax** gombot a kezelőpanelen a Fax Ready (Fax mód) képernyő megjelenítéséhez.
- **3.** Bizonyosodjon meg róla, hogy a Fax lehetőség ki van jelölve, majd nyomja meg az **OK** gombot.
- **4.** A **lefelé** mutató nyílgomb segítségével jelölje ki a Fax Functions (Fax funkciók) lehetőséget, majd nyomja meg az **OK** gombot.
- **5.** A **lefelé** mutató nyílgomb segítségével jelölje ki a Continuous Scan(ADF)(Folyamatos lapolvasás (ADF)) vagy Continuous Scan (Document Glass)(Folyamatos lapolvasás (Dokumentumüveg)) lehetőséget, majd nyomja meg az **OK** gombot.
- **6.** Válassza az **ON** (BE) lehetőséget, majd nyomja meg az **OK** gombot.
- **7.** A menüből való kilépéshez nyomja meg a **BACK** (VISSZA) gombot. Ezzel visszatér a Fax Ready (Fax mód) képernyőre.
- **8.** Szükség szerint állítsa be a küldési tulajdonságokat.
- **9.** A első dokumentum beolvasásának megkezdéséhez nyomja meg a **Mono** (Egyszínű) gombot.

Amikor a beolvasás befejeződik, a képernyőn megjelenik a "Please set next document" (Állítsa be a következő dokumentumot) üzenet. Ha további dokumentumokat kíván beolvasni, bizonyosodjon meg róla, hogy a Start Scan (Start) van kijelölve, majd nyomja meg az **OK** gombot a lapolvasás folytatásához, vagy a **lefelé** mutató nyílgomb segítségével válassza a Scan Complete (Elkészült) lehetőséget.

# **KARBANTARTÁS**

## <span id="page-111-0"></span>**KELLÉKEK CSERÉJE**

**A lehető legjobb minőségű nyomtatás és a készülék eredményes működésének biztosítása érdekében kizárólag eredeti kellékeket használjon. A nem eredeti termékek ronthatják a nyomtató hatékonyságát és érvényteleníthetik a jótállást.**

#### **A FESTÉKKAZETTA CSERÉJE**

#### *MEGJEGYZÉS*

*Ha a LCD kijelzőn megjelenik a KEVÉS FESTÉK üzenet, vagy a nyomat halványan jelenik meg, először nyissa fel a kimeneti tálcát, és próbálja megütögetni a festékkazettát. Így a festékpor egyenletesen fog eloszlani a kazettában. Ez lehetővé teszi a kazettában található festék minél teljesebb elhasználását.*

## **FIGYELEM!**

**A festékpazarlás és a festékérzékelő hibájának elkerülése érdekében ne cserélje ki a festékkazettát, amíg a kijelzőn meg nem jelenik a "TONER EMPTY" (A festékkazetta kiürült) üzenet.**

A nyomtatóban használt festékkazettában nagyon finom száraz festékpor található. Ezt négy kazetta tartalmazza: egy ciánkék, egy bíbor, egy sárga és egy fekete.

A festékkazetta cseréjekor készítsen elő egy papírlapot, amelyre az új kazetta behelyezésekor a használt kazettát helyezheti.

A régi kazettát gondosan csomagolja az új kazettával kapott újrahasznosító tasakba. Tartsa be a hulladékok újrafelhasználásával kapcsolatos hatályos jogszabályokat, ajánlásokat stb.

Ha a festékpor kiszóródna, finoman söpörje le a felületről. Szükség esetén hideg vízzel megnedvesített ruhával törölje le a szennyeződést.

Soha ne használjon forró vizet vagy bárminemű oldószert. azok ugyanis maradandó foltokat hagynak a felületen.

#### **FIGYELMEZTETÉS!**

**Ha véletlenül belélegzi a festékport, vagy az a szemébe kerül, igyon vizet, illetve hideg vízzel alaposan öblítse ki a szemét. Azonnal forduljon orvoshoz.**

Amikor megjelenik a "**Vigyázat, ismeretlen fogyóeszköz észlelése.**". hibaüzenet, a készülékkel bármilyen fogyóeszköz használhat, de viselnie kell a nem eredeti fogyóeszközök használatából eredő kockázatot. Ha nem eredeti fogyóeszközök használata miatt a készülék károsodik, illetve nem működik a műszaki jellemzőknek megfelelően, akkor erre a jótállás nem terjed ki. A kockázatok elfogadásához és a működés helyreállításához;

- 1. Kapcsolja ki a készüléket.
- 2. Nyomja meg és tartsa nyomva a **CLEAR** (TÖRLÉS) gombot, és kapcsolja be a készüléket.
- 3. Az indítás után engedje fel a **CLEAR** (TÖRLÉS) gombot.

*MEGJEGYZÉS Megtörténik e művelet rögzítése további utánanézés céljából.*

- **1.** Finoman emelje fel a lapolvasót.
- **2.** Nyomja meg a fedélnyitót (a), majd hajtsa fel teljesen a kimeneti tálcát (b).

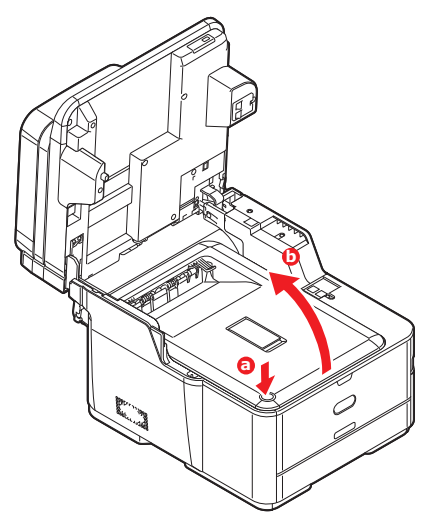

## **FIGYELMEZTETÉS!**

**Ha a készülék előzőleg be volt kapcsolva, akkor a beégetőmű még forró. A veszélyes területekre figyelmeztető felirat hívja fel a figyelmet. Ne érintse meg ezeket a területeket.**

**3.** Vizsgálja meg a négy festékkazetta elhelyezkedését. Lényeges, hogy majd ugyanebben a sorrendben helyezze vissza őket.

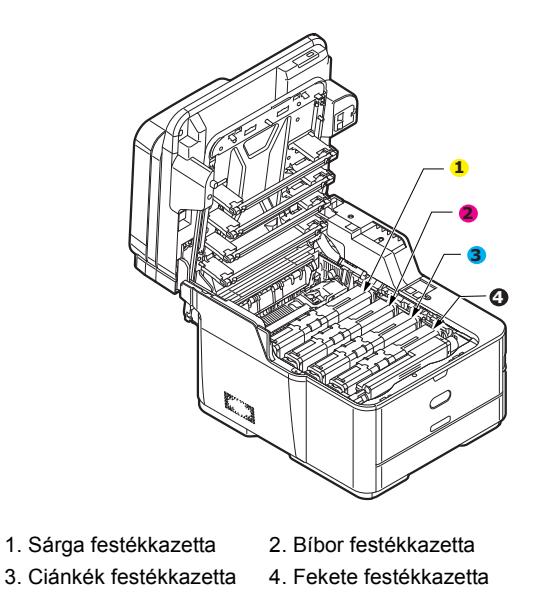

(a) Csúsztassa a kicserélni kívánt festékkazetta színes kioldóperemét teljesen a nyomtató jobb oldala felé.

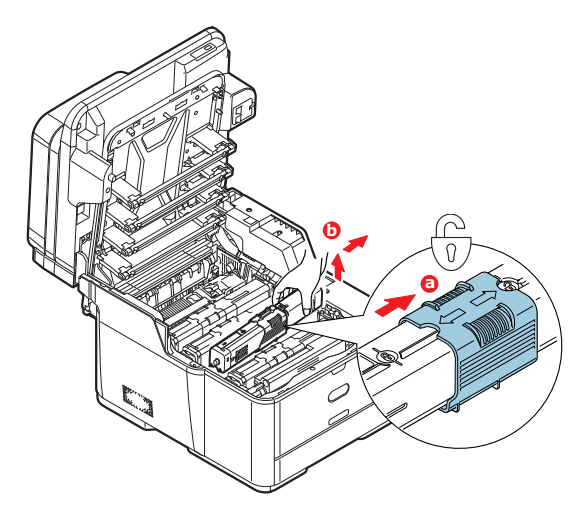

- (b) Emelje meg a kazetta jobb oldalát és húzza jobbra a kazettát, hogy az ábrán látható módon a bal oldala is kilazuljon, majd vegye ki a festékkazettát a nyomtatóból.
- **4.** A kazettát helyezze óvatosan egy papírlapra, nehogy a festék foltot hagyjon a bútoron.

**5.** Tisztítsa meg a fényhengeregység tetejét egy tiszta, nem bolyhosodó ruhával.

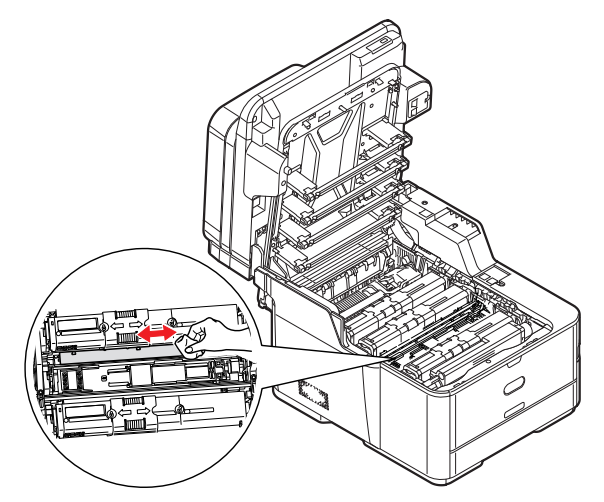

- **6.** Vegye ki az új kazettát a dobozból, de még hagyja rajta a csomagolást.
- **7.** Finoman rázza meg a kazettát néhányszor, így a kazettában lévő por fellazul és egyenletesen eloszlik.

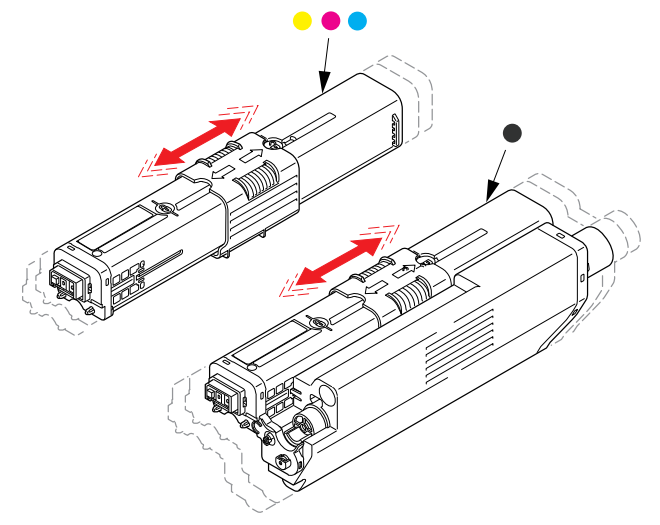

- **8.** Távolítsa el a csomagolóanyagot.
- **9.** Fogja meg a kazettát a tetejénél, majd lassan engedje bele a nyomtatóba a fényhenger fölött, a régi festékkazetta helyére.
- **10.** Először a kazetta bal szélét illessze a fényhengeregység tetejébe, majd nyomja le a kazettát a hengeregységen lévő rugó ellenében, és a kazetta jobb szélét is helyezze be a fényhengeregységbe.

**11.** A kazettát óvatosan benyomva nézze meg, hogy megfelelően illeszkedik-e, majd csúsztassa a színes peremet **teljesen** a nyomtató bal oldala felé. Ezzel a festékkazetta a helyére kerül, és a festékpor bejut a fényhengerbe.

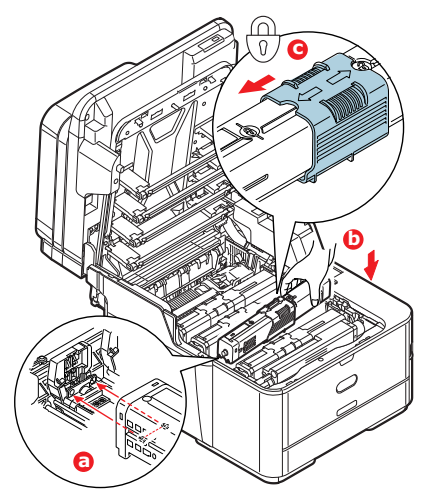

**12.** Óvatosan törölje le a LED-fej felületét egy tiszta, nem bolyhosodó törlőkendővel.

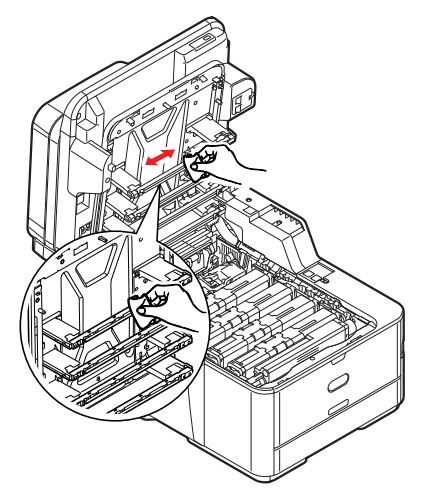

**13.** Hajtsa le a kimeneti tálcát és olyan erősen nyomja meg, hogy reteszeljen a fedél zárja.

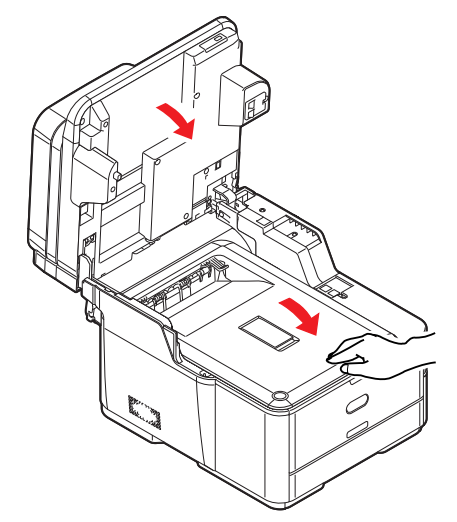

**14.** Finoman eresze le a lapolvasót.

#### **FÉNYHENGER CSERÉJE**

A fényhengerhez mellékelve találja a telepítési útmutatót, mely részletesen ismerteti a csere folyamatát. Javasoljuk, hogy pontosan kövesse az útmutatóban foglaltakat.

#### **A TOVÁBBÍTÓ SZALAGOS EGYSÉG CSERÉJE**

A szalagos egység a fényhenger alatt található.

A fedél felnyitása előtt kapcsolja ki a készüléket, és várjon 10 percig, hogy a forró alkatrészek lehűljenek. A részletekről itt olvashat: ["A készülék kikapcsolása", 19. oldal.](#page-18-0)

- **1.** Finoman emelje fel a lapolvasót.
- **2.** Nyomja meg a fedélnyitót (a), majd hajtsa fel teljesen a kimeneti tálcát (b).

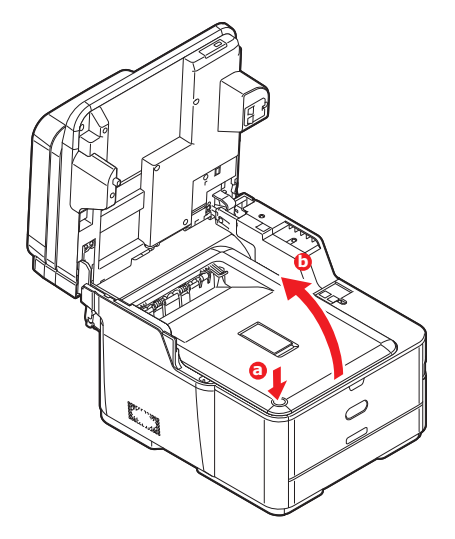

#### **FIGYELMEZTETÉS!**

**Ha a készülék előzőleg be volt kapcsolva, akkor a beégetőmű még forró. A veszélyes területekre figyelmeztető felirat hívja fel a figyelmet. Ne érintse meg ezeket a területeket.**

**3.** A fogantyúinál megfogva emelje meg a fényhengert a festékkazettákkal együtt, majd felfelé húzva vegye ki a nyomtatóból.

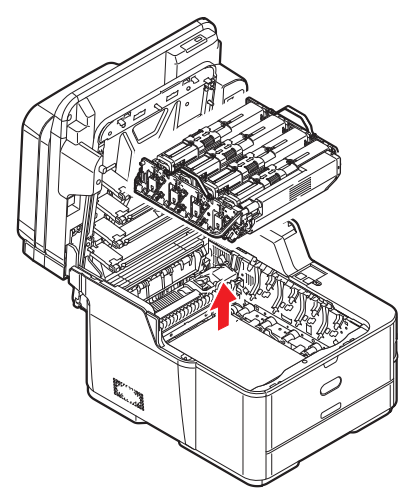

**4.** Helyezze a teljes egységet közvetlen hő- és fényforrástól távoli, biztonságos helyre.

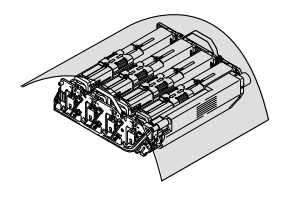

## **FIGYELEM!**

**Az egyes kazetták alján lévő zöld fényhenger felülete nagyon sérülékeny és fényérzékeny. Ne érintse meg és 5 percnél hosszabb ideig ne tegye ki szobai fénynek. Ha a fényhenger ennél hosszabb ideig marad a nyomtatón kívül, akkor fekete nejlontasakba csomagolva védje a fénytől. Soha ne tegye ki a fényhengert közvetlen napsütésnek vagy erős világításnak.**

**5.** Húzza a továbbító szalag két oldalán található rögzítőkarokat felfelé és a készülék elejének irányába.

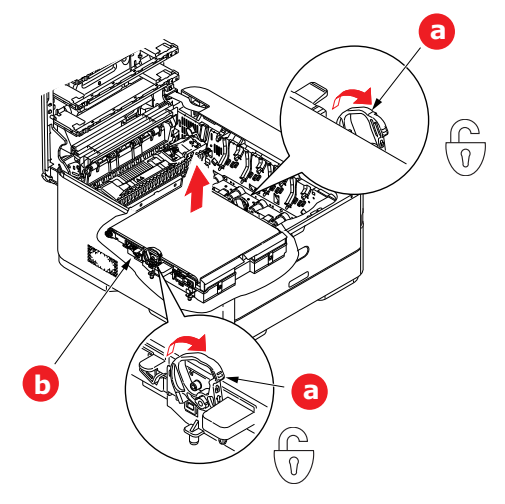

- **6.** A rögzítőkarok (a) használatával emelje a szalagot (b) felfelé, majd vegye ki a készülékből.
- **7.** Tegye be az új szalagos egységet a helyére úgy, hogy a hajtókerék a készülék hátsó része felé mutasson. Helyezze a hajtókereket a nyomtató jobb hátsó sarkában lévő kerékre, majd vízszintes helyzetben engedje bele a nyomtatóba a szalagos egységet.

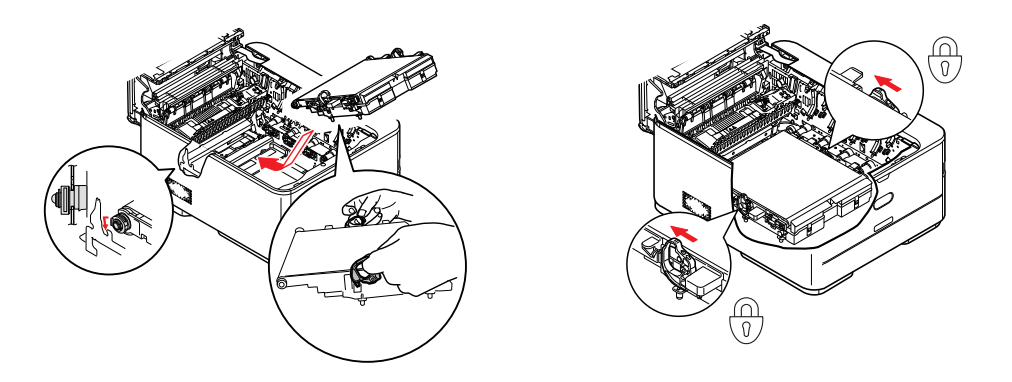

**8.** Tolja a rögzítőkarokat a készülék hátulja felé. Ezzel a szalagos egység a helyére került.

**9.** A fényhenger-egységet a fogantyúinál tartva illessze a helyére a nyomtatóba, és ügyeljen arra, hogy az oldalsó peckek illeszkedjenek a nyomtatótér oldalán található nyílásokba.

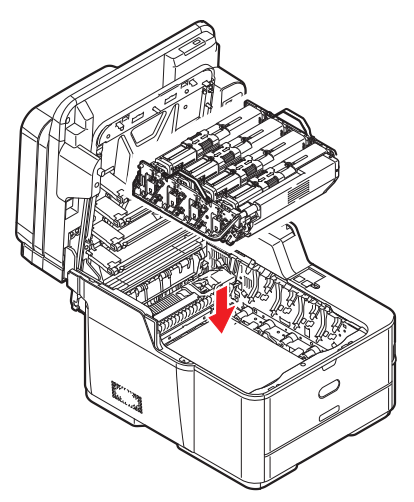

**10.** Hajtsa le a kimeneti tálcát és olyan erősen nyomja meg, hogy reteszeljen a fedél zárja.

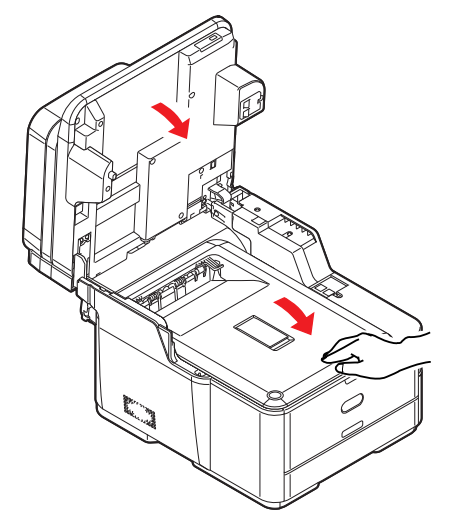

**11.** Finoman eresze le a lapolvasót.

## **A BEÉGETŐMŰ CSERÉJE**

A beégetőmű a nyomtató belsejében, közvetlenül a festékkazetták mögött helyezkedik el.

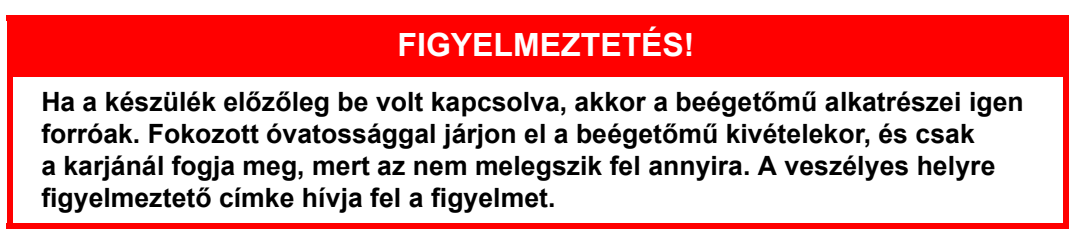

Kapcsolja ki a többfunkciós készüléket, és hagyja a beégetőművet mintegy 10 percet hűlni, mielőtt a fedelet felnyitja. A részletekről itt olvashat: ["A készülék kikapcsolása", 19. oldal](#page-18-0).

- **1.** Finoman emelje fel a lapolvasót.
- **2.** Nyomja meg a fedélnyitót (a), majd hajtsa fel teljesen a kimeneti tálcát (b).

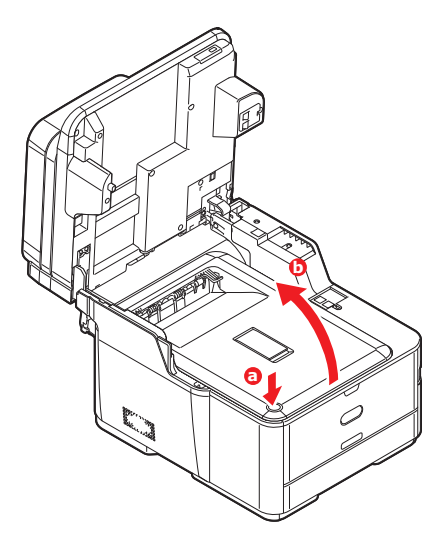

**3.** Keresse meg a beégetőmű karját (a) a beégetőegység tetején.

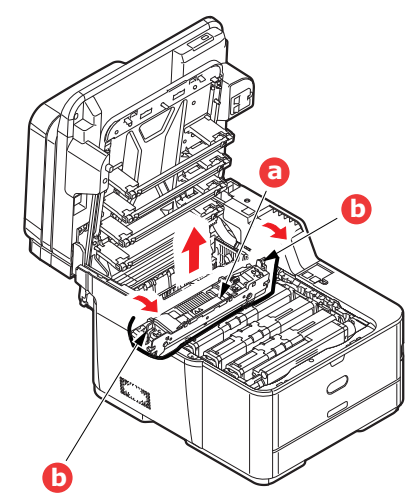

- **4.** Húzza a nyomtató eleje felé a két rögzítőkart (b) úgy, hogy azok teljesen függőlegesen álljanak.
- **5.** Fogja meg a beégetőművet a karnál fogva (a), és egyenesen emelje ki a nyomtatóból. Ha a beégetőmű még meleg, helyezze sík, hőálló felületre.
- **6.** Vegye ki az új beégetőművet a csomagolásából, és távolítson el róla minden csomagolóanyagot.

**7.** A beégetőművet a karjánál fogva győződjön meg róla, hogy megfelelő helyzetben tartja. A két rögzítőkarnak (b) teljesen függőlegesen, a két pozícionáló elemnek (c) pedig Ön felé kell állnia.

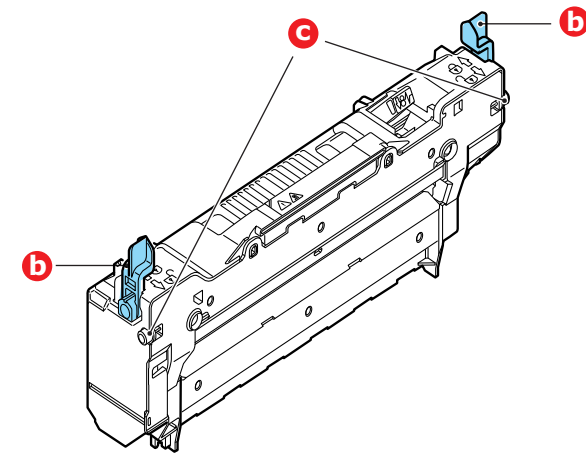

- **8.** Engedje bele a nyomtatóba a beégetőművet, a két rögzítőelemet (c) pedig illessze a nyomtatótér oldalán található nyílásokba.
- **9.** A beégetőmű rögzítéséhez a két rögzítőkart (b) tolja a nyomtató hátsó része felé.

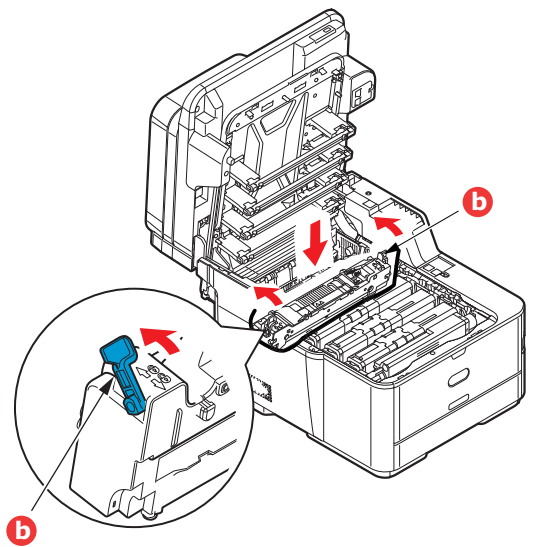

**10.** Hajtsa le a kimeneti tálcát és olyan erősen nyomja meg, hogy reteszeljen a fedél zárja.

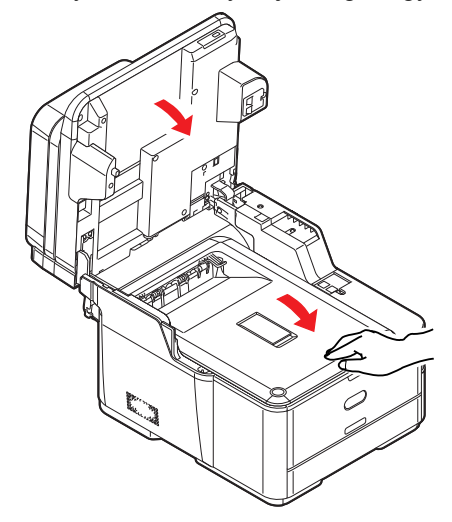

**11.** Finoman eresze le a lapolvasót.

## <span id="page-121-0"></span>**TISZTÍTÁS**

## **FIGYELEM!**

**A tisztításhoz tiszta, nedves, nem bolyhosodó törlőkendőt használjon. Ne használjon tisztítószerként benzint, hígítót vagy alkoholt.**

#### **...AZ EGYSÉG BURKOLATÁNAK TISZTÍTÁSA**

- 1. Kapcsolja ki a nyomtatót. A részletekről itt olvashat: ["A készülék kikapcsolása", 19. oldal.](#page-18-0)
- **2.** Törölje le a nyomtatóegység burkolatát egy puha, vízzel vagy semleges tisztítószerrel enyhén megnedvesített ruhával.

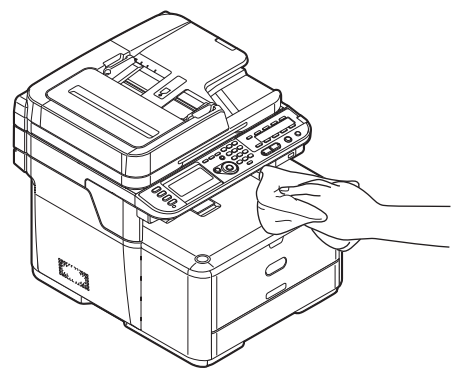

- **3.** Puha, száraz ruhával törölje szárazra a készülék burkolatát.
- **4.** Kapcsolja be a nyomtatót.

#### <span id="page-121-1"></span>**...A LED-FEJ TISZTÍTÁSA**

Tisztítsa meg a LED-fejet, ha a nyomtatott szöveg már nem elég tiszta, ha fehér csíkok látszanak a nyomaton, vagy ha a szöveg elmosódottá válik.

A nyomtatót nem kell kikapcsolni a lencsék megtisztításához.

- **1.** Finoman emelje fel a lapolvasót.
- **2.** Nyomja meg a fedélnyitót (a), majd hajtsa fel teljesen a kimeneti tálcát (b).

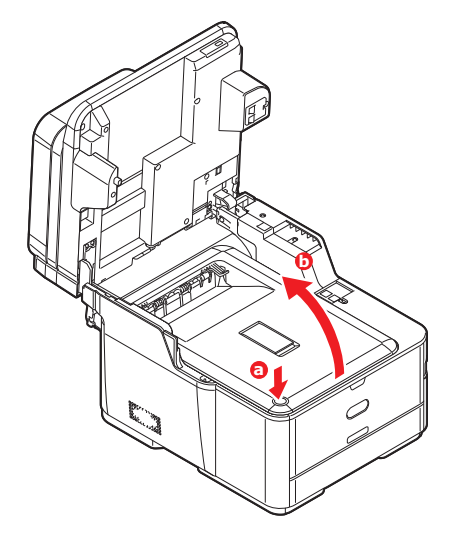

**3.** Óvatosan törölje le a LED-fej felületét egy tiszta, nem bolyhosodó törlőkendővel.

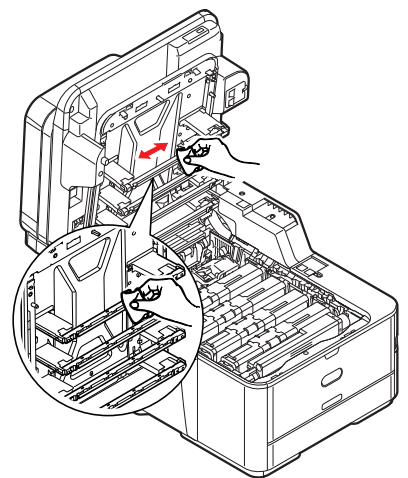

## **FIGYELEM!**

**Ne használjon metilalkoholt vagy egyéb oldószert a LED-fej tisztításához, mert az károsíthatja a lencse felületét.**

**4.** Hajtsa le a kimeneti tálcát és olyan erősen nyomja meg mindkét oldalát, hogy reteszeljen a fedél zárja..

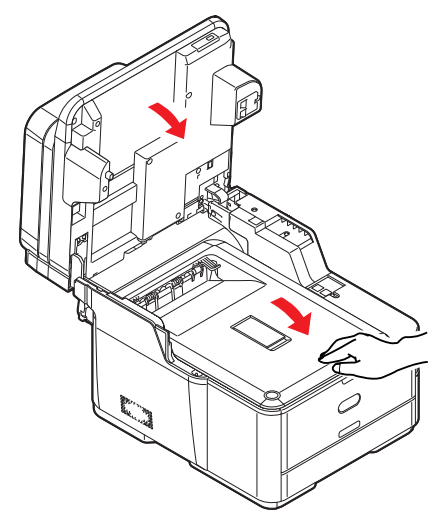

**5.** Finoman eresze le a lapolvasót.

#### **...AZ AUTOMATIKUS DOKUMENTUMADAGOLÓ PAPÍRÚTJÁNAK MEGTISZTÍTÁSA**

Ha az automatikus dokumentumadagoló által beolvasott képen foltok jelennek meg, illetve ha az adagoló nem megfelelően húzza be a lapokat, hajtsa végre az alábbiakban ismertetett tisztítási eljárást.

- 1. Kapcsolja ki a többfunkciós készüléket. A részletekről itt olvashat: "A készülék kikapcsolása", [19. oldal.](#page-18-0)
- **2.** Nyissa fel a dokumentumadagoló felső fedelét.
- <span id="page-123-0"></span>**3.** Nedvesítsen meg egy puha, tiszta, nem bolyhosodó törlőkendőt, és a törlőruha oda-vissza irányú mozgatásával törölje le az adagológörgőket (1).

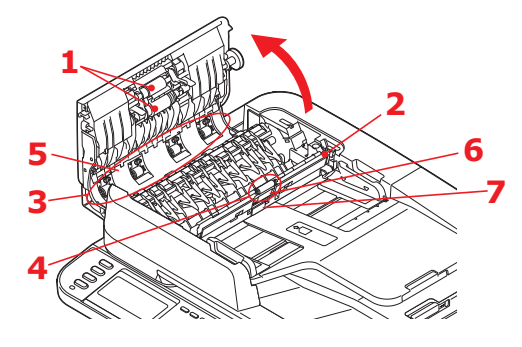

- **4.** Forgassa tovább a görgőket az ujjával, és ismételje meg a [3](#page-123-0). lépést, amíg a görgők teljesen tiszták nem lesznek.
- **5.** Óvatosan emelje fel a belső fedelet (2).
- <span id="page-123-1"></span>**6.** A törlőruha oda-vissza irányú mozgatásával törölje le az adagológörgőket (3 és 4).
- **7.** Forgassa tovább a görgőket az ujjával, és ismételje meg a [6](#page-123-1). lépést, amíg a görgők teljesen tiszták nem lesznek.
- **8.** Törölje le a vezetőt (5) oda-vissza irányú mozgással.
- **9.** Törölje le a gumipárnát (6) és a gumilapot (7) oda vissza irányú mozgással.
- **10.** Hajtsa vissza a belső fedelet eredeti helyzetébe.
- **11.** Csukja le a dokumentumadagoló felső fedelét.

#### **...A DOKUMENTUMADAGOLÓ ALSÓ RÉSZÉNEK TISZTÍTÁSA**

- **1.** Nyissa fel a dokumentumfedelet.
- **2.** Nedvesítsen meg egy puha, tiszta, nem bolyhosodó törlőkendőt, és távolítson el minden szennyeződést az ábrán látható módon.

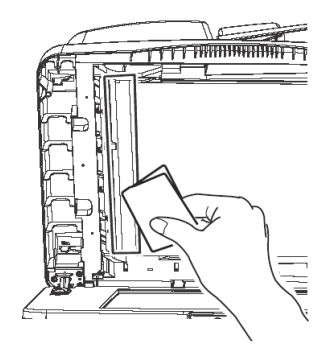

**3.** Csukja le a dokumentumfedelet.

#### **...A DOKUMENTUMÜVEG TISZTÍTÁSA**

Az üveglapot az optimális képminőség és működés érdekében időként meg kell tisztítani.

- **1.** Nyissa fel a dokumentumfedelet.
- **2.** Nedvesítsen meg egy puha, tiszta, nem bolyhosodó törlőkendőt, és távolítson el minden szennyeződést az ábrán látható módon.

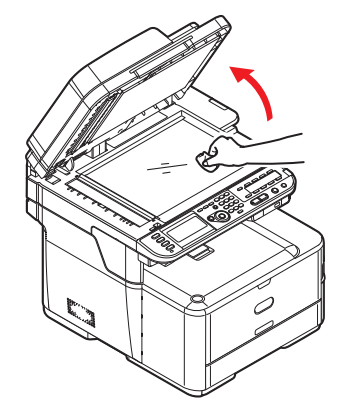

**3.** Csukja le a dokumentumfedelet.

# **TARTOZÉKOK TELEPÍTÉSE**

Ebben a fejezetben a külön megvásárolható tartozékok telepítésével kapcsolatos információkat olvashatja. A tartozékok a következők:

**>** kiegészítő papírtálca

## **KIEGÉSZÍTŐ PAPÍRTÁLCA**

- **1.** Kapcsolja ki a készüléket, és húzza ki a tápkábelt az aljzatból. A részletekről itt olvashat: ["A készülék kikapcsolása", 19. oldal.](#page-18-0)
- **2.** Helyezze a kiegészítő papírtálcát a kívánt helyre.
- **3.** Az emelésre vonatkozó biztonsági szabályok figyelembevételével helyezze a készüléket a kiegészítő papírtálca tetejére a vezetőbütykök segítségével.

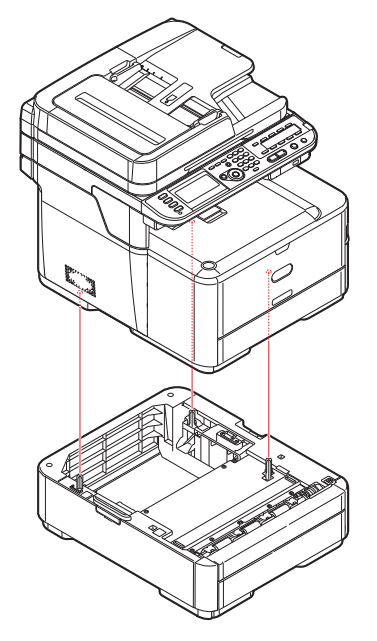

Termékszám: N34311A

**4.** Az ábra szerint helyezze fel a rögzítőkapcsokat.

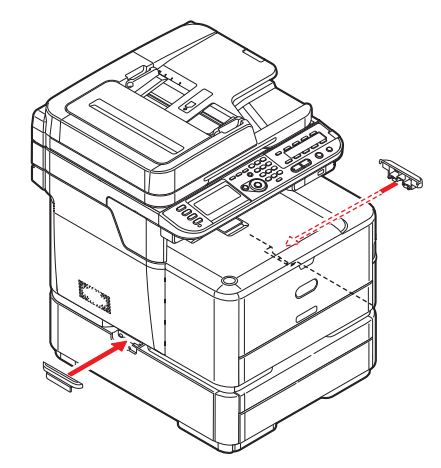

**5.** Csatlakoztassa ismét a tápkábelt, majd kapcsolja be a készüléket.

Most már csak a nyomtatóillesztő-programot kell megfelelően beállítani, hogy az új lehetőségeket teljes mértékben ki tudja aknázni ("Az illesztőprogram eszközbeállításainak megadása", [127. oldal\)](#page-126-0).

## <span id="page-126-0"></span>**AZ ILLESZTŐPROGRAM ESZKÖZBEÁLLÍTÁSAINAK MEGADÁSA**

A tartozék telepítése után szükség lehet a nyomtatóillesztő-program frissítésére annak érdekében, hogy az új lehetőségek elérhetőek legyenek az alkalmazások számára.

A tartozékok, mint a kiegészítő papírtálcák csak akkor használhatók, ha a számítógépen levő nyomtatóillesztő-program tud azok meglétéről.

A rendszer az illesztőprogram telepítésekor néha automatikusan érzékeli a nyomtató hardverkonfigurációját. Ajánlatos legalább ellenőrizni, hogy az összes hardvertartozék szerepel-e az illesztőprogram listáján.

Erre akkor is szükség van, ha az illesztőprogram telepítése és beállítása után esetleg további hardvertartozékokkal bővíti a készüléket.

Ne feledje, hogy ha a nyomtatóval több számítógépes felhasználó is dolgozik, akkor az illesztőprogramot minden gépen frissíteni kell.

#### **WINDOWS**

- **1.** Nyissa meg az illesztőprogram Tulajdonságok párbeszédpanelét.
	- (a) A Start menüből vagy a Windows Vezérlőpultról nyissa meg a Printers (Nyomtatók) ablakot.
	- (b) Az egér jobb oldali gombjával kattintson a nyomtató ikonjára, majd válassza a felbukkanó menü "Properties" (Tulajdonságok) parancsát.
- 2. Válassza a "Device" (Eszközök) lapot.
- **3.** Végezze el a beállításokat bármely újonnan telepített eszköz esetén.
- **4.** Kattintson az **OK** gombra a párbeszédpanel bezárásához és a módosítások mentéséhez.

#### **MAC OS X**

- **1.** Nyissa meg a Mac OS X (Mac OS X 10.8 Nyomtatás és beolvasás esetén) beállításokat.
- **2.** Győzödjön meg arról, hogy a készülék ki van jelölve.
- **3.** Kattintson az **Options & Supplies** (Beállítások és Készletek) lehetőségre
- **4.** Kattintson a **Driver** (Illesztőprogram) elemre.
- **5.** Válassza ki a nyomtatónak megfelelő összes hardverbeállítást, majd kattintson az **OK** gombra.

# **HIBAELHÁRÍTÁS**

## **A KÉSZÜLÉK ÁLLAPOTÁNAK ELLENŐRZÉSE**

A kezelőpanel **STATUS** (ÁLLAPOT) gombja segítségével ellenőrizheti a készülék állapotát.

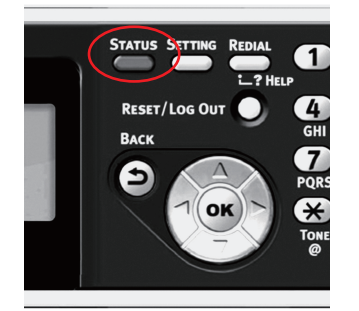

A **STATUS** (ÁLLAPOT) gomb világít vagy villog, ha a készülékkel valami gond van.

- **1.** A kezelőpanel **STATUS** (ÁLLAPOT) gombjának megnyomásával nyissa meg az állapotmenüt.
- **2.** Bizonyosodjon meg róla, hogy a System Status (Hiba állapot) pont van kijelölve, majd nyomja meg az **OK** gombot.
- **3.** A nyílgombok segítségével jelölje ki az ellenőrizni kívánt elemet, majd nyomja meg az **OK** gombot.

## **A KÉSZÜLÉK ÉS MUNKA ÁLLAPOTÁNAK ELLENŐRZÉSE**

A **STATUS** (ÁLLAPOT) gomb segítségével ellenőrizheti a készülék állapotát, például a fogyóeszközök várható élettartamát vagy a feladat listát.

- **1.** A kezelőpanel **STATUS** (ÁLLAPOT) gombjának megnyomásával nyissa meg az állapotmenüt.
- **2.** A **lefelé** mutató nyílgomb segítségével jelölje ki a Device Information (Készülék állapot és feladat állapot) lehetőséget, majd nyomja meg az **OK** gombot.
- **3.** A nyílgombok segítségével jelölje ki az ellenőrizni kívánt elemet, majd nyomja meg az **OK** gombot. Az alábbiak közül választhat:
	- **> Copy/Print** (Másolás/nyomtatás): Megjeleníti a készülék memóriájában aktuálisan tárolt másolási és nyomtatási feladatokat.
	- **> Fax Job View/Cancel** (Fax-munka nézet/Törlés): megjeleníti a készülék memóriájában aktuálisan tárolt faxolási feladatokat.
	- **> Supplies Status** (Kellékek élettartama): Megjeleníti a fogyóeszközök állapotának adatait.
	- **> Counter** (Számláló):

Print Count (Nyomtatás számláló): Megjeleníti a nyomtatás számlálót minden elérhető tálcánál.

Scan Count (Lapolvasás számláló): Megjeleníti a síkágyas és az automatikus dokumentumadagoló lapolvasóról beolvasott oldalak számát.

## **A TÁPKAPCSOLÓ LED-JELZŐFÉNYÉNEK ELLENŐRZÉSE**

Ha a tápkapcsoló LED-jelzőfénye gyorsan, kb. 0,3 másodpercenként villog, a készülék működésében hiba lépett fel.

Azonnal húzza ki a tápkábelt, és forduljon a viszonteladóhoz.

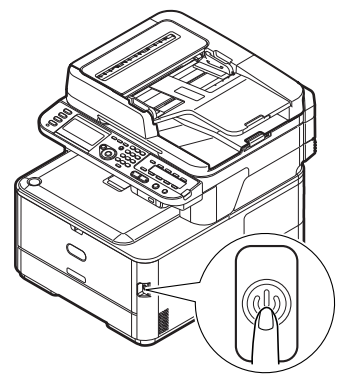

## **PAPÍRELAKADÁSOK ELHÁRÍTÁSA**

Ha a nyomathordozók használatával kapcsolatban betartja az ebben a kézikönyvben található javaslatokat, és nyomtatás előtt a megfelelően tárolja és kezeli a hordozókat, a többfunkciós készülék éveken át megbízhatóan fog működni. Időnként azonban mégis előfordulhat, hogy a papír elakad. Ebből a fejezetből megtudhatja, hogyan lehet az elakadt papírt egyszerűen és gyorsan eltávolítani.

Elakadást okozhat, ha a tálcából a papír adagolása nem megfelelő, de a papír ugyanúgy elakadhat a nyomtatási út más pontjain is. Papírelakadáskor a készülék azonnal leáll, a kezelőpanelen található ÁLLAPOTJELZŐ FÉNY pedig tájékoztat az eseményről.

> *MEGJEGYZÉS A papírelakadások megszüntetésének mikéntjét a kezelőpanel ?HELP (SÚGÓ) gombjának a hibaüzenet megjelenésekor történő megnyomásával is elolvashatja.*

Több oldal (vagy példány) nyomtatásakor ne feltételezze, hogy egy elakadt papírlap eltávolítása után a papírútvonalon nincsenek további elakadt lapok. A papírelakadás teljes elhárításához és a nyomtatás folytatásához ezeket is el kell távolítani.

#### **A LAPOLVASÓ AUTOMATIKUS DOKUMENTUMADAGOLÓJÁBAN...**

Ha a lap nagyobb része már kikerült az automatikus dokumentumadagolóból, fogja meg és húzza ki teljesen.

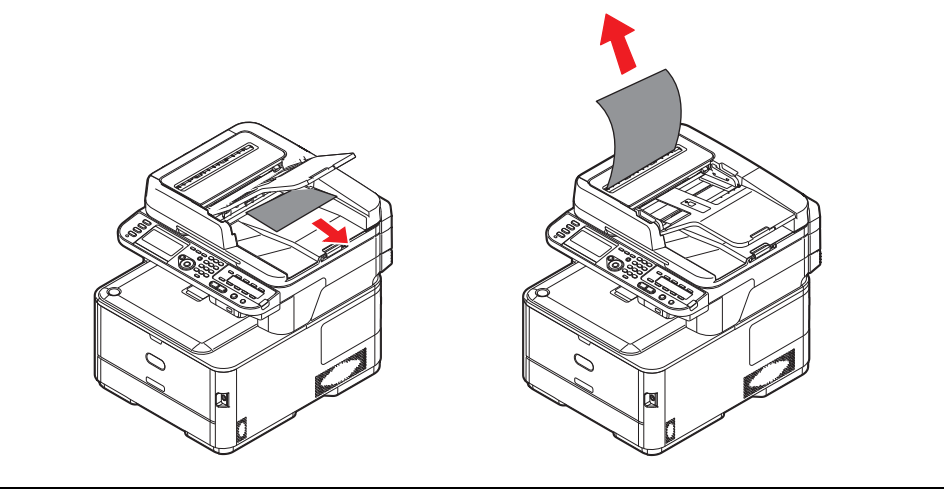

*MEGJEGYZÉS Ha a lap nem húzható ki könnyen, ne erőltesse.*

**1.** Emelje fel az automatikus dokumentumadagoló fedelét (1).

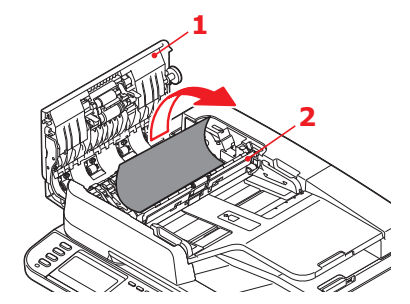

- **2.** Vegyen ki minden könnyen eltávolítható papírt a lapadagoló bemenetéből.
- **3.** Ha az adagolószerkezetbe papír szorult:
	- (a) Emelje fel az adagolószerkezetet (2).
	- (b) Vegye ki a papírokat az automatikus dokumentumadagolóból.
- **4.** Engedje le az automatikus dokumentumadagoló fedelét (1).
- **5.** A **STOP** gomb megnyomásával helyezze vissza a lapolvasófejet a megfelelő helyzetbe.

## **A NYOMTATÓBAN...**

- **1.** Ha egy lapot már csaknem teljes egészében kiadott a nyomtató, fogja meg és óvatosan húzza ki. Ha a lap nem húzható ki könnyen, ne erőltesse. Az ilyen lapokat később hátulról távolíthatja el.
- **2.** Finoman emelje fel a lapolvasót.
- **3.** Nyomja meg a fedélnyitót (a), majd hajtsa fel teljesen a kimeneti tálcát (b).

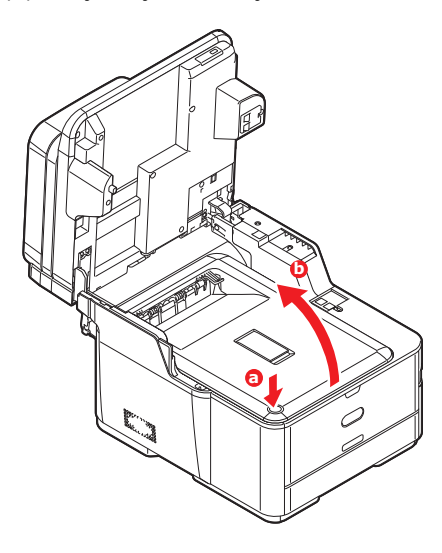

## **FIGYELMEZTETÉS!**

**Ha a készülék előzőleg be volt kapcsolva, akkor a beégetőmű még forró. A veszélyes területekre figyelmeztető felirat hívja fel a figyelmet. Ne érintse meg ezeket a területeket.**

**4.** A fogantyúinál megfogva emelje meg a fényhengert a festékkazettákkal együtt, majd felfelé húzva vegye ki a nyomtatóból.

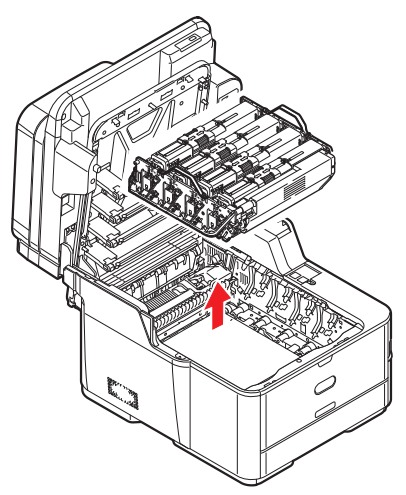

**5.** Helyezze a festékkazetta-egységet egy papírlapra, hogy a kazettából esetlegesen kifolyó festék ne piszkolja össze az asztalt, és a fényhenger zöld színű felülete ne sérüljön. Takarja le az egységet.

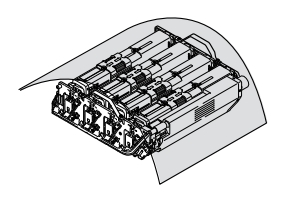

## **FIGYELEM!**

**Az egyes fényhengerek alján lévő zöld fényhenger felülete nagyon sérülékeny és fényérzékeny. Ne érintse meg, és 5 percnél hosszabb ideig ne tegye ki beltéri fénynek. Ha a fényhenger ennél hosszabb ideig marad a nyomtatón kívül, akkor fekete nejlontasakba csomagolva védje a fénytől. Soha ne tegye ki a fényhengert közvetlen napsütésnek vagy erős világításnak.**

**6.** Nézzen bele a nyomtatóba, és ellenőrizze, hogy nincs-e elakadt papír a szalagos egység bármelyik részében.

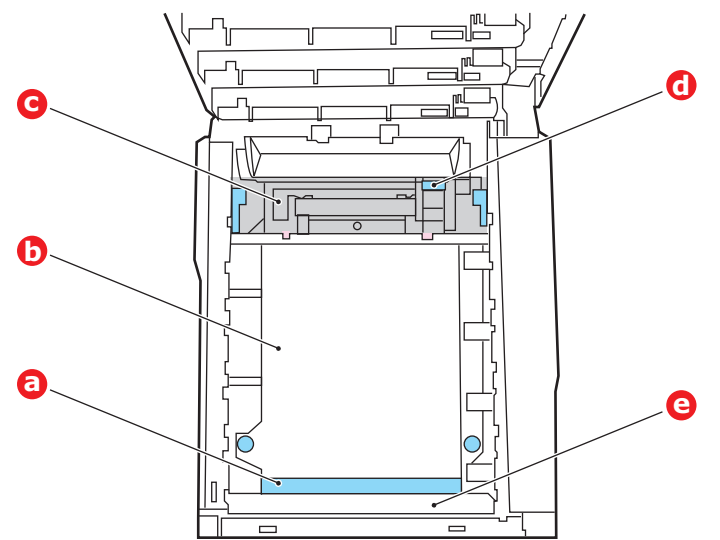

#### **FIGYELEM!**

**Ne használjon éles vagy érdes felületű eszközt a lapok szalagról történő leválasztásához, ezzel ugyanis károsíthatja a szalag felületét.**

(a) Ha az elakadt lap első éle a szalag (a) elülső részén van, emelje fel a nyomtató elején található műanyag védőlapot (e), majd óvatosan emelje le a lapot a szalagról, húzza előre a belső hengertérbe, majd húzza ki a készülékből.

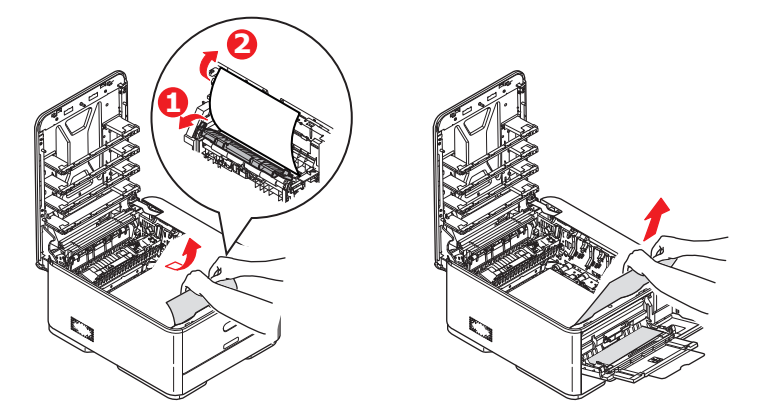

(b) Ha a lap a szalag (b) középső részén akadt el, óvatosan válassza le a lapot a szalagról, majd húzza ki a nyomtatóból.

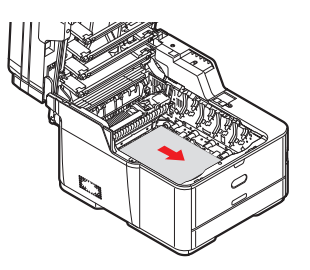

(c) Ha közvetlenül a beégetőműbe (c) kerülő lapot kell eltávolítania, válassza le a lap hátsó szélét a szalagról, nyomja előre és lefelé a beégetőmű nyitókarját (d), így a beégetőmű

"elereszti" a lapot, és az a fényhengertéren keresztül eltávolítható. Ezután engedje fel a nyitókart.

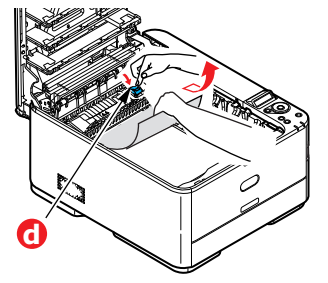

#### *MEGJEGYZÉS*

*Ha a lap nagy része már a beégetőműben van (csak kis része látszik ki), ne próbálja meg visszahúzni.*

(d) A beégetőműben lévő papír eltávolításához előbb oldja ki a beégetőművet: a két rögzítőkart (e) tolja a nyomtató hátsó része felé. A kar (f) használatával húzza ki a beégetőművet.

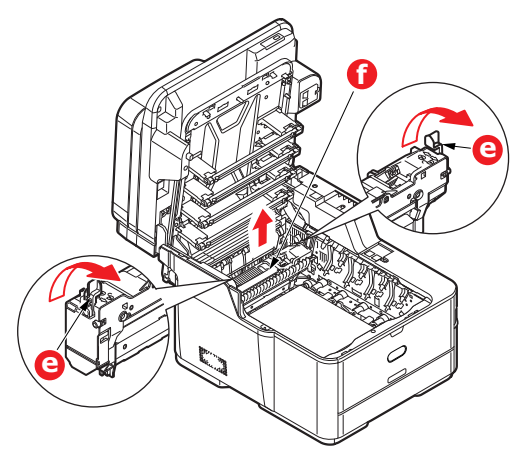

(e) Nyomja meg a kioldókart (g), majd húzza ki a beégetőműből az elakadt papírt.

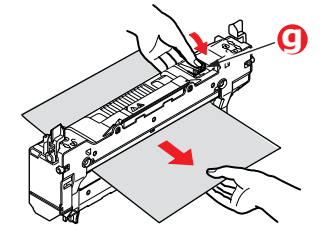

(f) Helyezze vissza a beégetőművet a készülékbe, és a rögzítőkarokat (e) tolja a készülék hátsó része felé.

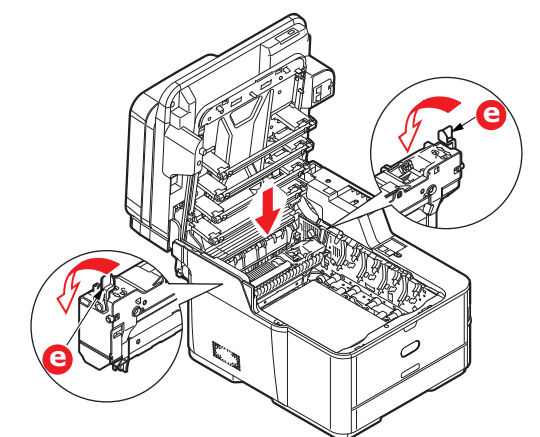

#### *MEGJEGYZÉS*

*Ellenőrizze, hogy nem maradt-e papír a készülék belsejében.* 

*Távolítsa el a papírt óvatosan, hogy ne szakadjon el. Ha elszakad a papír, ügyeljen rá, hogy minden darabja el legyen távolítva.* 

- **7.** Ha a papír elakadásakor kétoldalas nyomtatást végzett, ellenőrizze a kétoldalas nyomtatás papírútját:
	- (a) Húzza a továbbító szalag két oldalán található rögzítőkarokat felfelé és a készülék elejének irányába.

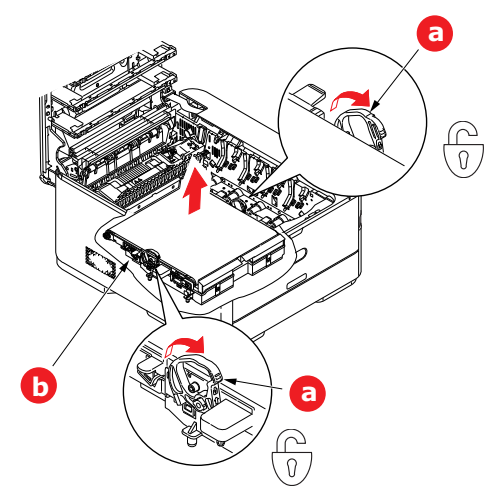

- (b) A rögzítőkarok (a) használatával emelje a szalagot (b) felfelé, majd vegye ki a készülékből.
- (c) Nézzen bele a nyomtatóba, és ellenőrizze, hogy nincs-e elakadt papír a papírút bármelyik részében. Ha talál ilyet, húzza ki.

(d) Tegye be a szalagos egységet a helyére úgy, hogy a hajtókerék a készülék hátsó része felé mutasson. Helyezze a hajtókereket a nyomtató jobb hátsó sarkában lévő kerékre, majd vízszintes helyzetben engedje bele a nyomtatóba a szalagos egységet.

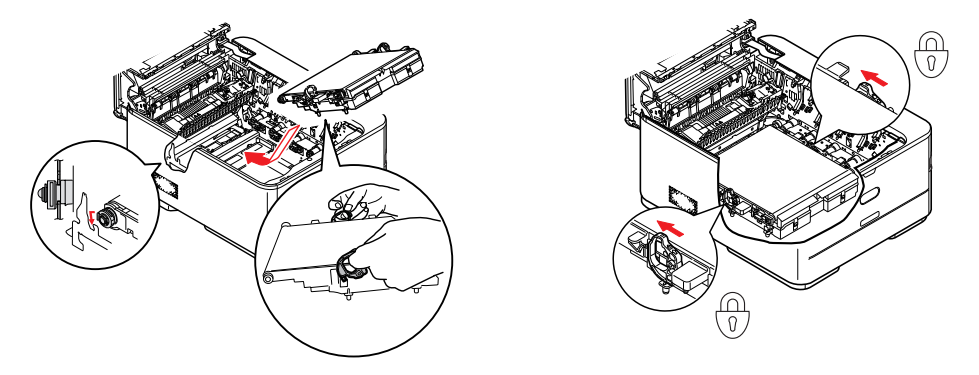

- (e) Tolja a rögzítőkarokat a készülék hátulja felé. Ezzel a szalagos egység a helyére került.
- **8.** A fényhenger-egységet a fogantyúinál tartva illessze a helyére a nyomtatóba, és ügyeljen arra, hogy az oldalsó peckek illeszkedjenek a nyomtatótér oldalán található nyílásokba.

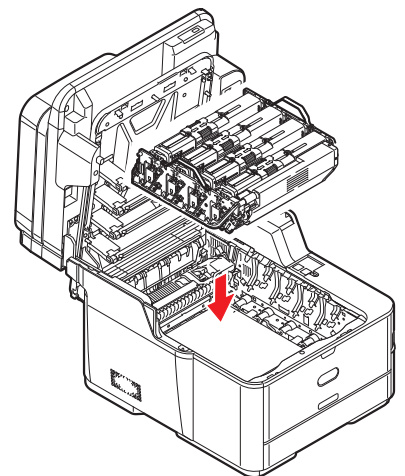

- **9.** Hajtsa le a kimeneti tálcát, de még nem nyomja meg a reteszelés céljából. Így a fényhengert nem éri fény, amíg ellenőrzi, hogy nincsenek-e további elakadt papírlapok a készülék többi részén.
- **10.** Nyissa ki a hátsó kimeneti tálcát (h) és nézze meg, hogy van-e elakadt papír a hátsó papírúton (i).

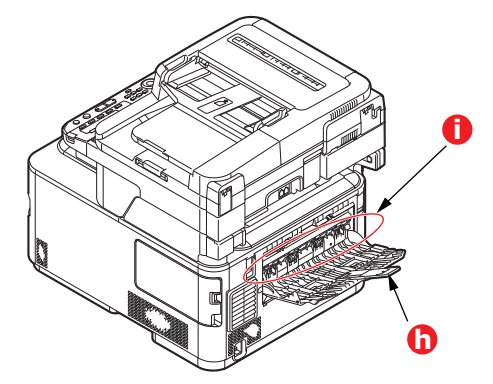

**>** Ha talál ilyet, húzza ki.

**>** Ha a papír mélyen fekszik és nehéz kivenni, akkor valószínűleg a beégetőmű akadályozza az eltávolítást. A kimeneti tálca felemelése esetén keresse meg a szélen, majd nyomja lefelé a beégető egység kioldó karját (d).

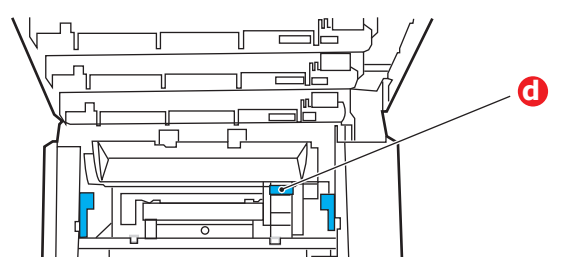

- **11.** Ha nem használja a hátsó kimeneti tálcát, akkor a papír eltávolítása után zárja le azt.
- **12.** Húzza ki a használatban lévő papíradagoló tálcát, és győződjön meg arról, hogy a lapok helyesen vannak kötegelve, épek, és a papírvezetők megfelelően illeszkednek a papírköteg széleihez. Ha minden rendben van, helyezze vissza a tálcát.

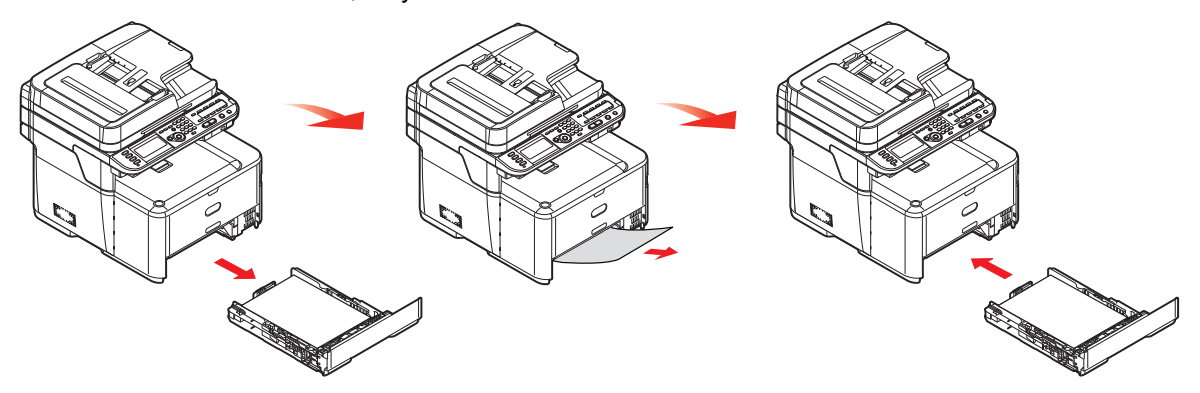

**13.** Hajtsa le a kimeneti tálcát és olyan erősen nyomja meg, hogy reteszeljen a fedél zárja.

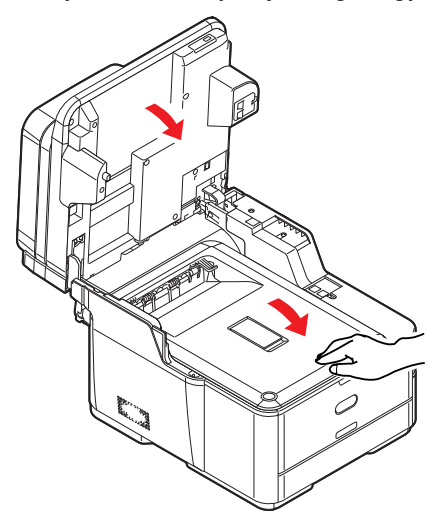

**14.** Finoman eresze le a lapolvasót.

A papírelakadás elhárítása után, amennyiben a Jam Recovery (Elakadás megszüntetése) beállítás aktiválva van a Printer Adjust (Nyomtató beállítás) menüben, a többfunkciós készülék megkísérli az elakadás következtében elvesztett oldalak újranyomtatását.

## <span id="page-136-0"></span>**TEENDŐK NEM MEGFELELŐ NYOMTATÁS ESETÉN**

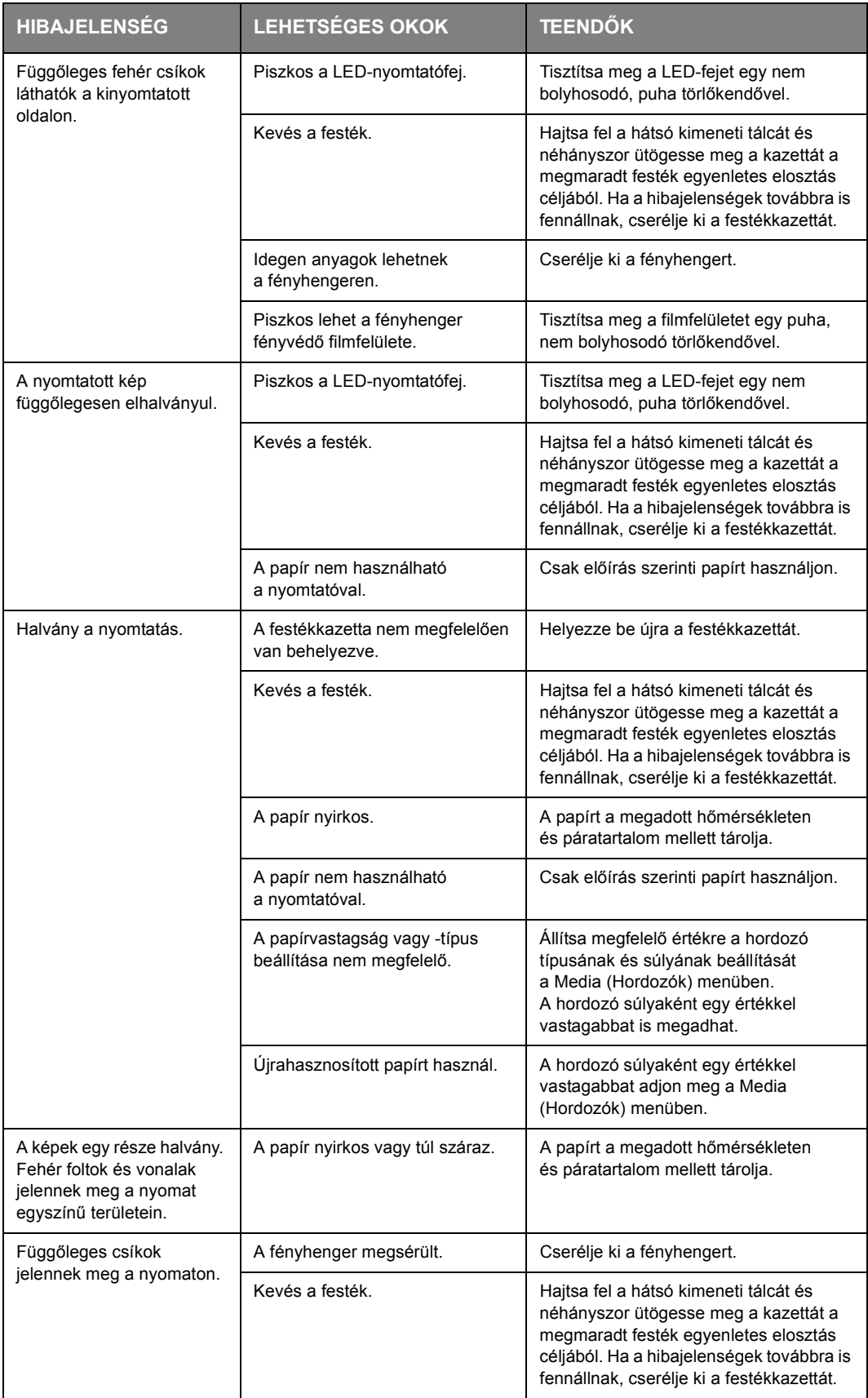

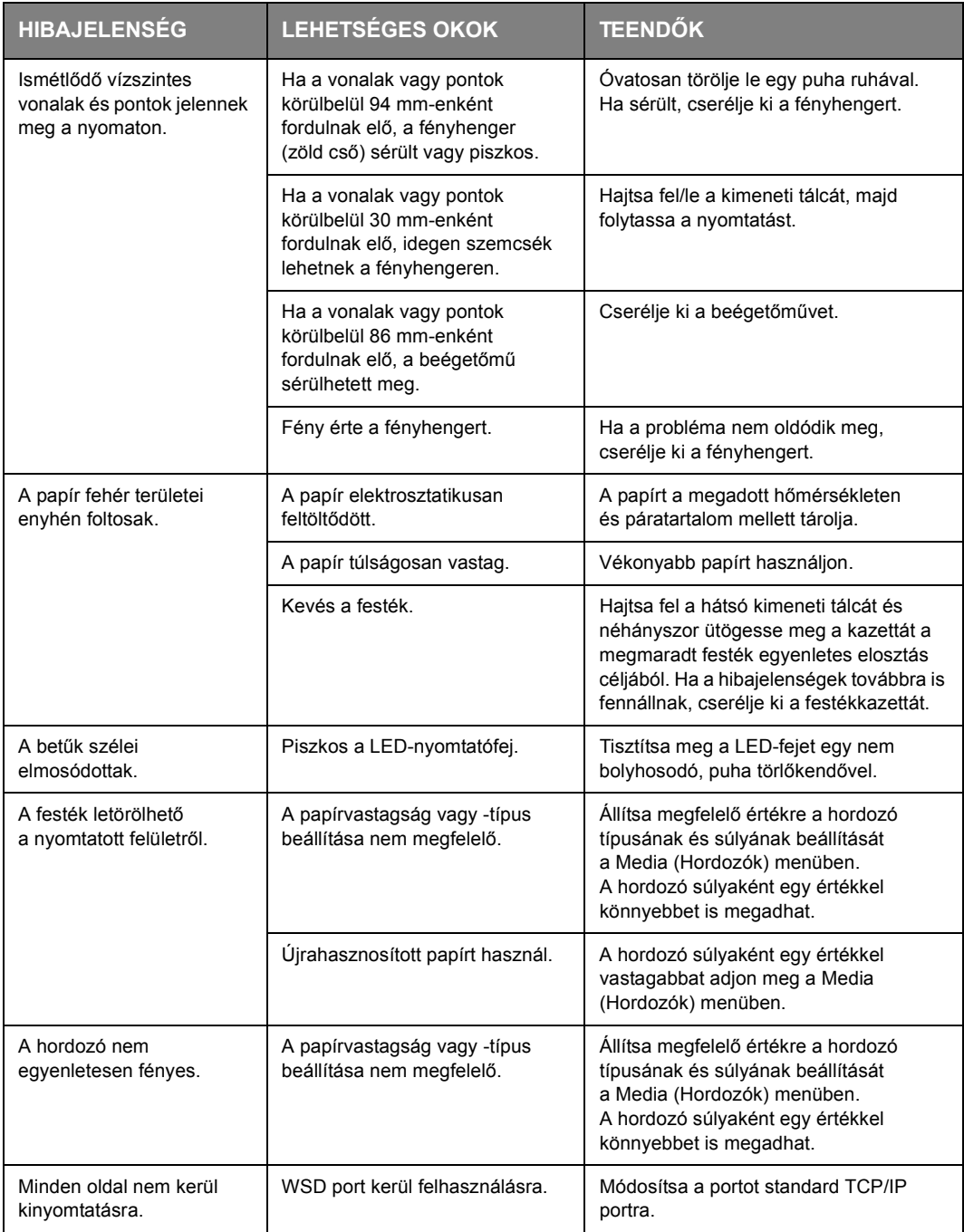

## **TEENDŐK NEM MEGFELELŐ MÁSOLÁS ESETÉN**

A "Teendők nem megfelelő [nyomtatás esetén", 137. oldal](#page-136-0) szakaszban szereplő javaslatok mellett minden esetben ellenőrizze, hogy a lapolvasóegység üvege tiszta-e. Lásd: ["Tisztítás", 122. oldal.](#page-121-0)

## **ELLENŐRZŐLISTA A FAXOLÁSI PROBLÉMÁK ELHÁRÍTÁSÁHOZ**

Hiba esetén mielőtt a szervizhez fordulna, tekintse át az alábbi hibalistát és a hibák elhárításának módját.

**A készülék nem tárcsázza a telefonszámokat:** Ellenőrizze a tápkábelt és az elektromos aljzatot. Győződjön meg arról, hogy a telefonvonal (nem a külső telefonkészülék vagy kézibeszélő) a készülék hátulján a LINE (Vonal) feliratú csatlakozóhoz csatlakozik. Ha a készülékhez külső telefonkészülék csatlakozik, emelje fel a kézibeszélőt, és ellenőrizze a tárcsahangot. Ha nincs tárcsahang, valószínűleg a telefonvonallal van a probléma. Ha van tárcsahang, akkor előfordulhat, hogy a készülék nem az adott térségnek megfelelő tárcsázási módot használja (impulzusos vagy hangkódos). Amennyiben változó magasságú hangokat hall tárcsázás közben, és az adott területen impulzusos tárcsázást használnak, akkor módosítsa a hívásparamétereket.

**A kijelző kommunikációs hibát jelez:** Ez számos különböző probléma esetén előfordulhat:

- **>** Lehetséges, hogy a készülék nem kompatibilis a távoli készülékkel, vagy a távoli készülék nem képes végrehajtani a kért funkciót, például a lekérést vagy a bizalmas faxolást.
- **>** A távoli készülékből kifogyott a papír, vagy papírelakadás történt.
- **>** A rossz (zajos) telefonvonal szintén okozhat kommunikációs hibákat. Próbálja meg ismét elküldeni a faxot, és győződjön meg arról, hogy a megfelelő telefonszámot tárcsázza.
- **>** Ha a külső vonalhoz előhívószámot kell tárcsázni, vagy ha nemzetközi célállomást szeretne hívni, elképzelhető, hogy szünetet kell beiktatni a külső vonal száma vagy a nemzetközi előhívószám után, hogy a készülék megvárja a tárcsázási hangot. Ha egy adott távoli készülékkel rendszeresen adódnak kommunikációs problémák, próbálja meg az adott telefonszámot egy gyorshívó gombra beprogramozni, majd módosítsa a hívógomb paramétereit.
- **>** Végső esetben előfordulhat, hogy a helyi vagy a távoli készülék javításra szorul. A helyi készülék ellenőrzéséhez próbálja meg elküldeni a faxot egy másik helyre.

**A faxküldés sikeres, de a távoli készülék által kinyomtatott dokumentum minősége nagyon gyenge:** Ha az elküldött dokumentum apró betűket, összetett ábrákat vagy fényképeket tartalmaz, illetve nagyon világos vagy sötét, próbálja meg módosítani a fax árnyalati beállításait. Készítsen másolatot a dokumentumról, így megállapíthatja, hogy az elküldött kép milyen minőségű. A problémát a telefonvonal interferenciája is okozhatja. Próbálja meg később újraküldeni a dokumentumot.

**A faxot a készülék elküldte, de a beérkező fax nem tartalmaz adatokat:** Győződjön meg arról, hogy a faxolás előtt a dokumentumot a megfelelő módon helyezte a készülékre: nyomtatott oldallal FELFELÉ az automatikus dokumentumadagolóba, vagy LEFELÉ az üveglapra.

**A fogadott fax nagyon gyenge minőségű:** Próbáljon meg egy dokumentumról másolatot készíteni a helyi készüléken, így ellenőrizheti, hogy a készülék megfelelően működik-e. Ha a probléma továbbra is fennáll, vegye fel a kapcsolatot a faxot küldő személlyel, és kérje meg, hogy módosítsa a másik faxkészülék minőség- és telítettségbeállítását. Kérje meg a másik felet, hogy próbáljon másolatot készíteni a dokumentumról az ottani készüléken, így meggyőződhet arról, hogy a készülék megfelelően működik-e. Ezután kérje meg, hogy küldje el ismét a faxot.

**Egy gyorstárcsázási vagy csoporthívási számmal próbált tárcsázni, de semmi nem történt:**  Győződjön meg arról, hogy a használt gyorshívó szám megfelelően van beprogramozva.

**A fogadott dokumentumok világosak vagy függőleges csíkokat tartalmaznak, bár a festékkazetta még nem fogyott ki:** Óvatosan törölje le a LED-sort, majd ellenőrizze, hogy a készülék megfelelően működik-e (lásd: ["...A LED-fej tisztítása", 122. oldal\)](#page-121-1). Ezután ellenőrizze, hogy nem kell-e kicserélni a festékkazettát vagy a fényhengert (lásd: ["Kellékek cseréje", 112. oldal\)](#page-111-0).

**A készüléken beállította a késleltetett átvitelt, de az nem küldte el a dokumentumot:** A kijelzőn ellenőrizze, hogy a többfunkciós készüléken a helyes dátum és idő van beállítva.

**A többfunkciós készülék nem hívja le a faxot a távoli készülékről:** Hívja fel a másik készülék kezelőjét, és ellenőriztesse, hogy a dokumentumot betöltötték-e a készülékbe, valamint a készülék faxlehívásos üzemmódba van-e kapcsolva.

#### **A készülék telefonalközponthoz van kapcsolva, és nem sikerül kimenő hívást kezdeményezni:**

Győződjön meg arról, hogy a tárcsázási előhívószámot a hívott és a készülékbe programozott számoknál is megadta. Emellett a készüléket be kell programoznia az alközponttal való működésre, mielőtt alközponttal használná (részleteket a konfigurációs kézikönyvben talál).

**A készülék mindig válaszol, mielőtt a külső telefont használni lehetne:** Ha a készülékhez külső telefon csatlakozik, növelje meg a készülék csengetésszám-beállításának értékét.

**A fogadott faxok megjelenése alkalmanként torz:** Ha a fogadott dokumentum szélesebb vagy hosszabb a papírtálcába töltött papírnál, a készülék automatikusan a betöltött papír méretének megfelelően csökkenti a dokumentum szélességét vagy hosszát. Ez a hiba kommunikációs problémák esetén is felléphet.

## **A KÉSZÜLÉK HULLADÉKÉNTI ELHELYEZÉSE ELŐTT**

E készülék hulladékkénti elhelyezése előtt célszerű törölni a regisztrált személyes és tárolt adatokat.

Alább láthatóak a készüléken tárolt adatok.

- **>** Címjegyzék
- **>** Telefonkönyv
- **>** Profil
- **>** Egy érintőgombnál tárolt adatok vagy hasonlók
- **>** Rendszergazdai jelszó
- **>** Különböző menükben regisztrált beállítások
- **>** Faxadatok
- **>** Bizalmas anyag nyomtatási adatok
- **>** Különböző rekordok
- **>** Hozzáférés szabályozás, felhasználókezelési adatok (helyi felhasználó, külső felhasználó, gyorsítótár, **LDAP** és **Kerberos**)
- **1.** Nyomja meg a kezelőpanel **SETTING** (BEÁLLÍTÁS) gombját.
- **2.** Nyomja meg a görgetés ▼ gombot az **Admin Setup** (Admin beállítás) menüpont kiválasztására, majd nyomja meg az **OK** gombot.
- **3.** Írja be a rendszergazdai jelszót.
- **4.** Válassza ki a **User Install** (Felhaszn. létrehozás) > **Erase Privacy Data** (Szem. adatok törlése) menüpontot.
- **5.** Válassza ki az **Yes** (igen) beállítást, majd nyomja meg az **OK** gombot.
- **6.** A **Are You Sure?** (Biztos benne?) kérdés megjelenését követően, válassza ki az **Yes** (igen) beállítást, majd nyomja meg az **OK** gombot.
- **7.** A **Would you like really?** (Valóban ezt akarja?) kérdés megjelenését követően, válassza ki az **Yes** (igen) beállítást, majd nyomja meg az **OK** gombot. Indítsa újra a készüléket az adatok törlése érdekében.

#### *MEGJEGYZÉS*

*A művelet végrehajtását követően már nem álííthatóak helyre az adatok. A törlés megszakítására nyomja meg a No* (*Nem*) *gombot a 6. vagy 7. lépésben.*

# **MŰSZAKI ADATOK**

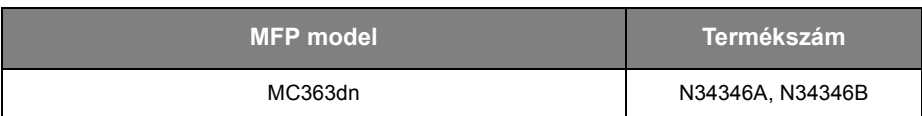

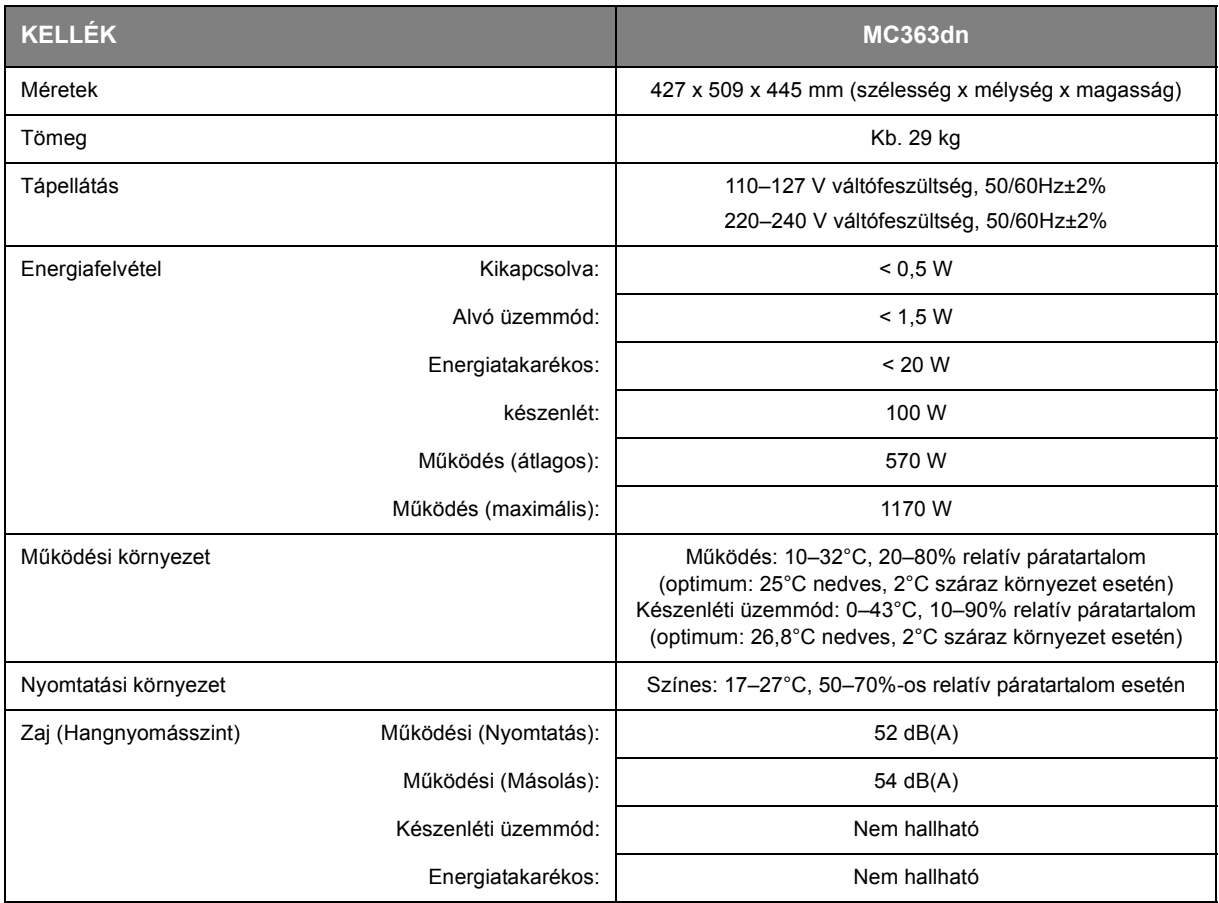

#### **Előírás szerinti vezetéknélküli LAN utasítások**

- -FCC Megfelelőségi nyilatkozat
- -IC Megfelelőségi nyilatkozat
- -Európai CE-jelölés és Megfelelőségi nyilatkozat.

#### **FCC Megfelelőségi nyilatkozat**

#### FCC FIGYELMEZTETÉS

A megfelelőségért felelős fél által kifejezetten jóvá nem hagyott módosítások és javítások semmissé tehetik a felhasználónak a készülék működtetésére vonatkozó felhatalmazását.

Megjegyzés: Ezt a készüléket letesztelték, és ez alapján az FCC-szabályok 15. része szerint megfelel a B osztályú digitális eszközökre vonatkozó korlátozásoknak. Ezeket a korlátozásokat úgy alakították ki, hogy ésszerű védelmet biztosítsanak a káros interferenciákkal szemben, lakókörnyezetben történő telepítés esetén. Ez a készülék rádiófrekvenciás energiát hoz létre, használ és bocsáthat ki, és ha nem az utasításoknak megfelelően telepítették és használták, akkor káros interferenciát idézhet elő a rádiókommunikációs eszközökben. Azonban nincsen arra garancia, hogy az interferencia nem fog létrejönni egy adott telepítésnél. Ha a készülék valóban káros interferenciát okoz a rádió- és tévéadások vételében, ami a készülék kikapcsolásával ellenőrizhető, akkor a felhasználó az alábbi intézkedések egyikével javíthat az interferencián: -A vevőantenna elforgatása vagy áthelyezése.

-A készülék és a jelfogó közötti távolság megnövelése.

-A készüléknek a jelfogóétól eltérő, másik áramkörre kötött fali aljzathoz történő csatlakoztatása. -Segítségért lépjen kapcsolatba a forgalmazóval vagy egy tapasztalt rádió/TV-szerelővel.

E távadó nem helyezhető el közös helyen ill. nem használható együtt más antennával vagy távadóval együtt.

#### **IC Megfelelőségi nyilatkozat**

Ez az eszköz megfelel az FCC szabályok 15. részének, és az Industry Canada licenc alól kivont RSS szabványainak. Az üzemelésnek az alábbi feltételei vannak: (1) ez az eszköz valószínűleg nem okoz interferenciát, és (2) ennek az eszköznek állnia kell minden interferenciát, beleértve azt az interferenciát, mely ezen eszköz nemkívánt működését eredményezi.

Le présent appareil est conforme aux la partie 15 des règles de la FCC et CNR d'Ubdustrie Canada applicables aux appareils radio exempts de licence. L'exploitation est autorisée aux deux conditions suivantes : (1) I'appareil ne doit pas produire de brouillage, et (2) I'utilisateur de I'appareil doit accepter tout brouillage radioélectrique subi, même si le brouillage est susceptible d'en compromettre le fonctionnement.

Ez a [B] osztályú digitális készülék megfelel a kanadai ICES-003 számú szabványnak.

Cet appareil numérique de la classe [B] est conforme à la norme NMB-003 du Canada.

#### **Vigyázat (FCC/IC):**

Az 5,15 - 5,25 GHz-es hullámsáv használata kizárólag belső térre korlátozott.

La bande 5 150-5 250 MHz est restreints à une utilisation à l'intérieur.

E készülék megfelel egy szabályozatlan környezetre meghatározott FCC/IC expozíciós határértékeknek, továbbá megfelel az FCC Rádiófrekvenciás (RF) expozíciós irányelveknek és az RSS-102 IC Rádiófrekvenciás (RF) expozíciós irányelveknek. Úgy kell telepíteni és működtetni e készüléket, hogy emberi testtől legalább 20 cm-es távolságra legyen a sugárzási forrás.

Cet équipement est conforme aux limites d'exposition aux rayonnements énoncées pour un environnement non contrôlé et respecte les règles les radioélectriques (RF) de la FCC lignes directrices d'exposition et d'exposition aux fréquences radioélectriques (RF) CNR-102 de l'IC. Cet équipement doit être installé et utilisé en gardant une distance de 20 cm ou plus entre le dispositif rayonnant et le corps.

# Európai CE-jelölés és Megfelelőségi nyilatkozat.  $C \in \mathbb{O}$

Ez a készülék megfelel az Európai Unio 1999/5/EK számú irányelve alapvető követelményeinek.

Ezen termék telekommunikációs funkciója az alábbi EU és EFTA országokban használható: Ausztria, Belgium, Bulgária, Ciprus, Cseh Köztársaság, Dánia, Észtország, Finnország, Franciaország, Németország, Görögország, Magyarország, Izland, Írország, Olaszország, Lettország, Liechtenstein, Litvánia, Luxembourg, Málta, Hollandia, Norvégia, Lengyelország, Portugália, Románia, Szlovák Köztársaság, Szlovénia, Spanyolország, Svédország, Svájc, Törökország és Egyesült Királyság.
# **BETŰRENDES TÁRGYMUTATÓ**

# **A**

a LED-fej megtisztítása ................[122](#page-121-0)

# **B**

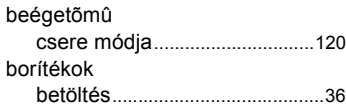

# **C**

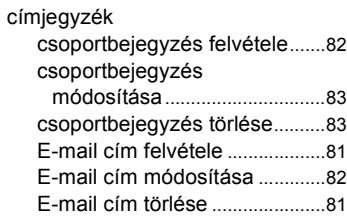

# **D**

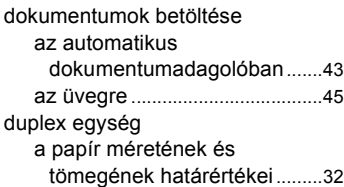

# **E**

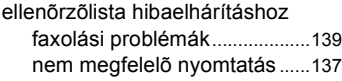

# **F**

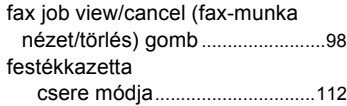

# **H**

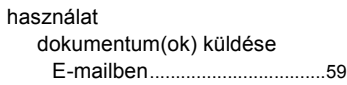

# **I**

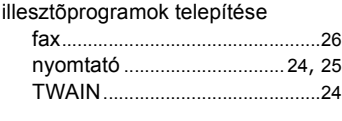

# **N**

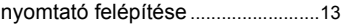

# **P**

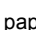

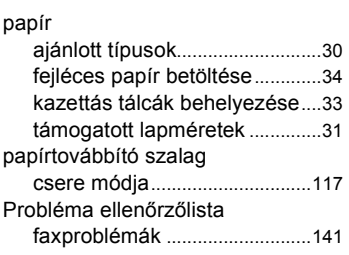

# **S**

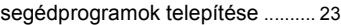

# **T**

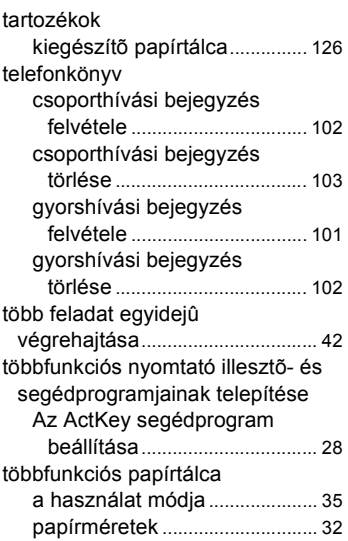

# **OKI KAPCSOLATI ADATOK**

# **OKI Systems (UK) Ltd.**

Blays House Wick Road Egham **Surrey** TW20 0HJ Tel: +44 (0) 1784 274300 Website: www.oki.com/uk

# **OKI Systems (Ireland) Ltd**

A7 Calmount Park Ballymount Dublin 12 D12 TX94 Ireland

Tel: +353 (0) 1 4049590 Fax: +353 (0)1 4049591 Website: www.oki.com/ie

#### **OKI Systems (Czech and Slovak), s.r.o.**

Futurama Business Park - Sokolovská 651/136A 186 00 Praha 8 Czech Republic

Tel: +420 224 890158 Fax:+420 22 232 6621 Website: www.oki.cz, www.oki.sk

# **Oki Systems (Deutschland) GmbH**

Hansaallee 187 40549 Düsseldorf

Tel: +49 (0) 211 / 5266-0 Fax: +49 (0) 211 59 33 45 Website: www.oki.de

Albania, Bosnia, Bulgaria, Croatia, Cyprus, Estonia, Greece, Israel, Latvia, Lithuania, Macedonia, Romania, Serbia, Slovenia

# **CEE Export Group: OKI Systems (Poland) Sp. z o.o.**

Platinum Business Park 2, 3rd Floor ul. Domaniewska 42, 02-672 Warsaw Poland

Tel: +48 (0) 22 448 65 00 Fax: +48 (0) 22 448 65 0 Website: www.oki.pl

# **Oki Systèmes (France) S.A.**

Zone Silic - Immeuble Osaka 21 rue du Jura CS 90277 94633 RUNGIS Cedex Paris

Tél: Standard 0820 200 410 (0.09€/min depuis une ligne fixe\*) Hotline 01 76 54 21 50 (n° non surtaxé) Website: www.oki.fr

# **OKI Systems (Magyarország)**

**Kft.** H-1133 Budapest, Váci út 76 Hungary Telefon: +36 1 814 8000 Telefax: +36 1 814 8009 Website: www.okihu.hu

# **OKI Systems (Italia) S.p.A.**

via Milano, 11, 20084 Lacchiarella (MI)

Tel: +39 (0) 2 900261 Fax:  $+39(0)$  2 90026344 Website: www.oki.it

# **OKI Systems (Polska) Sp. z o.o**

Platinium Business Park II, 3rd Floor ul. Domaniewska 42 02-672 Warsaw Poland Tel: +48 22 448 65 00 Fax: +48 22 448 65 01 Website: www.oki.pl E-mail: oki@oki.com.pl Hotline: 0800 120066 E-mail: tech@oki.com.pl

## **OKI Europe Limited, Sucursal em Portugal**

Av. Quinta Grande 53 7º D Alfragide 2614-521 Amadora Portugal Tel: +351 21 470 4200 Fax: +351 21 470 4201 Website:www.oki.pt

# **Oki Service**

E-mail : oki@oki.pt

#### **Serviço de apoio técnico ao Cliente**

Tel: 214 727 660 E-mail : okiserv@oki.pt

# **OKI Systems Rus, LLC (Russia)**

Sector B, 3rd Floor, Svyatogor-4 Business Center10/4, Letnikovskaya str.115114, Moscow

Tel: +7 495 276 5060 Fax: +7 495 258 6070 e-mail: info@oki.ru Website: www.oki.ru

Technical support: Tel: +7 495 564 8421 e-mail: tech@oki.ru

# **Oki Systems (Österreich)**

Campus 21 Businesszentrum Wien Sued Liebermannstrasse A02 603 22345 Brun am Gebirge

Tel: +43 223 6677 110 Service-Hotline: +43 (0) 2236/677 110-501 Website: www.oki.at

## **OKI Europe Ltd. (Ukraine)**

Raisy Opkinoy Street,8 Building B, 2<sup>nd</sup> Floor, Kiev 02002 Ukraine

Tel: +380 44 537 5288 e-mail: event@oki.ua Website: www.oki.ua

#### **OKI Sistem ve Yazıcı Çözümleri Tic. Ltd. Şti.**

Harman sok Duran Is Merkezi, No:4, Kat:6, 34394, Levent İstanbul Tel: +90 212 279 2393 Faks: +90 212 279 2366 Web: www.oki.com.tr

## **Oki Systems (Belgium)**

Medialaan 24 1800 Vilvoorde

Helpdesk: 02-2574620 Fax: 02 2531848 Website: www.oki.be

## **OKI Systems (Danmark) a·s**

Herstedøstervej 27 2620 Albertslund Danmark

 $Adm + 4543666500$ Fax: +45 43 66 65 90 E-mail: salg@oki.dk / support@oki.dk Website: www.oki.dk

#### **OKI Europe Limited, Sucursal en España**

Complejo Vega Norte. C/ Anabel Segura, 16. Edif. 3 – 4º Plta. 28.108, Alcobendas Madrid

Tel +34 91 343 16 20 Website: www.oki.es

### **OKI Middle East, India and Sub Sahara Africa**

Building 7W A<br>Office 2008, Dubai Airport Free Zone PO Box 54604 Dubai, UAE Tel: +971 4 204 5810 Website: www.oki.com/me

# **Oki Systems (Finland) Oy**

Vänrikinkuja 3 02600 Espoo

Tel: +358 (0) 207 900 800 Fax: +358 (0) 207 900 809 Website: www.oki.fi

### **Oki Systems (Holland) b.v.**

Neptunustraat 27-29 2132 JA Hoofddorp

Helpdesk: 0800 5667654 Tel: +31 (0) 23 55 63 740 Fax: +31 (0) 23 55 63 750 Website: www.oki.nl

### **Oki Systems (Norway) AS**

Tevlingveien 23 N-1081 Oslo

Tel: +47 (0) 63 89 36 00 Telefax: +47 (0) 63 89 36 01 Website: www.oki.no

Var vänlig kontakta din Återförsäljare i första hand, för konsultation. I andra hand kontakta

# **Oki Systems (Sweden) AB**

Box 1193 164 26 Kista

Tel. +46 (0) 8 634 37 00 e-mail: info@oki.se Website: www.oki.se

#### **Oki Systems (Schweiz)**

Baslerstrasse 15 CH-4310 Rheinfelden

Support deutsch +41 61 827 94 81 Support français +41 61 827 94 82 Support italiano +41 061 827 9473

Tel: +41 61 827 9494 Website: www.oki.ch

#### **Oki Data Americas Inc.(United States • États-Unis)**

2000 Bishops Gate Blvd. Mt. Laurel, NJ 08054 USA Tel: 1-800-654-3282

Fax: 1-856-222-5247 http://WWW.OKIPRINTINGSOLUTIONS.COM http://my.okidata.com

8505 Freeport Pkwy Suite 100 Irving, TX 75063

http://www.okidata.com

2067 Wineridge Place Suite C & D Escondido, CA 92029

Phone: 760-781-5200 Toll Free: 800-264-1272 http://www.okidata.com/wide-format

### **Oki Data Americas Inc.(Canada • Canadá)**

4140B Sladeview Crescent Unit 7 & 8 Mississauga, Ontario Canada L5L 6A1

Tél: 1-905-608-5000 Téléc: 1-905-608-5040 http://WWW.OKIPRINTINGSOLUTIONS.COM

## **Oki Data Americas Inc.(América Latina (OTRO))**

2000 Bishops Gate Blvd. Mt. Laurel, NJ 08054 USA

Tel (Español): 1-856-222-7496 1-856-222-5276 Fax: 1-856-222-5260 Email: LASatisfaction@okidata.com

# **Oki Data de Mexico, S.A. de C.V.**

Mariano Escobedo #748, Piso 8 Col. Nueva Anzures C.P. 11590, México, D.F.

Tel: 52-555-263-8780 Fax: 52-555-250-3501 http://WWW.OKIPRINTINGSOLUTIONS.COM

#### **Oki Data do Brasil Informática Ltda.**

Av. Alfredo Egídio de Souza Aranha, 100 - 5º Andar - Bloco C Chácara Santo Antonio - São Paulo, SP - Brasil CEP: 04726-170

Tel: 55-11-3543-5500 Fax: 55-11-3444-3501 email: okidata@okidata.com.br HTTP://www.okiprintingsolutions.com

## **Argentina/Chile/Paraguay/Perú/ Uruguay Oki Data Americas, Inc.**

Sucursal Argentina Ugarte 3610 Piso 4°(1605) Olivos Buenos Aires, Argentina

TEL: +54 11 5288 7500 Fax: +54 11 5288 7599

#### **Colombia/Ecuador/Venezuela/ Centroamérica y Caribe Oki Data Americas, Inc.**

Sucursal Colombia<br>Carrera 13 #97-51, Oficina 101 Bogotá Colombia

TEL: +57 1 704 5159

# **Oki Data (Singapore) Pte. Ltd.**

438A Alexandra Road #02-11/12, Lobby 3, Alexandra Technopark Singapore(119967)

Tel: (65) 6221 3722 Fax: (65) 6594 0609 http://www.okidata.com.sg

## **Oki Systems (Thailand) Ltd.**

1168/32 Lumpini Tower, 16th Floor, Rama IV Road, Tungmahamek, Sathorn Bangkok 10120

Tel: (662) 679 9235 Fax: (662) 679 9243/245 http://www.okisysthai.com

# **Oki Data(Australia) Pty Ltd.**

Level1 67 Epping Road, Macquarie Park

NSW 2113, Australia

Tel: +61 2 8071 0000 (Support Tel: 1800 807 472) Fax: +61 2 8071 0010 http://www.oki.com.au

## **OKI Data New Zealand**

8 Antares Place Rosedale, Auckland, 0632 New Zealand Tel: (64) 9 477 0500 (Customer Support: 0800 778 800) Fax: (64) 9 477 0549 http://www.oki.co.nz/

#### Oki Data(S) P Ltd. Malaysia Rep Office

Suite 21.03, 21st Floor Menara IGB, Mid Valley City, Lingkaran Syed Pura 59200, Kuala Lumpur, Malaysia Tel: (60) 3 2287 1177 Fax: (60) 3 2287 1166

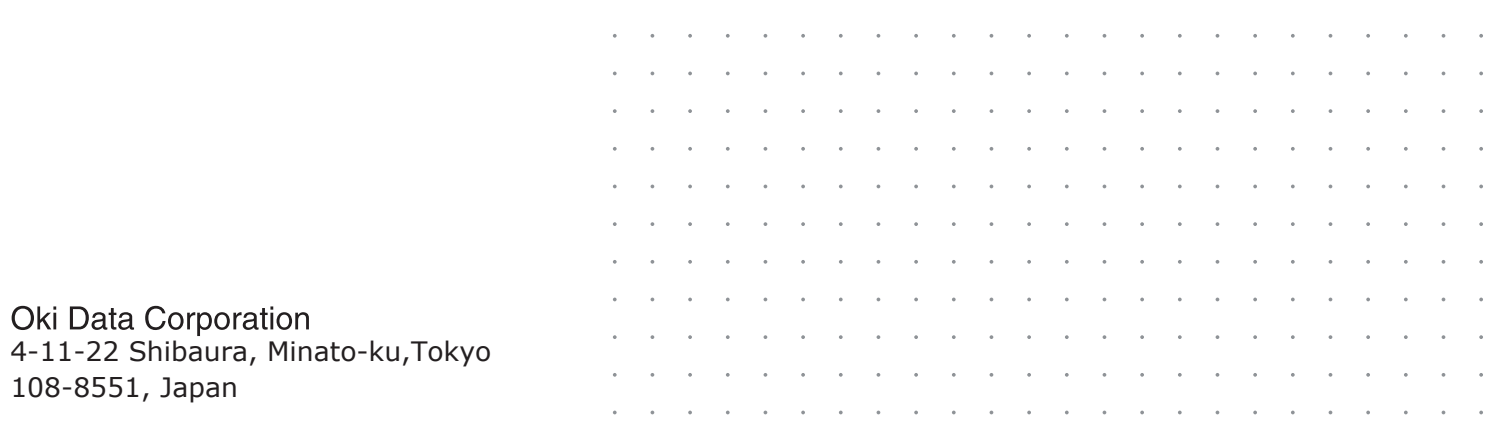